IBM SPSS Custom Tables 20

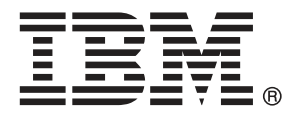

*Nota*: Prima di utilizzare queste informazioni e il relativo prodotto, leggere le informazioni generali disponibili in Note legali a pag. [201](#page-210-0).

Questa versione si applica a IBM® SPSS® Statistics 20 e a tutte le successive versioni e modifiche fino a eventuali disposizioni contrarie indicate in nuove versioni.

Le schermate dei prodotti Adobe sono state ristampate su autorizzazione di Adobe Systems Incorporated.

Le schermate dei prodotti Microsoft sono state ristampate su autorizzazione di Microsoft Corporation.

Materiali concessi in licenza - Proprietà di IBM

#### **© Copyright IBM Corporation 1989, 2011.**

Tutti i diritti riservati.

# *Prefazione*

IBM® SPSS® Statistics è un sistema completo per l'analisi dei dati. Il modulo aggiuntivo opzionale Custom Tables include le tecniche di analisi aggiuntive descritte nel presente manuale. Il modulo aggiuntivo Custom Tables deve essere usato con il modulo Core SPSS Statistics in cui è completamente integrato.

#### *Informazioni su Business Analytics di IBM*

Il software IBM Business Analytics fornisce informazioni complete, coerenti e accurate a cui i responsabili delle decisioni possono affidarsi per ottimizzare le prestazioni dell'azienda. Un ampio portafoglio di applicazioni di [business intelligence](http://www-01.ibm.com/software/data/businessintelligence/), [analisi predittiva](http://www-01.ibm.com/software/analytics/spss/), [gestione delle prestazioni](http://www-01.ibm.com/software/data/cognos/financial-performance-management.html) [e delle strategie finanziarie](http://www-01.ibm.com/software/data/cognos/financial-performance-management.html) e [analisi](http://www-01.ibm.com/software/data/cognos/products/cognos-analytic-applications/) offre una panoramica chiara, istantanea e interattiva delle prestazioni attuali e la possibilità di prevedere i risultati futuri. Utilizzato in combinazione con potenti soluzioni di settore, prassi consolidate e servizi professionali, questo software consente alle aziende di tutte le dimensioni di ottimizzare la produttività, automatizzare le decisioni senza problemi e fornire risultati migliori.

Come parte di questo portafoglio, il software IBM SPSS Predictive Analytics consente alle aziende di prevedere gli eventi futuri e di agire tempestivamente in modo da migliorare i risultati delle attività aziendali. Le aziende, gli enti governativi e le università di tutto il mondo si affidano alla tecnologia IBM SPSS perché rappresenta un vantaggio concorrenziale in termini di attrazione, retention e aumento dei clienti, riducendo al tempo stesso le frodi e limitando i rischi. Incorporando il software IBM SPSS nelle attività quotidiane, le aziende diventano imprese in grado di effettuare previsioni e di gestire e automatizzare le decisioni, per raggiungere gli obiettivi aziendali e vantaggi tangibili sulla concorrenza. Per ulteriori informazioni o per contattare un rappresentante, visitare il sito *<http://www.ibm.com/spss>*.

#### *Supporto tecnico*

Ai clienti che richiedono la manutenzione, viene messo a disposizione un servizio di supporto tecnico. I clienti possono contattare il supporto tecnico per richiedere assistenza per l'utilizzo dei prodotti IBM Corp. o per l'installazione di uno degli ambienti hardware supportati. Per contattare il supporto tecnico, visitare il sito Web di IBM Corp. all'indirizzo *<http://www.ibm.com/support>*. Ricordare che durante la richiesta di assistenza sarà necessario fornire i dati di identificazione personali, i dati relativi alla propria società e il numero del contratto di manutenzione.

#### *Supporto tecnico per studenti*

Gli studenti che utilizzano una versione accademica o grad pack di qualsiasi prodotto software IBM SPSS sono pregati di utilizzare le apposite pagine online per studenti [Solutions for Education](http://www.ibm.com/spss/rd/students/) (*<http://www.ibm.com/spss/rd/students/>*). Gli studenti che utilizzano una copia del software IBM SPSS fornita dall'università, sono pregati di contattare il coordinatore del prodotto IBM SPSS presso l'università.

#### *Servizio clienti*

Per eventuali chiarimenti in merito alla spedizione o al proprio conto, rivolgersi alla sede locale. Tenere presente che sarà necessario fornire il numero di serie.

#### *Corsi di formazione*

IBM Corp. organizza corsi di formazione pubblici e onsite che includono esercitazioni pratiche. Tali corsi si terranno periodicamente nelle principali città. Per ulteriori informazioni su questi seminari, andare a *http://www.ibm.com/software/analytics/spss/training*.

#### *Pubblicazioni aggiuntive*

I documenti *SPSS Statistics: Guide to Data Analysis*, *SPSS Statistics: Statistical Procedures Companion* e *SPSS Statistics: Advanced Statistical Procedures Companion*, scritti da Marija Norušis e pubblicati da Prentice Hall sono disponibili come materiale supplementare consigliato. Queste pubblicazioni descrivono le procedure statistiche nei moduli SPSS Statistics Base, Advanced Statistics e Regression. Utili sia come guida iniziale all'analisi dei dati che per applicazioni avanzate, questi manuali consentono di ottimizzare l'utilizzo delle funzionalità presenti nell'offerta IBM® SPSS® Statistics. Per ulteriori informazioni, inclusi contenuti delle pubblicazioni e capitoli di esempio, visitare il sito Web dell'autrice: *<http://www.norusis.com>*

# *Contenuto*

### *1 Guida introduttiva a Custom Tables [1](#page-10-0)*

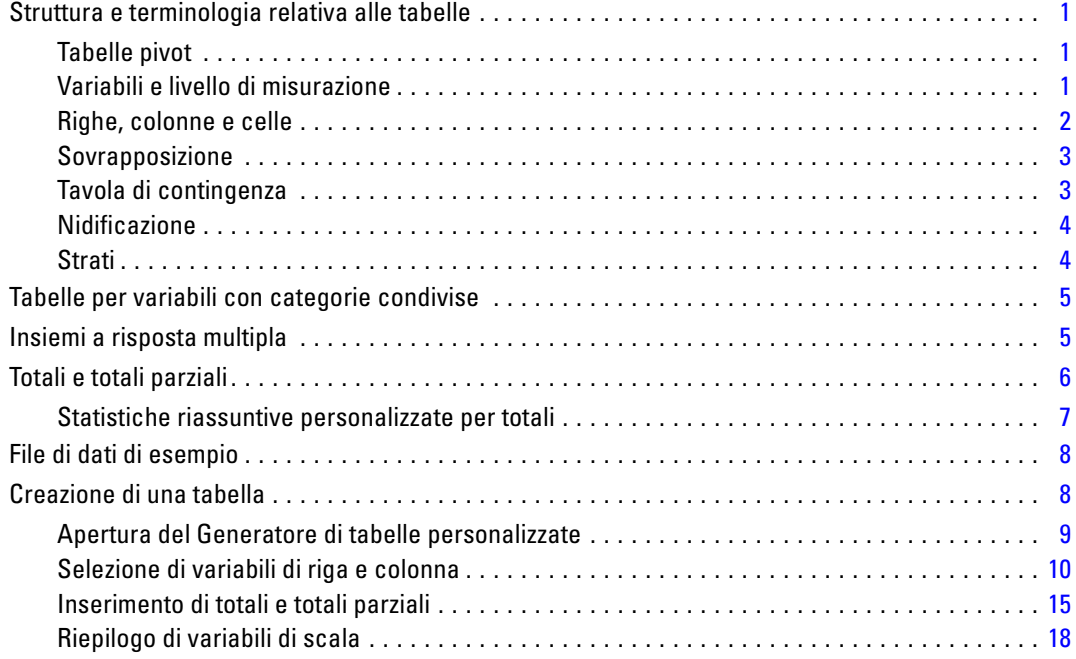

### *2 Interfaccia del generatore di tabelle [25](#page-34-0)*

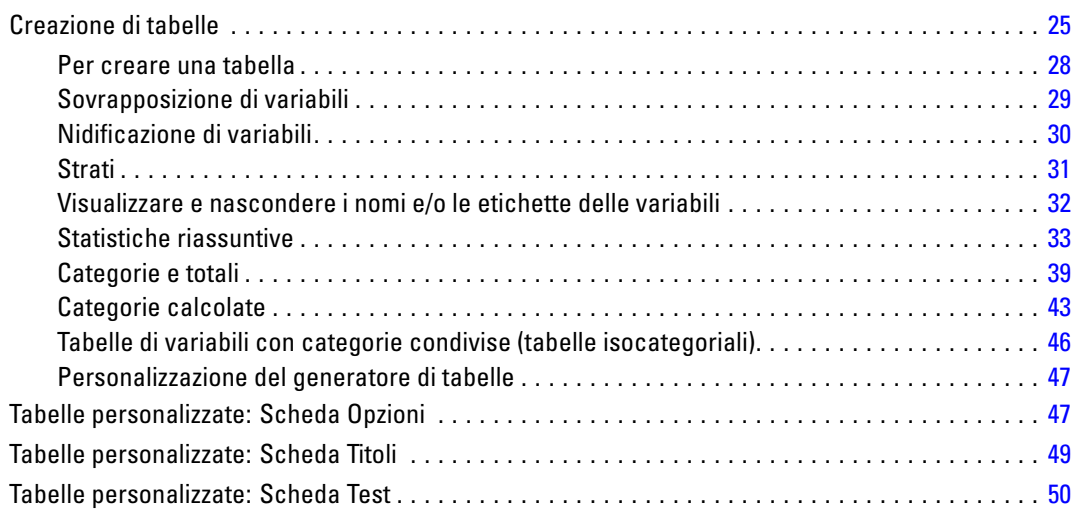

### *3 Tabelle semplici per variabili categoriali [54](#page-63-0)*

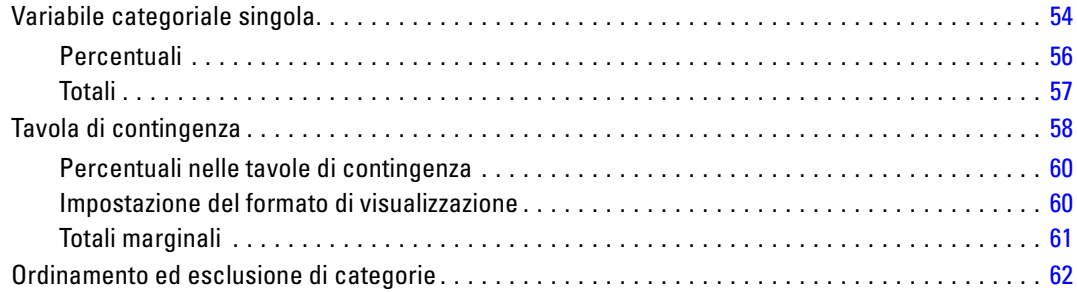

### *4 Sovrapposizione, nidificazione e utilizzo di strati con variabili categoriali [67](#page-76-0)*

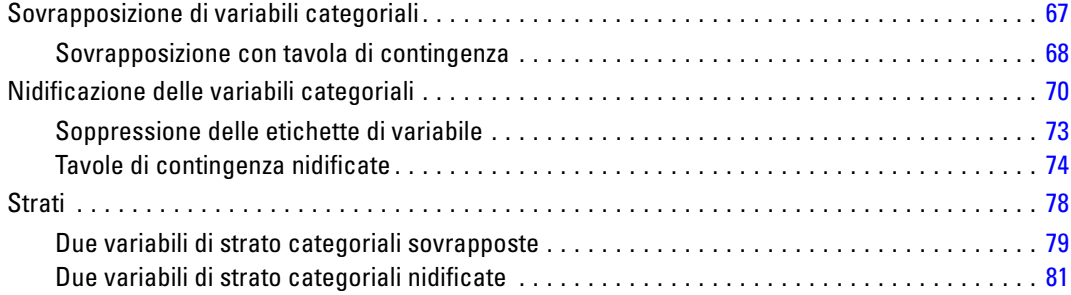

### *5 Totali e totali parziali per le variabili categoriali [83](#page-92-0)*

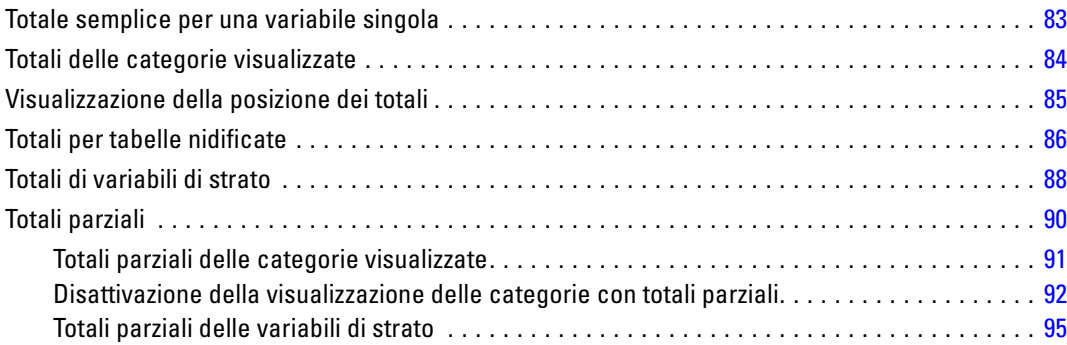

### *6 Categorie calcolate per variabili categoriali [96](#page-105-0)*

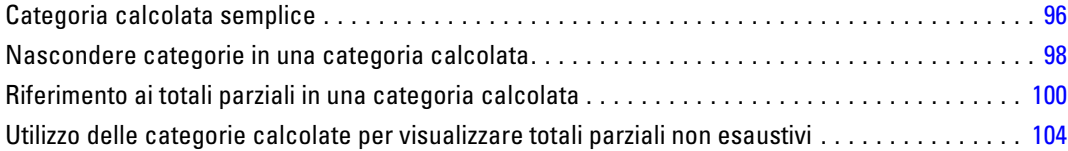

### *7 Tabelle per variabili con categorie condivise [107](#page-116-0)*

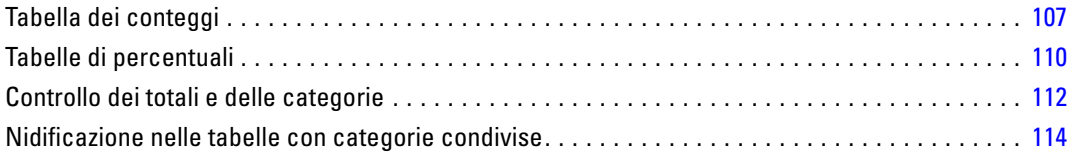

### *8 Statistiche riassuntive [117](#page-126-0)*

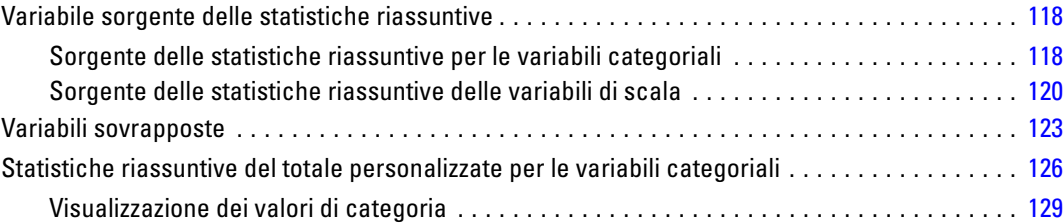

## *9 Riepilogo di variabili di scala [132](#page-141-0)*

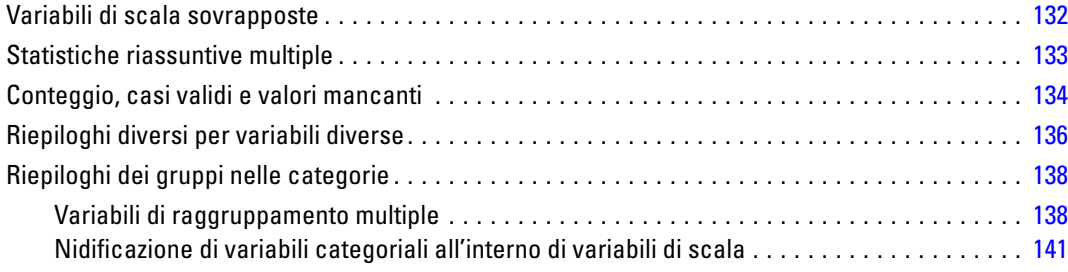

### *10 Test [142](#page-151-0)*

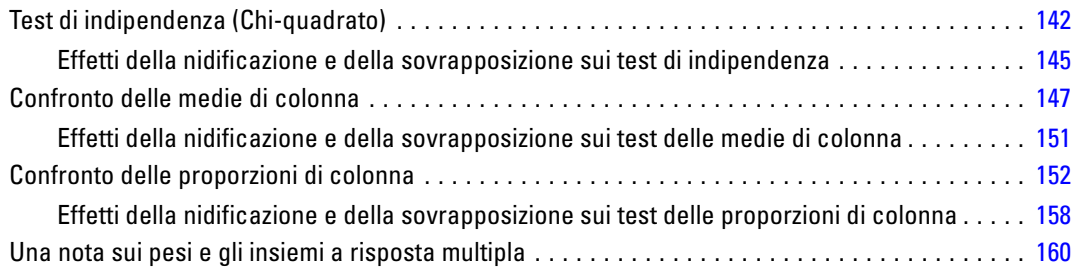

## *11 Insiemi a risposta multipla [161](#page-170-0)*

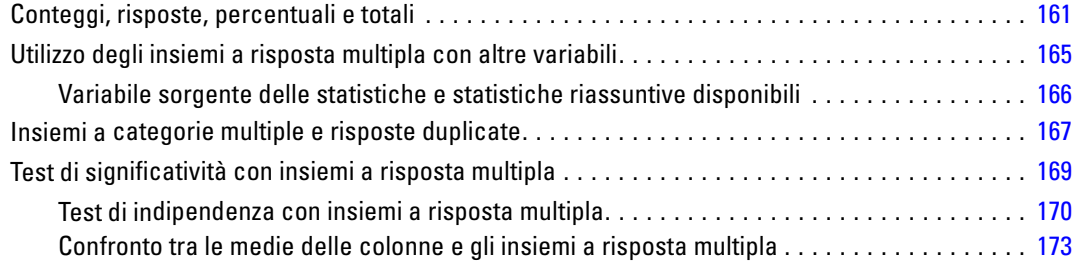

### *12 Valori mancanti [175](#page-184-0)*

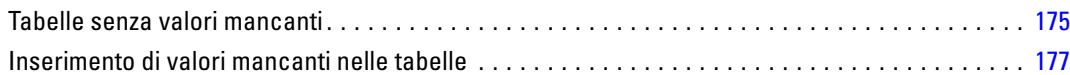

## *13 Formattazione e personalizzazione di tabelle [180](#page-189-0)*

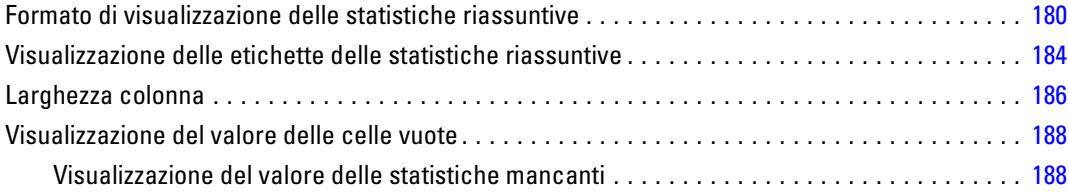

## *Appendici*

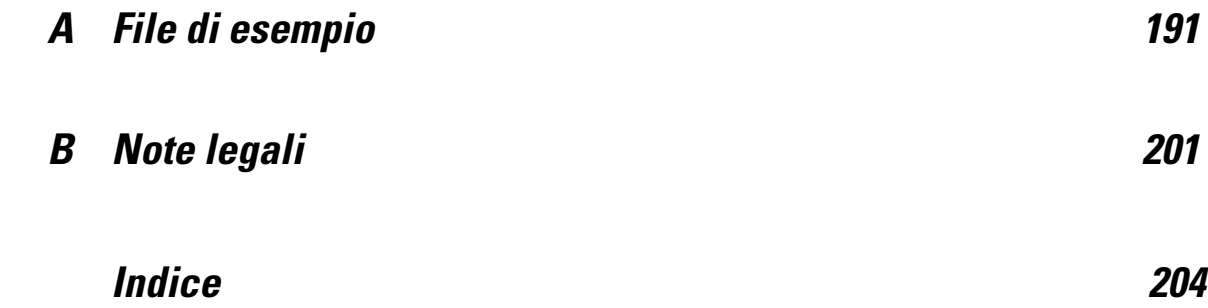

# <span id="page-10-0"></span>*Guida introduttiva a Custom Tables*

I risultati di molte procedure vengono visualizzati in formato tabella. Il modulo aggiuntivo Custome Tables offre funzionalità speciali progettate per supportare un'ampia gamma di capacità di reporting personalizzate. Molte di queste funzionalità personalizzate sono particolarmente utili per l'analisi dei sondaggi e le ricerche di marketing.

In questa guida si presume che l'utente sia a conoscenza delle nozioni di base relative all'utilizzo di IBM® SPSS® Statistics. Se non si ha familiarità con le operazioni di base, vedere l'esercitazione introduttiva fornita con il software. Dalla barra dei menu di qualsiasi finestra di SPSS Statistics aperta, scegliere: Guida > Esercitazione

### *Struttura e terminologia relativa alle tabelle*

Il modulo aggiuntivo Custom Tables consente di produrre un'ampia gamma di tabelle personalizzate. Benché sia possibile scoprire il funzionamento di molte delle funzionalità disponibili sperimentando l'interfaccia del generatore di tabelle, potrebbe essere utile conoscere alcune nozioni di base relative alla struttura delle tabelle e ai termini utilizzati per descrivere diversi elementi strutturali che è possibile utilizzare in una tabella.

#### *Tabelle pivot*

Le tabelle create con il modulo Custom Tables vengono visualizzate come **tabelle pivot** nella finestra del Viewer. Le tabelle pivot offrono una notevole flessibilità in termini di formattazione e presentazione di tabelle.

Per informazioni dettagliate sull'utilizzo delle tabelle pivot, utilizzare il sistema dell'Aiuto.

- E Dai menu di qualsiasi finestra aperta, scegliere: Guida > Argomenti
- E Nel riquadro del sommario, fare doppio clic su Modulo Core.
- E Quindi fare doppio clic su Tabelle pivot nell'elenco espanso.

#### *Variabili e livello di misurazione*

Il livello di misurazione di una variabile limita le possibilità di azione su una variabile all'interno di una tabella. La procedura Custom Tables consente di distinguere due tipi fondamentali di variabili, in base al livello di misurazione:

**Categoriali.** Dati con un numero limitato di valori o categorie diversi (ad esempio, sesso o religione). Vengono denominati anche dati qualitativi. Le variabili categoriali possono essere variabili di dati stringa (alfanumerici) o variabili numeriche che utilizzano un codice numerico

<span id="page-11-0"></span>per rappresentare le categorie, ad esempio 0 = *Femmina* e1= *Maschio*. È possibile suddividere ulteriormente le variabili categoriali in:

- **Nominale.** Una variabile può essere considerata nominale quando i relativi valori rappresentano categorie prive di ordinamento intrinseco, per esempio l'ufficio di una società, Tra gli esempi di variabili nominali troviamo la regione, il codice postale e la religione.
- **Ordinale.** Una variabile può essere considerata ordinale quando i relativi valori rappresentano categorie con qualche ordinamento intrinseco, per esempio i gradi di soddisfazione per un servizio, da molto insoddisfatto a molto soddisfatto, i punteggi di atteggiamento corrispondenti a gradi di soddisfazione o fiducia e i punteggi di preferenza.

Le variabili definite come nominali o ordinali nell'Editor dei dati vengono trattate come variabili categoriali nella procedura Custom Tables.

**Scala.** Una variabile può essere considerata di scala (continua) quando i relativi valori rappresentano categorie ordinate con una metrica significativa, tale che i confronti fra le distanze dei relativi valori siano appropriati. Esempi di variabili di scala sono l'età espressa in anni o il reddito espresso in migliaia di Euro.Esse vengono denominate anche dati quantitativi o continui. Le Variabili definite come variabili di scala nell'Editor dei dati vengono trattate come tali nella procedura Custom Tables.

#### *Etichette di valore*

Per le variabili categoriali, l'anteprima visualizzata nell'area di disegno del generatore di tabelle si basa su **etichette dei valori** definite. Le categorie visualizzate nella tabella sono, infatti, le etichette dei valori definite per la variabile specificata. In mancanza di queste ultime, l'anteprima visualizza due categorie generiche. Il numero effettivo di categorie che verrà visualizzato nella tabella finale viene determinato dal numero di diversi valori presenti nei dati. Nell'anteprima si presume che vi saranno almeno due categorie.

Inoltre, alcune funzionalità per la creazione di tabelle personalizzate non sono disponibili per le variabili categoriali prive di etichette dei valori definite.

#### *Righe, colonne e celle*

Ogni dimensione di una tabella viene definita da un'unica variabile o da una combinazione di variabili. Le variabili visualizzate nella parte inferiore sinistra di una tabella sono denominate **variabili di riga**. Definiscono le righe in una tabella. Le variabili visualizzate nella parte superiore di una tabella sono denominate **variabili di colonna**. Definiscono le colonne in una tabella. Il corpo di una tabella è costituito da **celle**, che contengono le informazioni essenziali trasmesse dalla tabella quali conteggi, somme, medie, percentuali e così via. Una cella è formata dall'intersezione di una riga e di una colonna.

#### <span id="page-12-0"></span>*Sovrapposizione*

La sovrapposizione può essere paragonata all'unione di tabelle distinte nella stessa visualizzazione. Ad esempio, è possibile visualizzare informazioni su *Sesso* e *Categoria età* in sezioni distinte della stessa tabella.

Figura 1-1 *Variabili sovrapposte*

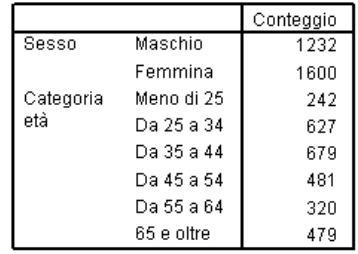

Benchè il termine "sovrapposizione" indichi in genere la visualizzazione verticale, è anche possibile sovrapporre le variabili orizzontalmente.

Figura 1-2 *Sovrapposizione orizzontale*

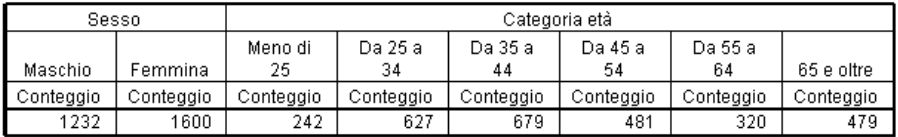

### *Tavola di contingenza*

Le tavole di contingenza sono fondamentali per esaminare la relazione esistente tra due variabili categoriali. Ad esempio, se si utilizza *Categoria età* come variabile di riga e *Sesso* come variabile di colonna, è possibile creare una tavola di contingenza bidimensionale che visualizza il numero di maschi e femmine in ciascuna categoria di età.

Figura 1-3

*Tavole di contingenza bidimensionali semplici*

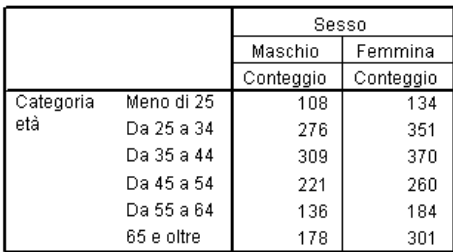

#### <span id="page-13-0"></span>*Nidificazione*

Analogamente alle tavole di contingenza, la nidificazione consente di mostrare la relazione che intercorre tra due variabili categoriali, con l'unica differenza che una variabile è nidificata all'interno dell'altra nella stessa dimensione. Ad esempio, è possibile nidificare *Sesso* all'interno di *Categoria età* nella dimensione di riga, visualizzando il numero di maschi e femmine in ciascuna categoria di età.

In questo esempio, nella tabella nidificata vengono visualizzate le stesse informazioni contenute nella tavola di contingenza relativa alle stesse due variabili.

#### Figura 1-4 *Variabili nidificate*

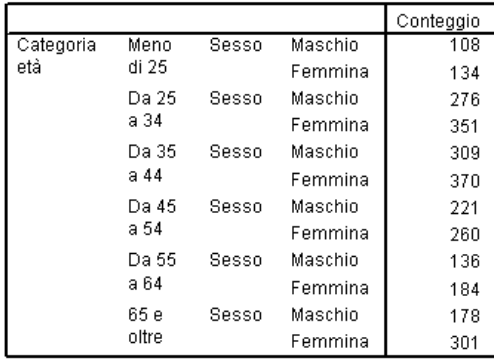

#### *Strati*

L'utilizzo degli strati consente di aggiungere la dimensione della profondità alle tabelle e di creare così cubi tridimensionali. Gli strati, infatti, sono molto simili alla nidificazione; la differenza principale è data dal fatto che è visibile solo una categoria di strati alla volta. Se, ad esempio, si

<span id="page-14-0"></span>utilizza *Categoria età* come variabile di riga e *Sesso* come variabile di strato, verrà creata una tabella che visualizza le informazioni sui maschi e sulle femmine in strati diversi.

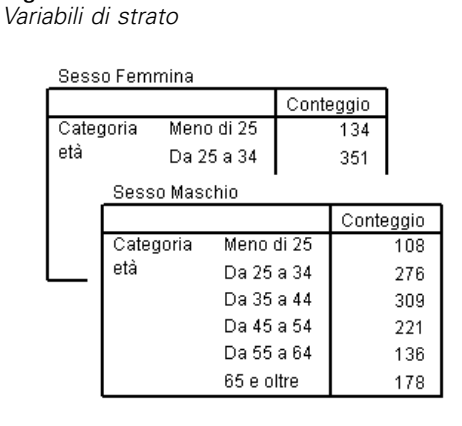

### *Tabelle per variabili con categorie condivise*

I sondaggi spesso includono molte domande che prevedono una serie comune di risposte possibili. Ad esempio, il sondaggio campione contiene numerose variabili relative alla fiducia in molte istituzioni e servizi pubblici e privati, per le quali è disponibile la stessa serie di categorie delle risposte: 1 = *Molto*,2= *Abbastanza* e3= *Poco*. È possibile visualizzare queste variabili collegate nella stessa tabella tramite la sovrapposizione e inoltre visualizzare le categorie di risposta condivise nelle colonne della tabella.

Figura 1-6

Figura 1-5

*Variabili sovrapposte con categorie di risposta condivise nelle colonne*

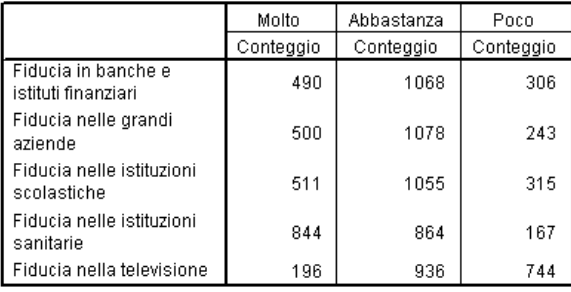

### *Insiemi a risposta multipla*

Gli insiemi a risposta multipla utilizzano più variabili per registrare le risposte alle domande per le quali il rispondente può fornire più di una risposta. Nel sondaggio di esempio viene formulata la seguente domanda: "A quale delle seguenti fonti fa affidamento per tenersi informato?"

<span id="page-15-0"></span>I rispondenti possono scegliere una combinazione qualsiasi tra le cinque proposte possibili: *Internet*, *televisione*, *radio*, *giornali* e *riviste d'attualità*. Ognuna di queste proposte viene memorizzata come variabile distinta nel file di dati e insieme costituiscono un insieme a risposta multipla. Nel modulo Custom Tables è possibile definire un insieme a risposta multipla basato su queste variabili e utilizzare tale insieme nelle tabelle create.

Figura 1-7

*Insieme a risposta multipla visualizzato in una tabella*

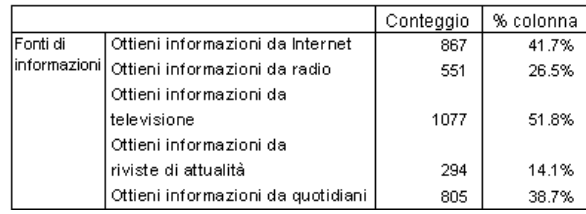

È possibile notare che le percentuali di questo esempio totalizzano un valore superiore al 100%. Il numero totale di risposte può essere maggiore del numero totale di rispondenti, in quanto ogni rispondente può scegliere più di una risposta.

### *Totali e totali parziali*

Si ha un controllo esaustivo della visualizzazione di totali e totali parziali, inclusi i seguenti:

- Totali complessivi di riga e colonna
- Totali di gruppo per tabelle nidificate, sovrapposte e di strato
- Totali di sottogruppo

<span id="page-16-0"></span>

|                                                                                                    |  | Figura 1-8 |  |  |  |  |
|----------------------------------------------------------------------------------------------------|--|------------|--|--|--|--|
| $\overline{ }$ $\overline{ }$ $\overline{$ |  |            |  |  |  |  |

*Totali parziali, totali di gruppo e totali di tabella*

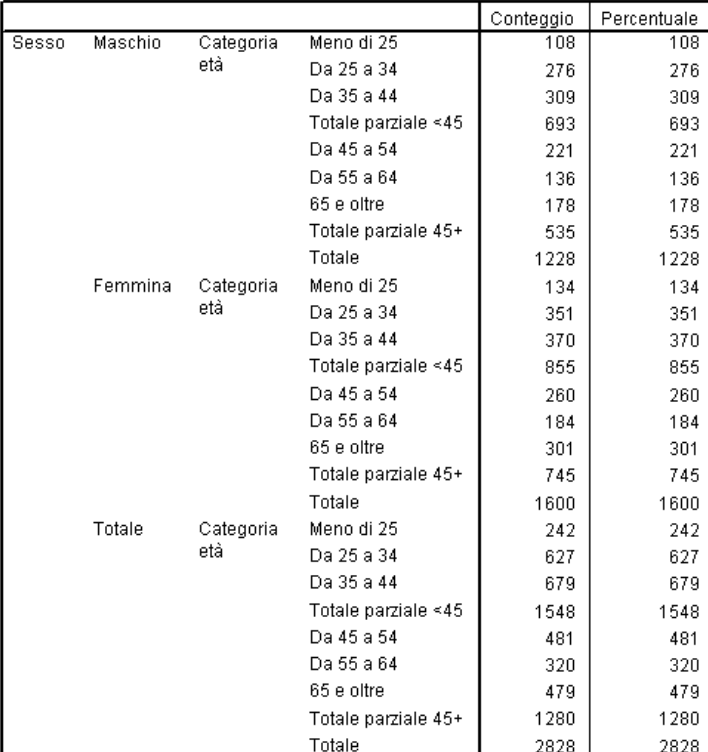

### *Statistiche riassuntive personalizzate per totali*

Per le tabelle che contengono totali e totali parziali, è possibile elaborare statistiche riassuntive diverse dai riepiloghi visualizzati per ogni categoria. Ad esempio, è possibile visualizzare i conteggi relativi a una variabile di riga categoriale ordinale e visualizzare la media della statistica "totale".

Figura 1-9

*Variabile categoriale e statistiche riassuntive nella stessa dimensione*

| Fiducia     | Molto      | Conteggio | 196  |
|-------------|------------|-----------|------|
| nella       | Abbastanza | Conteggio | 936  |
| televisione | Poco       | Conteggio | 744  |
|             | Totale     | Conteggio | 1876 |
|             |            | Media     |      |

### <span id="page-17-0"></span>*File di dati di esempio*

La maggior parte degli esempi illustrati utilizzano il file di dati *survey\_sample.sav*. [Per ulteriori](#page-200-0) [informazioni, vedere l'argomento File](#page-200-0) di esempio in l'appendice A a pag. [191.](#page-200-0)Questo file di dati include un sondaggio fittizio condotto su alcune migliaia di persone e contenente dati demografici essenziali e le relative risposte a una serie di domande piuttosto eterogenee che spaziano dalle vedute politiche alle abitudini televisive della popolazione campione.

### *Creazione di una tabella*

Prima di creare una tabella, sono necessari alcuni dati da utilizzare nella tabella stessa.

E Dai menu, scegliere:

File > Apri > Dati... Figura 1-10 *Menu File, Apri* File Modifica Visualizza Dati Trasforma Analizza Grafici Strumenti Finestra ? Nuovo k. Apri Dati... Apri database Sintassi Leggi dati testo... Output Script Chiudi  $Cbrl+FA$ Altro...  $CFH+5$ Salva Salva con nome... Salva tutti i dati Contrassegna il file come di sola lettura Esporta in servizi statistici. Rinomina file dati... Visualizza informazioni file dati k Conia dati...  $Ctr|+$ Interrompi processore Cambia server... Anteprima di stampa Stampa... Ctrl+P Dati recenti k File recenti ¥ Esci

È anche possibile utilizzare il pulsante Apri file nella barra degli strumenti.

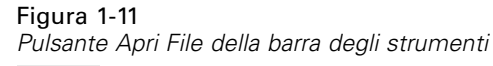

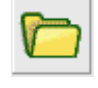

- E Per utilizzare il file di dati in questo esempio, vedere [File di esempio](#page-200-0) a pag. [191](#page-200-0) per ulteriori informazioni sui percorsi dei file di dati.
- E Aprire il file *survey\_sample.sav*.

### <span id="page-18-0"></span>*Apertura del Generatore di tabelle personalizzate*

E Per aprire il generatore di tabelle personalizzate, scegliere: Analizza > Tabelle > Tabelle personalizzate...

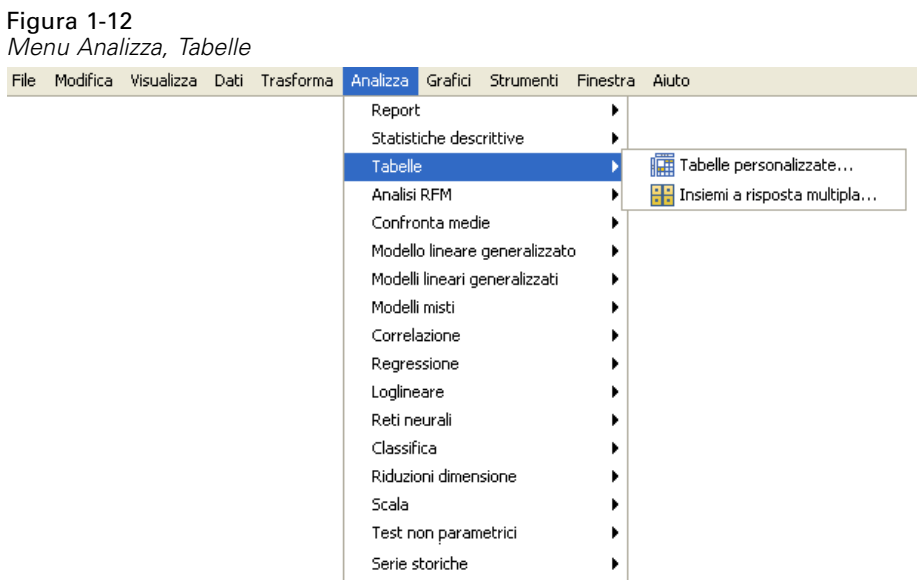

<span id="page-19-0"></span>Verrà aperto il generatore di tabelle personalizzate.

### Figura 1-13<br>Generatore

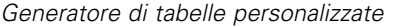

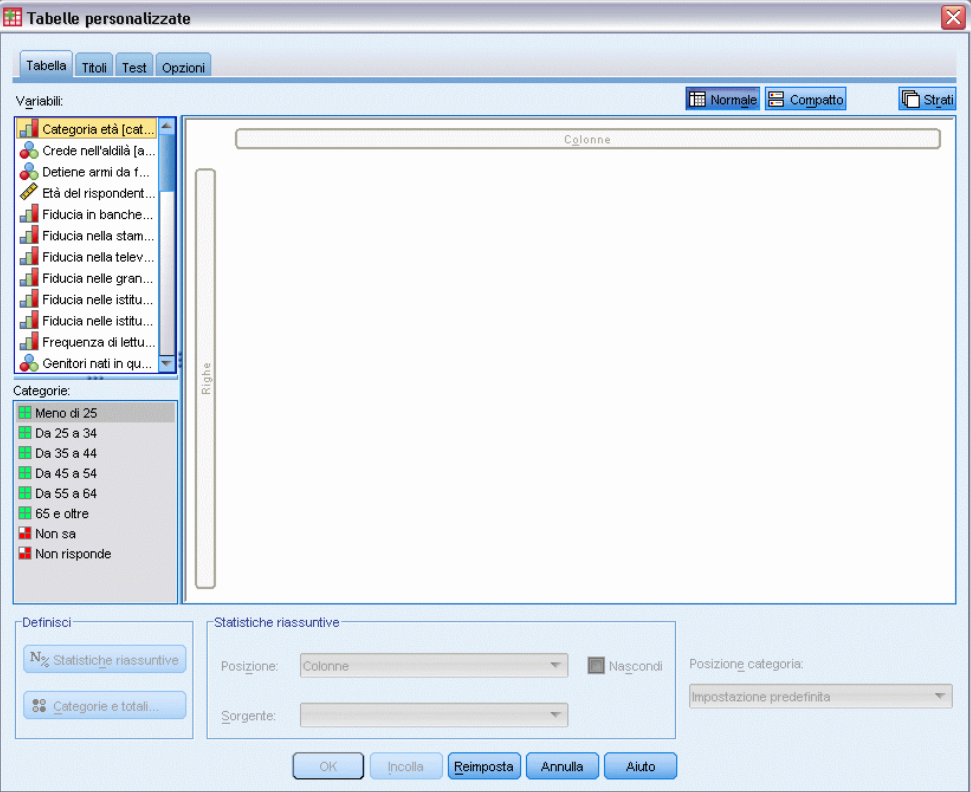

### *Selezione di variabili di riga e colonna*

Per creare una tabella, sarà sufficiente trascinare le variabili nel punto desiderato della tabella.

E Selezionare *Categoria età* dall'elenco di variabili e trascinare la variabile nell'area Righe del riquadro dell'area di disegno.

*Guida introduttiva a Custom Tables*

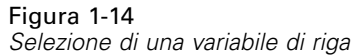

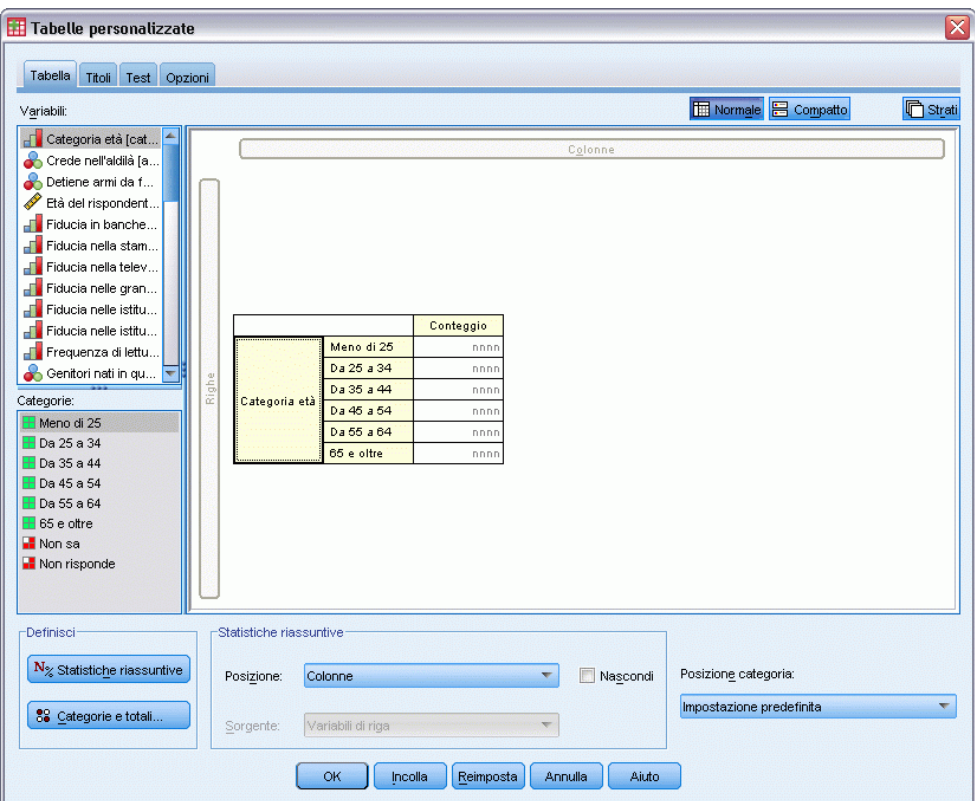

Nel riquadro dell'area di disegno viene visualizzata la tabella che verrà creata utilizzando solo questa variabile di riga.

Nell'anteprima non vengono visualizzati i valori effettivi che conterrà la tabella; ma solo il layout essenziale della tabella.

E Selezionare *Sesso* dall'elenco delle variabili e trascinare la variabile nell'area Colonne del riquadro dell'area di disegno. In alcuni casi, potrebbe essere necessario scorrere l'elenco per cercare la variabile desiderata.

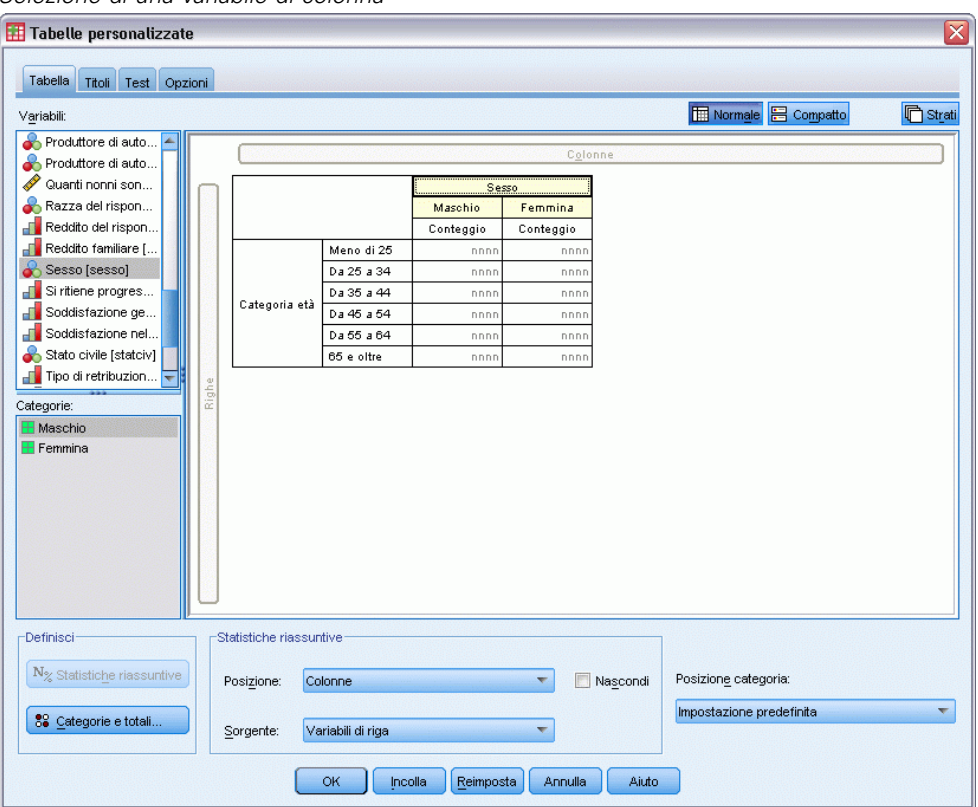

Figura 1-15 *Selezione di una variabile di colonna*

Nel riquadro dell'area di disegno viene visualizzata una tavola di contingenza a due vie di *Categoria età* per *Sesso*.

Per impostazione predefinita, nelle celle vengono visualizzati i conteggi relativi alle variabili categoriali. È anche possibile visualizzare le percentuali di riga, colonna e/o totali.

E Fare clic con il pulsante destro del mouse su *Categoria età* nel riquadro dell'area di disegno e scegliere Statistiche riassuntive dal menu di scelta rapida.

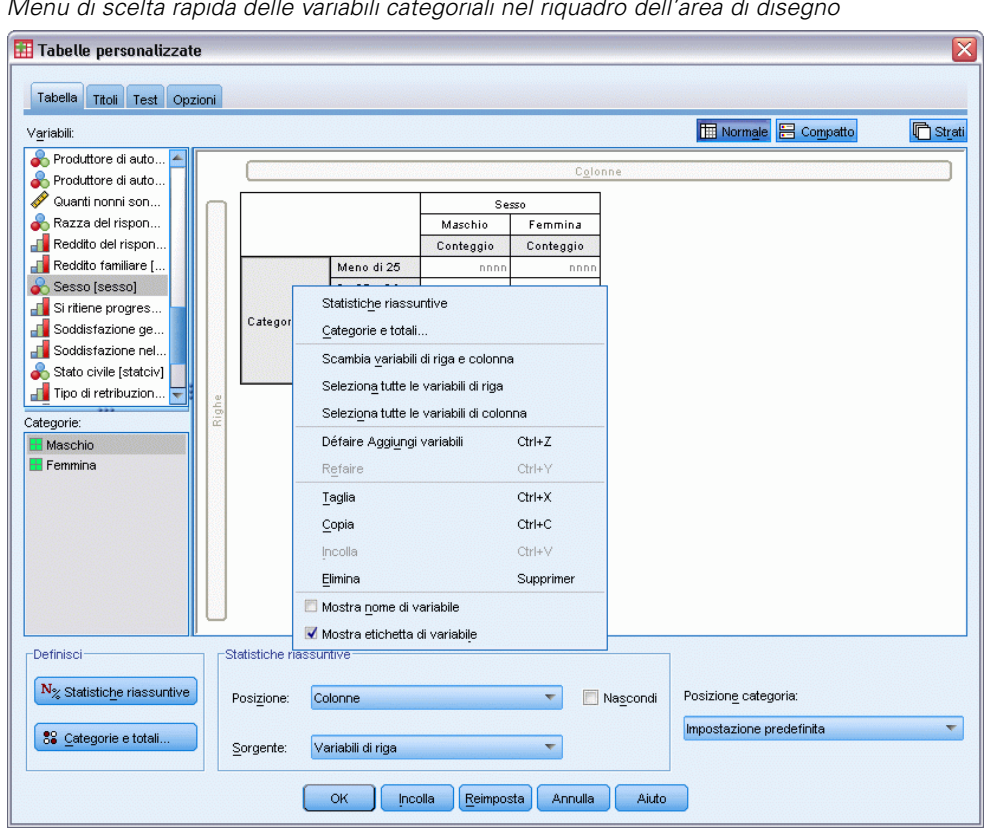

Figura 1-16 *Menu di scelta rapida delle variabili categoriali nel riquadro dell'area di disegno*

E Nella finestra di dialogo Statistiche riassuntive, selezionare % numero casi riga dall'elenco Statistiche e fare clic sul pulsante a forma di freccia per aggiungere il campo all'elenco Visualizza.

Adesso conteggi e percentuali di riga verranno visualizzate nella tabella.

#### Figura 1-17

*Finestra di dialogo Statistiche riassuntive delle variabili categoriali*

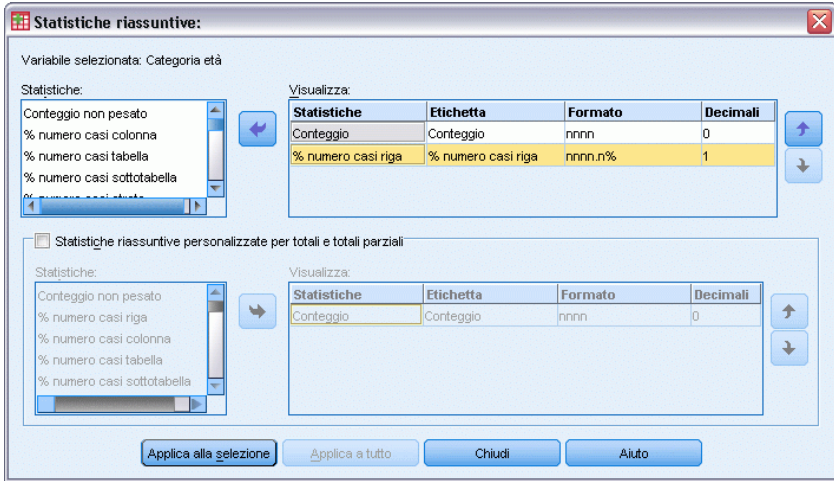

E Fare clic su Applica a selezione per salvare le impostazioni e tornare al generatore di tabelle.

<span id="page-24-0"></span>L'area di disegno riflette le modifiche apportate, visualizzando le colonne relative a percentuali di riga e conteggi.

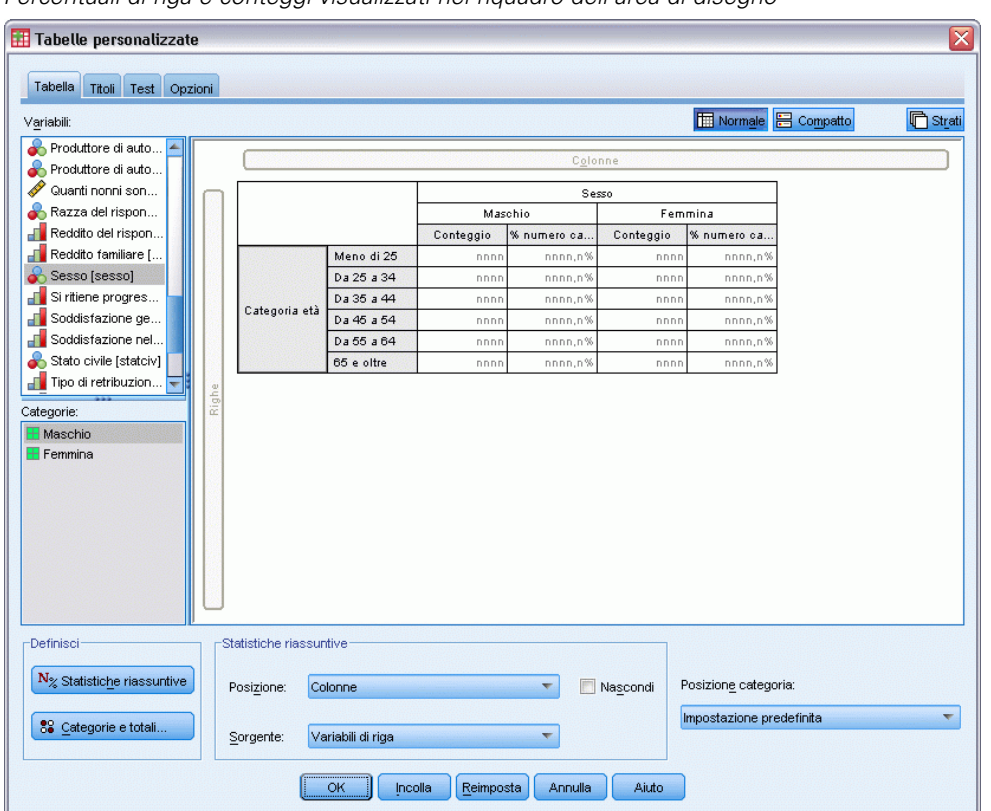

Figura 1-18 *Percentuali di riga e conteggi visualizzati nel riquadro dell'area di disegno*

#### *Inserimento di totali e totali parziali*

I totali non vengono visualizzati per impostazione predefinita nelle tabelle personalizzate, ma è facile aggiungere totali e totali parziali a una tabella.

- E Fare clic con il pulsante destro del mouse su *Categoria età* nel riquadro dell'area di disegno e scegliere Categorie e totali dal menu di scelta rapida.
- E Nella finestra di dialogo Categorie e totali, selezionare 3.00 dall'elenco Valori.
- $\blacktriangleright$  Fare clic su Aggiungi totale parziale.

Figura 1-19

E Nella finestra di dialogo Definisci totale parziale, immettere Totale parziale<45, quindi fare clic su Continua.

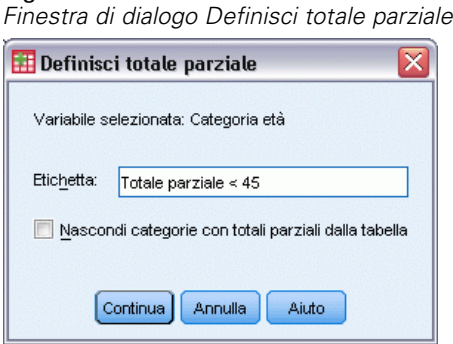

Verrà inserita una riga contenente il totale parziale delle prime tre categorie di età.

- E Selezionare 6.00 dall'elenco Valori.
- $\blacktriangleright$  Fare clic su Aggiungi totale parziale.
- ► Nella finestra di dialogo Definisci totale parziale, immettere Totale parziale 45+, quindi fare clic su Continua.

In questo modo viene inserita una riga contenente il totale parziale delle ultime tre categorie di età.

E Per includere un totale complessivo, selezionare la casella di controllo Totale nel gruppo Mostra.

Figura 1-20 *Inserimento di totali e totali parziali*

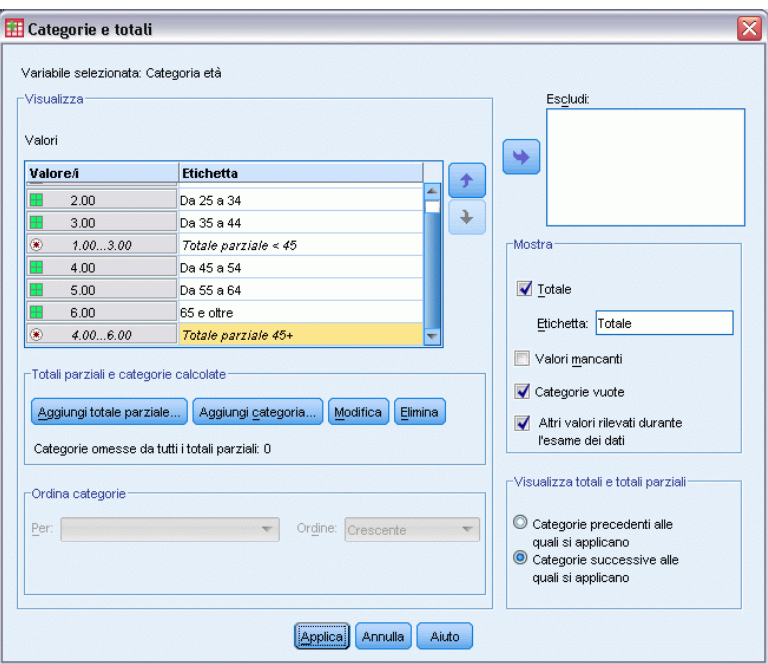

17

E Quindi fare clic su Applica.

Ora l'anteprima del riquadro dell'area di disegno include le righe per i due totali parziali e il totale complessivo.

#### Figura 1-21

*Totale e totale parziale nel riquadro dell'area di disegno*

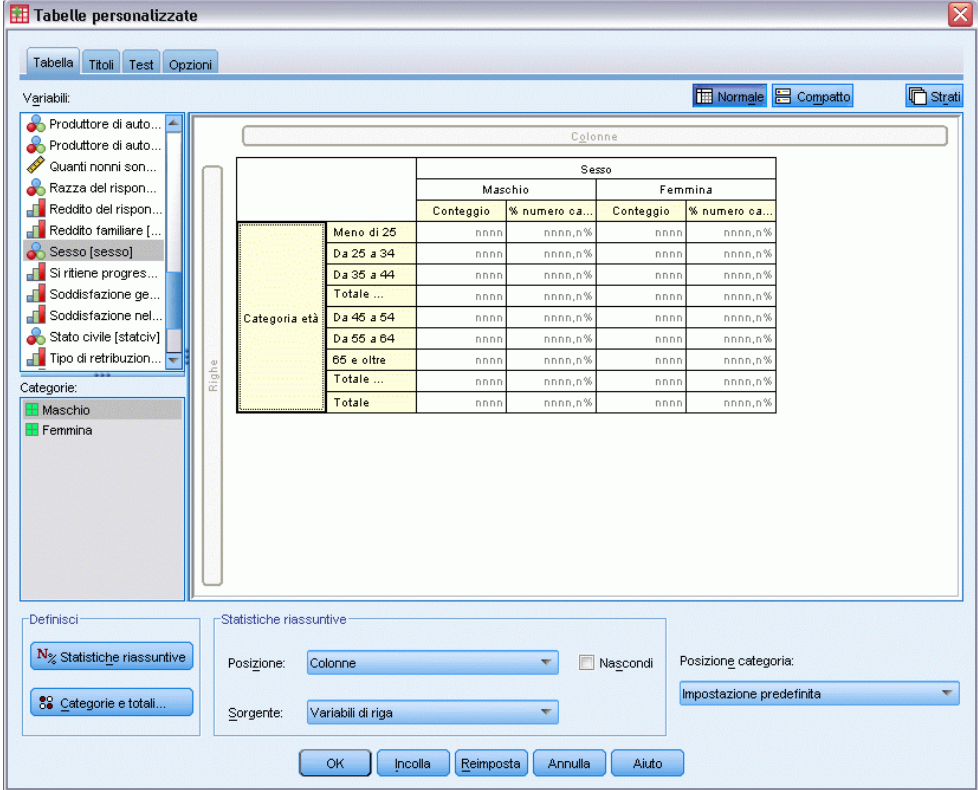

**Fare clic su OK per creare la tabella.** 

La tabella viene visualizzata nel Viewer.

#### Figura 1-22

*Tavole di contingenza con totali e totali parziali*

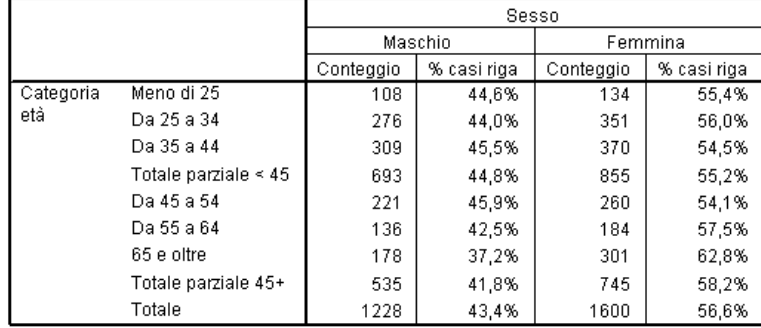

### <span id="page-27-0"></span>*Riepilogo di variabili di scala*

In una tavola di contingenza semplice di due variabili categoriali, conteggi e percentuali vengono visualizzati nelle celle della tabella, ma è anche possibile visualizzare i riepiloghi delle variabili di scala nelle celle della tabella.

- E Per aprire di nuovo il generatore di tabelle personalizzate, dai menu scegliere: Analizza > Tabelle > Tabelle personalizzate...
- E Fare clic su Ripristina per cancellare le selezioni precedenti.
- E Selezionare *Categoria età* dall'elenco di variabili e trascinare la variabile nell'area Righe del riquadro dell'area di disegno.

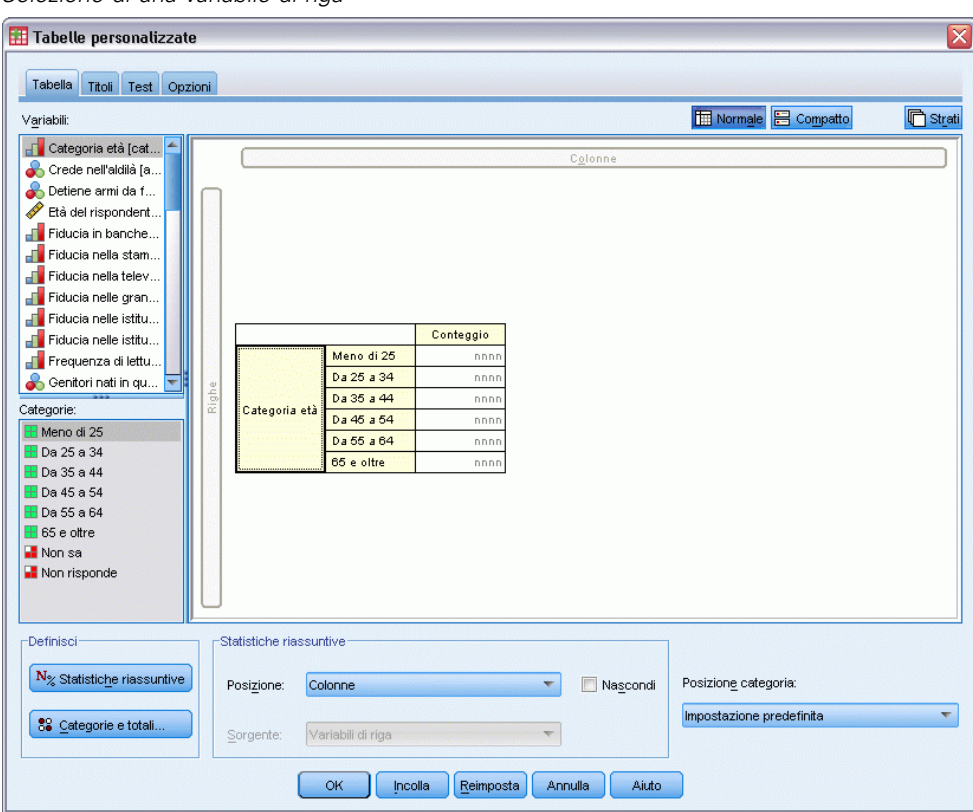

Figura 1-23 *Selezione di una variabile di riga* E Selezionare *Ore al giorno davanti alla TV* dall'elenco delle variabili e trascinare la variabile a destra della *Categoria età* nella dimensione di riga della tabella.

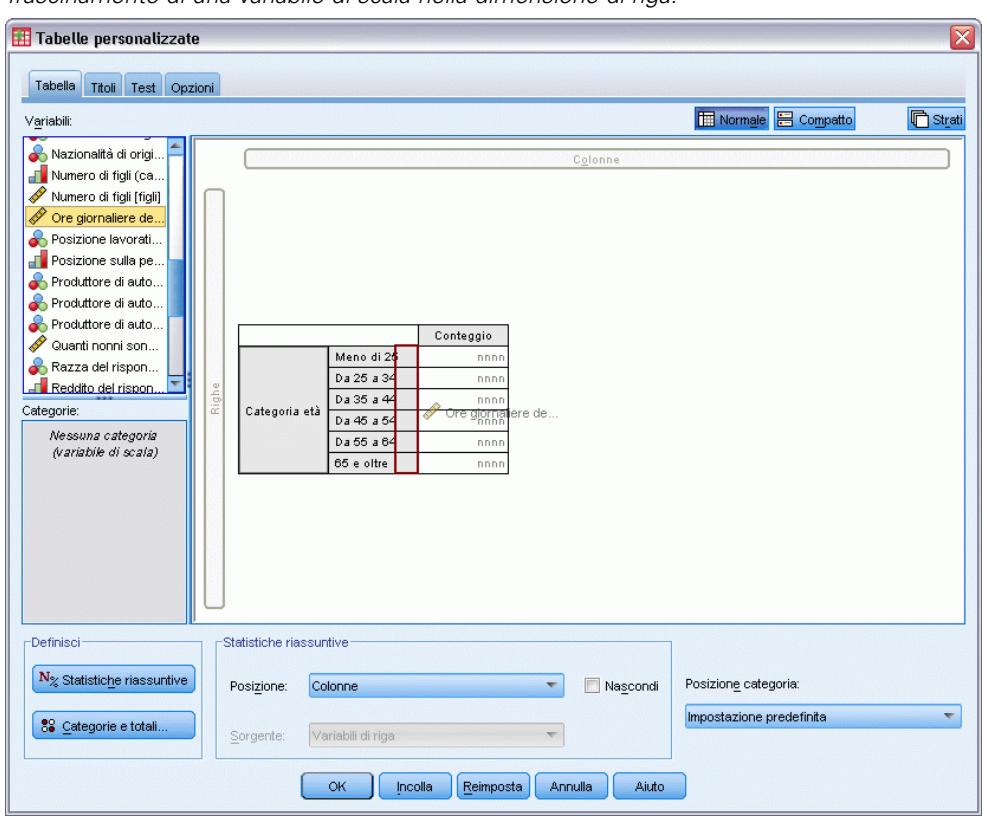

Figura 1-24 *Trascinamento di una variabile di scala nella dimensione di riga.*

Ora, al posto dei conteggi di categoria, nella tabella verrà visualizzata la media del numero di ore passate davanti alla TV per ogni categoria di età.

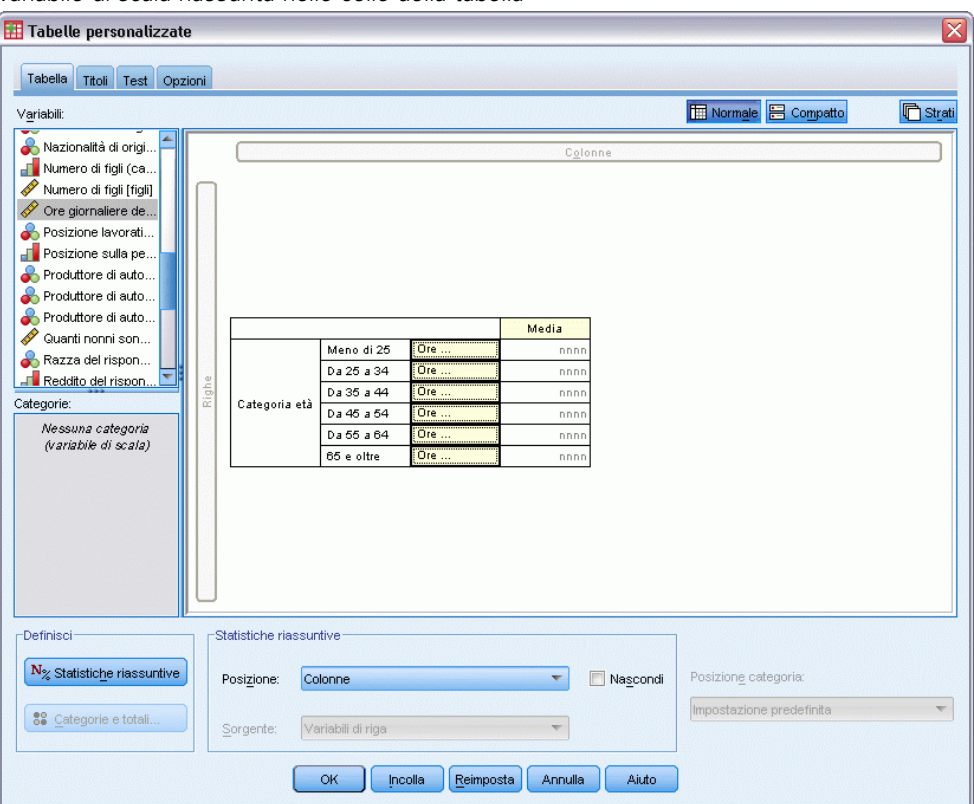

Figura 1-25 *Variabile di scala riassunta nelle celle della tabella*

La media è la statistica riassuntiva predefinita per le variabili di scala. È possibile aggiungere o modificare le statistiche riassuntive visualizzate nella tabella.

 $\triangleright$  Fare clic con il pulsante destro del mouse sulla variabile di scala nel riquadro dell'area di disegno e scegliere Statistiche riassuntive dal menu di scelta rapida.

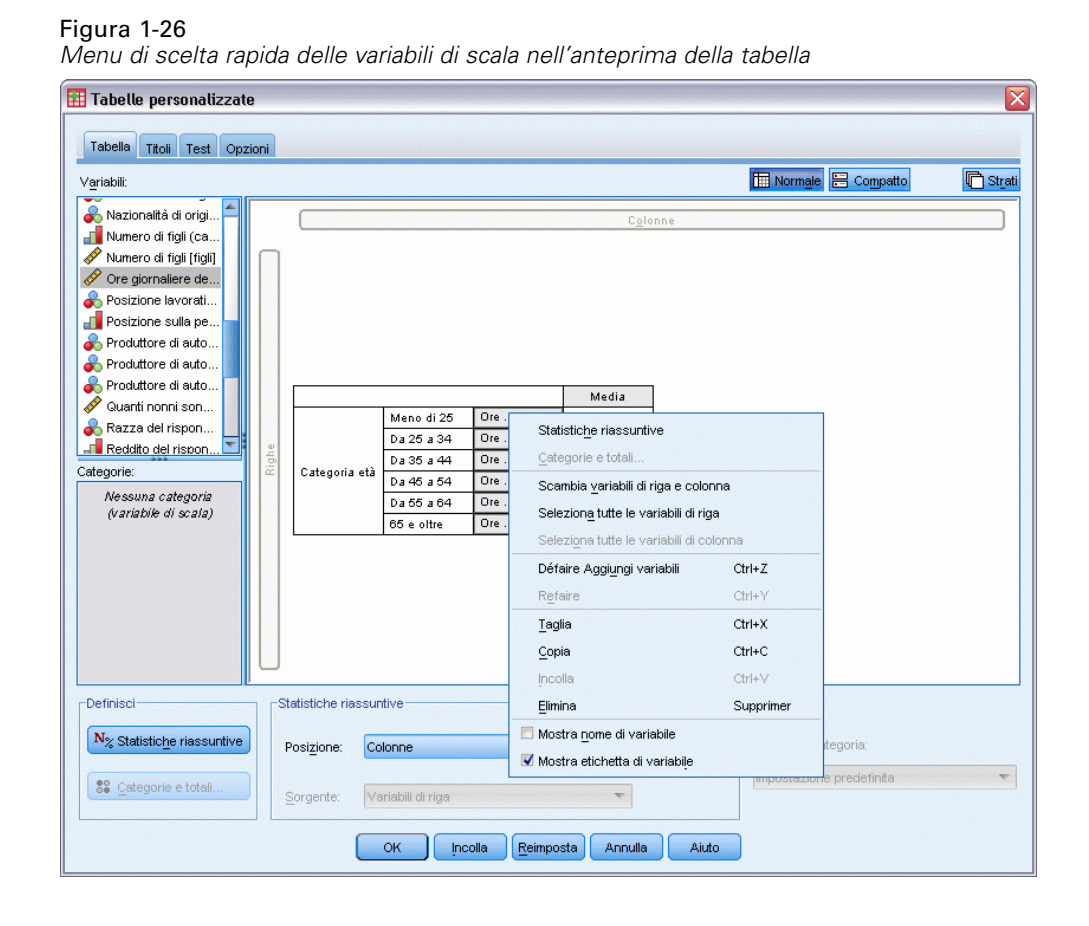

E Nella finestra di dialogo Statistiche riassuntive, selezionare Mediana dall'elenco delle statistiche e fare clic sul pulsante freccia per aggiungerla all'elenco Visualizza.

Ora media e mediana vengono visualizzate nella tabella.

#### Figura 1-27

*Finestra di dialogo Statistiche riassuntive delle variabili di scala*

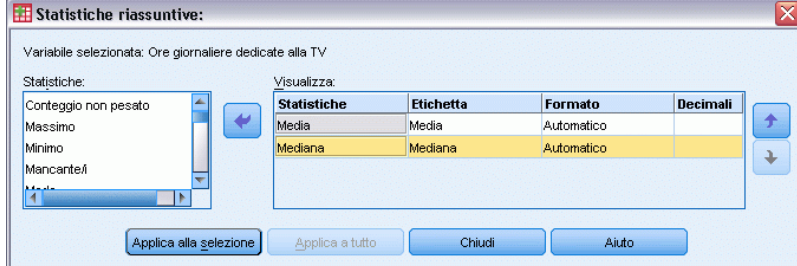

 $\blacktriangleright$  Fare clic su Applica a selezione per salvare le impostazioni e tornare al generatore di tabelle.

Ora il riquadro dell'area di disegno mostra che media e mediana verranno visualizzate nella tabella.

#### Figura 1-28

*Riepiloghi di scala con media e mediana visualizzati nel riquadro dell'area di disegno*

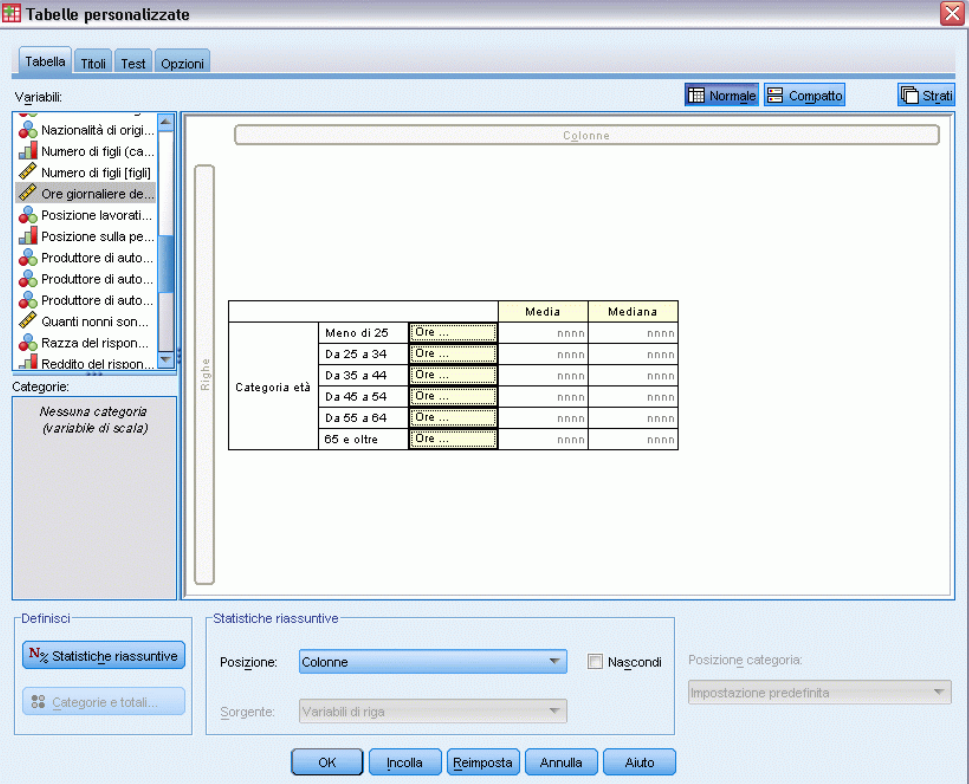

Prima di creare questa tabella, è necessario "ripulirla".

E Fare clic con il pulsante destro del mouse su *Ore giornaliere...* nel riquadro dell'area di disegno e deselezionare Mostra etichetta di variabile nel menu di scelta rapida.

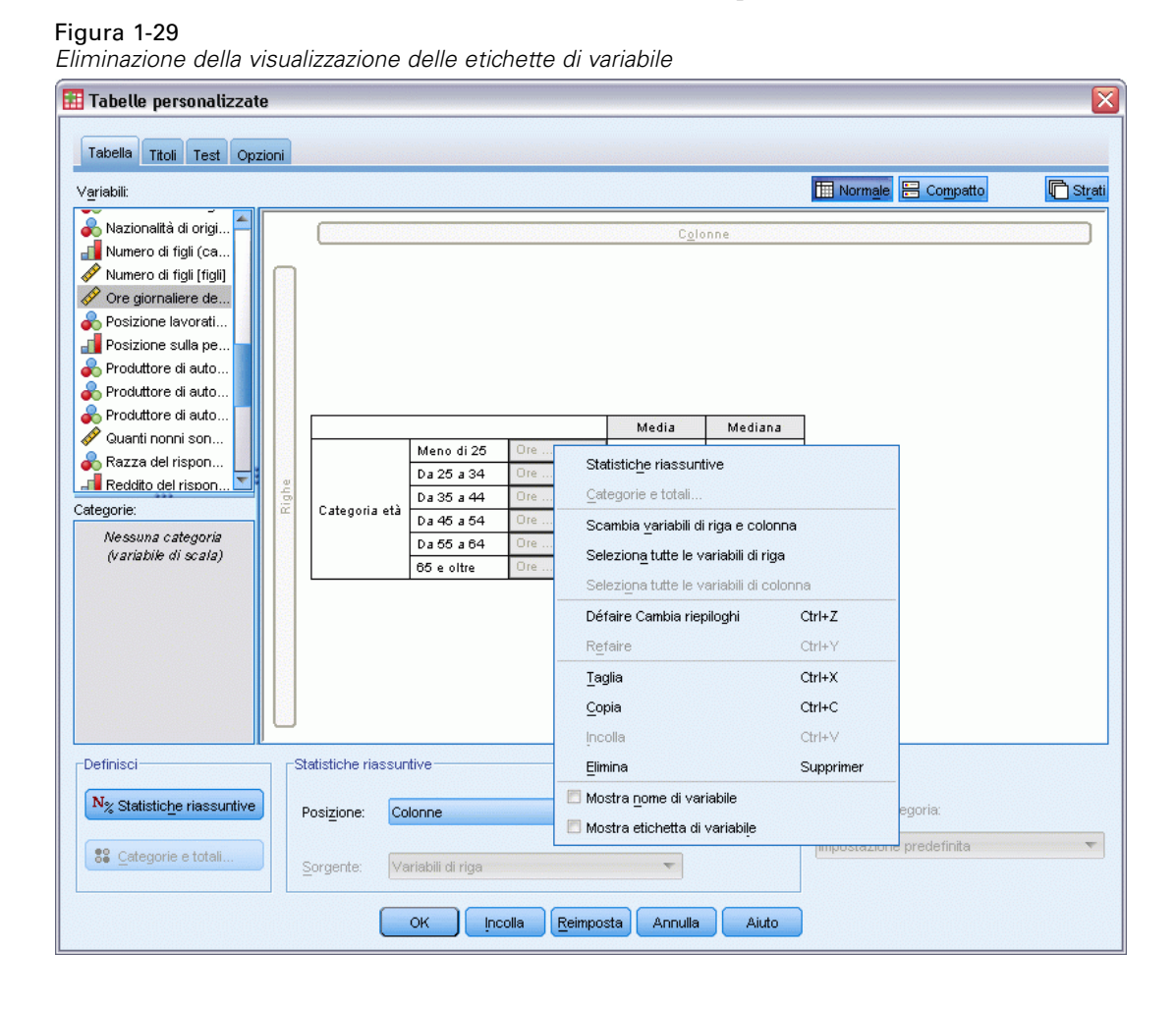

La colonna è ancora visualizzata nell'anteprima della tabella con il testo dell'etichetta di variabile ombreggiato, ma la colonna non verrà visualizzata nella tabella finale.

E Fare clic sulla scheda Titoli nel generatore di tabelle.

E Inserire un titolo descrittivo per la tabella, ad esempio Media giornaliera di ore davanti alla TV per categoria età.

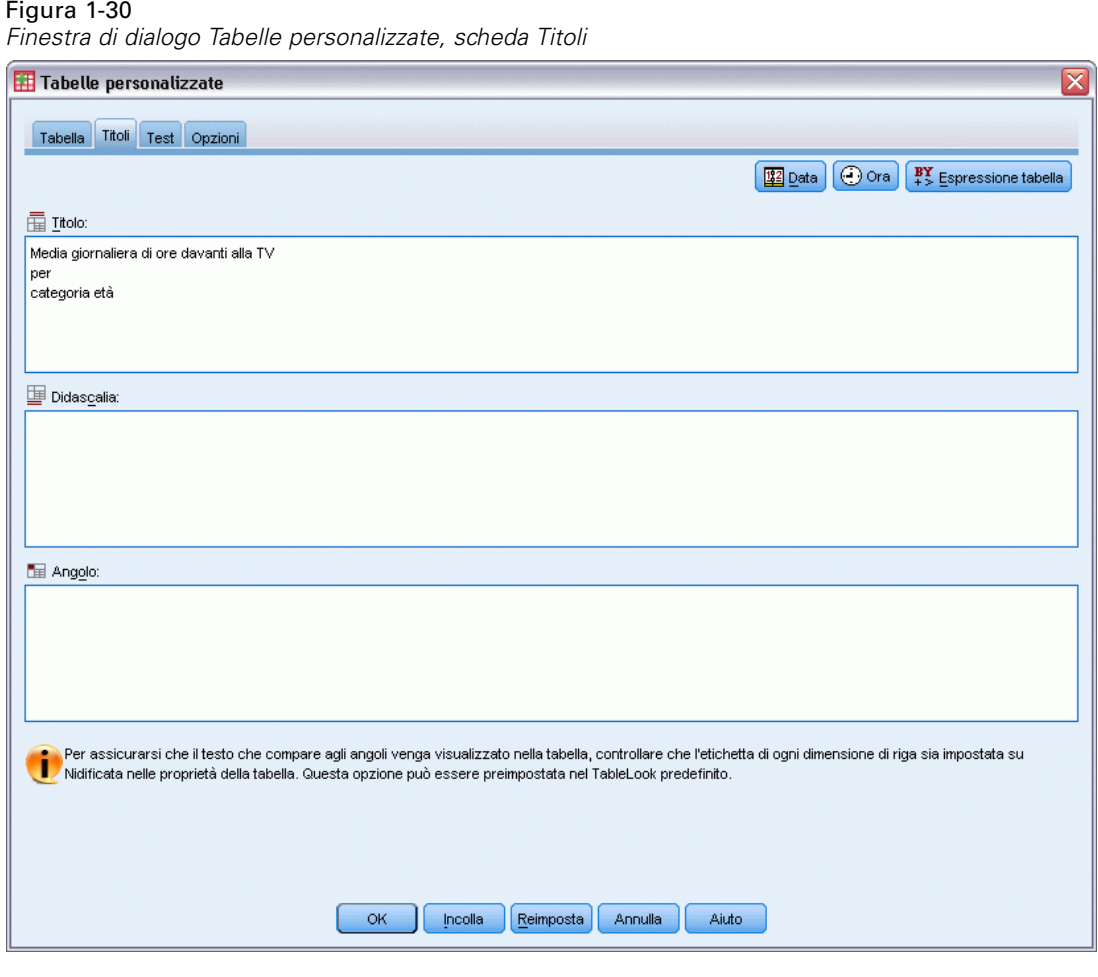

Fare clic su OK per creare la tabella.

La tabella viene visualizzata nel Viewer.

Figura 1-31 *Media e mediana delle ore davanti alla TV per categoria età*Media giornaliera di ore davanti alla TV

ancra arcre aas<br>per<br>categoria età

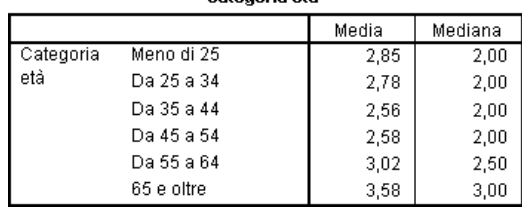

# <span id="page-34-0"></span>*Interfaccia del generatore di tabelle*

Per la funzione Tabelle personalizzate è disponibile una semplice interfaccia di selezione e trascinamento, denominata generatore di tabelle, che consente di visualizzare un'anteprima della tabella durante la selezione delle variabili e delle opzioni. L'interfaccia offre un livello di flessibilità maggiore rispetto alle finestre di dialogo tradizionali, poiché consente tra le altre cose di modificare le dimensioni della finestra e dei riquadri in essa contenuti.

### *Creazione di tabelle*

#### Figura 2-1

*Finestra di dialogo Tabelle personalizzate, scheda Tabella*

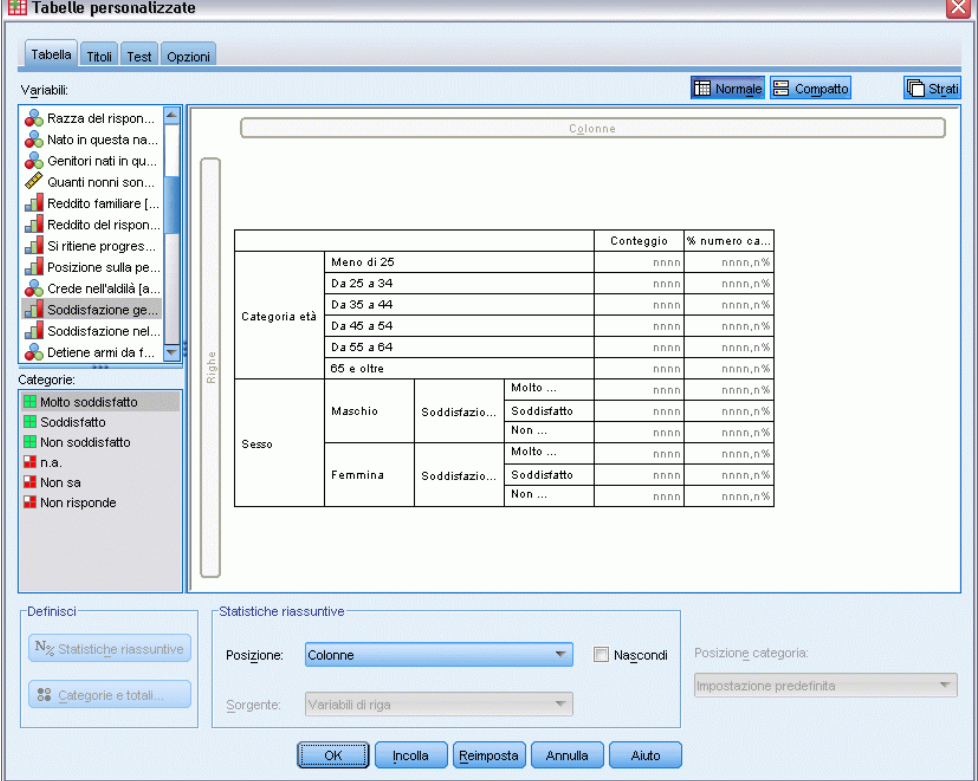

Nella scheda Tabella del generatore di tabelle è possibile selezionare le variabili e le misure riassuntive che verranno visualizzate nelle tabelle.

26

**Elenco Variabili.** Le variabili del file di dati vengono visualizzate nel riquadro in alto a sinistra della finestra. La funzione Tabelle personalizzate è in grado di distinguere due diversi livelli di misurazione per le variabili, che vengono gestiti in modo diverso:

**Categoriali.** Dati con un numero limitato di valori o categorie diversi (ad esempio, sesso o religione). Le variabili categoriali possono essere variabili di dati stringa (alfanumerici) o variabili numeriche che utilizzano un codice numerico per rappresentare le categorie, ad esempio 0 = *Maschio* e 1 = *Femmina*. Vengono denominati anche dati qualitativi. Le variabili categoriali possono essere **nominali** o **ordinali**.

- **Nominale.** Una variabile può essere considerata nominale quando i relativi valori rappresentano categorie prive di ordinamento intrinseco, per esempio l'ufficio di una società, Tra gli esempi di variabili nominali troviamo la regione, il codice postale e la religione.
- **Ordinale.** Una variabile può essere considerata ordinale quando i relativi valori rappresentano categorie con qualche ordinamento intrinseco, per esempio i gradi di soddisfazione per un servizio, da molto insoddisfatto a molto soddisfatto, i punteggi di atteggiamento corrispondenti a gradi di soddisfazione o fiducia e i punteggi di preferenza.

**Di scala.** Dati misurati in base a una scala di intervallo o di rapporto, in cui i valori dei dati indicano sia l'ordine dei valori sia la distanza tra valori. Ad esempio, un salario di € 35.000 è più elevato rispetto a un salario di  $\epsilon$  25.000 e la distanza tra i due è di  $\epsilon$  10.000. Vengono denominati anche dati quantitativi o continui.

Le variabili categoriali definiscono le categorie (riga, colonne e strati) della tabella e la statistica riassuntiva predefinita è il conteggio (numero di casi in ciascuna categoria). Ad esempio, in una tabella predefinita di una variabile categoriale relativa al sesso verranno semplicemente visualizzati il numero di maschi e il numero di femmine.

Le variabili di scala vengono in genere riassunte all'interno delle categorie delle variabili categoriali e la statistica riassuntiva predefinita è la media. Ad esempio, in una tabella predefinita relativa al reddito all'interno delle categorie Sesso verranno visualizzati il reddito medio dei maschi e il reddito medio delle femmine.

È inoltre possibile riassumere le variabili di scala da sole, senza utilizzare una variabile categoriale per la definizione dei gruppi. Ciò risulta particolarmente utile per la **sovrapposizione** dei riepiloghi di più variabili di scala. [Per ulteriori informazioni, vedere l'argomento](#page-38-0) [Sovrapposizione di variabili a pag. 29.](#page-38-0)

#### *Insiemi a risposta multipla*

La funzione Tabelle personalizzate supporta inoltre un tipo di variabile speciale denominato **insieme a risposta multipla**. Gli insiemi a risposta multipla non possono essere considerati variabili nell'accezione propria del termine, poiché non è possibile visualizzarli nell'Editor dei dati e non vengono riconosciuti dalle altre procedure. Gli insiemi a risposta multipla utilizzano più variabili per registrare le risposte alle domande in cui il rispondente può fornire più di una risposta. Tali insiemi vengono considerati come variabili categoriali e nella maggior parte dei casi consentono di eseguire le stesse operazioni previste per questo tipo di variabili. [Per ulteriori](#page-170-0) [informazioni, vedere l'argomento Insiemi a risposta multipla in il capitolo 11 a pag. 161.](#page-170-0)

L'icona accanto a ciascuna variabile nell'elenco delle variabili ne identifica il tipo.
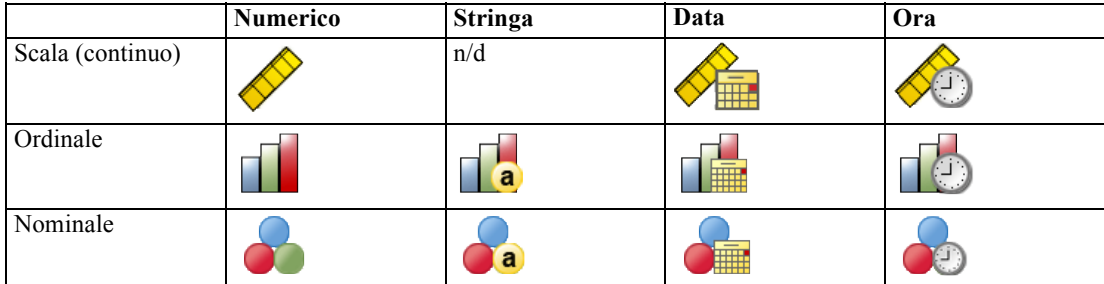

*Interfaccia del generatore di tabelle*

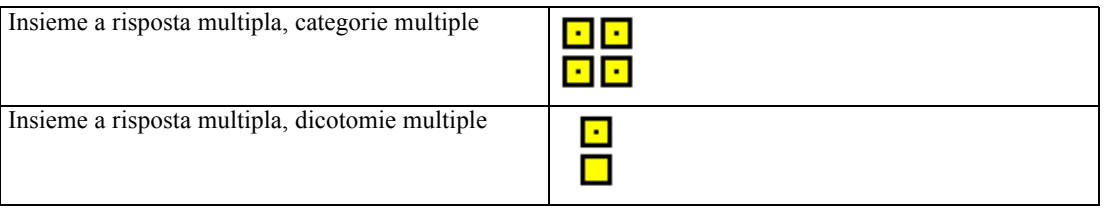

Per modificare il livello di misurazione di una variabile nel generatore di tabelle è possibile fare clic con il pulsante destro del mouse sulla variabile nell'elenco di variabili e scegliere Categoriale o Scala dal menu di scelta rapida. È possibile modificare in modo permanente il livello di misurazione di una variabile nella Visualizzazione variabili dell'Editor dei dati. Le variabili definite come **nominali** o **ordinali** vengono considerate come categoriali in Tabelle personalizzate.

**Categorie.** Se si seleziona una variabile categoriale nell'elenco delle variabili, nell'elenco Categorie verranno visualizzate le categorie definite per la variabile. Tali categorie verranno visualizzate anche nel riquadro dell'area di disegno, se si utilizza la variabile in una tabella. Se per la variabile non sono state definite categorie, nell'elenco Categorie e nel riquadro dell'area di disegno verranno visualizzate due categorie segnaposto: *Categoria 1* e *Categoria 2*.

Le categorie definite visualizzate nel generatore di tabelle sono basate sulle **etichette dei valori**, ovvero sulle etichette descrittive assegnate ai diversi valori dei dati (ad esempio, i valori numerici 0 e 1, con le etichette dei valori *maschio* e *femmina*). È possibile definire le etichette dei valori nella Visualizzazione variabili dell'Editor dei dati o tramite il comando Definisci proprietà variabili del menu Dati nella finestra dell'Editor dei dati.

**Riquadro dell'area di disegno.** Per creare una tabella è possibile selezionare e trascinare le variabili sulle righe e sulle colonne del riquadro dell'area di disegno. Nel riquadro viene visualizzata un'anteprima della tabella che verrà creata. Nelle celle non vengono visualizzati i valori effettivi dei dati, ma la rappresentazione del layout finale della tabella è piuttosto precisa. Se il file di dati contiene valori univoci per i quali non sono state definite etichette, è possibile che il numero delle categorie di variabili categoriali della tabella effettiva sia maggiore rispetto a quello dell'anteprima.

- La visualizzazione normale mostra tutte le righe e le colonne che saranno contenute nella tabella, incluse quelle delle statistiche riassuntive e le categorie delle variabili categoriali.
- La visualizzazione compatta mostra solo le variabili che saranno incluse nella tabella e non è disponibile l'anteprima delle righe e delle colonne della tabella.

28

#### *Regole di base e limitazioni per la creazione di tabelle*

- Le statistiche riassuntive delle variabili categoriali sono basate sulla variabile interna della dimensione della sorgente delle statistiche.
- La dimensione predefinita della sorgente delle statistiche (riga o colonna) per le variabili categoriali è basata sull'ordine di trascinamento delle variabili nel riquadro dell'area di disegno. Se, ad esempio, si trascina una variabile prima sui dati di riga, la dimensione di riga sarà la dimensione della sorgente delle statistiche.
- Le variabili di scala possono essere riassunte solo all'interno delle categorie della variabile interna nella dimensione di riga o di colonna. Tali variabili possono essere posizionate in qualsiasi livello della tabella, ma vengono riassunte al livello interno.
- Non è possibile riassumere le variabili di scala all'interno delle altre variabili di scala. È possibile sovrapporre i riepiloghi di più variabili di scala o riassumere le variabili di scala all'interno delle categorie delle variabili categoriali. Non è possibile nidificare una variabile di scala all'interno di un'altra, né posizionare una variabile di scala nella dimensione di riga e un'altra nella dimensione di colonna.
- Se una variabile qualsiasi nell'insieme di dati attivo contiene più di 12.000 etichette dei valori definite, non è possibile utilizzare il generatore di tabelle per creare le tabelle. Se non è necessario includere variabili che superano questo limite nelle tabelle, è possibile definire e applicare gli insiemi di variabili che escludono tali variabili. Se è necessario includere variabili con più di 12.000 etichette dei valori definite, è possibile utilizzare la sintassi del comando CTABLES per generare le tabelle.

### *Per creare una tabella*

- ▶ Dai menu, scegliere: Analizza > Tabelle > Tabelle personalizzate...
- $\triangleright$  Selezionare una o più variabili e trascinarle nelle aree relative alle righe e/o alle colonne nel riquadro dell'area di disegno.
- ► Fare clic su OK per creare la tabella.

Per eliminare una variabile dal riquadro dell'area di disegno nel generatore di tabelle:

- E Selezionare la variabile nel riquadro dell'area di disegno.
- E Trascinare la variabile al di fuori del riquadro oppure premere il tasto Canc.

Per cambiare il livello di misurazione di una variabile:

- ► Fare clic con il pulsante destro del mouse nell'elenco delle variabili. Questa operazione può essere eseguita solo nell'elenco di variabili e non nell'area di disegno.
- E Scegliere Categoriale o Scala dal menu di scelta rapida.

#### <span id="page-38-0"></span>*Campi con livello di misurazione sconosciuto*

L'avviso Livello di misurazione viene visualizzato quando il livello di misurazione di una o più variabili (campi) dell'insieme di dati è sconosciuto. Poiché influisce sul calcolo dei risultati di questa procedura, il livello di misurazione deve essere definito per tutte le variabili.

#### Figura 2-2

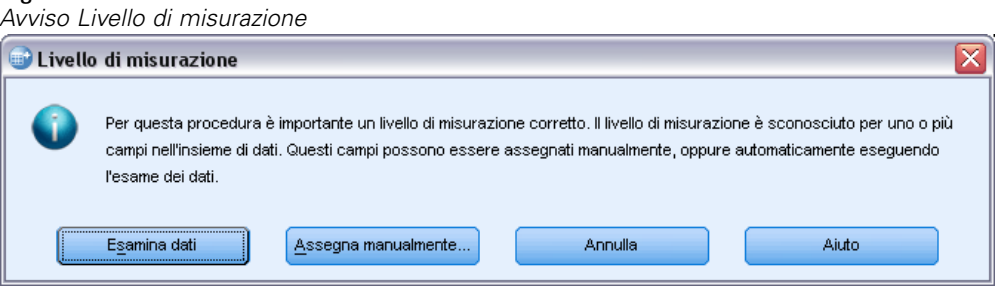

- **Esamina dati.** Legge i dati dell'insieme di dati attivo e assegna un livello di misurazione predefinito a tutti i campi con livello di misurazione sconosciuto. Con insiemi di dati di grandi dimensioni, questa operazione può richiedere del tempo.
- **Assegna manualmente.** Apre una finestra di dialogo che elenca tutti i campi con livello di misurazione sconosciuto, mediante la quale è possibile assegnare un livello di misurazione a questi campi. Il livello di misurazione si può assegnare anche nella Visualizzazione variabili dell'Editor dei dati.

Dal momento che il livello di misurazione è importante per questa procedura, è possibile accedere alla finestra di dialogo per la sua esecuzione solo quando per tutti i campi è stato definito un livello di misurazione.

#### *Sovrapposizione di variabili*

La sovrapposizione può essere paragonata all'unione di tabelle distinte nella stessa visualizzazione. Ad esempio, è possibile visualizzare informazioni su *Sesso* e *Categoria età* in sezioni distinte della stessa tabella.

#### *Per sovrapporre le variabili*

E Nell'elenco delle variabili, selezionare tutte le variabili che si desidera sovrapporre, quindi trascinarle tutte insieme nelle righe o nelle colonne del riquadro dell'area di disegno.

*o*

E Trascinare le variabili separatamente, rilasciando ciascuna di esse sopra o sotto le variabili esistenti nelle righe oppure a destra o a sinistra delle variabili esistenti nelle colonne.

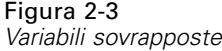

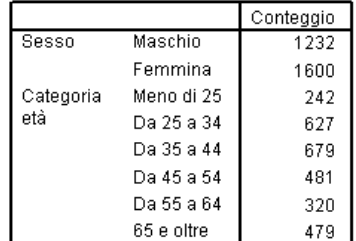

[Per ulteriori informazioni, vedere l'argomento Sovrapposizione di variabili categoriali in il](#page-76-0) [capitolo 4 a pag. 67.](#page-76-0)

### *Nidificazione di variabili*

La nidificazione, allo stesso modo delle tavole di contingenza, consente di visualizzare la relazione esistente tra due variabili categoriali, con la differenza che una variabile è nidificata all'interno dell'altra nella stessa dimensione. Ad esempio, è possibile nidificare *Sesso* all'interno di *Categoria età* nella dimensione di riga, visualizzando il numero di maschi e femmine in ciascuna categoria di età.

È inoltre possibile nidificare una variabile di scala all'interno di una variabile categoriale, ad esempio nidificare *Reddito* all'interno di *Sesso*, visualizzando valori della media (o della mediana o di altre misure riassuntive) del reddito distinti per i maschi e le femmine.

#### *Per nidificare le variabili*

- E Trascinare una variabile categoriale nell'area delle righe o delle colonne del riquadro dell'area di disegno.
- E Trascinare una variabile categoriale o di scala a sinistra o a destra della variabile categoriale di riga oppure sopra o sotto la variabile categoriale di colonna.

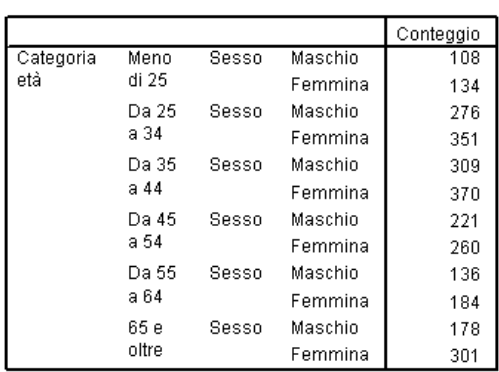

Figura 2-4 *Variabili categoriali nidificate*

#### *Interfaccia del generatore di tabelle*

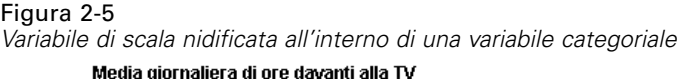

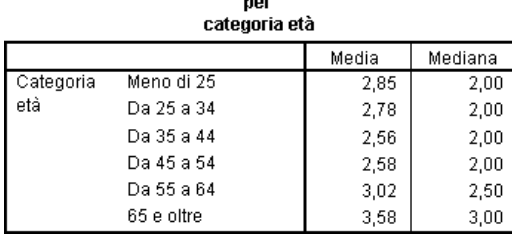

*Nota*: La tabella precedente illustra un esempio di nidificazione di una variabile categoriale all'interno una variabile di scala, ma le informazioni risultanti sono essenzialmente uguali a quelle ottenute nidificando la variabile di scala all'interno della variabile categoriale, senza etichette della variabile di scala duplicate. Provare a invertire l'operazione.

[Per ulteriori informazioni, vedere l'argomento Nidificazione delle variabili categoriali in il](#page-79-0) [capitolo 4 a pag. 70.](#page-79-0)

*Nota:* le tabelle personalizzate non rispettano la distinzione per gruppi stratificata. Per ottenere lo stesso risultato, collocare le variabili dei file distinti negli strati di nidificazione più esterni della tabella.

### *Strati*

L'utilizzo degli strati consente di aggiungere la dimensione della profondità alle tabelle e di creare così cubi tridimensionali. L'effetto degli strati è simile a quello della nidificazione o della sovrapposizione, con la differenza che è visibile una sola categoria di strato alla volta. Se, ad esempio, si utilizza *Categoria età* come variabile di riga e *Sesso* come variabile di strato, verrà creata una tabella che visualizza le informazioni sui maschi e sulle femmine in strati diversi.

#### *Per creare gli strati*

- E Fare clic su Strati nella scheda Tabella del generatore di tabelle per visualizzare l'elenco Strati.
- E Trascinare le variabili di scala o categoriali che definiscono gli strati nell'elenco Strati.

### Figura 2-6

*Variabili di strato*

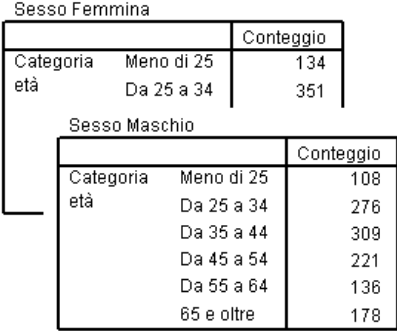

Non è possibile combinare variabili di scala e categoriali nell'elenco Strati. Tutte le variabili devono infatti essere dello stesso tipo. Gli insiemi a risposta multipla vengono considerati come variabili categoriali nell'elenco Strati. Le variabili di scala negli strati sono sempre sovrapposte.

Se si hanno più variabili di strato categoriali, gli strati possono essere sovrapposti o nidificati.

- L'opzione Mostra ogni categoria come uno strato equivale alla sovrapposizione. Per ciascuna categoria di tutte le variabili di strato verrà visualizzato uno strato distinto. Il numero totale degli strati corrisponde alla *somma* del numero delle categorie di ciascuna variabile di strato. Se, ad esempio, si hanno tre variabili di strato e ciascuna di esse ha tre categorie, nella tabella saranno presenti nove strati.
- L'opzione Mostra ogni combinazione di categorie come uno strato equivale alla nidificazione o all'incrocio degli strati. Il numero totale degli strati corrisponde al *prodotto* del numero delle categorie di ciascuna variabile di strato. Se, ad esempio, si hanno tre variabili di strato e ciascuna di esse ha tre categorie, nella tabella saranno presenti 27 strati.

### *Visualizzare e nascondere i nomi e/o le etichette delle variabili*

Per la visualizzazione dei nomi e delle etichette delle variabili sono disponibili le seguenti opzioni:

- Mostra solo etichette di variabili. Per le variabili prive di etichette definite viene visualizzato il nome della variabile (impostazione predefinita).
- Mostra solo nomi di variabili.
- Mostra etichette e nomi di variabili
- Non mostrare nomi o etichette di variabili. La colonna o la riga contenente l'etichetta o il nome della variabile verrà visualizzata nell'anteprima di tabella nel riquadro dell'area di disegno, ma non verrà visualizzata nella tabella.

Per visualizzare o nascondere le etichette o i nomi delle variabili:

► Fare clic con il pulsante destro del mouse sulla variabile nell'anteprima della tabella visualizzata nel riquadro dell'area di disegno.

33

<span id="page-42-0"></span>E Scegliere Mostra etichetta di variabile o Mostra nome di variabile dal menu di scelta rapida per attivare o disattivare la visualizzazione delle etichette o dei nomi. La presenza di un segno di spunta accanto alla selezione indica che la relativa visualizzazione è attivata.

### *Statistiche riassuntive*

Nella finestra di dialogo Statistiche riassuntive è possibile:

- Aggiungere e rimuovere statistiche riassuntive da una tabella.
- Modificare le etichette delle statistiche.
- Modificare l'ordine delle statistiche.
- Modificare il formato delle statistiche, incluso il numero delle cifre decimali.

#### Figura 2-7

*Finestra di dialogo Statistiche riassuntive - Variabili categoriali*

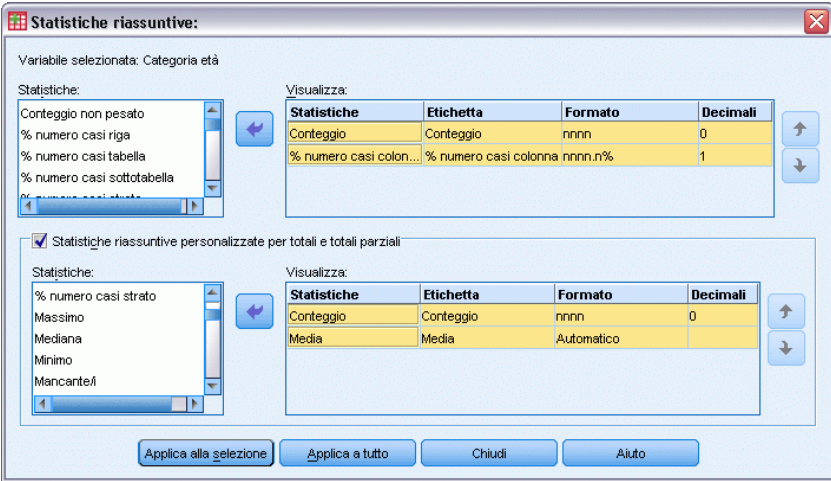

Le statistiche riassuntive e le altre opzioni disponibili in questa finestra variano in base al livello di misurazione della variabile sorgente della statistica riassuntiva, come indicato in alto nella finestra di dialogo. La sorgente della statistica riassuntiva, ovvero la variabile su cui è basata la statistica riassuntiva, è determinata dai seguenti elementi:

- **Livello di misurazione**. Se una tabella o una sezione di una tabella sovrapposta contiene una variabile di scala, le statistiche riassuntive sono basate sulla variabile di scala.
- **Ordine di selezione delle variabili**. La dimensione predefinita della sorgente delle statistiche (riga o colonna) per le variabili categoriali è basata sull'ordine di trascinamento delle variabili nel riquadro dell'area di disegno. Se, ad esempio, si trascina una variabile prima sull'area Righe, la dimensione di riga sarà la dimensione della sorgente delle statistiche predefinite.
- **Nidificazione**. Le statistiche riassuntive delle variabili categoriali sono basate sulla variabile interna della dimensione della sorgente delle statistiche.

Una tabella sovrapposta può avere più variabili sorgente delle statistiche riassuntive (sia categoriali sia di scala), ma ciascuna sezione della tabella ha una sola sorgente delle statistiche riassuntive.

<span id="page-43-0"></span>34

#### *Per modificare la dimensione della sorgente delle statistiche riassuntive*

E Selezionare la dimensione desiderata (righe, colonne o strati) nell'elenco a discesa Sorgente disponibile nel gruppo Statistiche riassuntive della scheda Tabella.

#### *Per impostare le statistiche riassuntive visualizzate in una tabella*

- E Selezionare la variabile sorgente delle statistiche riassuntive nel riquadro dell'area di disegno della scheda Tabella.
- E Nel gruppo Definisci della scheda Tabella fare clic su Statistiche riassuntive.

*o*

- E Fare clic con il pulsante destro del mouse sulla variabile sorgente delle statistiche riassuntive nel riquadro dell'area di disegno e scegliere Statistiche riassuntive dal menu di scelta rapida.
- E Selezionare le statistiche riassuntive che si desidera includere nella tabella. Per spostare la statistica selezionata dall'elenco Statistiche all'elenco Visualizza è possibile utilizzare la freccia oppure trascinare la statistica dal primo al secondo elenco.
- $\triangleright$  Fare clic sulla freccia rivolta verso l'alto o verso il basso per modificare la posizione in cui verrà visualizzata la statistica riassuntiva selezionata.
- E Selezionare un formato di visualizzazione nell'elenco a discesa Formato relativo alla statistica selezionata.
- E Inserire il numero di decimali da visualizzare nella cella Decimali relativa alla statistica riassuntiva selezionata.
- E Per includere le statistiche riassuntive selezionate per le variabili selezionate nel riquadro dell'area di disegno, fare clic su Applica a selezione.
- E Per includere le statistiche riassuntive selezionate per tutte le variabili sovrapposte dello stesso tipo nel riquadro dell'area di disegno, fare clic su Applica a tutto.

*Nota*: L'opzione Applica a tutto è diversa dall'opzione Applica a selezione solo per le variabili sovrapposte dello stesso tipo già presenti nel riquadro dell'area di disegno. In entrambi i casi, le statistiche riassuntive selezionate vengono incluse automaticamente per le variabili sovrapposte dello stesso tipo aggiunte alla tabella.

#### *Statistiche riassuntive per le variabili categoriali*

Le statistiche di base disponibili per le variabili categoriali sono il conteggio e le percentuali. È inoltre possibile specificare statistiche riassuntive personalizzate per i totali e i totali parziali, che includono le misure di tendenza centrale, ad esempio la media e la mediana, e di dispersione, ad esempio la deviazione standard, utili per alcune variabili categoriali ordinali. [Per ulteriori](#page-46-0) [informazioni, vedere l'argomento Statistiche riassuntive del totale personalizzate per le variabili](#page-46-0) [categoriali a pag. 37.](#page-46-0)

**Conteggio.** Numero dei casi di ciascuna cella della tabella o numero delle risposte per gli insiemi a risposta multipla.

**Conteggio non ponderato.** Numero di casi non pesati in ciascuna cella della tabella.

**Percentuali di colonna.** Percentuali all'interno di ciascuna colonna. La somma delle percentuali di ciascuna colonna di una sottotabella (per le percentuali semplici) è 100%. Le percentuali di colonna sono in genere utili se si ha una variabile *di riga* categoriale.

**Percentuali di riga.** Percentuali all'interno di ciascuna riga. La somma delle percentuali di ciascuna riga di una sottotabella (per le percentuali semplici) è 100%. Le percentuali di riga sono in genere utili se si ha una variabile *di colonna* categoriale.

**Percentuali di riga strato e di colonna strato.** La somma delle percentuali di riga e di colonna (per le percentuali semplici) è 100% in tutte le sottotabelle di una tabella nidificata. Se la tabella contiene strati, la somma delle percentuali di riga e di colonna è 100% in tutte le sottotabelle nidificate di ciascuno strato.

**Percentuali di strato.** Percentuali all'interno di ciascuno strato. La somma delle percentuali semplici di cella all'interno dello strato visibile corrente è 100%. Se non sono presenti variabili di strato, equivale alle percentuali di tabella.

**Percentuali di tabella.** Le percentuali di ciascuna cella sono basate sull'intera tabella. Tutte le percentuali di cella sono basate sullo stesso numero totale di casi e la relativa somma è uguale a 100% (per le percentuali semplici) nell'intera tabella.

**Percentuali di sottotabella.** Le percentuali di ciascuna cella sono basate sulla sottotabella. Tutte le percentuali di cella della sottotabella sono basate sullo stesso numero totale di casi e la relativa somma è uguale a 100% all'interno della sottotabella. Nelle tabelle nidificate, la variabile che precede il livello di nidificazione interno definisce le sottotabelle. Ad esempio, in una tabella che rappresenta lo *stato civile* all'interno della variabile *Sesso* nella categoria *Età*, la variabile *Sesso* definisce le sottotabelle.

Le percentuali degli insiemi a risposta multipla possono essere basate sui casi, sulle risposte o sui conteggi. [Per ulteriori informazioni, vedere l'argomento Statistiche riassuntive per insiemi a](#page-45-0) [risposta multipla a pag. 36.](#page-45-0)

#### *Tabelle sovrapposte*

Per i calcoli delle percentuali, ciascuna sezione di tabella definita da una variabile di sovrapposizione viene considerata come una tabella distinta. La somma delle percentuali di riga strato, colonna strato e tabella è uguale a 100% (per le percentuali semplici) all'interno di ciascuna sezione della tabella sovrapposta. Per i calcoli delle diverse percentuali in ciascuna sezione della tabella sovrapposta, la percentuale è basata sui casi.

#### *Base percentuale*

È possibile calcolare le percentuali in tre modi diversi, a seconda della modalità di elaborazione dei valori mancanti nella base di calcolo:

**Percentuale semplice.** Le percentuali sono basate sul numero di casi utilizzati nella tabella e la relativa somma è sempre uguale a 100%. I casi di una categoria esclusa dalla tabella vengono esclusi dalla base. I casi con valori mancanti di sistema sono sempre esclusi dalla base. I casi con valori mancanti definiti dall'utente vengono esclusi se le categorie mancanti definite dall'utente

<span id="page-45-0"></span>vengono escluse dalla tabella (default) oppure vengono inclusi se le categorie mancanti definite dall'utente vengono incluse nella tabella. Qualsiasi percentuale che non include *Casi validi* o *Numero di casi totale* nel nome è una percentuale semplice.

**% numero totale casi.** I casi con valori mancanti di sistema e definiti dall'utente vengono aggiunti alla base di Percentuale semplice. È possibile che la somma delle percentuali sia inferiore al 100%.

**% casi validi.** I casi con valori mancanti definiti dall'utente vengono rimossi dalla base di Percentuale semplice anche se le categorie mancanti definite dall'utente vengono incluse nella tabella.

*Nota*: I casi delle categorie escluse in modo manuale e diverse dalle categorie mancanti definite dall'utente vengono sempre esclusi dalla base.

#### *Statistiche riassuntive per insiemi a risposta multipla*

Per gli insiemi a risposta multipla sono inoltre disponibili le seguenti statistiche riassuntive.

**% risposte colonna/riga/strato.** Percentuale basata sulle risposte.

**% risposte colonna/riga/strato (Base: conteggio).** Le risposte sono il numeratore mentre il conteggio totale è il denominatore.

**% conteggio colonna/riga/strato (Base: risposte).** Il conteggio è il numeratore e le risposte totali sono il denominatore.

**% risposte colonna/riga strato.** Percentuale tra le sottotabelle. Percentuale basata sulle risposte.

**% risposte colonna/riga strato (Base: conteggio).** Percentuali tra le sottotabelle. Le risposte sono il numeratore mentre il conteggio totale è il denominatore.

**% risposte colonna/riga strato (Base: risposte).** Percentuali tra le sottotabelle. Il conteggio è il numeratore e le risposte totali sono il denominatore.

**Risposte.** Conteggio delle risposte.

**% risposte sottotabella/tabella.** Percentuale basata sulle risposte.

**% risposte sottotabella/tabella (Base: conteggio).** Le risposte sono il numeratore mentre il conteggio totale è il denominatore.

**% conteggio sottotabella/tabella (Base: risposte).** Il conteggio è il numeratore e le risposte totali sono il denominatore.

#### *Statistiche riassuntive per le variabili di scala e personalizzate per i totali di variabili categoriali*

Oltre ai conteggi e alle percentuali disponibili per le variabili categoriali, sono disponibili le statistiche riassuntive seguenti per le variabili di scala, che possono essere utilizzate anche come statistiche riassuntive personalizzate per i totali e i totali parziali delle variabili categoriali. Queste statistiche riassuntive non sono disponibili per gli insiemi a risposta multipla o per le variabili stringa (alfanumeriche).

**Media.** Media aritmetica, ovvero somma divisa per il numero di casi.

**Mediana.** Valore sopra il quale e sotto il quale ricade la metà dei casi, il 50° percentile.

37

<span id="page-46-0"></span>**Moda.** Valore più ricorrente. Se esiste un valore pari merito, viene visualizzato il valore più piccolo.

**Minimo.** Valore più basso.

**Massimo.** Valore più alto.

**Mancante/i.** Conteggio dei valori mancanti, sia definiti dall'utente sia di sistema.

**Percentile.** È possibile includere il 5°, il 25°, il 75°, il 95° e/o il 99° percentile.

**Intervallo.** Differenza tra i valori massimo e minimo.

**Errore standard della media.** Una misura di quanto il valore della media può variare tra campioni presi dalla stessa distribuzione. Può essere utilizzata per confrontare genericamente la media osservata rispetto a un valore ipotizzato, ovvero è possibile concludere che i due valori sono diversi se il rapporto della differenza rispetto all'errore standard è minore di –2 o maggiore di +2).

**Deviazione standard.** Una misura di dispersione intorno alla media. In una distribuzione normale, il 68% dei casi cade in un intervallo pari alla deviazione standard della media e il 95% dei casi cade in un intervallo pari a due volte la deviazione standard. Se, ad esempio, l'età media è 45 e la deviazione standard è 10, il 95% dei casi sarà compreso tra 25 e 65 in un distribuzione normale (radice quadrata della varianza).

**Somma.** Somma dei valori.

**Somma percentuale.** Percentuali basate sulle somme. È disponibile per righe e colonne (all'interno di sottotabelle), righe e colonne intere (in sottotabelle), strati, sottotabelle e intere tabelle.

**Numero di casi totale.** Conteggio dei valori non mancanti, mancanti definiti dall'utente e mancanti di sistema. Non include i casi delle categorie escluse manualmente e diverse dalle categorie mancanti definite dall'utente.

**Casi validi.** Conteggio dei valori non mancanti. Non include i casi delle categorie escluse manualmente e diverse dalle categorie mancanti definite dall'utente.

**Varianza.** Una misura della dispersione dei valori intorno alla media. È calcolata come somma dei quadrati degli scostamenti dalla media, divisa per un valore corrispondente al numero totale dei casi meno uno. La varianza è espressa in quadrati dell'unità di misura della variabile ed è il quadrato della deviazione standard.

#### *Tabelle sovrapposte*

Ciascuna sezione della tabella definita da una variabile di sovrapposizione viene considerata come una tabella distinta e le statistiche riassuntive vengono calcolate di conseguenza.

#### *Statistiche riassuntive del totale personalizzate per le variabili categoriali*

Per le tabelle di variabili categoriali che contengono totali o totali parziali è possibile avere statistiche riassuntive diverse dai riepiloghi visualizzati per ciascuna categoria. Ad esempio, è possibile visualizzare i conteggi e le percentuali di colonna per una variabile di riga categoriale ordinale e la mediana per la statistica dei totali.

Per creare una tabella per una variabile categoriale con una statistica riassuntiva personalizzata per il totale:

▶ Dai menu, scegliere:

Analizza > Tabelle > Tabelle personalizzate...

Il generatore di tabelle si apre.

- E Trascinare una variabile categoriale nell'area Righe o Colonne dell'area di disegno.
- E Fare clic con il pulsante destro del mouse sulla variabile nell'area di disegno e scegliere Categorie e totali dal menu di scelta rapida.
- E Selezionare la casella di controllo Totale e quindi fare clic su Applica.
- E Fare clic di nuovo con il pulsante destro del mouse sulla variabile nell'area di disegno e scegliere Statistiche riassuntive dal menu di scelta rapida.
- ► Fare clic su Statistiche riassuntive personalizzate per totali e totali parziali, quindi selezionare la statistica personalizzata desiderata.

Tutte le statistiche riassuntive, inclusi i riepiloghi personalizzati, vengono visualizzate per impostazione predefinita nella dimensione opposta rispetto alla dimensione contenente la variabile categoriale. Ad esempio, nel caso di una variabile di riga categoriale, le statistiche riassuntive definiscono le colonne della tabella, come illustrato di seguito:

#### Figura 2-8

*Posizione predefinita delle statistiche riassuntive*

|                              |            | Conteggio | Media |
|------------------------------|------------|-----------|-------|
| Fiducia nella<br>televisione | Molto      | 196       |       |
|                              | Abbastanza | 936       |       |
|                              | Poco       | 744       |       |
|                              | Totale     | 1876      | 2.29  |

Per visualizzare le statistiche riassuntive nella stessa dimensione della variabile categoriale:

E Nella scheda Tabella del generatore di tabelle, selezionare la dimensione nell'elenco a discesa Posizione del gruppo Statistiche riassuntive.

Ad esempio, se la variabile categoriale è visualizzata nelle righe, selezionare Righe nell'elenco a discesa.

Figura 2-9 *Variabile categoriale e statistiche riassuntive nella stessa dimensione*

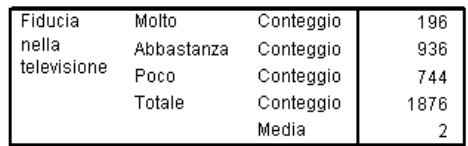

#### <span id="page-48-0"></span>*Formati di visualizzazione delle statistiche riassuntive*

Sono disponibili i seguenti formati di visualizzazione:

**nnnn.** Numerico semplice.

**nnnn%.** Il segno di percentuale viene accodato al valore.

**Automatico.** Formato di visualizzazione definito per la variabile, incluso il numero di decimali.

**N=nnnn.** Visualizza *N=* davanti al valore. Può essere utile per i conteggi, i casi validi *N* e il numero di casi totale *N* nelle tabelle in cui non sono visualizzate le etichette delle statistiche riassuntive.

**(nnnn).** Tutti i valori sono inseriti tra parentesi.

**(nnnn)(valore neg.).** Vengono inseriti tra parentesi solo i valori negativi.

**(nnnn%).** Tutti i valori vengono inseriti tra parentesi e al valore viene accodato il segno di percentuale.

**n,nnn.n.** Formato virgola. Viene utilizzata la virgola come separatore delle migliaia e il punto come separatore dei decimali, indipendentemente dalle impostazioni internazionali.

**n.nnn,n.** Formato punto. Viene utilizzato il punto come separatore delle migliaia e la virgola come separatore dei decimali, indipendentemente dalle impostazioni internazionali.

**\$n,nnn.n.** Formato dollaro. Al valore viene anteposto il segno di dollaro, la virgola viene utilizzata come separatore delle migliaia e il punto come separatore dei decimali, indipendentemente dalle impostazioni internazionali.

**CCA, CCB, CCC, CCD, CCE.** Formati di valuta personalizzati. Nell'elenco viene visualizzato il formato definito corrente per ciascuna valuta personalizzata. Questi formati vengono definiti nella scheda Valuta della finestra di dialogo Opzioni (menu Modifica, Opzioni).

#### *Regole e limitazioni generali*

- Ad eccezione di Automatico, il numero dei decimali è determinato dall'impostazione della colonna Decimali.
- Ad eccezione dei formati virgola, dollaro e punto, il separatore dei decimali è quello definito nelle Impostazioni internazionali di Windows in uso.
- I formati virgola/dollaro e punto visualizzano rispettivamente una virgola o un punto come separatore delle migliaia, tuttavia al momento della creazione non è disponibile alcun formato di visualizzazione per il separatore delle migliaia in base alle impostazioni internazionali correnti (definite nelle Impostazioni internazionali di Windows).

### *Categorie e totali*

Nella finestra di dialogo Categorie e totali è possibile:

- Riordinare ed escludere le categorie.
- Inserire i totali parziali e i totali.
- **Inserire le categorie calcolate.**
- Includere o escludere le categorie vuote.

Figura 2-10

40

- Includere o escludere le categorie definite come contenenti valori mancanti.
- Includere o escludere le categorie per le quali non sono state definite etichette dei valori.

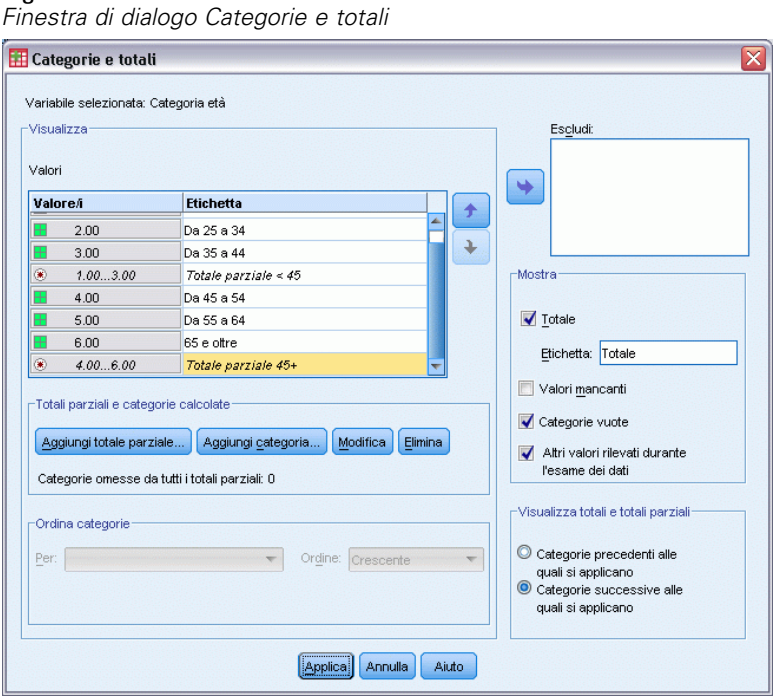

- Questa finestra di dialogo è disponibile solo per le variabili categoriali e per gli insiemi a risposta multipla e non è disponibile per le variabili di scala.
- Se si selezionano più variabili con categorie diverse, non è possibile inserire totali parziali, inserire categorie calcolate, escludere categorie o riordinarle manualmente. Queste operazioni possono essere eseguite solo se si selezionano più variabili nell'anteprima dell'area di disegno e se si accede alla finestra di dialogo per tutte le variabili selezionate simultaneamente. Le operazioni possono tuttavia essere eseguite separatamente per ciascuna variabile.
- Per le variabili per cui non sono state definite etichette di valore, è possibile unicamente ordinare le categorie e inserire i totali.

#### *Per accedere alla finestra di dialogo Categorie e totali*

E Trascinare una variabile categoriale o un insieme a risposta multipla nel riquadro dell'area di disegno.

► Fare clic con il pulsante destro del mouse sul riquadro dell'area di disegno e scegliere Categorie e totali dal menu di scelta rapida.

*o*

E Selezionare la variabile nel riquadro dell'area di disegno e quindi fare clic su Categorie e totali nel gruppo Definisci della scheda Tabella.

È inoltre possibile selezionare più variabili categoriali nella stessa dimensione del riquadro dell'area di disegno:

E Fare clic, tenendo premuto Ctrl, su ciascuna variabile nel riquadro dell'area di disegno.

*o*

 $\triangleright$  Fare clic al di fuori dell'anteprima della tabella nel riquadro dell'area di disegno e quindi fare clic e trascinare per selezionare l'area che include le variabili da selezionare.

*o*

 $\triangleright$  Fare clic con il pulsante destro del mouse su qualsiasi variabile in una dimensione e scegliere Seleziona tutte le variabili di [dimensione] per selezionare tutte le variabili nella dimensione specificata.

#### *Per riordinare le categorie*

Per riordinare manualmente le categorie:

- E Selezionare una categoria dall'elenco.
- E Fare clic sulla freccia rivolta verso l'alto o verso il basso per spostare la categoria in alto o in basso nell'elenco.

*o*

 $\triangleright$  Fare clic sulla cella della colonna Valore/i relativa alla categoria e trascinarla in una posizione diversa.

#### *Per escludere le categorie*

- E Selezionare una categoria dall'elenco.
- $\blacktriangleright$  Fare clic sulla freccia accanto all'elenco Escludi.

*o*

E Fare clic sulla cella della colonna Valore/i relativa alla categoria e trascinarla al di fuori dell'elenco. Se si escludono categorie, verranno escluse anche le categorie per le quali non sono state definite etichette dei valori.

#### *Per ordinare le categorie*

È possibile ordinare le categorie per valori di dati, etichette di valore, conteggi di cella o statistiche riassuntive in ordine crescente o decrescente.

- E Nel gruppo Ordina categorie fare clic sull'elenco a discesa Per e selezionare il criterio di ordinamento desiderato: valore, etichetta, conteggio o statistiche riassuntive (ad esempio valore medio, mediano, modalità). Le statistiche riassuntive disponibili per l'ordinamento variano in base alle statistiche riassuntive selezionate per la visualizzazione nella tabella.
- E Fare clic sull'elenco a discesa Ordine per selezionare la direzione di ordinamento (crescente o decrescente).

Se sono state escluse categorie, non è possibile eseguire l'ordinamento.

#### *Totali parziali*

- E Nell'elenco selezionare l'ultima categoria dell'intervallo di categorie che si desidera includere nel totale parziale.
- $\blacktriangleright$  Fare clic su Aggiungi totale parziale...
- E Nella finestra di dialogo Definisci totale parziale, modificare il testo dell'etichetta del totale parziale, se lo si desidera.
- E Per visualizzare solo il totale parziale e nascondere le categorie che definiscono il totale parziale, selezionare Nascondi categorie con totali parziali dalla tabella.
- E Fare clic su Continua per aggiungere il totale parziale.

#### *Totali*

 $\triangleright$  Selezionare la casella di controllo Totale. È inoltre possibile modificare l'etichetta di testo del totale.

Se la variabile selezionata è nidificata all'interno di un'altra variabile, verranno inseriti i totali per ciascuna sottotabella.

#### *Visualizzazione della posizione dei totali e dei totali parziali*

È possibile visualizzare i totali e i totali parziali sopra o sotto le categorie inserite in ciascun totale.

- Se nel gruppo Visualizza totali e totali parziali è selezionato Sotto, i totali verranno visualizzati sopra ciascuna sottotabella e in ciascun totale parziale verranno incluse tutte le categorie posizionate sopra la categoria selezionata inclusa (ma sotto qualsiasi totale parziale precedente).
- Se nel gruppo Visualizza totali e totali parziali è selezionato Sopra, i totali verranno visualizzati sotto ciascuna sottotabella e in ciascun totale parziale verranno incluse tutte le categorie posizionate sotto la categoria selezionata inclusa (ma sopra qualsiasi totale parziale precedente).

*Importante*: È consigliabile selezionare la posizione in cui verranno visualizzati i totali parziali prima di definire qualsiasi totale parziale. La modifica della posizione di visualizzazione influisce su tutti i totali parziali, non solo su quello selezionato, e inoltre *cambia le categorie incluse nei totali parziali*.

#### *Categorie calcolate*

È possibile visualizzare le categorie calcolate in base a statistiche riassuntive, totali, totali parziali e/o costanti. Per ulteriori informazioni, vedere l'argomento Categorie calcolate a pag. 43.

#### *Statistiche riassuntive personalizzate per i totali e i totali parziali*

Tramite la finestra di dialogo Statistiche riassuntive è possibile visualizzare statistiche diverse dai totali nelle aree Totali e Totali parziali della tabella. [Per ulteriori informazioni, vedere l'argomento](#page-43-0) [Statistiche riassuntive per le variabili categoriali a pag. 34.](#page-43-0)

*Nota*: Se si selezionano più statistiche personalizzate che sono nel corpo della tabella e si nascondono le etichette delle statistiche, i totali vengono ordinati seguendo l'ordine del corpo della tabella —e può non essere semplice capire cosa rappresenta ciascuna statistica totale poiché le etichette non vengono visualizzate. In generale non è consigliabile selezionare più statistiche e nascondere le etichette delle statistiche.

#### *Totali, totali parziali e categorie escluse*

Nel calcolo dei totali non vengono inclusi i casi delle categorie escluse.

#### *Valori mancanti, categorie vuote e valori senza etichette di valore*

**Valori mancanti.** Controlla la visualizzazione dei valori **mancanti definiti dall'utente** o dei valori definiti come contenenti valori mancanti (ad esempio il codice 99 rappresenta "non applicabile" per la gravidanza nei maschi). I valori mancanti definiti dall'utente vengono esclusi per impostazione predefinita. Selezionare questa opzione per includere le categorie mancanti definite dall'utente nelle tabelle. Benché sia possibile che la variabile contenga più categorie di valori mancanti, nell'anteprima della tabella visualizzata nell'area di disegno verrà visualizzata solo una categoria di valori mancanti generica. Tutte le categorie mancanti definite dall'utente verranno incluse nella tabella. I **valori mancanti di sistema**(celle vuote per le variabili numeriche nell'Editor dei dati) vengono sempre esclusi.

**Categorie vuote.** Le categorie vuote hanno etichette di valore definite ma nessun caso per una tabella o sottotabella specifica. Le categorie vuote vengono incluse nelle tabelle per impostazione predefinita. Deselezionare questa opzione per escludere le categorie mancanti dalla tabella.

**Altri valori trovati durante la scansione dei dati.** Per impostazione predefinita, i valori di categoria del file di dati per i quali non sono state definite etichette di valore vengono inclusi automaticamente nelle tabelle. Deselezionare questa opzione per escludere dalla tabella i valori per cui non sono state definite etichette dei valori. Se si escludono categorie per cui sono state definite etichette dei valori, verranno escluse anche le categorie senza etichette.

### *Categorie calcolate*

Oltre a visualizzare i risultati aggregati delle statistiche riassuntive, una tabella è in grado di mostrare una o più categorie calcolate in base a tali risultati aggregati, ai valori delle costanti, ai totali anche parziali e a una combinazione di tutti questi elementi. I risultati vengono definiti

categorie post-calcolate, o post-calcoli. Una categoria calcolata si comporta come una categoria in una singola variabile con le seguenti somiglianze e differenze:

- Una categoria calcolata ha una posizione come le altre categorie.
- Una categoria calcolata opera sulle stesse statistiche delle altre categorie.
- Le categorie calcolate non influiscono sui totali, sui totali parziali o sui test di significatività.
- Per impostazione predefinita, i valori delle categorie calcolate utilizzano la stessa formattazione per le statistiche riassuntive delle altre categorie. È possibile ignorare il formato quando si definisce la categoria calcolata.

Dal momento che le categorie calcolate possono essere utilizzate per calcolare il totale di risultati aggregati, possono essere simili ai totali parziali. Tuttavia, le categorie calcolate presentano i seguenti vantaggi rispetto ai totali parziali:

- Le categorie calcolate si possono calcolare a partire dai risultati di altri totali parziali.
- Le categorie calcolate possono sovrapporsi l'una all'altra, operando sulle stesse (o alcune delle stesse) categorie.
- Le categorie calcolate non devono includere i valori di tutte le altre categorie precedenti o successive alla categoria calcolata. In altre parole, le categorie calcolate non sono esaustive.
- Le categorie calcolate possono includere valori di categorie non adiacenti.

A differenza dei totali e dei totali parziali, le categorie calcolate vengono calcolate in base ai dati aggregati anziché ai dati originali. Pertanto, i valori delle categorie calcolate possono non corrispondere ai risultati dei totali e dei totali parziali. Inoltre, poiché è possibile nascondere le categorie di origine quando si definisce una categoria calcolata, potrebbe risultare difficile l'interpretazione dei totali parziali nella tabella risultante. Se si utilizzano le categorie calcolate, si consiglia di specificare delle etichette personalizzate per i totali parziali.

#### *Per definire una categoria calcolata*

Le categorie calcolate vengono aggiunte dalla finestra di dialogo Categorie e totali. Per informazioni su come accedere a tale finestra di dialogo, vedere l'argomento [Categorie e totali](#page-48-0) a pag. [39.](#page-48-0)

E Nella finestra di dialogo Categorie e totali, fare clic su Aggiungi categoria...

*Interfaccia del generatore di tabelle*

#### Figura 2-11

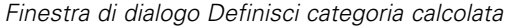

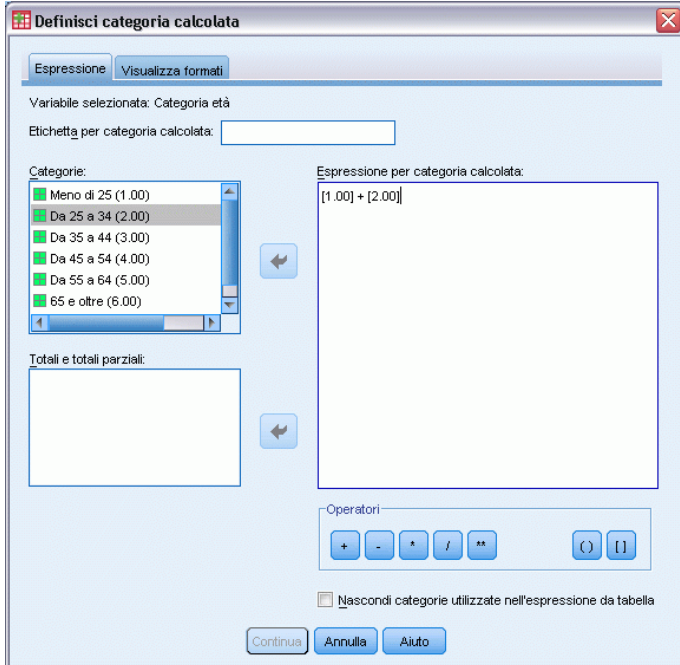

- $\triangleright$  In Etichetta per categoria calcolata, specificare un'etichetta per la categoria calcolata. È possibile trascinare le categorie dall'elenco Categorie in modo da includere le etichette per tali categorie.
- $\triangleright$  Creare un'espressione selezionando le categorie e/o i totali e i totali parziali e definendo le categorie calcolate mediante operatori. È possibile anche digitare valori di costanti (per es. 500) da includere nell'espressione.
- E Per visualizzare solo una categoria calcolata e nascondere le categorie che la definiscono, selezionare Nascondi categorie utilizzate nell'espressione da tabella.
- E Fare clic sulla scheda Visualizza formati per modificare il formato di visualizzazione e il numero di decimali per la categoria calcolata. Per ulteriori informazioni, vedere l'argomento Formati di visualizzazione per le categorie calcolate a pag. 45.
- E Fare clic su Continua per aggiungere la categoria calcolata.

#### *Formati di visualizzazione per le categorie calcolate*

Per impostazione predefinita, le categorie calcolate adottano lo stesso formato di visualizzazione e lo stesso numero di decimali delle altre categorie della variabile. Queste impostazioni si possono modificare nella scheda Visualizza formati della finestra di dialogo Categoria calcolata. La scheda Visualizza formati mostra le statistiche riassuntive correnti in base a cui opera la categoria calcolata, oltre ai formati di visualizzazione e al numero di decimali di tali statistiche.

Per ogni statistica riassuntiva è possibile:

- E Selezionare un formato di visualizzazione nell'elenco a discesa Formato relativo alla statistica riassuntiva. Per un elenco completo dei formati di visualizzazione disponibili, vedere l'argomento [Formati di visualizzazione delle statistiche riassuntive](#page-48-0) a pag. [39](#page-48-0).
- E Inserire il numero di decimali da visualizzare nella cella Decimali relativa alla statistica riassuntiva selezionata.

### *Tabelle di variabili con categorie condivise (tabelle isocategoriali)*

I sondaggi spesso includono molte domande che prevedono una serie comune di risposte possibili. È possibile visualizzare queste variabili correlate nella stessa tabella tramite la sovrapposizione e inoltre visualizzare le categorie di risposta condivise nelle colonne della tabella.

#### *Per creare una tabella per più variabili con categorie condivise*

- E Trascinare le variabili categoriali dall'elenco di variabili nell'area Righe del riquadro dell'area di disegno. Le variabili devono essere **sovrapposte**. [Per ulteriori informazioni, vedere l'argomento](#page-38-0) [Sovrapposizione di variabili a pag. 29.](#page-38-0)
- E Nell'elenco a discesa Posizione categoria selezionare Etichette di riga nelle colonne.

#### Figura 2-12

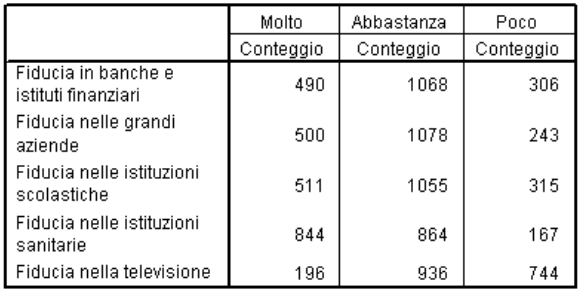

*Variabili sovrapposte con categorie di risposta condivise nelle colonne*

[Per ulteriori informazioni, vedere l'argomento Tabelle per variabili con categorie condivise in il](#page-116-0) [capitolo 7 a pag. 107.](#page-116-0)

*Interfaccia del generatore di tabelle*

### *Personalizzazione del generatore di tabelle*

È possibile modificare le dimensioni del generatore di tabelle nello stesso modo utilizzato per qualsiasi finestra standard:

E Selezionare e trascinare la parte superiore o inferiore, i lati o gli angoli del generatore di tabelle per aumentarne o diminuirne le dimensioni.

Nella scheda Tabella è inoltre possibile modificare la dimensione dell'elenco delle variabili, dell'elenco Categorie e del riquadro dell'area di disegno.

- E Per aumentare o diminuire la lunghezza degli elenchi, trascinare la barra orizzontale posizionata tra l'elenco delle variabili e l'elenco Categorie. Se si sposta la barra verso il basso, l'elenco delle variabili risulterà più lungo e l'elenco Categorie più corto. Se si sposta la barra verso l'alto, si otterrà l'effetto opposto.
- E Per aumentare o diminuire la larghezza degli elenchi, trascinare la barra verticale posizionata tra l'elenco delle variabili e l'elenco Categorie nel riquadro dell'area di disegno. La dimensione dell'area di disegno verrà adattata automaticamente allo spazio rimanente.

# *Tabelle personalizzate: Scheda Opzioni*

Nella scheda Opzioni è possibile:

- Specificare cosa viene visualizzato nelle celle vuote e nelle celle per cui non è possibile calcolare le statistiche.
- Controllare la modalità di gestione dei valori mancanti nel calcolo delle statistiche delle variabili di scala.
- Impostare la larghezza minima e/o massima delle colonne di dati.
- Controllare il trattamento delle risposte duplicate negli insiemi a categorie multiple.

#### Figura 2-13

*Finestra di dialogo Tabelle personalizzate, scheda Opzioni*

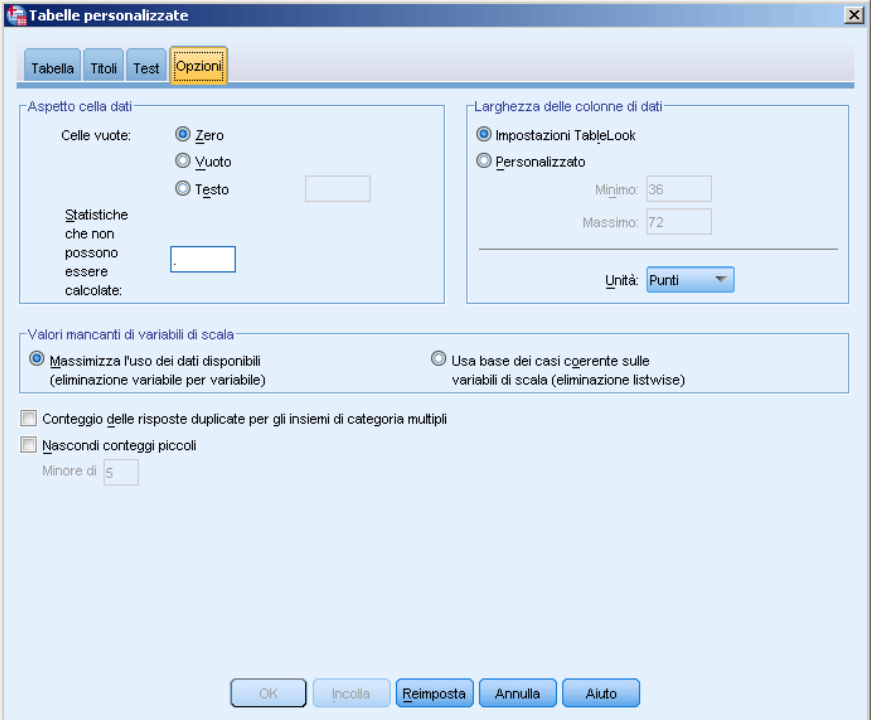

**Aspetto cella dati.** Consente di stabilire cosa viene visualizzato nelle celle vuote e nelle celle per cui non è possibile calcolare le statistiche.

- **Celle vuote.** Per le celle di tabella che non contengono casi (conteggio di cella uguale a 0), è possibile selezionare una delle tre opzioni di visualizzazione disponibili: zero, vuoto o un valore di testo specificato. Il valore di testo può contenere al massimo 255 caratteri.
- **Statistiche che non possono essere calcolate.** Testo visualizzato nel caso in cui non sia possibile calcolare una statistica, ad esempio la media per una categoria che non contiene casi. Il valore di testo può contenere al massimo 255 caratteri. Il valore predefinito è il punto (.).

**Larghezza delle colonne di dati.** Consente di impostare la larghezza minima e massima delle colonne di dati. L'impostazione non influisce sulla larghezza di colonna per le etichette di riga.

- **Impostazioni TableLook.** Utilizza la specifica della larghezza delle colonne di dati per il TableLook predefinito corrente. È possibile creare un TableLook predefinito personalizzato da utilizzare per la creazione di nuove tabelle e inoltre gestire le larghezze sia della colonna delle etichette di riga sia della colonna di dati con un TableLook.
- **Personalizzata.** Ignora le impostazioni predefinite del TableLook relative alla larghezza della colonna di dati. Specificare la larghezza minima e massima della colonna di dati per la tabella e l'unità di misura: Punti, pollici o centimetri.

**Valori mancanti di variabili di scala.** Consente di gestire i dati mancanti delle statistiche delle variabili di scala per le tabelle con due o più variabili di scala.

- **Massimizza uso di dati disponibili (eliminazione variabile per variabile).** Tutti i casi con valori validi di ciascuna variabile di scala vengono inclusi nelle statistiche riassuntive della variabile specificata.
- **Usa base dei casi uniforme in tutte le variabili di scala (eliminazione listwise).** I casi con valori mancanti per qualsiasi variabile di scala della tabella verranno esclusi dalle statistiche riassuntive di tutte le variabili di scala della tabella.

**Conteggio delle risposte duplicate per gli insiemi di categoria multipli.** Una risposta duplicata è una risposta uguale per due o più variabili dell'insieme a categorie multiple. Le risposte duplicate non rientrano per impostazione predefinita nel conteggio, ma questa può essere una condizione valida che è possibile includere nel conteggio, ad esempio nel caso di un insieme a categorie multiple che rappresenta il produttore delle ultime tre automobili acquistate da un rispondente del sondaggio.

**Nascondi conteggi piccoli.** È possibile scegliere di nascondere i conteggi inferiori a un numero intero specificato. I valori nascosti verranno visualizzati come <N, dove N è il numero intero specificato. Il numero intero specificato deve essere maggiore o uguale a 2.

### *Tabelle personalizzate: Scheda Titoli*

La scheda Titoli consente di gestire la visualizzazione dei titoli, delle didascalie e delle etichette angoli.

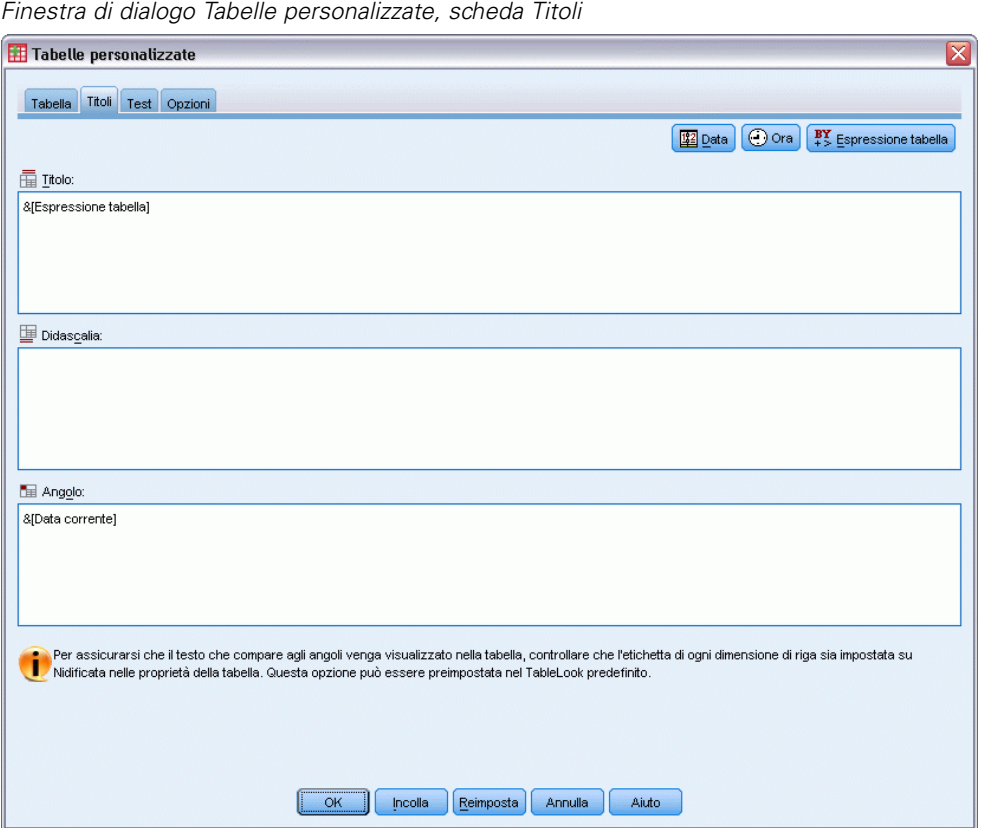

Figura 2-14

**Titolo.** Testo visualizzato sopra la tabella.

**Didascalia.** Testo visualizzato sotto la tabella e sopra le note.

**Angolo.** Testo visualizzato nell'angolo in alto a sinistra della tabella. Il testo negli angoli viene visualizzato solo se la tabella contiene variabili di riga e se la proprietà dell'etichetta della dimensione di riga della tabella pivot è impostata su Nidificata. Questa *non* è l'impostazione predefinita del TableLook.

Nel titolo, nella didascalia o nell'etichetta angolo della tabella è possibile inserire i seguenti valori generati automaticamente:

**Data.** Anno, mese e giorno correnti nel formato specificato dalle impostazioni internazionali di Windows.

**Tempo.** Ora, minuti e secondi correnti nel formato specificato dalle impostazioni internazionali di Windows.

**Espressione tabella.** Variabili utilizzate nella tabella e relativa modalità di utilizzo. Se per una variabile è stata definita un'etichetta, verrà visualizzata. I seguenti simboli indicano la modalità di utilizzo delle variabili nella tabella creata:

- **+** indica le variabili sovrapposte.
- > indica la nidificazione.
- **BY** indica gli incroci o gli strati.

### *Tabelle personalizzate: Scheda Test*

La scheda Test consente di richiedere diversi test di significatività per le tabelle personalizzate, ad esempio:

- Test di indipendenza (Chi-quadrato).
- Test per l'uguaglianza delle medie di colonna.
- Test per l'uguaglianza delle proporzioni di colonna.
- Test di significatività per insiemi a risposta multipla e subtotali. Per informazioni sui test di significatività per gli insiemi a risposta multipla, vedere [Test di significatività con insiemi a](#page-178-0) [risposta multipla](#page-178-0) a pag. [169](#page-178-0).

Questi test non sono disponibili per le tabelle in cui le etichette di categoria vengono spostate dalla relativa dimensione predefinita della tabella.

*Interfaccia del generatore di tabelle*

#### Figura 2-15

*Finestra di dialogo Tabelle personalizzate, scheda Test*

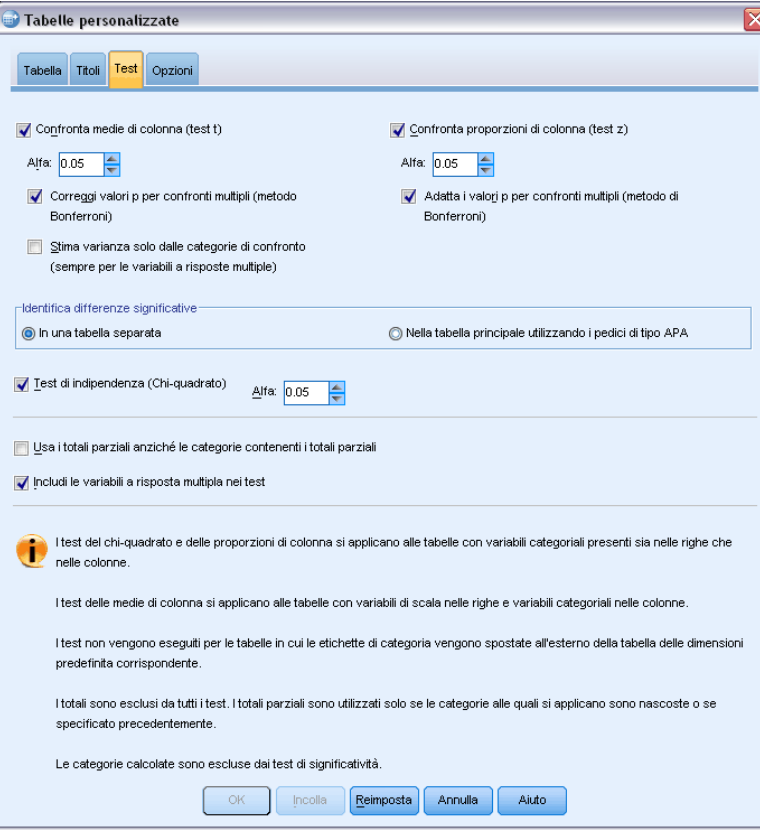

**Confronta medie di colonna (test t).** Consente di eseguire test di confronto a coppie relativi all'uguaglianza delle medie di colonna per le tabelle in cui esiste almeno una variabile di categoria nelle colonne e una variabile di scala nelle righe. La tabella deve includere la media come statistica riassuntiva. È possibile specificare se i valori *p* dei test vengono adattati tramite il metodo di Bonferroni. È possibile anche specificare il livello alfa del test che deve essere un valore maggiore di 0 e inferiore a 1. Infine, mentre la varianza delle medie è sempre basata solo sulle categorie confrontate per i test a risposta multipla, per le variabili categoriali ordinarie la stima può essere effettuata utilizzando solo le categorie confrontate o tutte le categorie.

**Confronta proporzioni di colonna (test z).** Consente di eseguire test di confronto a coppie sull'uguaglianza delle proporzioni di colonna per le tabelle in cui esiste almeno una variabile categoriale sia nelle colonne che nelle righe. La tabella deve includere conteggi o semplici percentuali di colonna. È possibile specificare se i valori *p* dei test vengono adattati tramite il metodo di Bonferroni. È inoltre possibile specificare il livello alfa del test, che deve essere un valore maggiore di 0 e minore di 1.

**Identifica differenze significative.** Se è stato selezionato Confronta medie di colonna o Confronta proporzioni di colonna è possibile scegliere come indicare le differenze significative.

 **In una tabella separata.** I risultati dei test di significatività vengono visualizzati in una tabella separata. Se due valori sono significativamente diversi, la cella corrispondente al valore maggiore visualizza una chiave che identifica la colonna del valore più basso. Di seguito è riportato un esempio.

#### Figura 2-16

*Confronto delle proporzioni delle colonne in una tabella separata*

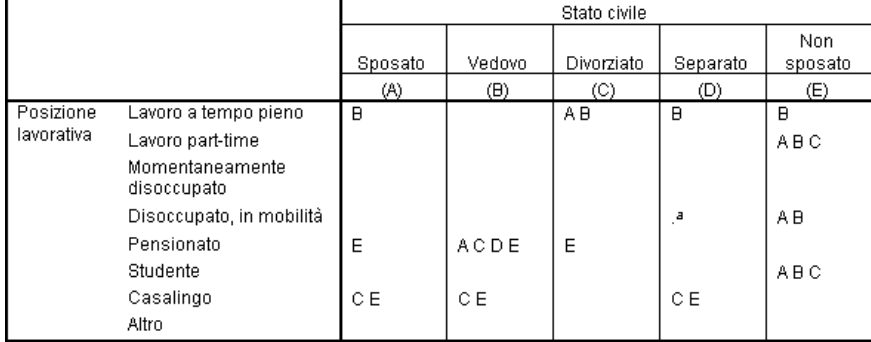

 **Nella tabella principale utilizzando pedici di tipo APA.** È la tabella principale a identificare le differenze significative con una formattazione tipo APA mediante lettere in formato pedice. Se due valori sono significativamente diversi, visualizzano lettere in formati pedice *diversi*. Questi testi in formato pedice non sono note a piè di pagina. Se si utilizza questa opzione, lo stile della nota a piè di pagina definito nel TableLook corrente viene ignorato e le note a piè di pagina vengono visualizzate come numeri in formato apice. Di seguito è riportato un esempio.

#### Figura 2-17

*Confronto delle proporzioni delle colonne con pedici di tipo APA*

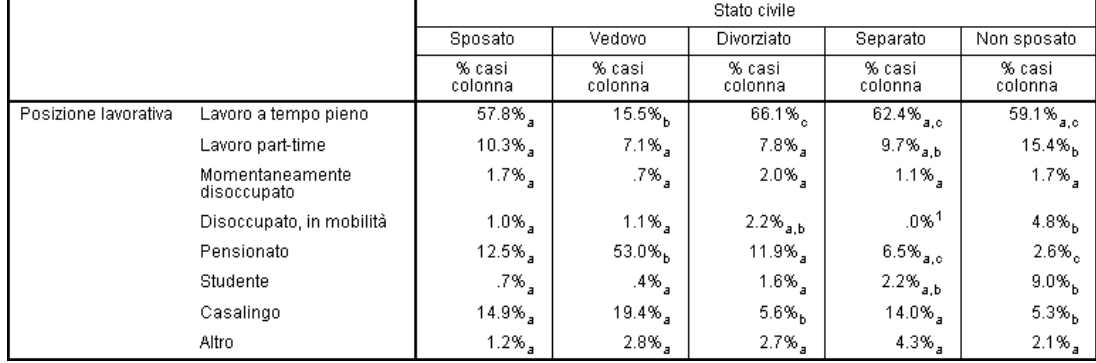

Per l'esempio completo che illustra come creare e interpretare queste tabelle, vedere [Confronto](#page-161-0) [delle proporzioni di colonna](#page-161-0) a pag. [152.](#page-161-0)

*Nota*: la tabella con formattazione di tipo APA include una didascalia che spiega come interpretare il testo in formato pedice nella tabella. Se si specifica una didascalia nella scheda Titoli, verrà visualizzata questa invece della didascalia che spiega il testo in formato pedice.

**Test di indipendenza (Chi-quadrato).** Consente di eseguire un test Chi-quadrato di indipendenza per le tabelle in cui esiste almeno una variabile categoriale sia nelle righe che nelle colonne. È inoltre possibile specificare il livello alfa del test, che deve essere un valore maggiore di 0 e minore di 1.

**Usa i subtotali anziché le categorie con subtotali.** Se si seleziona questa opzione, i subtotali sostituiscono le rispettive categorie per i test di significatività. In caso contrario, solo i subtotali che contengono categorie con subtotali nascosti sostituiscono le categorie per i test.

**Includi variabili a risposta multipla.** Se questa opzione è selezionata, i test vengono eseguiti con le categorie degli insiemi a risposta multipla. Altrimenti gli insiemi a risposta multipla vengono ignorati durante l'esecuzione dei test.

# *Tabelle semplici per variabili categoriali*

La maggior parte delle tabelle contiene in genere almeno una **variabile categoriale**, ovvero una variabile con un numero limitato di valori o categorie diversi, ad esempio sesso o religione. Le variabili categoriali possono essere **nominali** o **ordinali**.

- **Nominale.** Una variabile può essere considerata nominale quando i relativi valori rappresentano categorie prive di ordinamento intrinseco, per esempio l'ufficio di una società, Tra gli esempi di variabili nominali troviamo la regione, il codice postale e la religione.
- **Ordinale.** Una variabile può essere considerata ordinale quando i relativi valori rappresentano categorie con qualche ordinamento intrinseco, per esempio i gradi di soddisfazione per un servizio, da molto insoddisfatto a molto soddisfatto, i punteggi di atteggiamento corrispondenti a gradi di soddisfazione o fiducia e i punteggi di preferenza.

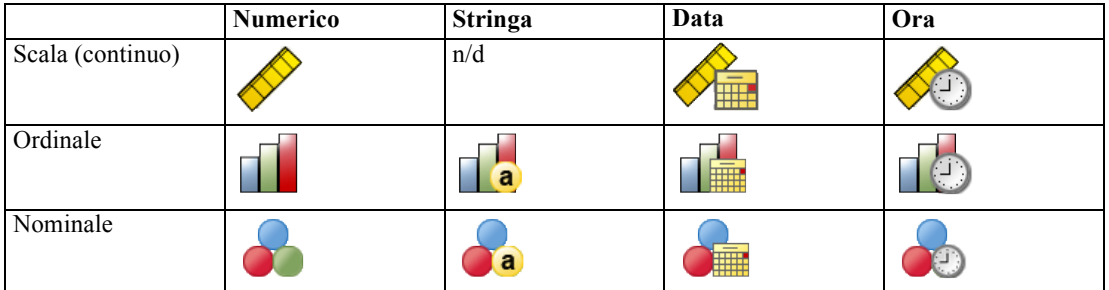

L'icona accanto a ciascuna variabile nell'elenco delle variabili ne identifica il tipo.

La funzione Tabelle personalizzate è ottimizzata per l'utilizzo con variabili categoriali per le quali sono state definite **etichette dei valori**. [Per ulteriori informazioni, vedere l'argomento Creazione](#page-34-0) [di tabelle in il capitolo 2 a pag. 25.](#page-34-0)

#### *File di dati di esempio*

Gli esempi di questo capitolo utilizzano il file i dati *survey\_sample.sav*. [Per ulteriori informazioni,](#page-200-0) [vedere l'argomento File di esempio in l'appendice A a pag. 191.](#page-200-0)

In tutti gli esempi qui disponibili vengono visualizzate, in ordine alfabetico, etichette di variabili in finestre di dialogo. Le proprietà di visualizzazione degli elenchi di variabili vengono impostate nella scheda Generale della finestra di dialogo Opzioni (menu Modifica, Opzioni).

# *Variabile categoriale singola*

Le tabelle con una singola variabile categoriale sono tra le più semplici da creare e vengono utilizzate di frequente.

*Tabelle semplici per variabili categoriali*

E Dai menu, scegliere:

Analizza > Tabelle > Tabelle personalizzate...

E Nel generatore di tabelle, trascinare *Categoria età* dall'elenco delle variabili nell'area Righe del riquadro dell'area di disegno.

Nel riquadro dell'area di disegno verrà visualizzata un'anteprima della tabella, nella quale non sono presenti i valori effettivi dei dati ma solo i segnaposto dei dati stessi.

#### Figura 3-1

*Variabili categoriali singole nelle righe nella finestra di anteprima del Generatore di tabelle*

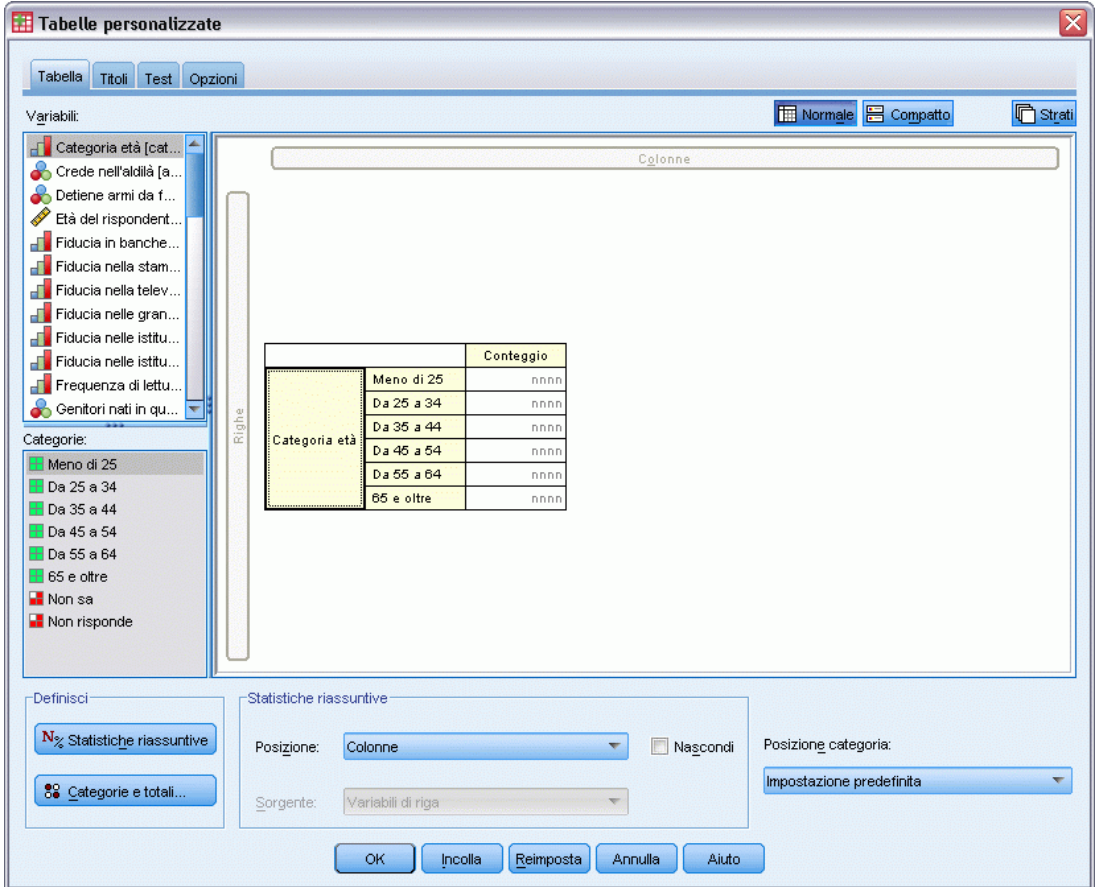

► Fare clic su OK per creare la tabella.

La tabella viene visualizzata nel Viewer.

Figura 3-2 *Variabili categoriali singole nelle righe*

|           |            | Conteggio |
|-----------|------------|-----------|
| Categoria | Meno di 25 | 242       |
| età       | Da 25 a 34 | 627       |
|           | Da 35 a 44 | 679       |
|           | Da 45 a 54 | 481       |
|           | Da 55 a 64 | 320       |
|           | 65 e oltre | 479       |

In questa tabella semplice, l'intestazione di colonna *Conteggio* non è necessaria ed è possibile ometterla.

- E Aprire di nuovo il generatore di tabelle (menu Analizza, Tabelle, Tabelle personalizzate).
- E Nel gruppo Statistiche riassuntive, selezionare (fare clic su) l'opzione Nascondi per l'opzione Posizione.
- ► Fare clic su OK per creare la tabella.

#### Figura 3-3

*Variabile categoriale singola senza l'etichetta di colonna delle statistiche riassuntive*

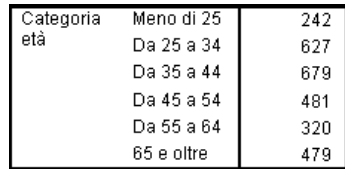

### *Percentuali*

Oltre ai conteggi è possibile visualizzare anche le percentuali. In una tabella semplice con una variabile categoriale singola visualizzata nelle righe, può essere utile visualizzare le percentuali di colonna. Se invece la variabile è visualizzata nelle colonne, può essere utile visualizzare le percentuali di riga.

- E Aprire di nuovo il generatore di tabelle (menu Analizza, Tabelle, Tabelle personalizzate).
- E Nel gruppo Statistiche riassuntive, deselezionare l'opzione Nascondi per l'opzione Posizione. Poiché la tabella avrà due colonne, è possibile visualizzare le etichette di colonna in modo da poterle identificare.
- E Fare clic con il pulsante destro del mouse su *Categoria età* nel riquadro dell'area di disegno e scegliere Statistiche riassuntive dal menu di scelta rapida.

#### Figura 3-4

*Menu di scelta rapida nel riquadro dell'area di disegno*

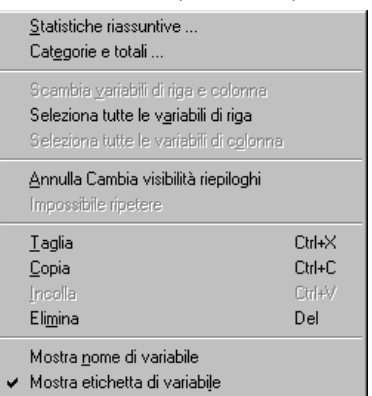

E Nella finestra di dialogo Statistiche riassuntive selezionare % colonna dall'elenco Statistiche e fare clic sulla freccia per aggiungerlo all'elenco Visualizza.

⊠

 $\hat{\tau}$ 

 $\ddot{\phantom{1}}$ 

E Nella cella Etichetta dell'elenco Visualizza, eliminare l'etichetta predefinita e digitare Percentuale.

#### Figura 3-5 *Finestra di dialogo Statistiche riassuntive - Variabili categoriali* Statistiche riassuntive: Variabile selezionata: Categoria età Statistiche: Visualizza: Conteggio non pesato **Statistiche Etichetta** Formato Decimali  $\overline{\phantom{a}}$ Conteggio % numero casi riga Conteggio nnnn o % numero casi tabella % numero casi colon.. % numero casi colonna nnnn.n% % numero casi sottotabella بمستقف فسأستخلص Statistiche riassuntive personalizzate per totali e totali parziali Statistiche /isualizza: Statistiche Etichetta Conteggio non pesato Formato Decimali  $\rightarrow$ 手 6 numero casi riga conteggio Conteggio **nnn**  $\vert_{0}$ % numero casi colonna  $\ddot{\phantom{1}}$ % numero casi tabella numero casi sottotal Applica alla selezione Chiudi Applica a tutto Aiuto

▶ Fare clic su Applica alla selezione e quindi su OK nel generatore di tabelle per creare la tabella.

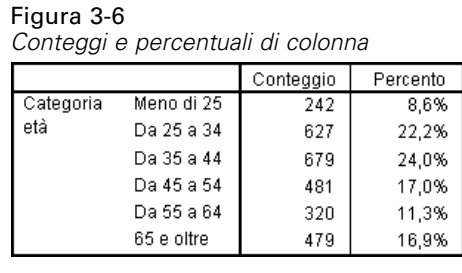

### *Totali*

I totali non vengono inclusi automaticamente nelle tabelle personalizzate, ma la procedura necessaria per includerli è piuttosto semplice.

- E Aprire di nuovo il generatore di tabelle (menu Analizza, Tabelle, Tabelle personalizzate).
- E Fare clic con il pulsante destro del mouse su *Categoria età* nel riquadro dell'area di disegno e scegliere Categorie e totali dal menu di scelta rapida.
- E Fare clic su Totale nella finestra di dialogo Categorie e totali.

#### Figura 3-7

*Finestra di dialogo Categorie e totali*

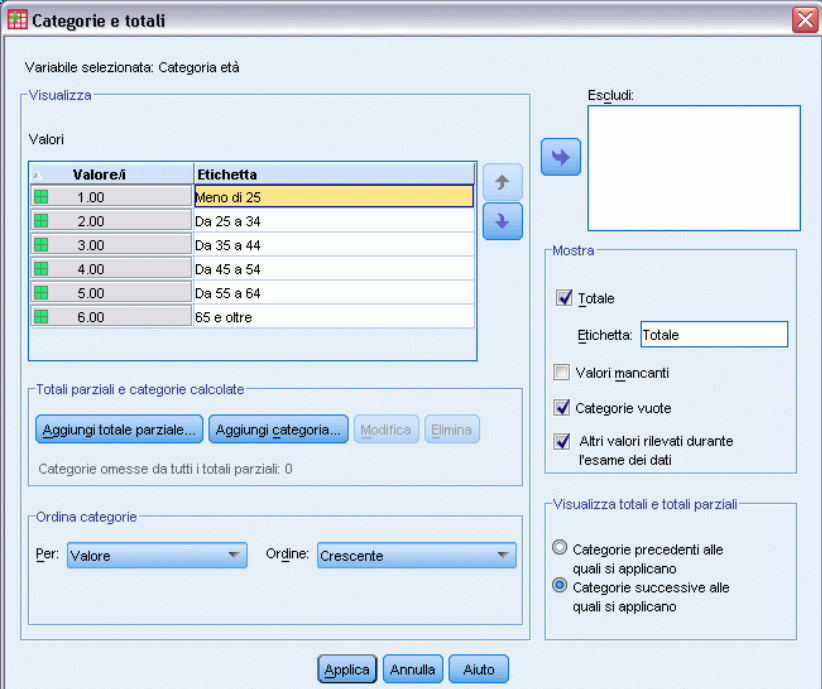

▶ Fare clic su Applica e quindi su OK nel generatore di tabelle per creare la tabella.

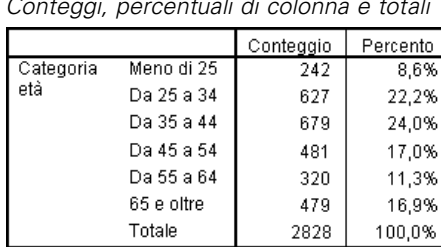

*Conteggi, percentuali di colonna e totali*

[Per ulteriori informazioni, vedere l'argomento Totali e totali parziali per le variabili categoriali](#page-92-0) [in il capitolo 5 a pag. 83.](#page-92-0)

### *Tavola di contingenza*

Figura 3-8

Le tavole di contingenza sono fondamentali per esaminare la relazione esistente tra due variabili categoriali. Ad esempio, se si utilizza *Categoria età* come variabile di riga e *Sesso* come variabile di colonna, è possibile creare una tavola di contingenza bidimensionale che visualizza il numero di maschi e femmine in ciascuna categoria di età.

- E Aprire il generatore di tabelle (menu Analizza, Tabelle, Tabelle personalizzate).
- E Fare clic su Ripristina per eliminare qualsiasi selezione precedente nel generatore di tabelle.
- E Nel generatore di tabelle, trascinare *Categoria età* dall'elenco delle variabili nell'area Righe del riquadro dell'area di disegno.
- E Trascinare *Sesso* dall'elenco delle variabili nell'area Colonne del riquadro dell'area di disegno. Scorrere l'elenco delle variabili per trovare la variabile.

#### *Tavola di contingenza nell'anteprima dell'area di disegno del generatore di tabelle*  $\overline{\mathsf{x}}$ Tabelle personalizzate Tabella Titoli Test Opzioni Normale **B** Compatto **心** Strati Variabili: Produttore di auto... Produttore di auto. Quanti nonni son... Razza del rispon.. Maschio Femmina Reddito del rispon..  $\overline{\text{Conteggio}}$ Conteggio Reddito familiare [... Meno di 25 nni nnn Sesso [sesso] Da 25 a 34  $n<sub>0</sub>$ nnni Si ritiene progres... Da 35 a 44 nnr nnn Categoria et Soddisfazione ge.. Da 45 a 54 nnn nnn Soddisfazione nel.. Da 55 a 64 nnn nnn Stato civile [statciv] 65 e oltre nnn nne Stato civile [statciv]<br>Filipo di retribuzion... Categorie:  $\overline{\boxplus}$  Maschio  $\boxplus$  Femmina Statistiche riassuntive -Definisci<sup>-</sup>  $\mathbf{N}_{\%}$  Statistiche riassuntive Posizione: Colonne  $\blacktriangledown$ Nascondi Posizione categoria: Impostazione predefinita  $\mathbf{v}$ 88 Categorie e totali. Sorgente: Variabili di riga  $OK$ | Incolla | Reimposta | Annulla Aiuto

► Fare clic su OK per creare la tabella.

#### Figura 3-10

Figura 3-9

*Tavola di contingenza di Categoria età e Sesso*

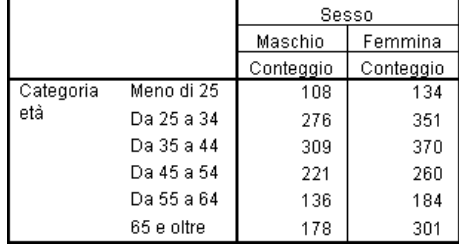

### *Percentuali nelle tavole di contingenza*

Le percentuali di riga e di colonna di una tavola di contingenza bidimensionale possono fornire informazioni utili.

- E Aprire di nuovo il generatore di tabelle (menu Analizza, Tabelle, Tabelle personalizzate).
- E Fare clic con il pulsante destro del mouse su *Sesso* nel riquadro dell'area di disegno.

Si noti che il comando Statistiche riassuntive del menu di scelta rapida è disattivato perché è possibile selezionare solo le statistiche riassuntive per la variabile interna nella dimensione della sorgente delle statistiche. La dimensione predefinita della sorgente delle statistiche (riga o colonna) per le variabili categoriali è basata sull'ordine di trascinamento delle variabili nel riquadro dell'area di disegno. In questo esempio, *Categoria età* è stato trascinato per primo sulla dimensione delle righe e poiché in tale dimensione non sono presenti altre variabili, *Categoria età* è la variabile sorgente delle statistiche. È possibile modificare la dimensione della sorgente delle statistiche, ma in questo caso non è necessario. [Per ulteriori informazioni, vedere l'argomento](#page-42-0) [Statistiche riassuntive in il capitolo 2 a pag. 33.](#page-42-0)

- E Fare clic con il pulsante destro del mouse su *Categoria età* nel riquadro dell'area di disegno e scegliere Statistiche riassuntive dal menu di scelta rapida.
- E Nella finestra di dialogo Statistiche riassuntive selezionare % colonna dall'elenco Statistiche e fare clic sulla freccia per aggiungerlo all'elenco Visualizza.
- E Selezionare % N. righe nell'elenco Statistiche e fare clic sulla freccia per aggiungerlo all'elenco Visualizza.
- ► Fare clic su Applica alla selezione e quindi su OK nel generatore di tabelle per creare la tabella.

Sesso Maschio Femmina Conteggio Conteggio % colonna % riga % colonna % riga Categoria Meno di 25 44.6% 55,4% 8.8% 8.4%  $108$ 134 età Da 25 a 34 22,5% 44.0% 21,9% 56,0% 276 351 Da 35 a 44 309 25.2% 45.5% 370 23.1% 54.5% Da 45 a 54 221 18,0% 45,9% 260 16,3% 54,1% 11,1% Da 55 a 64 136 42,5% 184 11,5% 57,5% 65 e oltre 178 14,5% 37,2% 301 18,8% 62,8%

*Tavola di contingenza con percentuali di riga e di colonna*

### *Impostazione del formato di visualizzazione*

Figura 3-11

È possibile impostare il formato di visualizzazione, incluso il numero dei decimali visualizzati nelle statistiche riassuntive. Ad esempio, la visualizzazione predefinita delle percentuali prevede un decimale e un segno di percentuale, ma è possibile stabilire che per i valori delle celle vengano visualizzati due decimali e nessun segno di percentuale.

- E Aprire il generatore di tabelle (menu Analizza, Tabelle, Tabelle personalizzate).
- E Fare clic con il pulsante destro del mouse su *Categoria età* nel riquadro dell'area di disegno e scegliere Statistiche riassuntive dal menu di scelta rapida.

 $\triangleright$  Per le due statistiche riassuntive della percentuale selezionata (% N. colonne e % N. righe), selezionare nnnn.n nell'elenco a discesa Formato e digitare 2 nella cella Decimali relativa ad entrambe le statistiche.

Figura 3-12 *Finestra di dialogo Statistiche riassuntive*

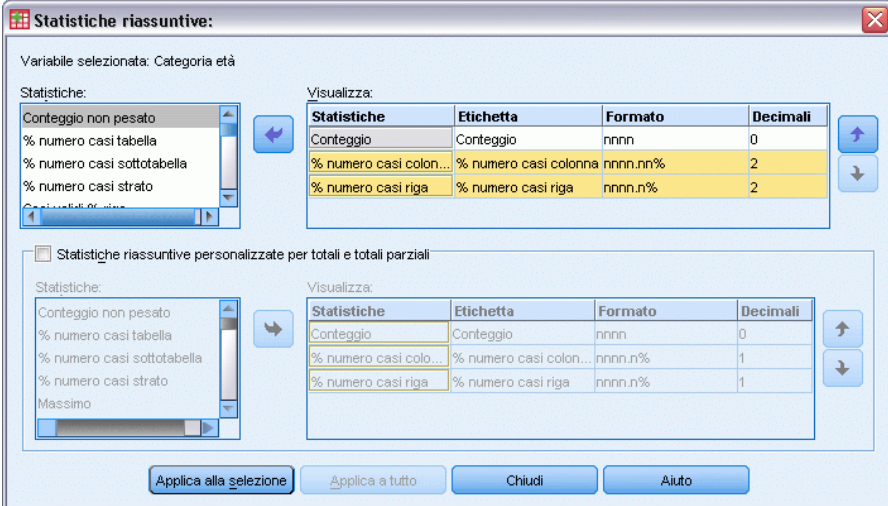

Fare clic su OK per creare la tabella.

#### Figura 3-13

*Visualizzazione di cella formattata per le percentuali di riga e di colonna*

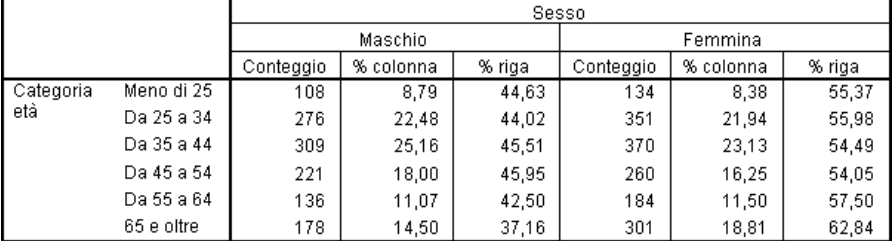

### *Totali marginali*

Nelle tavole di contingenza è abbastanza comune visualizzare i **totali marginali**, ovvero i totali per ciascuna riga e colonna. I totali marginali non vengono inclusi per impostazione predefinita nelle tabelle personalizzate e pertanto è necessario aggiungerli alle tabelle.

- E Aprire il generatore di tabelle (menu Analizza, Tabelle, Tabelle personalizzate).
- ▶ Fare clic su Ripristina per eliminare qualsiasi selezione precedente nel generatore di tabelle.
- E Nel generatore di tabelle, trascinare *Categoria età* dall'elenco delle variabili nell'area Righe del riquadro dell'area di disegno.
- E Trascinare *Sesso* dall'elenco delle variabili nell'area Colonne del riquadro dell'area di disegno. Scorrere l'elenco delle variabili per trovare la variabile.
- E Fare clic con il pulsante destro del mouse su *Categoria età* nel riquadro dell'area di disegno e scegliere Categorie e totali dal menu di scelta rapida.
- $\triangleright$  Fare clic su Totale nella finestra di dialogo Categorie e totali e quindi su Applica.
- E Fare clic con il pulsante destro del mouse su *Sesso* nel riquadro dell'area di disegno e scegliere Categorie e totali dal menu di scelta rapida.
- $\triangleright$  Fare clic su Totale nella finestra di dialogo Categorie e totali e quindi su Applica.
- E Nel gruppo Statistiche riassuntive, selezionare (fare clic su) l'opzione Nascondi per l'opzione Posizione. Poiché vengono visualizzati solo i conteggi, non è necessario identificare la statistica visualizzata nelle celle di dati della tabella.
- ► Fare clic su OK per creare la tabella.

Figura 3-14 *Tavola di contingenza con i totali marginali*

|                  |            | Sesso   |         |        |
|------------------|------------|---------|---------|--------|
|                  |            | Maschio | Femmina | Totale |
| Categoria<br>età | Meno di 25 | 108     | 134     | 242    |
|                  | Da 25 a 34 | 276     | 351     | 627    |
|                  | Da 35 a 44 | 309     | 370     | 679    |
|                  | Da 45 a 54 | 221     | 260     | 481    |
|                  | Da 55 a 64 | 136     | 184     | 320    |
|                  | 65 e oltre | 178     | 301     | 479    |
|                  | Totale     | 1228    | 1600    | 2828   |

### *Ordinamento ed esclusione di categorie*

Le categorie vengono visualizzate per impostazione predefinita in ordine crescente in base ai valori dei dati rappresentati dalle etichette di categoria. Ad esempio, benché le etichette di valore visualizzate per le categorie di età siano *Minore di 25*, *Da 25 a 34*, *Da 35 a 44* ecc., i valori effettivi sottostanti sono 1, 2, 3, ecc. e sono questi valori a controllare l'ordine di visualizzazione predefinito delle categorie.

È possibile modificare con facilità l'ordine delle categorie e inoltre escludere le categorie che non si desidera visualizzare nella tabella.

#### *Ordinamento delle categorie*

È possibile ordinare manualmente le categorie oppure ordinare le categorie in ordine crescente o decrescente di:

- Valori dei dati.
- Etichette dei valori.
- Conteggi di cella.
- Statistiche riassuntive. Le statistiche riassuntive disponibili per l'ordinamento variano in base alle statistiche riassuntive selezionate per la visualizzazione nella tabella.
- E Aprire il generatore di tabelle (menu Analizza, Tabelle, Tabelle personalizzate).
- E Se *Categoria età* non è già visualizzata nell'area Righe del riquadro dell'area di disegno, trascinarla nell'area.
- E Fare clic con il pulsante destro del mouse su *Categoria età* nel riquadro dell'area di disegno e scegliere Categorie e totali dal menu di scelta rapida.

I valori dei dati e le etichette di valore associate vengono visualizzati nell'ordine corrente, che in questo caso è ancora l'ordine crescente dei valori dei dati.

#### Figura 3-15

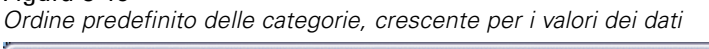

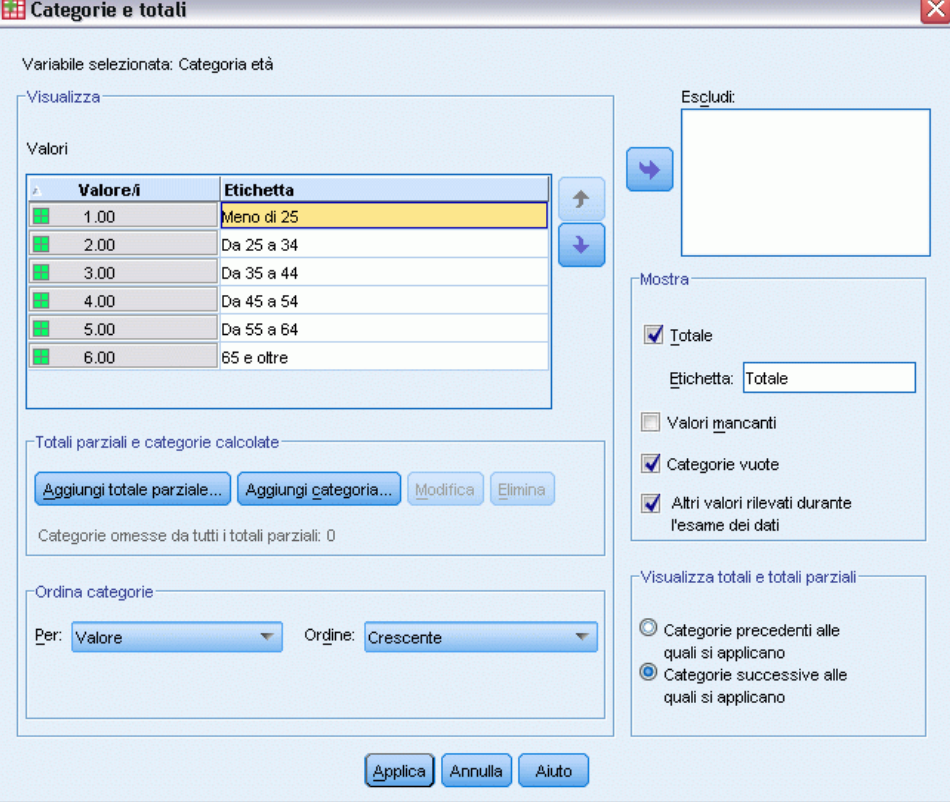

- E Nel gruppo Ordina categorie selezionare Decrescente dall'elenco a discesa Ordine. L'ordinamento verrà invertito.
- E Selezionare Etichetta dall'elenco a discesa Per.

Le categorie vengono disposte in ordine alfabetico decrescente in base alle etichette di valore.

#### Figura 3-16

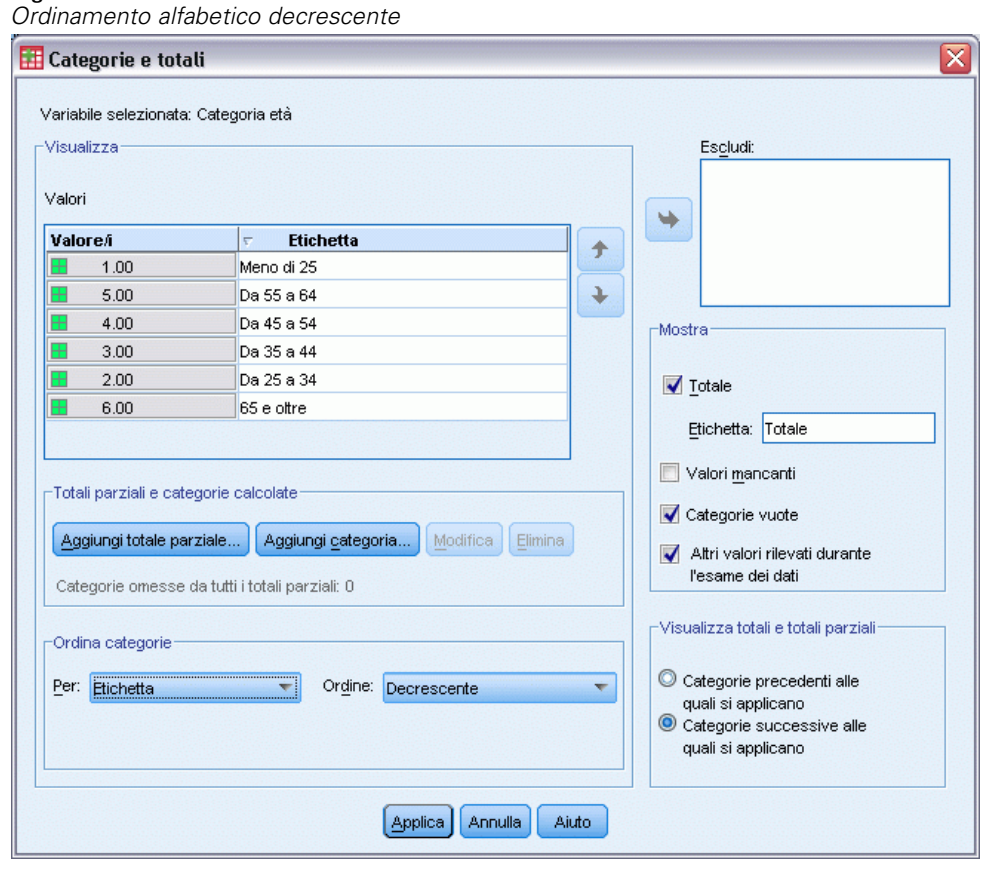

Si noti che la categoria con l'etichetta *Minore di 25* si trova ora all'inizio dell'elenco. Nell'ordinamento alfabetico, le lettere seguono i numeri. Questa è l'unica etichetta che inizia con una lettera e l'ordinamento dell'elenco è decrescente (invertito), pertanto la categoria viene posizionata all'inizio dell'elenco.

Se si desidera che una categoria specifica venga visualizzata in una posizione diversa, è sufficiente spostarla.

- E Fare clic sulla categoria con l'etichetta *Minore di 25* nell'elenco Etichetta.
- E Fare clic sulla freccia rivolta verso il basso a destra dell'elenco. La categoria verrà spostata di una riga in basso all'interno dell'elenco.
- E Fare clic più volte sulla freccia rivolta verso il basso fino a quando la categoria viene posizionata in fondo all'elenco.

*Tabelle semplici per variabili categoriali*

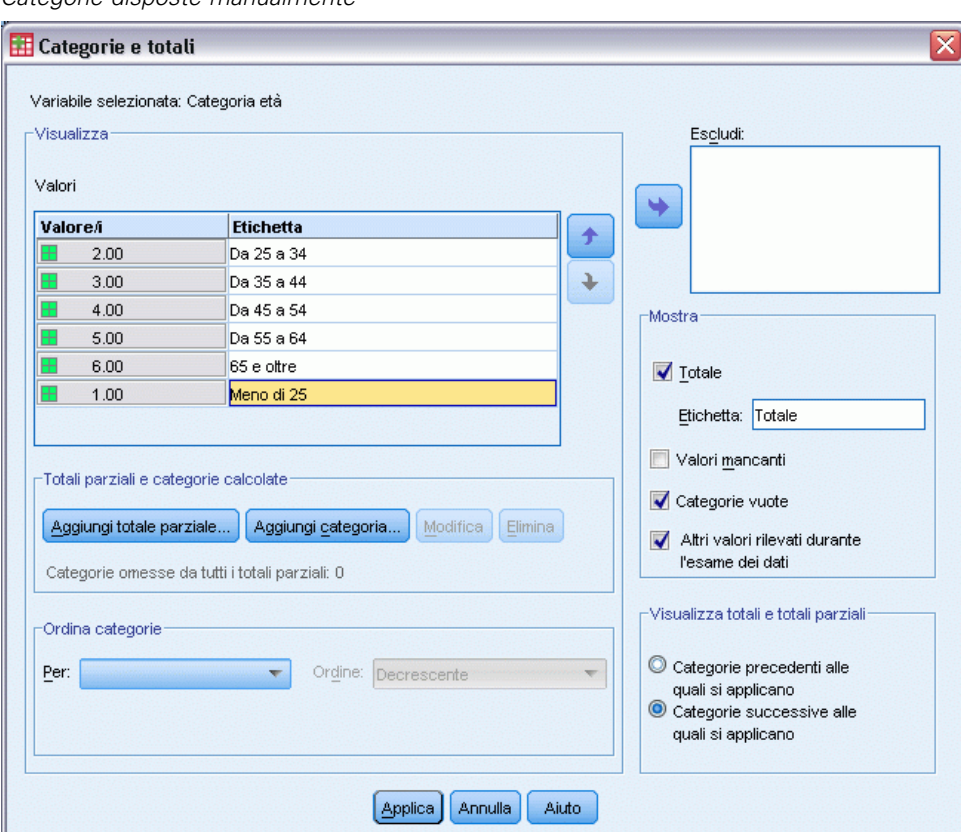

Figura 3-17 *Categorie disposte manualmente*

#### *Esclusione di categorie*

È possibile escludere le categorie che non si desidera vengano visualizzate nella tabella.

- E Fare clic sulla categoria con l'etichetta *Minore di 25* nell'elenco Etichetta.
- $\blacktriangleright$  Fare clic sulla freccia a sinistra dell'elenco Escludi.
- ► Fare clic sulla categoria con l'etichetta *Uguale o maggiore di 65* nell'elenco Etichetta.

E Fare clic di nuovo sulla freccia a sinistra dell'elenco Escludi.

Le due categorie vengono spostate dall'elenco Visualizza all'elenco Escludi. Per annullare la modifica, è possibile spostare di nuovo le categorie nell'elenco Visualizza.

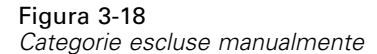

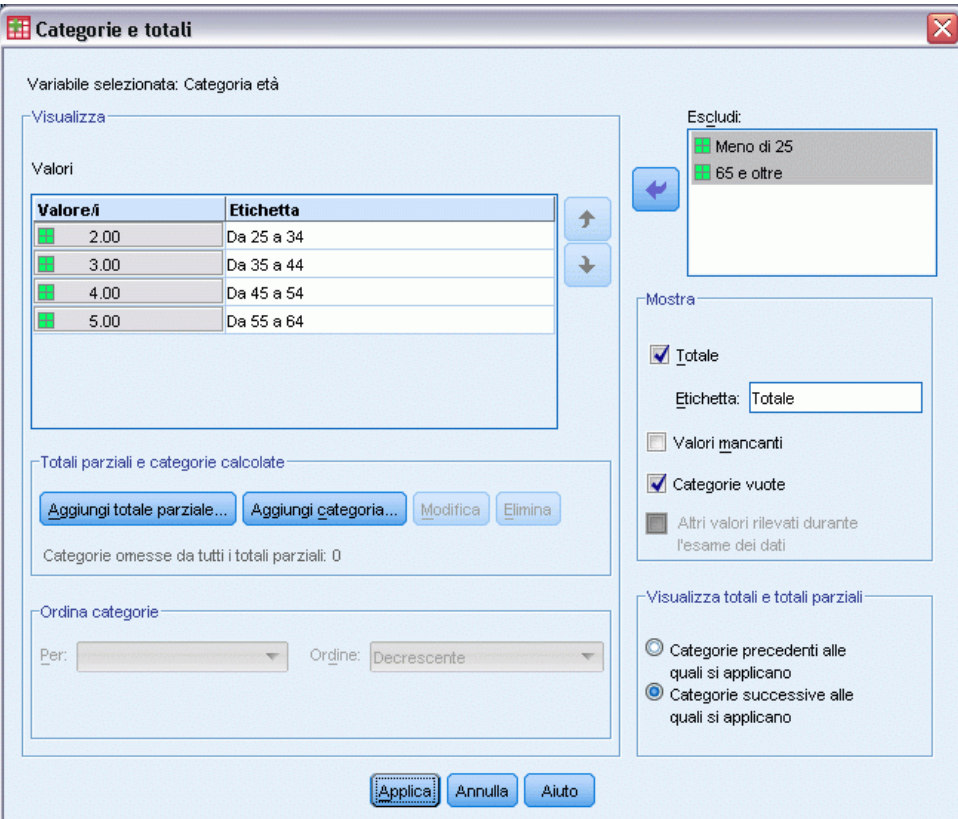

▶ Fare clic su Applica e quindi su OK nel generatore di tabelle per creare la tabella.

#### Figura 3-19

*Tabella ordinata per etichetta di valore decrescente, con esclusione di alcune categorie*

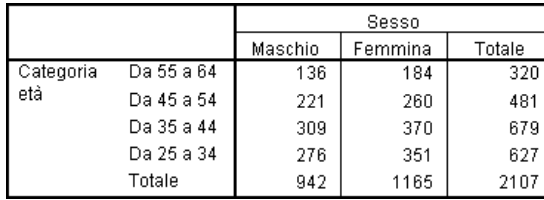

Si noti che i totali sono inferiori rispetto a prima dell'esclusione delle due categorie. Ciò dipende dal fatto che i totali sono basati sulle categorie incluse nella tabella e le categorie escluse vengono escluse anche dal calcolo dei totali. [Per ulteriori informazioni, vedere l'argomento Totali e totali](#page-92-0) [parziali per le variabili categoriali in il capitolo 5 a pag. 83.](#page-92-0)

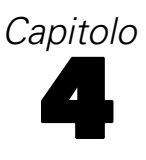

## *Sovrapposizione, nidificazione e utilizzo di strati con variabili categoriali*

La sovrapposizione, la nidificazione e l'utilizzo di strati sono metodi che consentono di visualizzare più variabili nella stessa tabella. Questo capitolo è incentrato sull'utilizzo di questi metodi con le variabili categoriali, ma è comunque possibile utilizzarli anche per le variabili di scala.

#### *File di dati di esempio*

Gli esempi di questo capitolo utilizzano il file i dati *survey\_sample.sav*. [Per ulteriori informazioni,](#page-200-0) [vedere l'argomento File di esempio in l'appendice A a pag. 191.](#page-200-0)

In tutti gli esempi qui disponibili vengono visualizzate, in ordine alfabetico, etichette di variabili in finestre di dialogo. Le proprietà di visualizzazione degli elenchi di variabili vengono impostate nella scheda Generale della finestra di dialogo Opzioni (menu Modifica, Opzioni).

## *Sovrapposizione di variabili categoriali*

La sovrapposizione può essere paragonata all'unione di tabelle distinte nella stessa visualizzazione. Ad esempio, è possibile visualizzare informazioni su *Sesso* e *Categoria età* in sezioni distinte della stessa tabella.

- $\triangleright$  Dai menu, scegliere: Analizza > Tabelle > Tabelle personalizzate...
- E Nel generatore di tabelle, trascinare *Sesso* dall'elenco delle variabili all'area Righe del riquadro dell'area di disegno.
- E Trascinare *Categoria età* dall'elenco delle variabili nell'area Righe sotto a *Sesso*.

Le due variabili sono ora sovrapposte nella dimensione di riga.

#### Figura 4-1

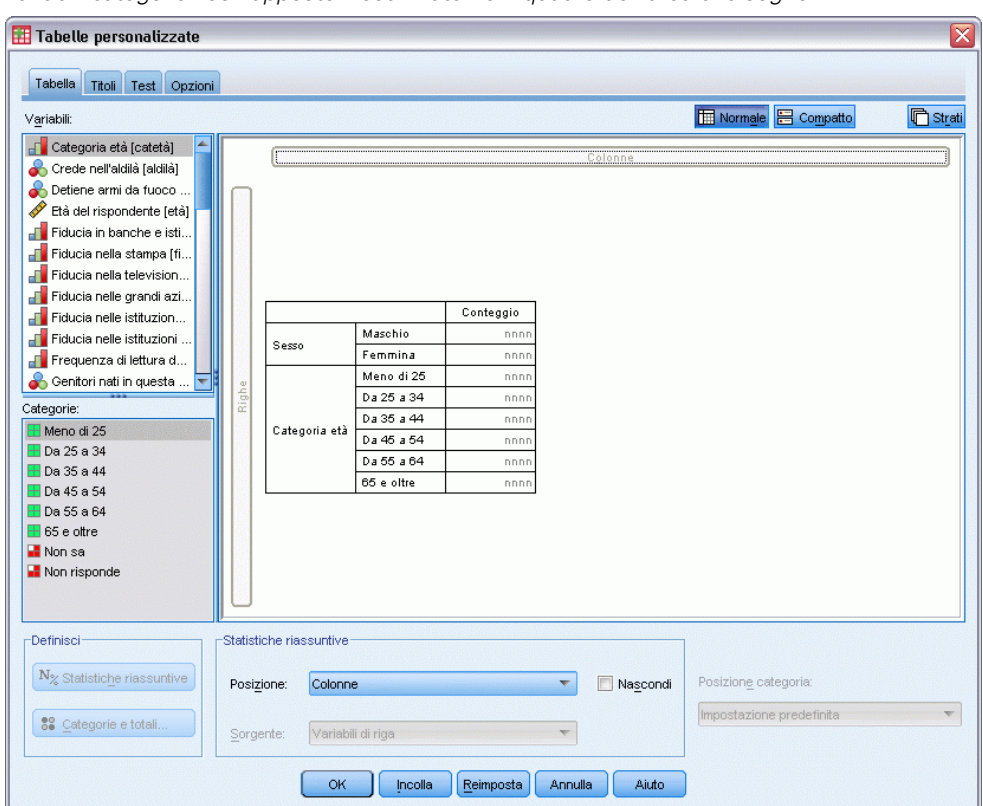

*Variabili categoriali sovrapposte visualizzate nel riquadro dell'area di disegno*

**Fare clic su OK per creare la tabella.** 

#### Figura 4-2

*Tabella delle variabili categoriali sovrapposte nelle righe*

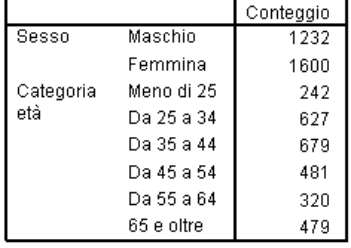

È inoltre possibile sovrapporre le variabili nelle colonne in maniera simile.

## *Sovrapposizione con tavola di contingenza*

Una tabella sovrapposta può includere altre variabili in altre dimensioni. Ad esempio, è possibile incrociare due variabili sovrapposte nelle righe con una terza variabile visualizzata nella dimensione di colonna.

E Aprire di nuovo il generatore di tabelle (menu Analizza, Tabelle, Tabelle personalizzate).

- E Se *Categoria età* e *Sesso* non sono già sovrapposte nelle righe, eseguire le operazioni descritte in precedenza per la sovrapposizione.
- E Trascinare *Informazioni da Internet* dall'elenco delle variabili nell'area Colonne del riquadro dell'area di disegno.
- ► Fare clic su OK per creare la tabella.

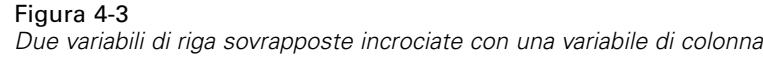

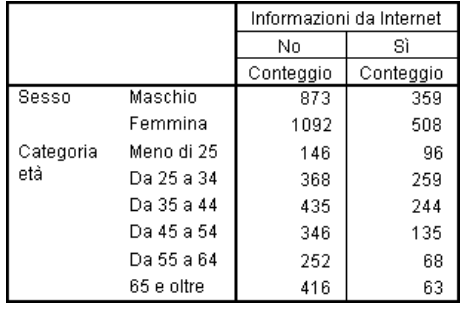

*Nota*: molte variabili hanno un'etichetta che inizia con *Informazioni da ...* e pertanto può risultare difficile distinguerle nell'elenco di variabili se le etichette sono troppo lunghe per poter essere visualizzate completamente. Esistono due modi per visualizzare l'intera etichetta delle variabili:

- Posizionare il puntatore del mouse su una variabile dell'elenco per visualizzare l'intera etichetta nella descrizione.
- Trascinare la barra verticale che separa l'elenco delle variabili e l'elenco Categorie dal riquadro dell'area di disegno, in modo da ingrandire gli elenchi.

#### Figura 4-4

|                                                                                      |       |                          |            |            |             | Normale<br><b>吕</b> Compatto<br><b>门</b> Strati  |
|--------------------------------------------------------------------------------------|-------|--------------------------|------------|------------|-------------|--------------------------------------------------|
| Fiducia nelle istituzioni scolastiche<br>æ                                           |       |                          |            |            | Colonne     |                                                  |
| Frequenza di lettura dei quotidiani<br>Æ<br>ஃ<br>Genitori nati in questa nazione [ge |       | Informazioni da Internet |            |            |             |                                                  |
| . P<br>Identificativo del rispondente [id]                                           |       |                          |            | No         | Sì          |                                                  |
| d<br>Informazioni da Internet [info5]                                                |       |                          |            | Conteggio  | Conteggio   |                                                  |
| Informazioni da quotidiani [info1]                                                   |       |                          | Maschio    | nnnn       | nnnn        |                                                  |
| Informazioni da riviste [info2]                                                      |       | Sesso                    | Femmina    | nnnr       | nnnn        |                                                  |
| ஃ<br>Informazioni dalla radio [info4]                                                |       |                          | Meno di 25 | nnnn       | nnnn        |                                                  |
| ஃ<br>Informazioni dalla televisione [info3]                                          |       |                          | Da 25 a 34 | nnnn       | nnnn        |                                                  |
| Nato in questa nazione [nativo]                                                      |       | Categoria età            | Da 35 a 44 | nnnr       | <b>DDDF</b> |                                                  |
| Nazionalità di origine [origine]                                                     |       |                          | Da 45 a 54 | nnnr       | <b>DDDF</b> |                                                  |
| Nazionalità di origine, prima rispos                                                 | Righe |                          | Da 55 a 64 | nnnn       | nnnn        |                                                  |
| Categorie:                                                                           |       |                          | 65 e oltre | nnni       | nnnn        |                                                  |
|                                                                                      |       |                          |            |            |             |                                                  |
|                                                                                      |       |                          |            |            |             |                                                  |
| Statistiche riassuntive<br>N <sub>%</sub> Statistiche riassuntive                    |       |                          |            |            |             |                                                  |
| <b>Definisci</b><br>Posizione:                                                       |       | Colonne                  |            | <b>FOR</b> | Nascondi    | Posizione categoria:<br>Impostazione predefinita |

*Elenco delle variabili ingrandito che visualizza le etichette intere delle variabili*

## *Nidificazione delle variabili categoriali*

La nidificazione, allo stesso modo delle tavole di contingenza, consente di visualizzare la relazione esistente tra due variabili categoriali, con la differenza che una variabile è nidificata all'interno dell'altra nella stessa dimensione. Ad esempio, è possibile nidificare *Sesso* all'interno di *Categoria età* nella dimensione di riga, visualizzando il numero di maschi e femmine in ciascuna categoria di età.

- E Aprire il generatore di tabelle (menu Analizza, Tabelle, Tabelle personalizzate).
- E Fare clic su Ripristina per eliminare qualsiasi selezione precedente nel generatore di tabelle.
- E Nel generatore di tabelle, trascinare *Categoria età* dall'elenco delle variabili nell'area Righe del riquadro dell'area di disegno.
- E Trascinare *Sesso* dall'elenco delle variabili a destra di *Categoria età*nell'area Righe.

Nell'anteprima del riquadro dell'area di disegno è visualizzata la tabella nidificata che contiene una colonna singola di conteggi e ciascuna cella contiene il numero di maschi e femmine di ciascuna categoria di età.

*Sovrapposizione, nidificazione e utilizzo di strati con variabili categoriali*

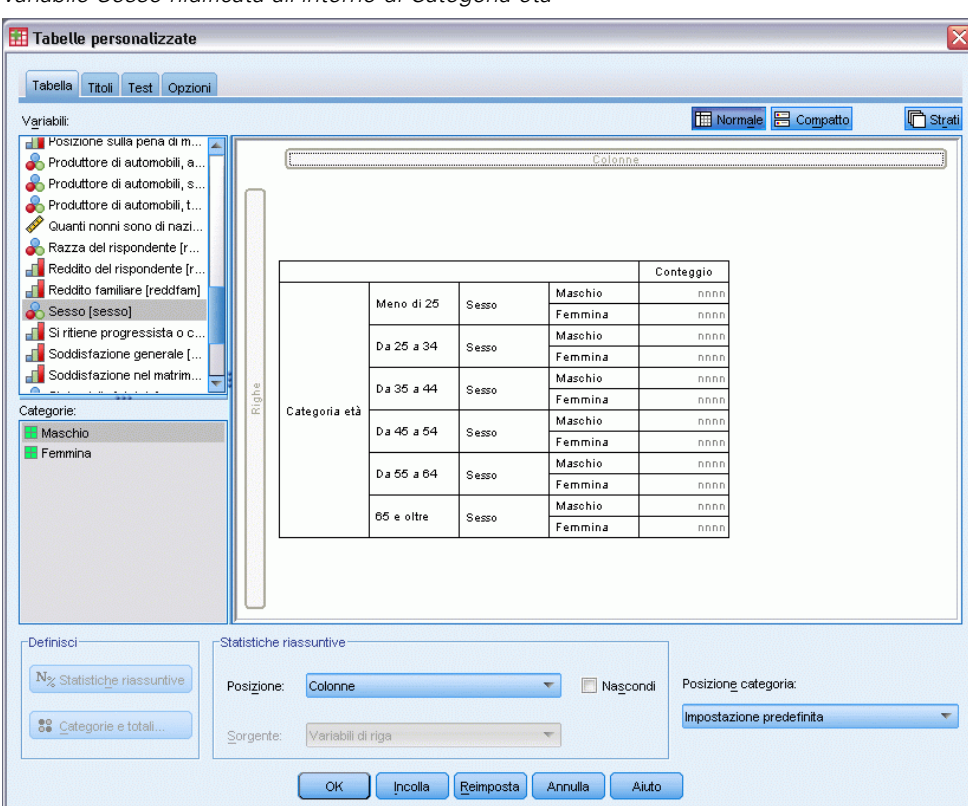

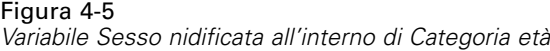

Si noti che l'etichetta di variabile *Sesso* è visualizzata più volte, una per ciascuna categoria di età. Per limitare questo tipo di ripetizioni, è possibile associare la variabile al numero minore di categorie al livello di nidificazione esterno.

- E Fare clic sull'etichetta di variabile *Sesso* nel riquadro dell'area di disegno.
- E Trascinare la variabile all'estrema sinistra dell'area Righe.

Anziché avere *Sesso* ripetuto per sei volte, si ottiene *Categoria età* ripetuto due volte. In questo modo è possibile ottenere una tabella meno affollata che genera fondamentalmente gli stessi risultati.

#### Figura 4-6

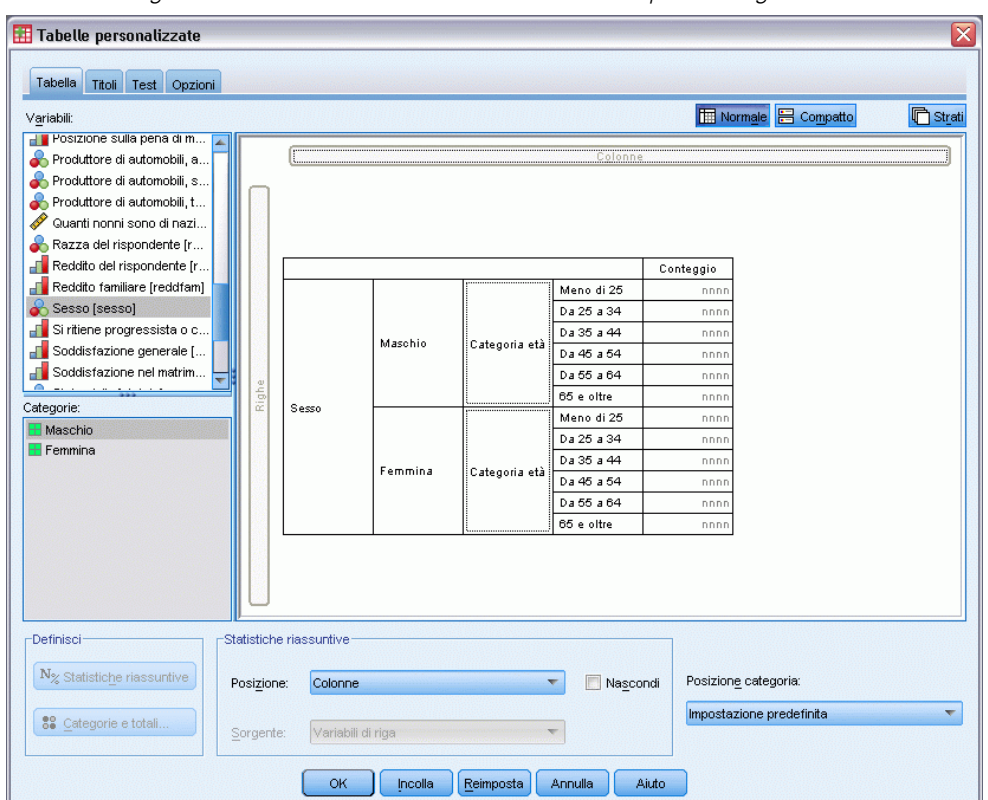

*Variabile Categoria età nidificata all'interno di Sesso nell'anteprima del generatore di tabelle*

Fare clic su OK per creare la tabella.

#### Figura 4-7

*Tabella di Categoria età nidificata all'interno di Sesso*

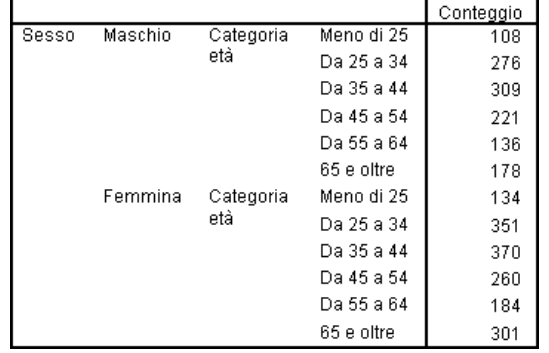

*Nota:* le tabelle personalizzate non rispettano la distinzione per gruppi stratificata. Per ottenere lo stesso risultato, collocare le variabili dei file distinti negli strati di nidificazione più esterni della tabella.

*Sovrapposizione, nidificazione e utilizzo di strati con variabili categoriali*

## *Soppressione delle etichette di variabile*

Un altro modo per evitare le variabili di etichetta duplicate nelle tabelle nidificate consiste semplicemente nel sopprimere la visualizzazione dei nomi o delle etichette delle variabili. È probabile che le etichette dei valori di *Sesso* e *Categoria età* siano sufficientemente descrittive senza le etichette e pertanto è possibile eliminare le etichette di entrambe le variabili.

- E Aprire il generatore di tabelle (menu Analizza, Tabelle, Tabelle personalizzate).
- E Fare clic con il pulsante destro del mouse su *Categoria età* nel riquadro dell'area di disegno e deselezionare Mostra etichetta di variabile nel menu di scelta rapida.
- E Eseguire la stessa operazione per *Sesso*.

#### Figura 4-8

*Soppressione delle etichette di variabile tramite il menu di scelta rapida del generatore di tabelle*

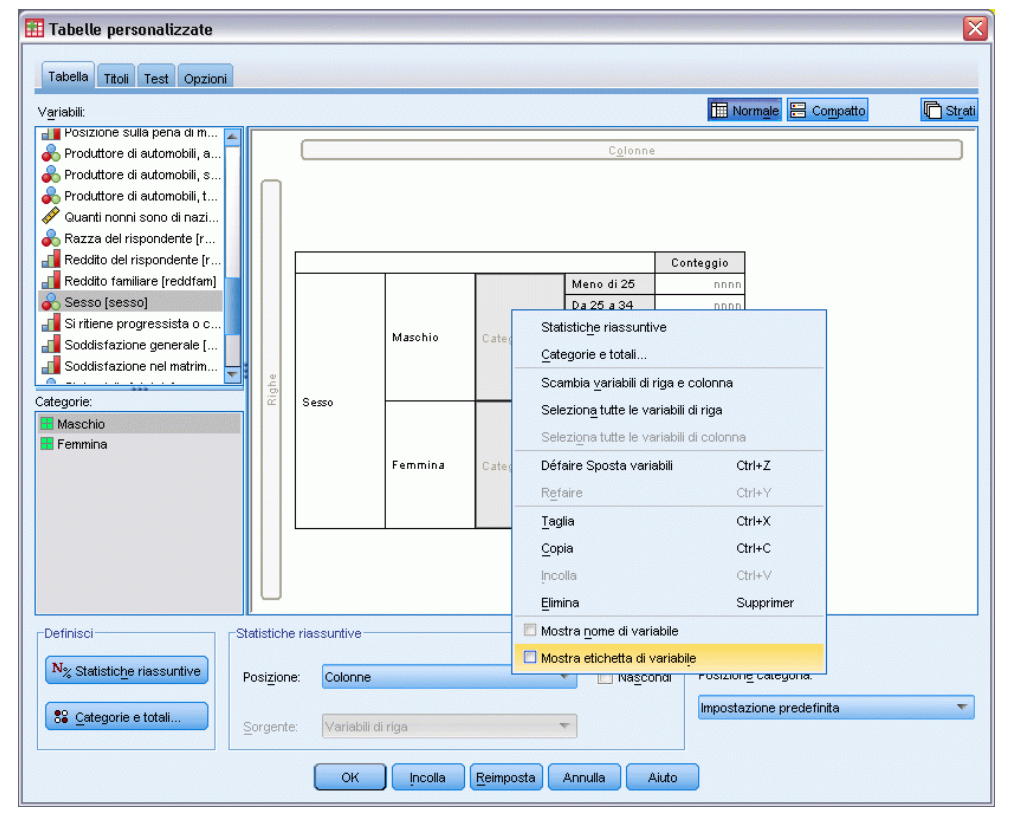

Le etichette delle variabili sono ancora visualizzate nell'anteprima della tabella, ma non verranno incluse nella tabella.

► Fare clic su OK per creare la tabella.

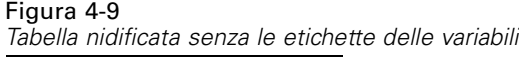

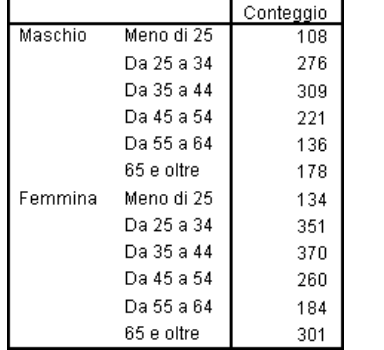

Se si desidera includere le etichette in qualche punto della tabella, evitando di visualizzarle più volte nel corpo della tabella stessa, è possibile inserirle nel titolo o nell'etichetta di angolo.

- E Aprire il generatore di tabelle (menu Analizza, Tabelle, Tabelle personalizzate).
- $\blacktriangleright$  Fare clic sulla scheda Titoli.
- E Fare clic in un punto qualsiasi della casella di testo Titolo.
- ► Fare clic su Espressione tabella. Nella casella di testo Titolo verrà visualizzato il testo *&[espressione tabella]*. In questo modo verrà creato un titolo della tabella che include le etichette delle variabili utilizzate nella tabella.
- Fare clic su OK per creare la tabella.

 $\overline{a}$  and  $\overline{a}$ 

```
Figura 4-10
```
*Etichette delle variabili nel titolo della tabella*

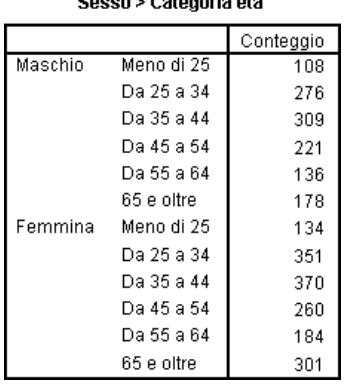

Il simbolo di maggiore (>) nel titolo indica che *Categoria età* è nidificata all'interno di *Sesso*.

### *Tavole di contingenza nidificate*

Una tabella nidificata può contenere altre variabili in altre dimensioni. Ad esempio, è possibile nidificare *Categoria età* all'interno di *Sesso* nelle righe e incrociare le righe nidificate con una terza variabile nella dimensione di colonna.

- E Aprire il generatore di tabelle (menu Analizza, Tabelle, Tabelle personalizzate).
- E Se *Categoria età* non è già nidificata all'interno di *Sesso* nelle righe, eseguire le operazioni descritte in precedenza per la nidificazione.
- E Trascinare *Informazioni da Internet* dall'elenco delle variabili nell'area Colonne del riquadro dell'area di disegno.

Si noti che la tabella è troppo grande per poter essere visualizzata completamente nel riquadro dell'area di disegno. Nell'anteprima della tabella è possibile scorrere verso l'alto o il basso oppure verso destra o sinistra nel riquadro dell'area di disegno in modo da visualizzare una parte maggiore di tabella, oppure:

- Fare clic su Compatto nel generatore di tabelle per attivare la visualizzazione compatta. In questo modo verranno visualizzate solo le etichette di variabile, senza nessuna informazione sulle categorie o sulle statistiche riassuntive incluse nella tabella.
- Ingrandire il generatore di tabelle trascinando i relativi lati o angoli.

#### Figura 4-11

*Visualizzazione compatta nel riquadro dell'area di disegno*

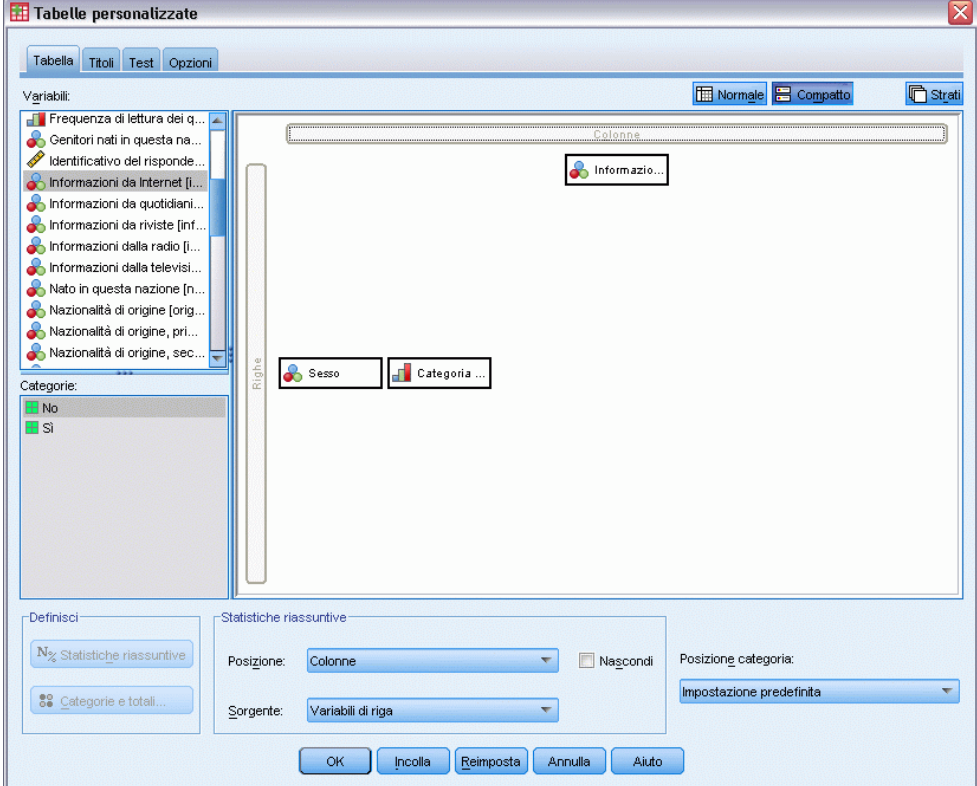

► Fare clic su OK per creare la tabella.

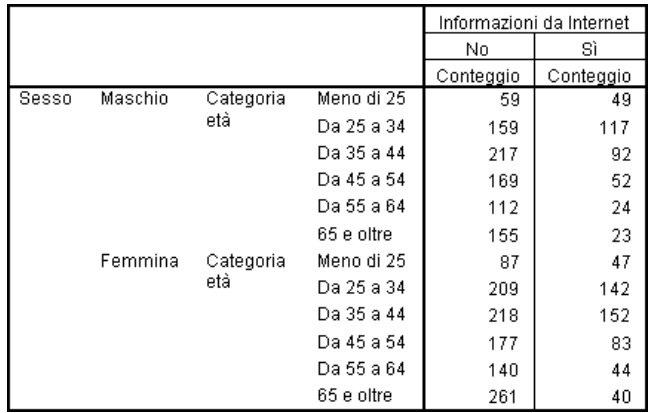

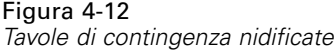

#### *Scambio di righe e colonne*

Dopo avere creato una tabella complessa, può accadere che si decida di modificarne l'orientamento posizionando tutte le variabili di riga nelle colonne e viceversa. Si supponga, ad esempio, di aver creato una tavola di contingenza nidificata con *Categoria età* e *Sesso* nidificate nelle righe, ma ora invece si desidera nidificare le due variabili demografiche nelle colonne.

- E Aprire il generatore di tabelle (menu Analizza, Tabelle, Tabelle personalizzate).
- ► Fare clic con il pulsante destro del mouse in un punto qualsiasi del riquadro dell'area di disegno e scegliere Scambia variabili di riga e colonna dal menu di scelta rapida.

*Sovrapposizione, nidificazione e utilizzo di strati con variabili categoriali*

#### Tabelle personalizzate ≅ Tabella Titoli Test Opzioni Normale **B** Compatto **心**Strati Variabili: Frequenza di lettura dei q... Genitori nati in questa na...<br>identificativo del risponde...  $C_{\underline{0}}(o)$ hformazio... nformazioni da Internet [i... Informazioni da quotidiani.. Informazioni da riviste [inf.. Informazioni dalla radio [i.. Informazioni dalla televisi... Nato in questa nazione [n. Statistiche riassuntive Nazionalità di origine [orig.. Categorie e totali Nazionalità di origine, pri... Nazionalità di origine, sec... Scambia variabili di riga e colonna ╘ **Sesso** Categoria ... Seleziona tutte le variabili di riga Categorie: Seleziona tutte le variabili di colonna E No<br>El Sì Défaire Aggiungi variabili  $Ctrl+Z$ Refaire  $C\text{trl+Y}$ Taglia  $C\text{tr}H+X$ Copia  $Ctrl + C$ Incolla  $Ctr$ HV Elimina Supprimer Mostra nome di variabile -Definisci Statistiche riassuntive Mostra etichetta di variabile  ${\bf N}_\%$ Statistiche riassuntive Nascondi Posizione categoria: Posizione: Colonne  $\overline{\phantom{a}}$ Impostazione predefinita  $\overline{\nabla}$ 88 Categorie e totali. Sorgente: Variabili di riga  $\overline{\mathbf{v}}$  $\sim$  OK **Incolla Reimposta** Annulla Aiuto

#### Figura 4-13 *Scambio delle variabili di riga e di colonna*

Le variabili di riga e di colonna vengono scambiate.

Prima di creare la tabella, è opportuno apportare alcune modifiche che consentono di rendere meno affollata la tabella.

- E Selezionare Nascondi per disattivare la visualizzazione dell'etichetta di colonna delle statistiche riassuntive.
- E Fare clic con il pulsante destro del mouse su *Sesso* nel riquadro dell'area di disegno e deselezionare Mostra etichetta di variabile.
- ► Fare clic su OK per creare la tabella.

#### Figura 4-14

*Tavola di contingenza con le variabili demografiche nidificate nelle colonne*

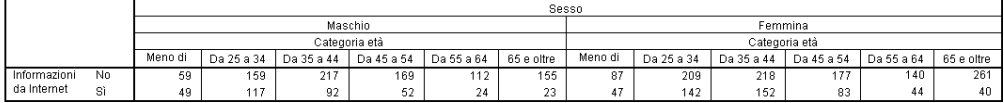

## *Strati*

L'utilizzo degli strati consente di aggiungere la dimensione della profondità alle tabelle e di creare così cubi tridimensionali. L'effetto degli strati è simile a quello della nidificazione o della sovrapposizione, con la differenza che è visibile un solo strato alla volta. Se, ad esempio, si utilizza *Categoria età* come variabile di riga e *Sesso* come variabile di strato, verrà creata una tabella che visualizza le informazioni sui maschi e sulle femmine in strati diversi.

- E Aprire il generatore di tabelle (menu Analizza, Tabelle, Tabelle personalizzate).
- $\triangleright$  Fare clic su Ripristina per eliminare qualsiasi selezione precedente nel generatore di tabelle.
- E Nel generatore di tabelle, trascinare *Categoria età* dall'elenco delle variabili nell'area Righe del riquadro dell'area di disegno.
- E Fare clic su Strati nella parte superiore del generatore di tabelle per visualizzare l'elenco Strati.
- E Trascinare *Sesso* dall'elenco delle variabili nell'elenco Strati.

Figura 4-15 *Categoria età nelle righe, Sesso negli strati*

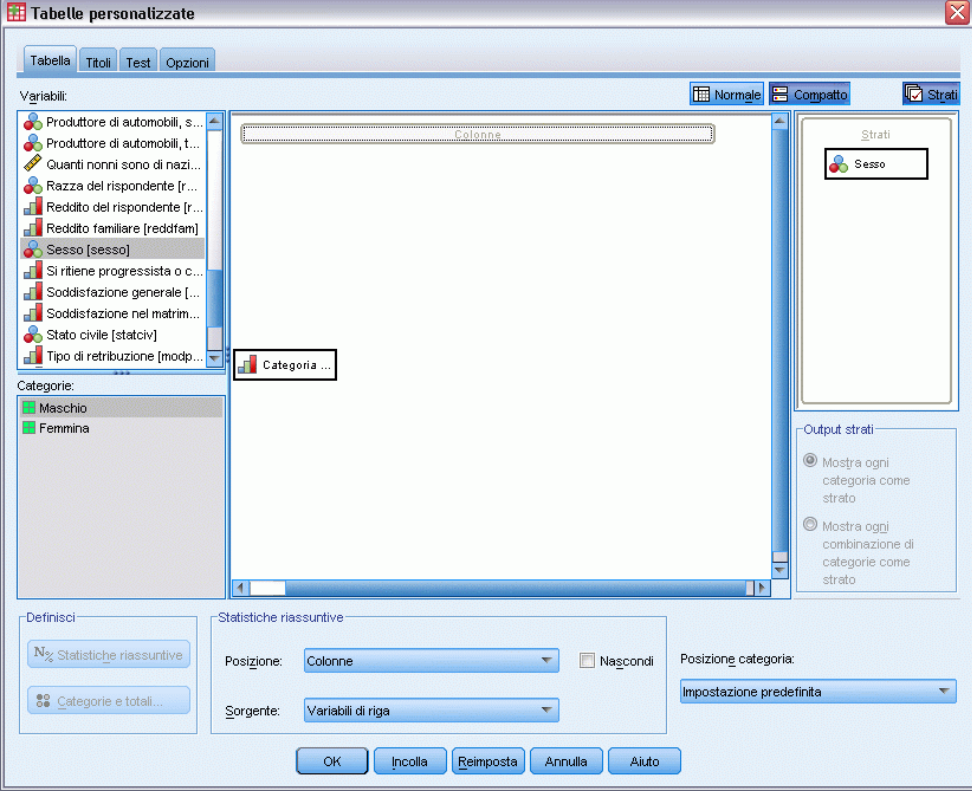

A questo punto si può notare che l'aggiunta di una variabile di strato non ha prodotto alcun effetto visibile nell'anteprima visualizzata nel riquadro dell'area di disegno. Le variabili di strato non influiscono sull'anteprima nel riquadro, a meno che la variabile non sia la variabile sorgente delle statistiche e si modificano le statistiche riassuntive.

► Fare clic su OK per creare la tabella.

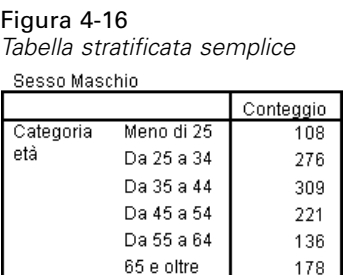

La tabella sembra identica a una tabella semplice di una variabile categoriale singola. L'unica differenza consiste nella presenza dell'etichetta *Maschi* nella parte superiore della tabella.

- E Fare doppio clic sulla tabella nella finestra del Viewer per attivarla.
- E L'etichetta *Maschi* risulta essere un'opzione di un elenco a discesa.
- E Fare clic sulla freccia rivolta verso il basso nell'elenco a discesa per visualizzare l'elenco completo degli strati.

Figura 4-17 *Elenco degli strati nella tabella pivot attivata*

| Strato   | Sesso Maschio |        |
|----------|---------------|--------|
|          | Sesso Maschio | leggio |
| Categori | Sesso Femmina | 108    |
| età      | Da 25 a 34    | 276    |
|          | Da 35 a 44    | 309    |
|          | Da 45 a 54    | 221    |
|          | Da 55 a 64    | 136    |
|          | 65 e oltre    | 178    |

Nell'elenco di questa tabella è disponibile solo un'altra opzione.

E Selezionare *Femmine* nell'elenco a discesa.

#### Figura 4-18

*Tabella stratificata semplice con strati diversi visualizzati*

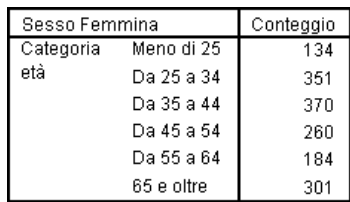

#### *Due variabili di strato categoriali sovrapposte*

Se sono presenti più variabili categoriali negli strati, è possibile sovrapporre o nidificare le variabili di strato. Le variabili di strato vengono sovrapposte per impostazione predefinita. (*Nota*: se sono presenti variabili di strato di scala, le variabili di strato possono solo essere sovrapposte).

- E Aprire il generatore di tabelle (menu Analizza, Tabelle, Tabelle personalizzate).
- E Se *Categoria età* non è già nelle righe e *Sesso* non è già negli strati, eseguire le operazioni illustrate in precedenza per creare una tabella stratificata.
- E Trascinare *Grado più alto* dall'elenco delle variabili nell'elenco Strato sotto *Sesso*.

Figura 4-19 *Variabili di strato sovrapposte nel generatore di tabelle* r.

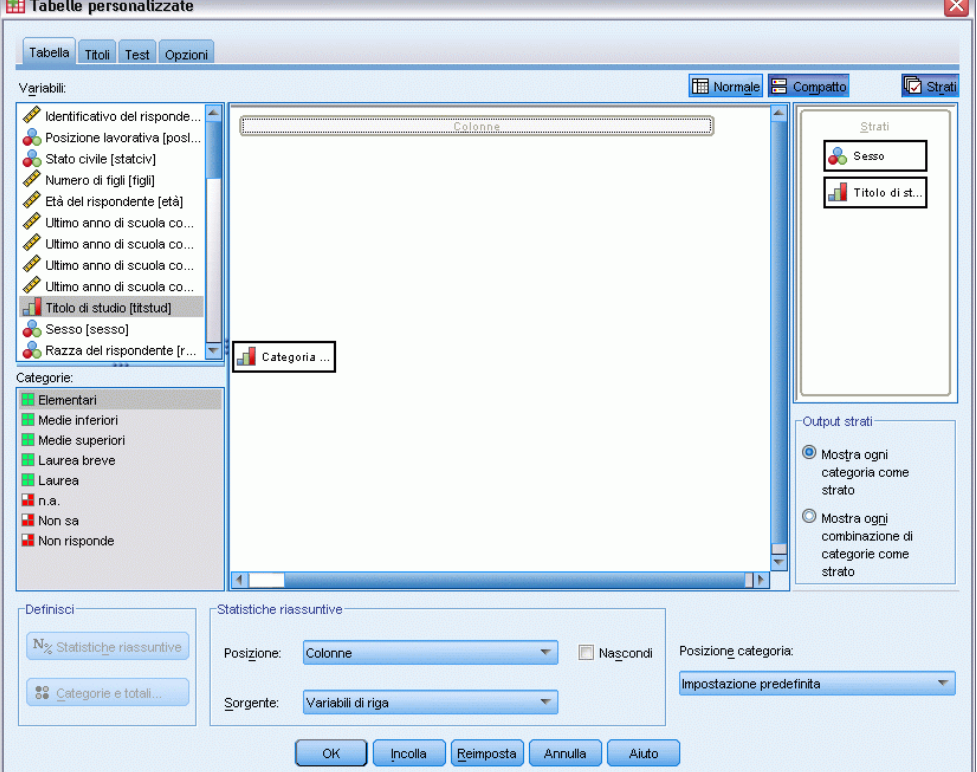

I due pulsanti di scelta sotto l'elenco Strato nel gruppo Output strati sono ora attivati. Il valore predefinito è Mostra ogni categoria come uno strato, che equivale alla sovrapposizione.

- Fare clic su OK per creare la tabella.
- E Fare doppio clic sulla tabella nella finestra del Viewer per attivarla.
- E Fare clic sulla freccia rivolta verso il basso nell'elenco a discesa per visualizzare l'elenco completo degli strati.

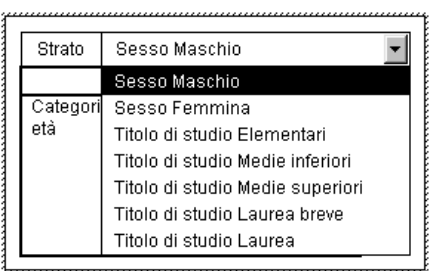

Figura 4-20 *Elenco degli strati sovrapposti nella tabella pivot attivata*

Nella tabella sono presenti sette strati: due strati per le due categorie *Sesso* e cinque strati per le cinque categorie *Grado più alto*. Il numero totale degli strati sovrapposti è uguale alla somma del numero delle categorie delle variabili di strato, incluse le categorie dei totali o dei totali parziali richiesti per tali variabili.

#### *Due variabili di strato categoriali nidificate*

La nidificazione delle variabili di strato categoriali crea uno strato distinto per ciascuna combinazione delle categorie delle variabili di strato.

- E Aprire il generatore di tabelle (menu Analizza, Tabelle, Tabelle personalizzate).
- E Se necessario, eseguire le operazioni illustrate in precedenza per creare una tabella di strati sovrapposti.
- E Nel gruppo Output strati selezionare Mostra ogni combinazione di categorie come un livello, che equivale alla nidificazione.
- ► Fare clic su OK per creare la tabella.
- E Fare doppio clic sulla tabella nella finestra del Viewer per attivarla.
- E Fare clic sulla freccia rivolta verso il basso nell'elenco a discesa per visualizzare l'elenco completo degli strati.

#### Figura 4-21

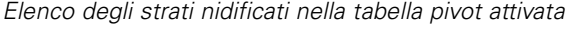

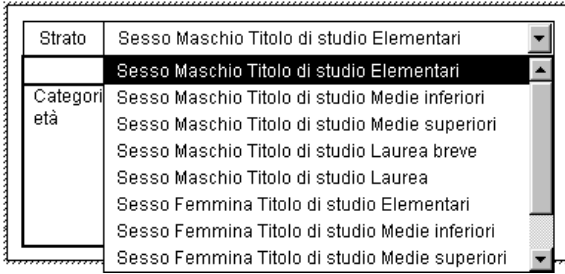

Nella tabella sono presenti 10 strati (per visualizzarli tutti scorrere l'elenco), uno per ciascuna combinazione di *Sesso* e *Grado più alto*. Il numero totale degli strati nidificati è il *prodotto* del numero delle categorie di ciascuna variabile di strato (in questo esempio,  $5 \times 2 = 10$ ).

#### *Stampa di tabelle stratificate*

Per impostazione predefinita viene stampato solo lo strato visibile corrente. Per stampare tutti gli strati di una tabella:

- E Fare doppio clic sulla tabella nella finestra del Viewer per attivarla.
- E Dai menu del Viewer, scegliere: Formato > Proprietà tabella...
- ▶ Fare clic sulla scheda Stampa.
- E Selezionare Stampa tutti gli strati.

È inoltre possibile salvare questa impostazione in un TableLook, incluso quello predefinito.

# <span id="page-92-0"></span>*Totali e totali parziali per le variabili categoriali*

Nelle tabelle personalizzate è possibile includere sia i totali che i totali parziali. I totali e i totali parziali possono essere applicati alle variabili categoriali a qualsiasi livello di nidificazione e in qualsiasi dimensione (riga, colonna o strato).

#### *File di dati di esempio*

Gli esempi di questo capitolo utilizzano il file i dati *survey\_sample.sav*. [Per ulteriori informazioni,](#page-200-0) [vedere l'argomento File di esempio in l'appendice A a pag. 191.](#page-200-0)

In tutti gli esempi qui disponibili vengono visualizzate, in ordine alfabetico, etichette di variabili in finestre di dialogo. Le proprietà di visualizzazione degli elenchi di variabili vengono impostate nella scheda Generale della finestra di dialogo Opzioni (menu Modifica, Opzioni).

## *Totale semplice per una variabile singola*

- E Dai menu, scegliere: Analizza > Tabelle > Tabelle personalizzate...
- E Nel generatore di tabelle, trascinare *Categoria età* dall'elenco delle variabili nell'area Righe del riquadro dell'area di disegno.
- E Fare clic con il pulsante destro del mouse su *Categoria età* nel riquadro dell'area di disegno e scegliere Statistiche riassuntive dal menu di scelta rapida.
- E Nella finestra di dialogo Statistiche riassuntive selezionare % colonna dall'elenco Statistiche e fare clic sulla freccia per aggiungerlo all'elenco Visualizza.
- E Nella cella Etichetta dell'elenco Visualizza, eliminare l'etichetta predefinita e digitare Percentuale.
- $\blacktriangleright$  Fare clic su Applica a selezione.
- E Fare clic con il pulsante destro del mouse su *Categoria età* nel riquadro dell'area di disegno e scegliere Categorie e totali dal menu di scelta rapida.
- E Fare clic su Totale nella finestra di dialogo Categorie e totali.

#### Figura 5-1

*Finestra di dialogo Categorie e totali*

| Categorie e totali                                                                                                    |                             | x                                               |  |  |  |
|----------------------------------------------------------------------------------------------------|-----------------------------|-------------------------------------------------|--|--|--|
| Variabile selezionata: Categoria età<br>Visualizza                                                                                                    |                             | Escludi:                                        |  |  |  |
| Valori<br>ValoreA                                                                                                    | <b>Etichetta</b>            | ٠                                               |  |  |  |
| 1.00<br>Æ                                                                                                    | Meno di 25                  |                                                 |  |  |  |
| Ŧ<br>2.00                                                                                                    | Da 25 a 34                  | ÷                                               |  |  |  |
| ⊞<br>3.00                                                                                                    | Da 35 a 44                  | Mostra                                          |  |  |  |
| 4.00<br>۰                                                                                                    | Da 45 a 54                  |                                                 |  |  |  |
| 5.00<br>۰                                                                                                    | Da 55 a 64                  | $\sqrt{\ }$ Totale                              |  |  |  |
| Ŧ<br>6.00                                                                                                    | 65 e oltre                  |                                                 |  |  |  |
| Etichetta: Totale<br>Valori mancanti<br>-Totali parziali e categorie calcolate<br>Categorie vuote<br>Aggiungi totale parziale<br>Aggiungi categoria<br>Modifica<br>Elimina<br>Altri valori rilevati durante<br>l'esame dei dati<br>Categorie omesse da tutti i totali parziali: 0<br>Visualizza totali e totali parziali <sup>.</sup><br>Ordina categorie<br>Categorie precedenti alle<br>Ordine: Crescente<br>Per: Valore<br>┯<br>quali si applicano |                             |                                                 |  |  |  |
|                                                                                                    | Annulla<br>Applica<br>Aiuto | Categorie successive alle<br>quali si applicano |  |  |  |

E Fare clic su Applica e quindi su OK nel generatore di tabelle per creare la tabella.

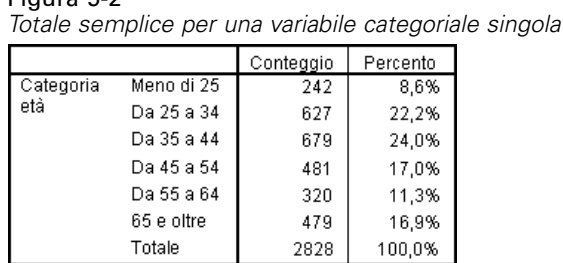

## *Totali delle categorie visualizzate*

Figura 5-2

I totali sono basati sulle categorie visualizzate nella tabella. Se si sceglie di escludere alcune categorie da una tabella, i relativi casi non verranno inclusi nel calcolo dei totali.

- E Aprire il generatore di tabelle (menu Analizza, Tabelle, Tabelle personalizzate).
- E Fare clic con il pulsante destro del mouse su *Categoria età* nel riquadro dell'area di disegno e scegliere Categorie e totali dal menu di scelta rapida.
- E Fare clic sulla categoria con l'etichetta *Minore di 25* nell'elenco Etichetta.
- $\blacktriangleright$  Fare clic sulla freccia a sinistra dell'elenco Escludi.
- ► Fare clic sulla categoria con l'etichetta *Uguale o maggiore di 65* nell'elenco Etichetta.

E Fare clic di nuovo sulla freccia a sinistra dell'elenco Escludi.

Le due categorie vengono spostate dall'elenco Visualizza all'elenco Escludi.

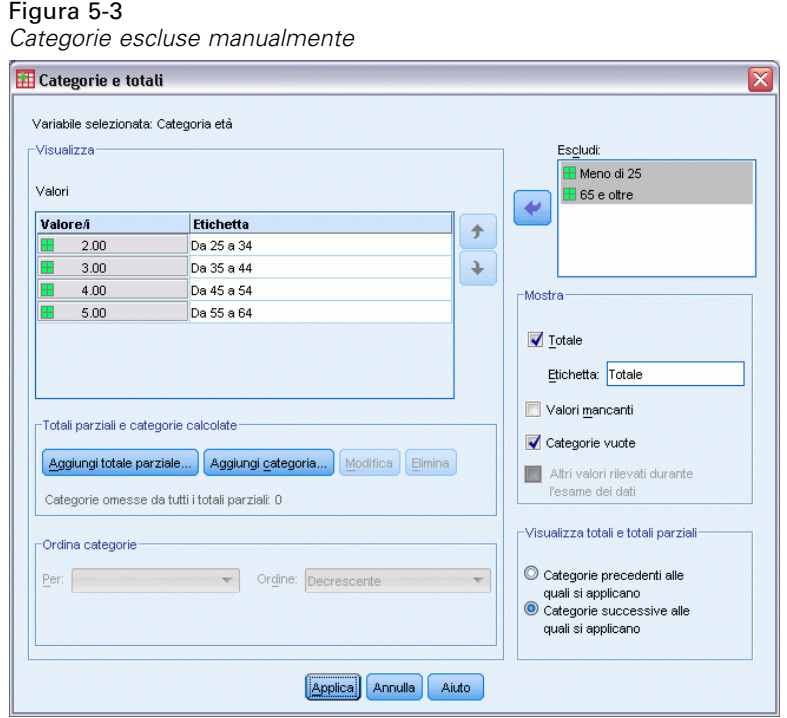

▶ Fare clic su Applica e quindi su OK nel generatore di tabelle per creare la tabella.

#### Figura 5-4

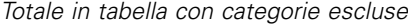

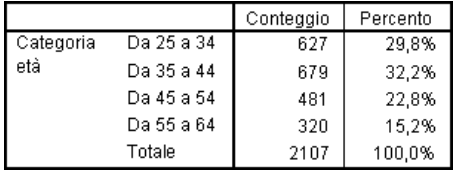

Il conteggio totale di questa tabella è 2.107 ed è inferiore al conteggio totale di 2.828 che si ottiene quando vengono incluse tutte le categorie. Nel totale vengono incluse solo le categorie utilizzate nella tabella. La somma delle percentuali è sempre 100%, perché le percentuali sono basate sul numero totale dei casi utilizzati nella tabella e non sul numero totale dei casi del file di dati.

## *Visualizzazione della posizione dei totali*

Per impostazione predefinita, i totali vengono visualizzati sotto le categorie per cui viene calcolato il totale. È tuttavia possibile modificarne la posizione in modo da visualizzarli sopra le categorie.

- E Aprire il generatore di tabelle (menu Analizza, Tabelle, Tabelle personalizzate).
- ► Fare clic con il pulsante destro del mouse su *Categoria età* nel riquadro dell'area di disegno e scegliere Categorie e totali dal menu di scelta rapida.

- E Nel gruppo Visualizza totali e totali parziali selezionare Categorie precedenti alle quali si applicano.
- ► Fare clic su Applica e quindi su OK nel generatore di tabelle per creare la tabella.

Figura 5-5

*Totale visualizzato sopra le categorie di cui è stato eseguito il totale*

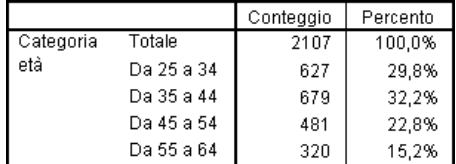

## *Totali per tabelle nidificate*

I totali possono essere applicati alle variabili categoriali in qualsiasi livello di nidificazione ed è quindi possibile creare tabelle contenenti totali di gruppo in più livelli di nidificazione.

#### *Totali di gruppo*

I totali di gruppo sono rappresentati dai totali di variabili categoriali nidificate all'interno di altre variabili categoriali.

- E Aprire il generatore di tabelle (menu Analizza, Tabelle, Tabelle personalizzate).
- E Trascinare *Sesso* a sinistra di *Categoria età* nel riquadro dell'area di disegno.
- E Fare clic con il pulsante destro del mouse su *Categoria età* nel riquadro dell'area di disegno e scegliere Categorie e totali dal menu di scelta rapida.

Prima di creare la tabella, i totali devono essere spostati sotto le categorie totalizzate.

- E Nel gruppo Visualizza totali e totali parziali selezionare Categorie successive alle quali si applicano.
- E Fare clic su Applica per salvare l'impostazione e tornare al generatore di tabelle.

*Totali e totali parziali per le variabili categoriali*

#### Tabelle personalizzate ≅ Tabella Titoli Test Opzioni Normale<sup>B</sup> Compatto **©** Strati Variabili: Quanti nonni sono di nazi... Razza del rispondente [r.. Reddito del rispondente [r. Reddito familiare [reddfam] Sesso [sesso] Si ritiene progressista o c.. **Fi** Soddisfazione generale [.. Conteggio Percentual Soddisfazione nel matrim. Da 25 a 34 nnnn, r Stato civile [statciv] Da 35 a 44 nnr nnnn,n Tipo di retribuzione [modp. Maschio Da 45 a 54 .<br>Categoria nn  $nnnn,n$ Titolo di studio [titstud] ÷ Da 55 a 64 nnn nnnn,n' Ultimo anno di scuola co Totale nn nnnn,n Categorie: Sesso Da 25 a 34 nn nnnn,n **H** Maschio Da 35 a 44 nnnn,n'  $F$ Femmina Femmina Da 45 a 54 Categoria età  $nnnn,n$ nnn Da 55 a 64 nnnn,n nn Totale nnnn, -Definisci Statistiche riassuntive  $\mathbf{N}_{\%}$  Statistiche riassuntive Posizione categoria: Nascondi Posizione: Colonne  $\overline{\nabla}$ Impostazione predefinita ÷ 89 Categorie e totali. Variabili di riga  $\overline{}$ Sorgente:  $OK$ **Incolla Reimposta** Annulla Aiuto

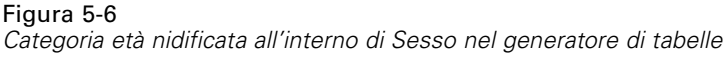

Fare clic su OK per creare la tabella.

#### Figura 5-7

*Totali di Categoria età all'interno di categorie Sesso*

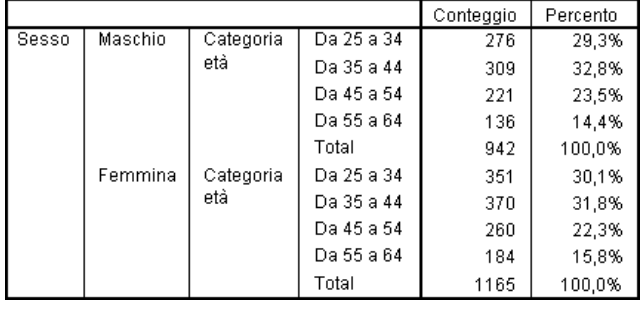

Nella tabella vengono visualizzati due totali di gruppo, uno per i maschi e uno per le femmine.

#### *Totali generali*

I totali applicati alle variabili nidificate sono sempre totali di gruppo e non totali generali. Per ottenere i totali dell'intera tabella, è possibile applicare i totali alla variabile del livello di nidificazione esterno.

- E Aprire di nuovo il generatore di tabelle (menu Analizza, Tabelle, Tabelle personalizzate).
- E Fare clic con il pulsante destro del mouse su *Sesso* nel riquadro dell'area di disegno e scegliere Categorie e totali dal menu di scelta rapida.
- E Fare clic su Totale nella finestra di dialogo Categorie e totali.
- E Fare clic su Applica e quindi su OK nel generatore di tabelle per creare la tabella.

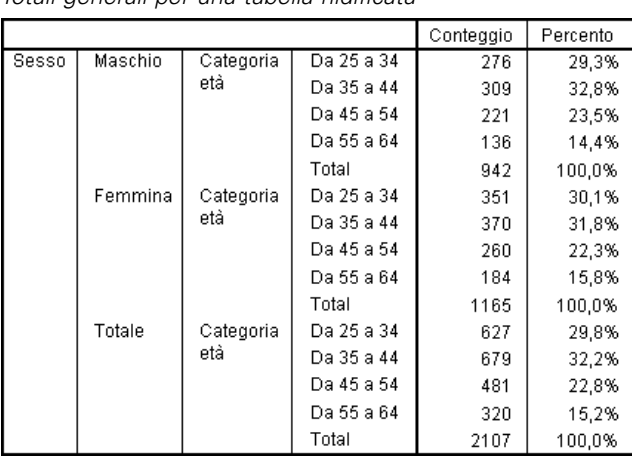

Figura 5-8 *Totali generali per una tabella nidificata*

Si noti che il totale generale è 2.107 e non 2.828. Due categorie di età sono ancora escluse dalla tabella e quindi i relativi casi sono esclusi da tutti i totali.

## *Totali di variabili di strato*

I totali delle variabili di strato vengono visualizzati come strati distinti nella tabella.

- E Aprire il generatore di tabelle (menu Analizza, Tabelle, Tabelle personalizzate).
- E Fare clic su Strati nel generatore di tabelle per visualizzare l'elenco Strati.
- E Trascinare *Sesso* nell'elenco Strati dall'area delle righe nel riquadro dell'area di disegno.

#### Figura 5-9

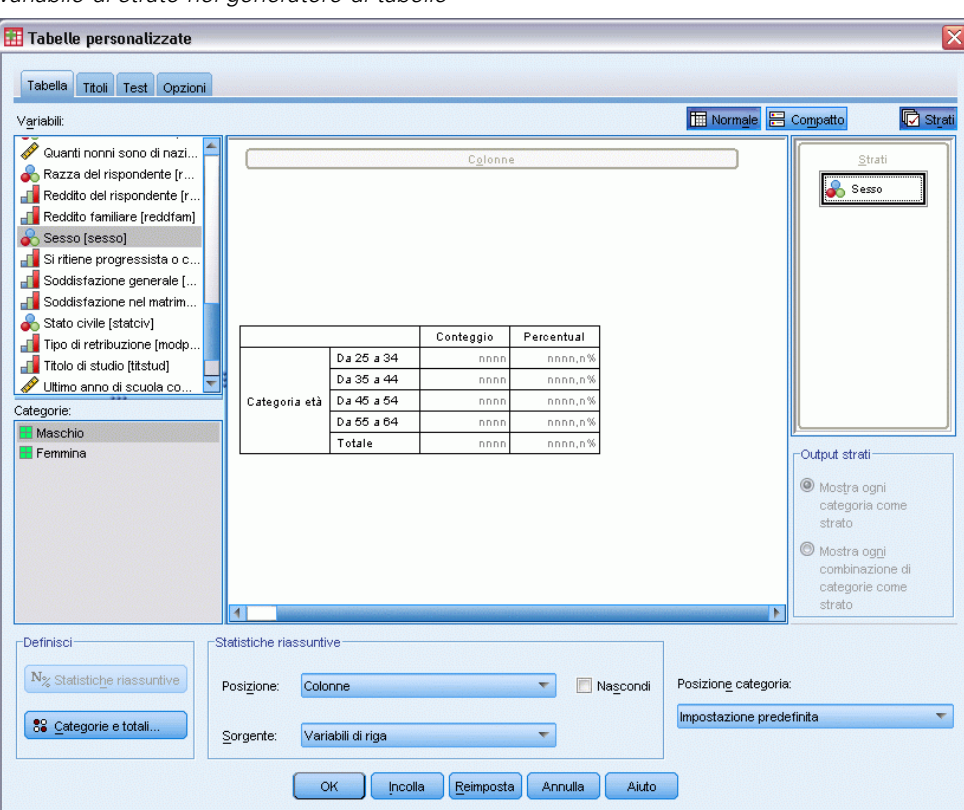

*Variabile di strato nel generatore di tabelle*

*Nota*: i totali per *Sesso* sono già stati specificati e pertanto non è necessario eseguire di nuovo questa operazione. Lo spostamento della variabile tra dimensioni diverse non influisce sulle impostazioni della variabile.

- **Fare clic su OK per creare la tabella.**
- $\blacktriangleright$  Fare doppio clic sulla tabella nel Viewer per attivarla.
- E Fare clic sulla freccia rivolta verso il basso nell'elenco a discesa Strato per visualizzare l'elenco di tutti gli strati della tabella.

Nella tabella sono presenti tre strati: *Maschi*, *Femmine* e *Totale*.

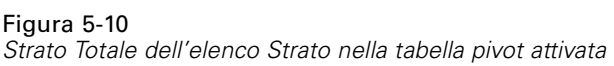

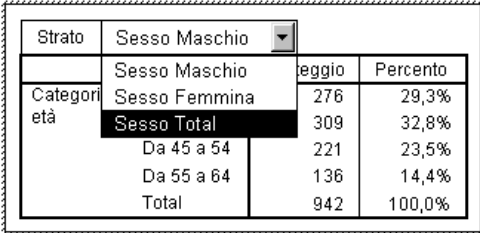

#### *Visualizzazione della posizione dei totali di strato*

Per i totali delle variabili di strato, la posizione di visualizzazione (sopra o sotto) determina la posizione dei relativi strati. Se, ad esempio, si specifica Categorie precedenti alle quali si applicano per il totale di una variabile di strato, lo strato del totale sarà il primo strato visualizzato.

## *Totali parziali*

È possibile includere i totali parziali per i sottoinsiemi delle categorie di una variabile. Ad esempio, è possibile includere i totali parziali delle categorie di età che rappresentano tutti i rispondenti del sondaggio campione con un'età inferiore o superiore a 45 anni.

- E Aprire il generatore di tabelle (menu Analizza, Tabelle, Tabelle personalizzate).
- ► Fare clic su Ripristina per annullare qualsiasi impostazione precedente nel generatore di tabelle.
- E Nel generatore di tabelle, trascinare *Categoria età* dall'elenco delle variabili nell'area Righe del riquadro dell'area di disegno.
- E Fare clic con il pulsante destro del mouse su *Categoria età* nel riquadro dell'area di disegno e scegliere Categorie e totali dal menu di scelta rapida.
- E Selezionare 3,00 nell'elenco Valore/i.
- $\triangleright$  Fare clic su Aggiungi totale parziale... per visualizzare la finestra di dialogo Definisci totale parziale.
- E Nel campo di testo Etichetta, digitare Totale parziale < 45.
- $\blacktriangleright$  Fare clic su Continua.

Verrà inserita una riga contenente il totale parziale delle prime tre categorie di età.

- E Selezionare 6,00 nell'elenco Valore/i.
- $\triangleright$  Fare clic su Aggiungi totale parziale... per visualizzare la finestra di dialogo Definisci totale parziale.
- ► Nel campo di testo Etichetta, digitare Totale parziale 45+.
- $\blacktriangleright$  Fare clic su Continua.

*Totali e totali parziali per le variabili categoriali*

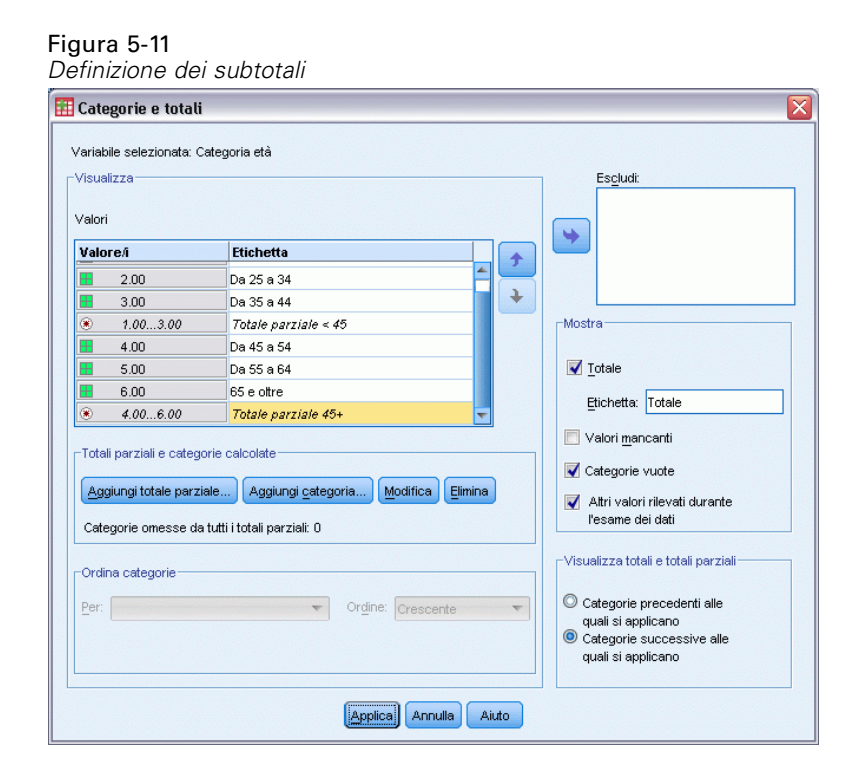

*Importante*: è consigliabile selezionare la posizione di visualizzazione dei totali e dei totali parziali (Categorie precedenti alle quali si applicano o Categorie successive alle quali si applicano) prima di definire i totali parziali. La modifica della posizione di visualizzazione influisce su tutti i totali parziali, non solo su quello selezionato, e inoltre *cambia le categorie incluse nei totali parziali*.

E Fare clic su Applica e quindi su OK nel generatore di tabelle per creare la tabella.

#### Figura 5-12 *Totali parziali per Categoria età*

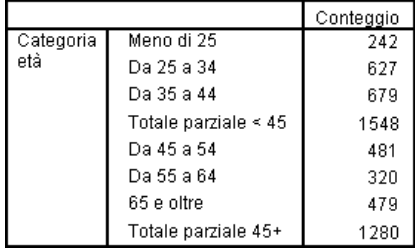

### *Totali parziali delle categorie visualizzate*

Come accade per i totali, i sottototali vengono calcolati sulle categorie incluse nella tabella.

E Aprire il generatore di tabelle (menu Analizza, Tabelle, Tabelle personalizzate).

E Fare clic con il pulsante destro del mouse su *Categoria età* nel riquadro dell'area di disegno e scegliere Categorie e totali dal menu di scelta rapida.

*Nota*: Si noti che il valore (non l'etichetta) visualizzato per il primo totale parziale è 1.00...3.00, ad indicare che il totale parziale include tutti i valori dell'elenco compresi tra 1 e 3.

- E Selezionare 1,00 nell'elenco Valore/i oppure fare clic sull'etichetta *Minore di 25*.
- $\blacktriangleright$  Fare clic sulla freccia a sinistra dell'elenco Escludi.

#### Figura 5-13

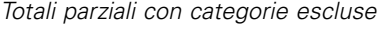

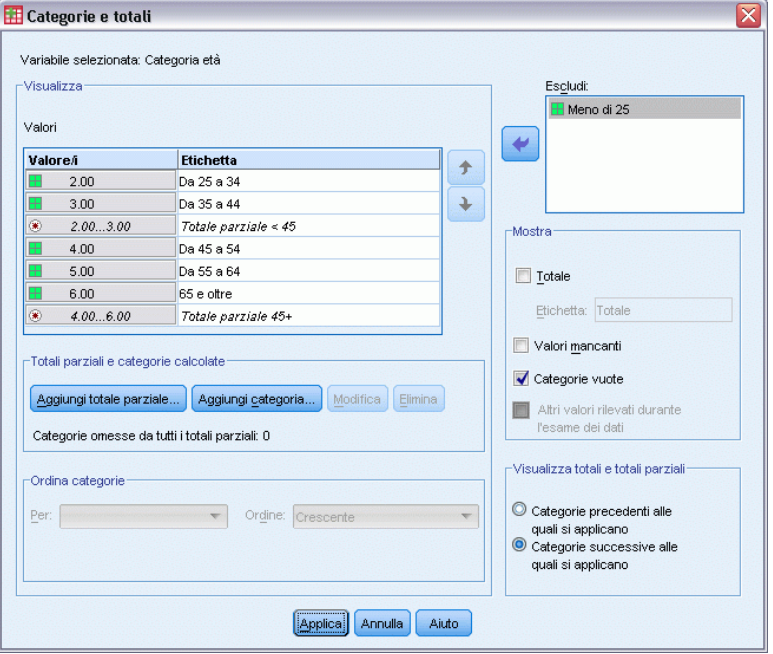

La prima categoria di età è esclusa e il valore visualizzato per il primo totale parziale viene modificato in 2,00...3,.00, a indicare che la categoria esclusa non verrà inclusa nel totale parziale perché i totali parziali sono basati sulle categorie incluse nella tabella. L'esclusione di una categoria ne comporta automaticamente l'esclusione da tutti i totali parziali. Non è possibile, ad esempio, visualizzare solo i totali parziali senza le categorie sulle quali essi sono basati.

### *Disattivazione della visualizzazione delle categorie con totali parziali*

È possibile disattivare la visualizzazione delle categorie che definiscono un totale parziale e visualizzare solo il totale parziale, "comprimendo" le categorie senza alcun effetto sui dati sottostanti.

- E Aprire il generatore di tabelle (menu Analizza, Tabelle, Tabelle personalizzate).
- E Fare clic su Ripristina per annullare qualsiasi impostazione precedente nel generatore di tabelle.
- E Nel generatore di tabelle, trascinare *Categoria età* dall'elenco delle variabili nell'area Righe del riquadro dell'area di disegno.
- E Fare clic con il pulsante destro del mouse su *Categoria età* nel riquadro dell'area di disegno e scegliere Categorie e totali dal menu di scelta rapida.
- E Selezionare 3,00 nell'elenco Valore/i.
- E Fare clic su Aggiungi totale parziale... per visualizzare la finestra di dialogo Definisci totale parziale.
- E Nel campo di testo Etichetta, digitare Meno di 45.
- E Selezionare (con un segno di spunta) Nascondi categorie con totali parziali dalla tabella.
- $\blacktriangleright$  Fare clic su Continua.

Verrà inserita una riga contenente il totale parziale delle prime tre categorie di età.

- E Selezionare 6,00 nell'elenco Valore/i.
- ▶ Fare clic su Aggiungi totale parziale... per visualizzare la finestra di dialogo Definisci totale parziale.
- E Nel campo di testo Etichetta, digitare Uguale o maggiore di 45.
- E Selezionare Nascondi categorie con totali parziali.
- $\blacktriangleright$  Fare clic su Continua.
- E Per includere un totale insieme ai totali parziali, selezionare (con un segno di spunta) Totale nel gruppo Mostra.

#### Figura 5-14

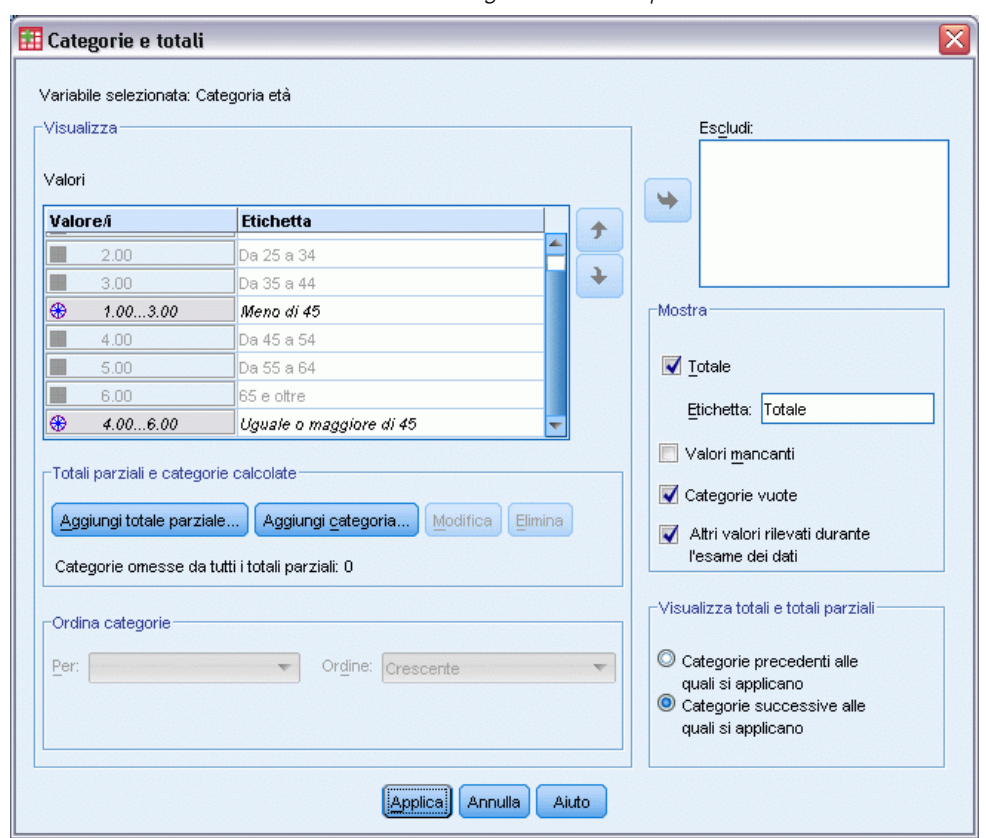

*Disattivazione della visualizzazione delle categorie con totali parziali*

 $\blacktriangleright$  Fare clic su Applica.

L'area di disegno indica che i totali parziali saranno visualizzati, ma che le categorie che definiscono i totali parziali saranno esclusi.

*Totali e totali parziali per le variabili categoriali*

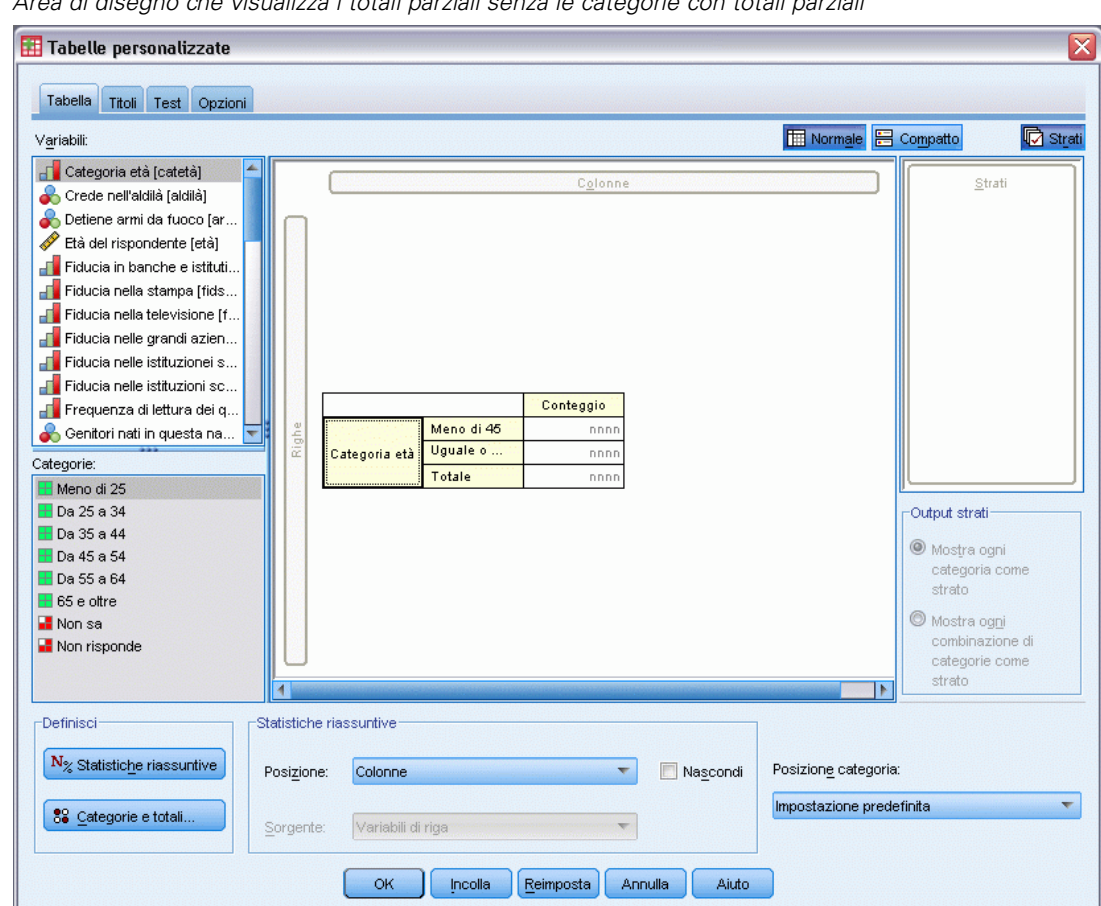

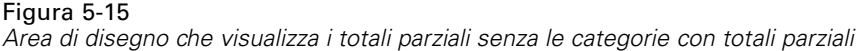

Fare clic su OK per creare la tabella.

#### Figura 5-16

*Tabella che visualizza solo i totali parziali ed i totali complessivi*

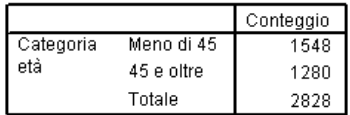

### *Totali parziali delle variabili di strato*

Come accade per i totali, i totali parziali delle variabili di strato vengono visualizzati come strati distinti nella tabella. I totali parziali vengono in sostanza considerati come categorie. Ciascuna categoria è uno strato distinto della tabella e l'ordine di visualizzazione delle categorie di strato è determinato dall'ordine delle categorie specificato nella finestra di dialogo Categorie e totali, inclusa la posizione di visualizzazione delle categorie di totale parziale.

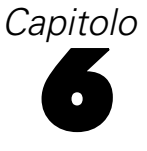

# *Categorie calcolate per variabili categoriali*

Nelle tabelle personalizzate è possibile includere categorie calcolate. Si tratta di nuove categorie che vengono calcolate a partire da categorie della stessa variabile a qualsiasi livello di nidificazione e in qualsiasi dimensione (riga, colonna o strato). Per esempio, si potrebbe includere una categoria calcolata che mostra la differenza tra due categorie.

#### *File di dati di esempio*

Gli esempi di questo capitolo utilizzano il file i dati *survey\_sample.sav*. [Per ulteriori informazioni,](#page-200-0) [vedere l'argomento File di esempio in l'appendice A a pag. 191.](#page-200-0)

## *Categoria calcolata semplice*

▶ Dai menu, scegliere:

Analizza > Tabelle > Tabelle personalizzate...

#### Figura 6-1

*Finestra di dialogo Definisci categoria calcolata*

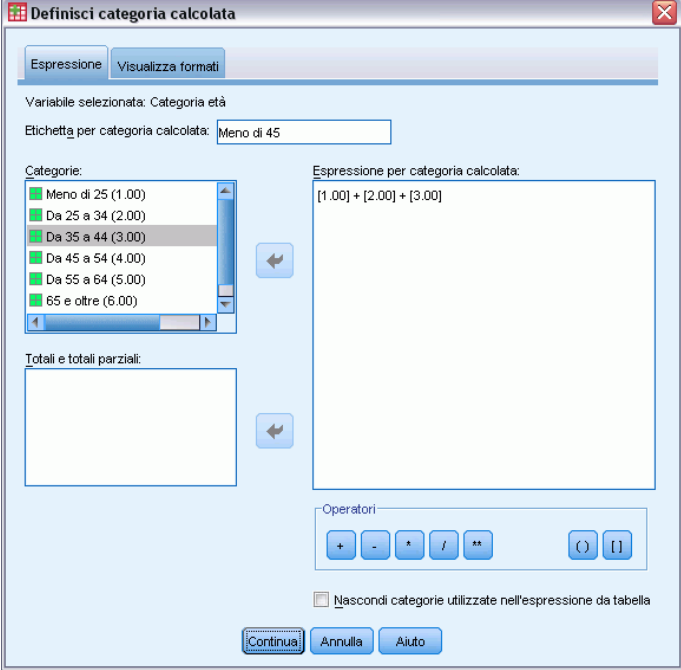

E Nel generatore di tabelle, trascinare *Categoria età* dall'elenco delle variabili nell'area Righe del riquadro dell'area di disegno.

© Copyright IBM Corporation 1989, 2011. 96

97

- ► Fare clic con il pulsante destro del mouse su *Categoria età* nel riquadro dell'area di disegno e scegliere Categorie e totali dal menu di scelta rapida.
- E Selezionare 3.00 nell'elenco Valore/i.
- E Fare clic su Aggiungi categoria per visualizzare la finestra di dialogo Definisci categoria calcolata.
- E Nel campo di testo Etichetta per categoria calcolata, digitare Meno di 45.
- E Selezionare Minore di 25 (1,00) nell'elenco Categorie e fare clic sul pulsante freccia per eseguirne la copia nella casella di testo Espressione per categoria calcolata. Nell'espressione viene visualizzato [1].
- E Fare clic sul pulsante dell'operatore più  $(+)$  nella finestra di dialogo (oppure premere il tasto + della tastiera).
- E Selezionare Da 25 a 34 (2,00) nell'elenco Categorie e fare clic sul pulsante freccia per eseguirne la copia nella casella di testo Espressione per categoria calcolata.
- E Fare clic sul pulsante dell'operatore più  $(+)$  nella finestra di dialogo (oppure premere il tasto + della tastiera).
- E Selezionare Da 35 a 44 (3,00) nell'elenco Categorie e fare clic sul pulsante freccia per eseguirne la copia nella casella di testo Espressione per categoria calcolata.
- $\blacktriangleright$  Fare clic su Continua.

Verrà inserita una riga contenente il totale parziale delle prime tre categorie di età.

- E Selezionare 5.00 nell'elenco Valore/i.
- $\triangleright$  Fare clic su Aggiungi totale parziale... per visualizzare la finestra di dialogo Definisci totale parziale.
- E Nel campo di testo Etichetta, digitare Meno di 65.

 $\blacktriangleright$  Fare clic su Continua.

Verrà inserita una riga contenente il totale parziale delle prime cinque categorie.

Figura 6-2 *Finestra di dialogo Categorie e totali*

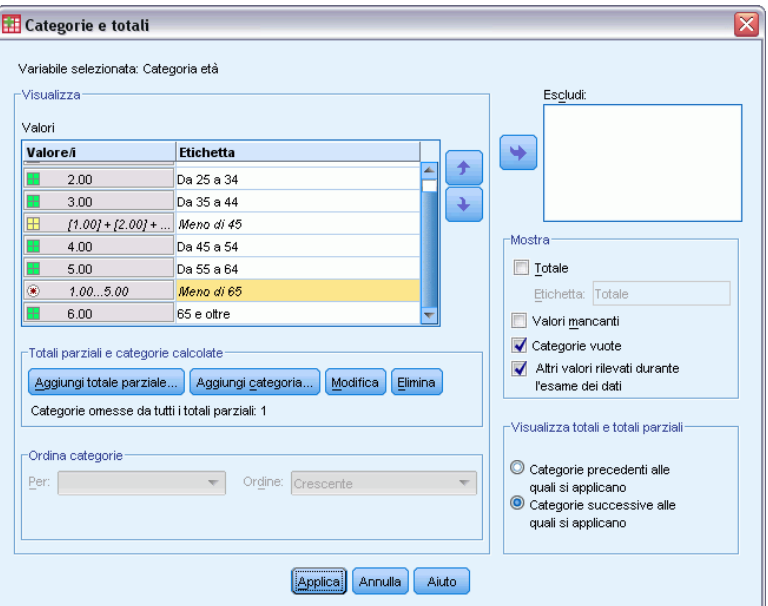

► Fare clic su Applica e quindi su OK nel generatore di tabelle per creare la tabella.

#### Figura 6-3

*Categoria calcolata con totale parziale*

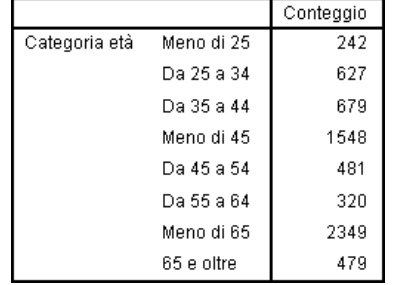

La tabella include una categoria calcolata (*Meno di 45*) e un totale parziale (*Meno di 65*). Il totale parziale include categorie che sono incluse anche nella categoria calcolata. Non sarebbe possibile creare la stessa tabella con i soli totali parziali, perché questi non possono condividere le stesse categorie.

## *Nascondere categorie in una categoria calcolata*

Come per i totali parziali, è possibile sopprimere la visualizzazione delle categorie utilizzate nell'espressione di una categoria calcolata e visualizzare solo la categoria calcolata stessa. L'esempio che segue fa riferimento a quello precedente.
### *Categorie calcolate per variabili categoriali*

- ▶ Dai menu, scegliere: Analizza > Tabelle > Tabelle personalizzate...
- E Fare clic con il pulsante destro del mouse su *Categoria età* nel riquadro dell'area di disegno e scegliere Categorie e totali dal menu di scelta rapida.
- E Selezionare la categoria calcolata *Meno di 45* nell'elenco Valore/i.
- E Fare clic su Modifica per visualizzare la finestra di dialogo Definisci categoria calcolata.
- E Selezionare Nascondi categorie utilizzate nell'espressione da tabella.
- $\blacktriangleright$  Fare clic su Continua.
- E Selezionare il totale parziale *Meno di 65* nell'elenco Valore/i.
- E Fare clic su Modifica per visualizzare la finestra di dialogo Definisci totale parziale.
- E Selezionare Nascondi categorie con totali parziali dalla tabella.
- $\blacktriangleright$  Fare clic su Continua.

#### Figura 6-4

*Finestra di dialogo Categorie e totali con categorie nascoste*

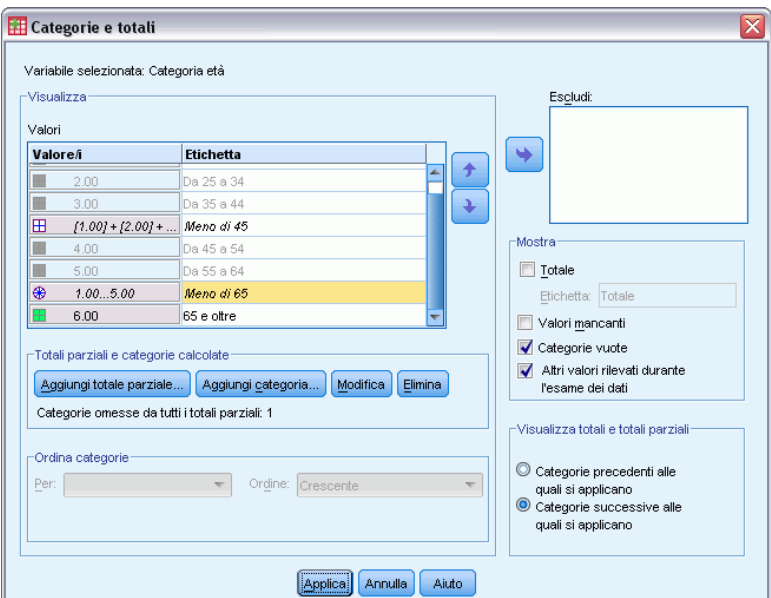

▶ Fare clic su Applica e quindi su OK nel generatore di tabelle per creare la tabella.

### Figura 6-5

*Categoria calcolata con totale parziale e categorie nascoste*

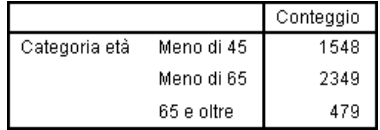

Come nell'esempio precedente, la tabella include una categoria calcolata e un totale parziale. In questo caso, però, le categorie sono nascoste e vengono mostrati solo questi totali.

# *Riferimento ai totali parziali in una categoria calcolata*

È possibile includere totali parziali nell'espressione di una categoria calcolata.

- ▶ Dai menu, scegliere: Analizza > Tabelle > Tabelle personalizzate...
- ► Fare clic su Ripristina per annullare qualsiasi impostazione precedente nel generatore di tabelle.
- E Nel generatore di tabelle, trascinare *Stato lavorativo* dall'elenco delle variabili all'area Righe del riquadro dell'area di disegno.
- E Trascinare *Stato civile* dall'elenco delle variabili nell'area Colonne.
- E Fare clic con il pulsante destro del mouse su *Stato lavorativo* nel riquadro dell'area di disegno e scegliere Categorie e totali dal menu di scelta rapida.
- E Selezionare 2 nell'elenco Valore/i.
- $\triangleright$  Fare clic su Aggiungi totale parziale... per visualizzare la finestra di dialogo Definisci totale parziale.
- E Nel campo di testo Etichetta, digitare Occupato.
- E Selezionare Nascondi categorie con totali parziali dalla tabella.
- $\blacktriangleright$  Fare clic su Continua.

Verrà inserita una riga contenente il totale parziale delle prime due categorie di stato lavorativo.

- E Selezionare 8 nell'elenco Valore/i.
- $\triangleright$  Fare clic su Aggiungi totale parziale... per visualizzare la finestra di dialogo Definisci totale parziale.
- E Nel campo di testo Etichetta, digitare Non occupato.
- E Selezionare Nascondi categorie con totali parziali.

 $\blacktriangleright$  Fare clic su Continua.

Verrà inserita una riga contenente il totale parziale per le altre categorie di stato lavorativo.

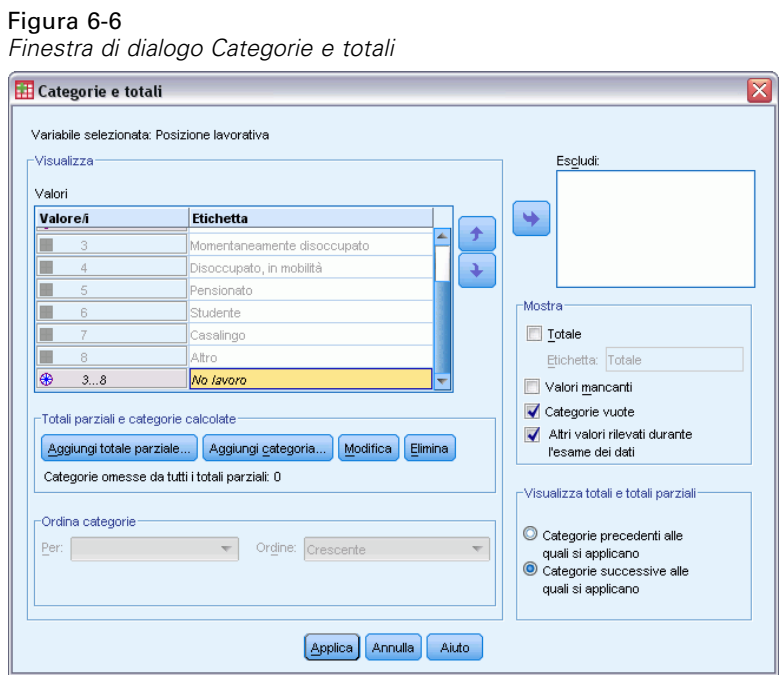

- E Selezionare il totale parziale *Non occupato* nell'elenco Valore/i.
- ► Fare clic su Aggiungi categoria per visualizzare la finestra di dialogo Definisci categoria calcolata.
- E Nel campo di testo Etichetta per categoria calcolata, digitare Occupato/Non occupato.
- E Selezionare Occupato (Occupato 1) nell'elenco Totali e totali parziali e fare clic sul pulsante freccia per eseguirne la copia nella casella di testo Espressione per categoria calcolata.
- E Fare clic sul pulsante dell'operatore di divisione (/) nella finestra di dialogo (oppure premere il tasto / della tastiera).
- E Selezionare Non occupato (Non occupato 2) nell'elenco Totali e totali parziali e fare clic sul pulsante freccia per eseguirne la copia nella casella di testo Espressione per categoria calcolata.

# Figura 6-7

*Finestra di dialogo Definisci categoria calcolata*

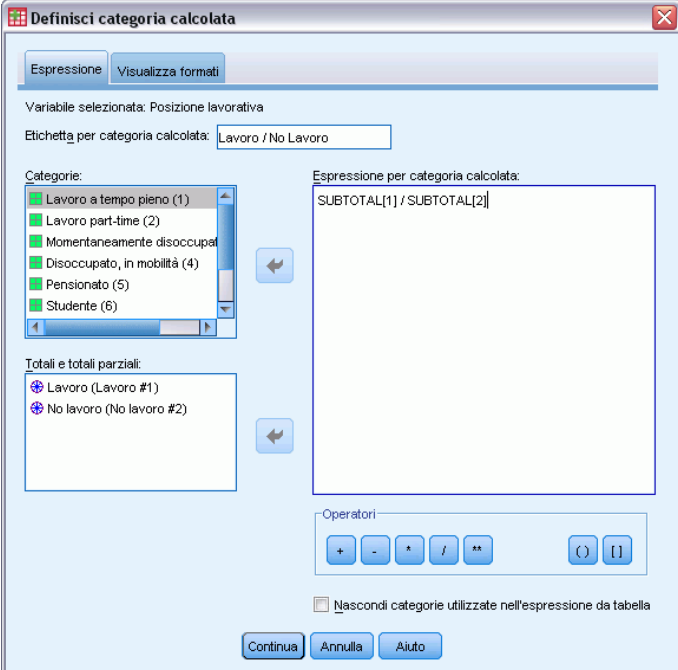

Per impostazione predefinita, la categoria calcolata utilizza lo stesso formato della statistica della variabile, in questo caso Conteggio. Poiché si desidera mostrare le posizioni decimali risultanti dalla divisione nell'espressione della categoria calcolata e il formato predefinito del Conteggio non include posizioni decimali, è necessario modificare il formato.

- $\blacktriangleright$  Fare clic sulla scheda Visualizza formati.
- E Modificare l'impostazione Decimali di Conteggio in 2.

#### *Categorie calcolate per variabili categoriali*

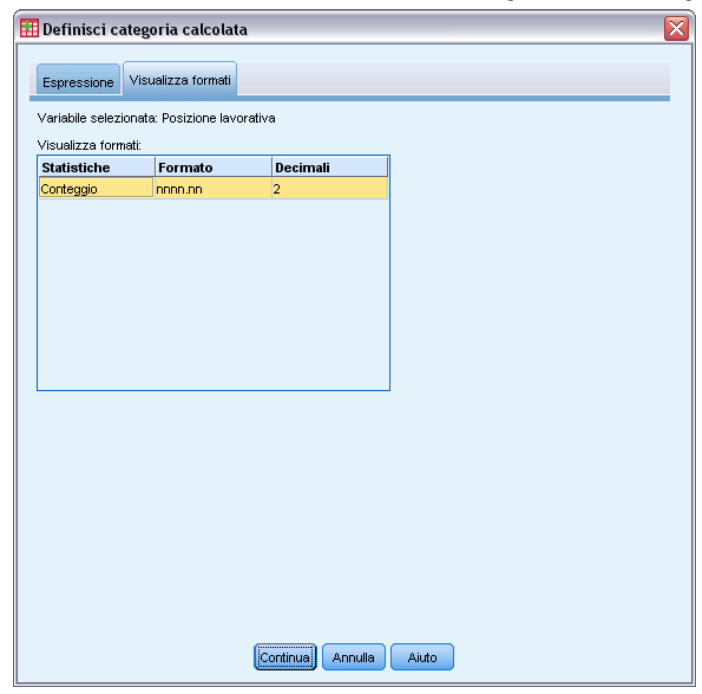

Figura 6-8 *Scheda Visualizza formati nella finestra di dialogo Definisci categoria calcolata*

- $\blacktriangleright$  Fare clic su Continua.
- ► Fare clic su Applica e quindi su OK nel generatore di tabelle per creare la tabella.

## Figura 6-9

*Categoria calcolata che mostra il rapporto di totali parziali*

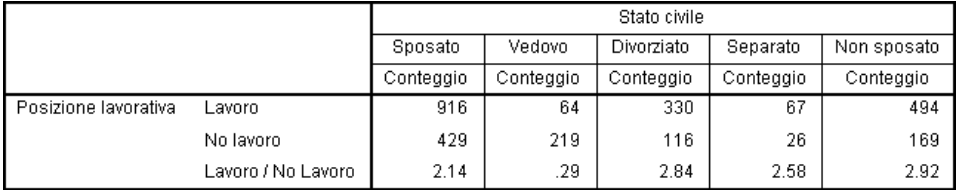

Questa tabella include due totali parziali e una categoria calcolata. La categoria calcolata mostra il rapporto dei totali parziali in modo che si possano confrontare facilmente i gruppi rappresentati da ciascun totale parziale. Si osserva un rapporto molto più basso di rispondenti vedovi occupati sui non occupati rispetto agli altri gruppi. Inoltre, si osserva un rapporto leggermente più basso di rispondenti coniugati, probabilmente risultante dall'abbandono del mondo del lavoro dei coniugi che restano a casa con i figli.

# *Utilizzo delle categorie calcolate per visualizzare totali parziali non esaustivi*

I totali parziali sono esaustivi. In altri termini, tutti i totali parziali in una tabella includono tutti i valori al di sopra o al di sotto della loro posizione nella tabella. Le categorie calcolate, d'altra parte, non sono esaustive e consentono di sommare una combinazione di categorie di una tabella.

- ▶ Dai menu, scegliere: Analizza > Tabelle > Tabelle personalizzate...
- ► Fare clic su Ripristina per annullare qualsiasi impostazione precedente nel generatore di tabelle.
- E Nel generatore di tabelle, trascinare *Liberale o conservatore* dall'elenco delle variabili all'area Righe del riquadro dell'area di disegno.
- E Fare clic con il pulsante destro del mouse su *Liberale o conservatore* nel riquadro dell'area di disegno e scegliere Categorie e totali dal menu di scelta rapida.
- E Selezionare 3 nell'elenco Valore/i.
- $\triangleright$  Fare clic su Aggiungi categoria per visualizzare la finestra di dialogo Definisci categoria calcolata.
- E Nel campo di testo Etichetta per categoria calcolata, digitare Totale parziale liberali. Si noti la presenza di quattro spazi prima del testo. Tali spazi vengono utilizzati per il rientro nella tabella risultante.
- E Selezionare Decisamente liberale (1) nell'elenco Categorie e fare clic sul pulsante freccia per eseguirne la copia nella casella di testo Espressione per categoria calcolata.
- Erare clic sul pulsante dell'operatore più  $(+)$  nella finestra di dialogo (oppure premere il tasto + della tastiera).
- E Selezionare Liberale (2) nell'elenco Categorie e fare clic sul pulsante freccia per eseguirne la copia nella casella di testo Espressione per categoria calcolata.
- Erare clic sul pulsante dell'operatore più  $(+)$  nella finestra di dialogo (oppure premere il tasto + della tastiera).
- E Selezionare Scarsamente liberale (3) nell'elenco Categorie e fare clic sul pulsante freccia per eseguirne la copia nella casella di testo Espressione per categoria calcolata.

 $\blacktriangleright$  Fare clic su Continua.

Verrà inserita una riga contenente il totale parziale delle categorie di liberali.

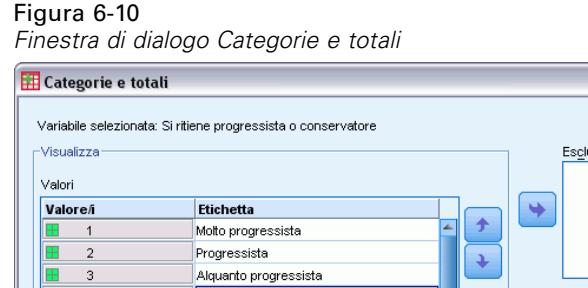

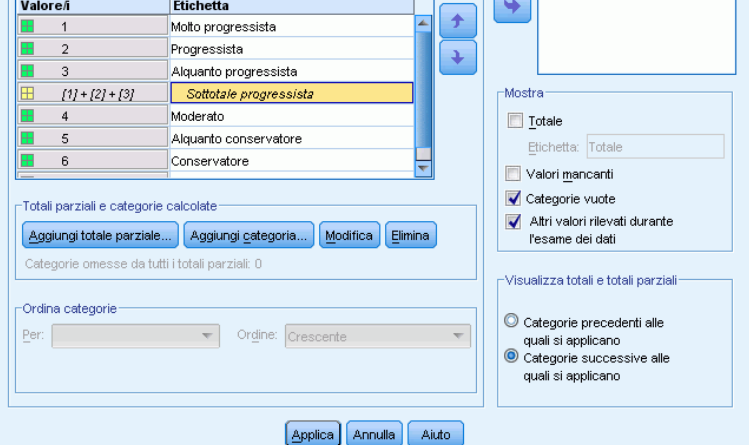

- E Selezionare 7 nell'elenco Valore/i.
- ► Fare clic su Aggiungi categoria per visualizzare la finestra di dialogo Definisci categoria calcolata.
- E Nel campo di testo Etichetta per categoria calcolata, digitare Totale parziale conservatori. Si noti la presenza di quattro spazi prima del testo. Tali spazi vengono utilizzati per il rientro nella tabella risultante.
- E Selezionare Scarsamente conservatore (5) nell'elenco Categorie e fare clic sul pulsante freccia per eseguirne la copia nella casella di testo Espressione per categoria calcolata.
- Erare clic sul pulsante dell'operatore più  $(+)$  nella finestra di dialogo (oppure premere il tasto + della tastiera).
- E Selezionare Conservatore (6) nell'elenco Categorie e fare clic sul pulsante freccia per eseguirne la copia nella casella di testo Espressione per categoria calcolata.
- Eare clic sul pulsante dell'operatore più  $(+)$  nella finestra di dialogo (oppure premere il tasto + della tastiera).
- E Selezionare Decisamente conservatore (7) nell'elenco Categorie e fare clic sul pulsante freccia per eseguirne la copia nella casella di testo Espressione per categoria calcolata.

 $\blacktriangleright$  Fare clic su Continua.

Verrà inserita una riga contenente il totale parziale delle categorie di conservatori.

Figura 6-11 *Finestra di dialogo Categorie e totali*

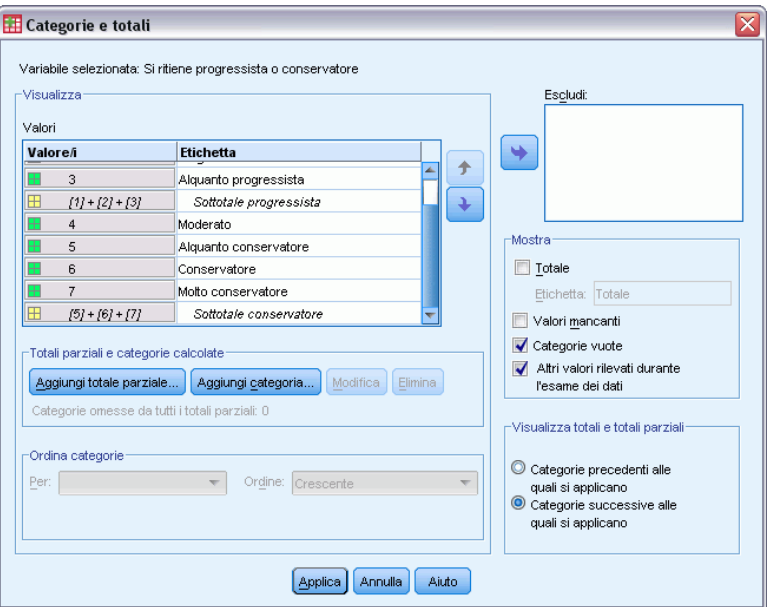

▶ Fare clic su Applica e quindi su OK nel generatore di tabelle per creare la tabella.

### Figura 6-12

*Categorie calcolate che visualizzano totali parziali non esaustivi*

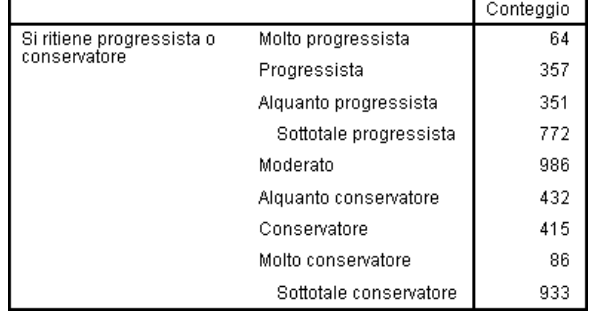

La tabella include due categorie calcolate che non comprendono tutte le categorie visualizzate nella tabella. La categoria *Moderato* non è inclusa in nessuna categoria calcolata. Non è possibile creare la stessa tabella con totali parziali perché i totali parziali sono esaustivi.

106

# *Tabelle per variabili con categorie condivise*

I sondaggi spesso includono molte domande che prevedono una serie comune di risposte possibili. Ad esempio, il sondaggio campione contiene numerose variabili relative alla fiducia in molte istituzioni e servizi pubblici e privati, per le quali è disponibile la stessa serie di categorie delle risposte: 1 = *Molto*,2= *Abbastanza* e3= *Poco*. È possibile visualizzare queste variabili collegate nella stessa tabella tramite la sovrapposizione e inoltre visualizzare le categorie di risposta condivise nelle colonne della tabella. Queste funzioni sono disponibili anche se si utilizzano le categorie calcolate, a condizione che qualunque etichetta o espressione di una categoria calcolata sia la stessa in tutte le variabili.

#### Figura 7-1

*Tabella di variabili con categorie condivise*

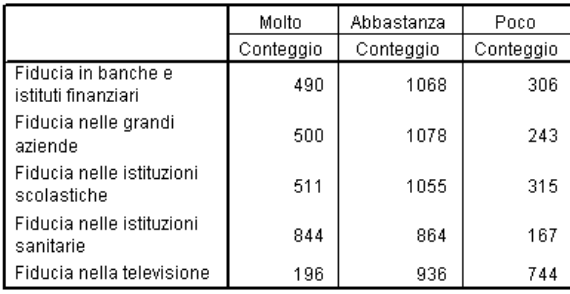

*Nota*: nella versione precedente di Tabelle personalizzate, questa tabella era denominata "tabella di frequenza".

### *File di dati di esempio*

Gli esempi di questo capitolo utilizzano il file i dati *survey\_sample.sav*. [Per ulteriori informazioni,](#page-200-0) [vedere l'argomento File di esempio in l'appendice A a pag. 191.](#page-200-0)

In tutti gli esempi qui disponibili vengono visualizzate, in ordine alfabetico, etichette di variabili in finestre di dialogo. Le proprietà di visualizzazione degli elenchi di variabili vengono impostate nella scheda Generale della finestra di dialogo Opzioni (menu Modifica, Opzioni).

# *Tabella dei conteggi*

- $\triangleright$  Dai menu, scegliere: Analizza > Tabelle > Tabelle personalizzate...
- E Nell'elenco delle variabili del generatore di tabelle, fare clic su *Fiducia nelle banche..*, quindi tenere premuto il tasto Maiusc per selezionare tutte le variabili di confidenza in *Fiducia nella*

Figura 7-2

*televisione*. (*Nota*: si presume che nell'elenco delle variabili le etichette di variabile siano visualizzate in ordine alfabetico e non in ordine di file.

E Selezionare e trascinare le sei variabili relative alla fiducia nell'area Righe del riquadro dell'area di disegno.

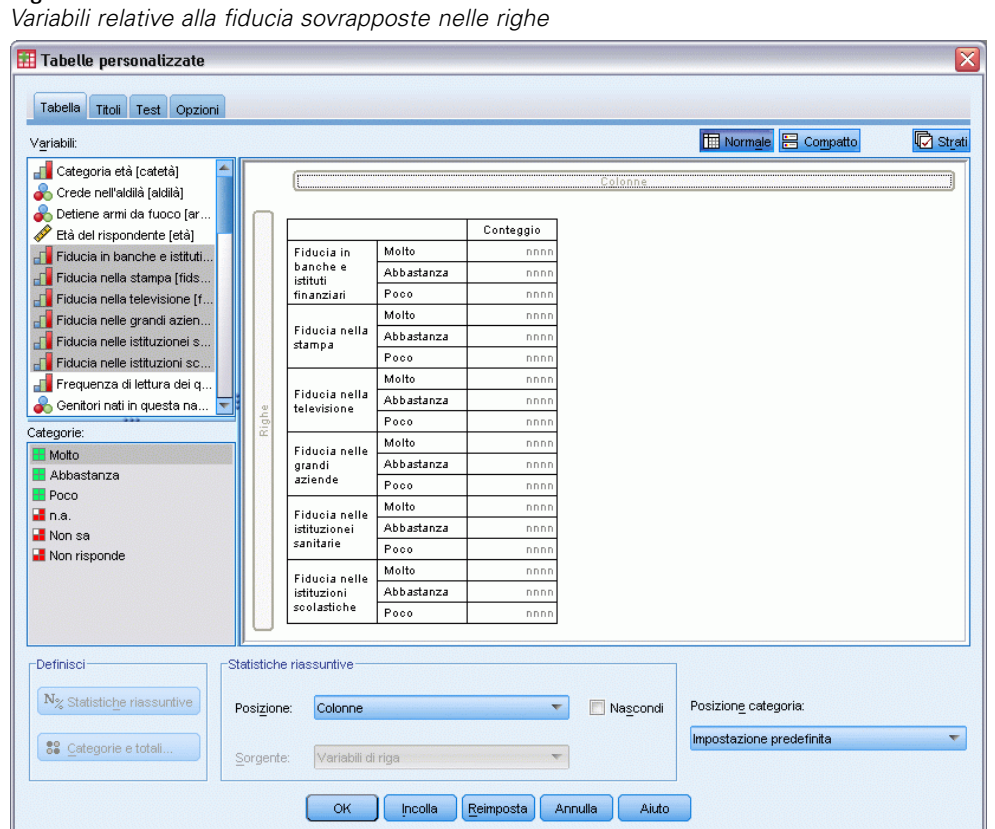

Le variabili verranno sovrapposte nella dimensione di riga. Per impostazione predefinita, le etichette di categoria di ciascuna variabile vengono visualizzate anche nelle righe e la tabella risultante è molto lunga e stretta (6 variabili per 3 categorie = 18 righe), ma poiché tutte e sei le variabili condividono le stesse etichette di categoria definite (etichette dei valori), è possibile posizionare le etichette di categoria nella dimensione di colonna.

E Nell'elenco a discesa Posizione categoria selezionare Etichette di riga nelle colonne.

La tabella avrà solo sei righe, una per ciascuna delle variabili sovrapposte, e le categorie definite diventeranno colonne della tabella.

E Prima di creare la tabella, selezionare Nascondi nell'elenco Posizione del gruppo Statistiche riassuntive, perché l'etichetta della statistica riassuntiva *Conteggio* non è effettivamente necessaria.

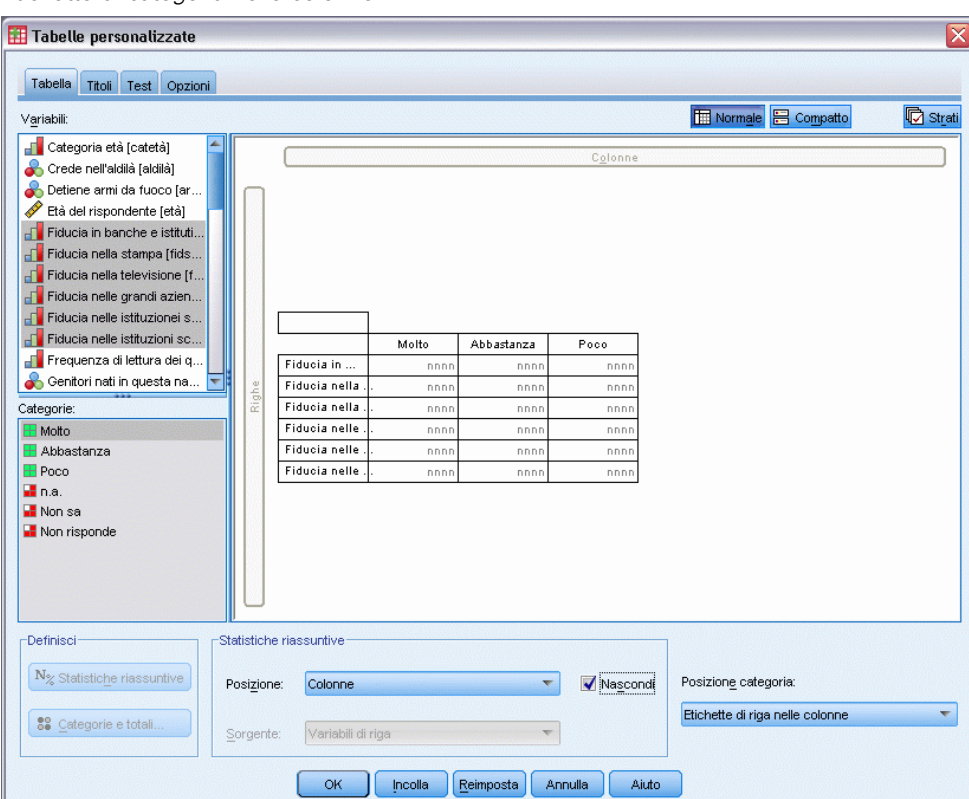

Figura 7-3 *Etichette di categoria nelle colonne*

► Fare clic su OK per creare la tabella.

#### Figura 7-4

*Tabella delle variabili di riga sovrapposte con le etichette delle categorie condivise nelle colonne*

|                                            | Molto     | Abbastanza | Poco      |  |
|--------------------------------------------|-----------|------------|-----------|--|
|                                            | Conteggio | Conteggio  | Conteggio |  |
| Fiducia in banche e<br>istituti finanziari | 490       | 1068       | 306       |  |
| Fiducia nelle grandi<br>aziende            | 500       | 1078       | 243       |  |
| Fiducia nelle istituzioni<br>scolastiche   | 511       | 1055       | 315       |  |
| Fiducia nelle istituzioni<br>sanitarie     | 844       | 864        | 167       |  |
| Fiducia nella televisione                  | 196       | 936        | 744       |  |

Anziché visualizzare le variabili nelle righe e le categorie nelle colonne, è possibile creare una tabella con le variabili sovrapposte nelle colonne e le categorie visualizzate nelle righe. Questa soluzione può essere utile se ci sono più categorie che variabili, mentre nell'esempio ci sono più variabili che categorie.

# *Tabelle di percentuali*

Nelle tabelle in cui le variabili sono sovrapposte nelle righe e le categorie sono visualizzate nelle colonne, è opportuno visualizzare le percentuali di riga. Se invece le variabili sono sovrapposte nelle colonne e le categorie sono visualizzate nelle righe, potrebbe essere più utile visualizzare le percentuali di colonna.

- E Aprire di nuovo il generatore di tabelle (menu Analizza, Tabelle, Tabelle personalizzate).
- E Fare clic con il pulsante destro del mouse su una delle variabili relative alla fiducia nell'anteprima della tabella visualizzata nel riquadro dell'are di disegno e scegliere Statistiche riassuntive dal menu di scelta rapida.
- E Selezionare % N. righe nell'elenco Statistiche e fare clic sul pulsante freccia per aggiungerla all'elenco Visualizza.
- E Fare clic su una cella qualsiasi della riga *Conteggio* nell'elenco Visualizza e quindi sul pulsante freccia per spostarla di nuovo nell'elenco Statistiche e rimuoverla dall'elenco Visualizza.

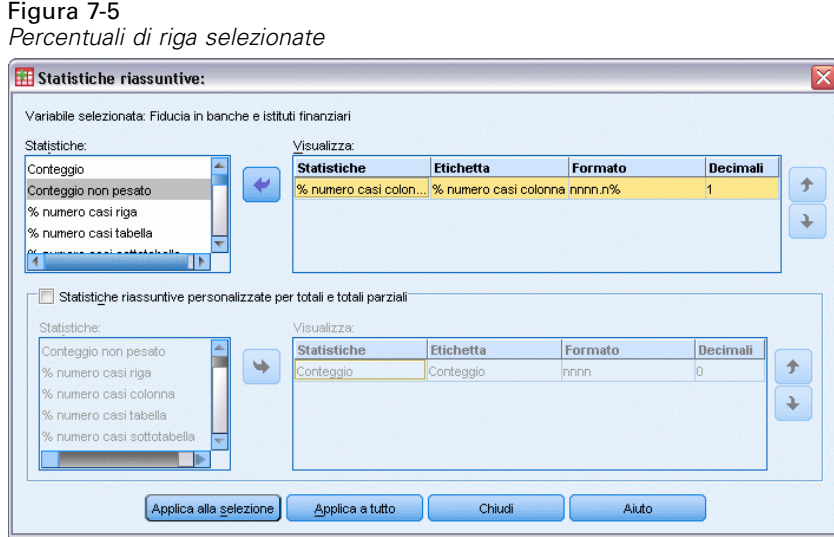

E Fare clic su Applica a tutto per applicare la modifica della statistica riassuntiva a tutte le variabili sovrapposte della tabella.

*Tabelle per variabili con categorie condivise*

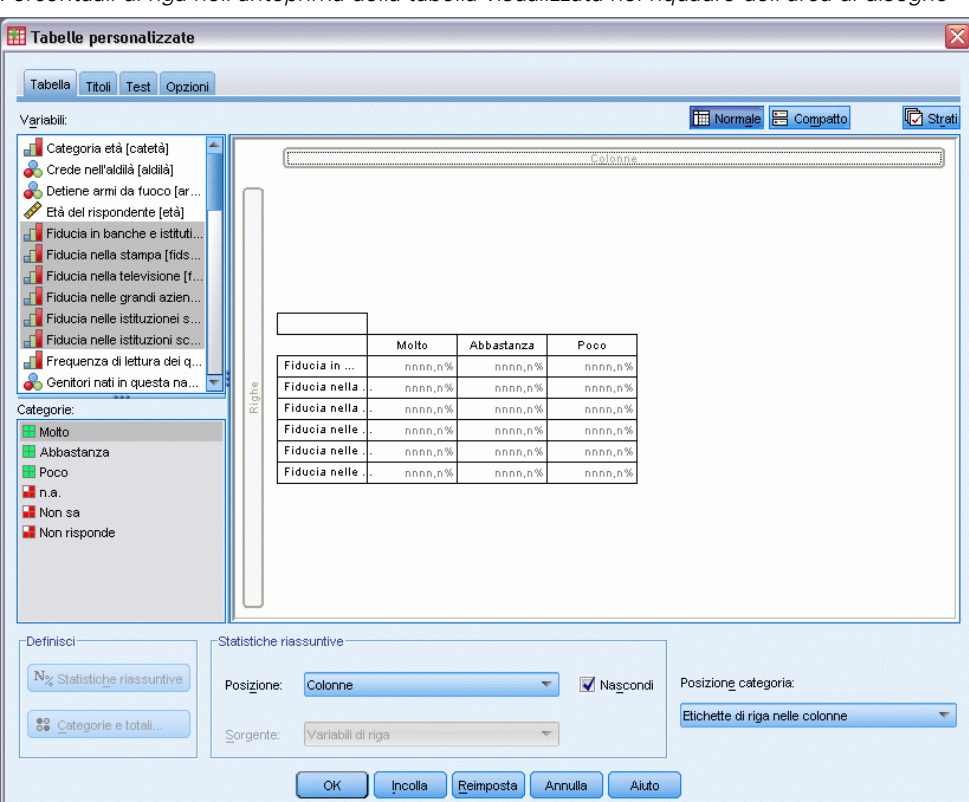

Figura 7-6 *Percentuali di riga nell'anteprima della tabella visualizzata nel riquadro dell'area di disegno*

*Nota*: Se l'anteprima della tabella è diversa da quella nella figura, è probabile che sia stato selezionato Applica a selezione anziché Applica a tutto, e che pertanto la nuova statistica riassuntiva sia stata applicata solo alla variabile selezionata. Nell'esempio, si otterranno due colonne per ciascuna categoria, una con i segnaposto del conteggio visualizzati per tutte le altre variabili e una con un segnaposto della percentuale di riga visualizzato per la variabile selezionata. Questa *non* è tuttavia la tabella che si desidera ottenere nell'esempio.

Fare clic su OK per creare la tabella.

#### Figura 7-7

*Tabella delle percentuali di riga per variabili sovrapposte nelle righe, categorie visualizzate nelle colonne*

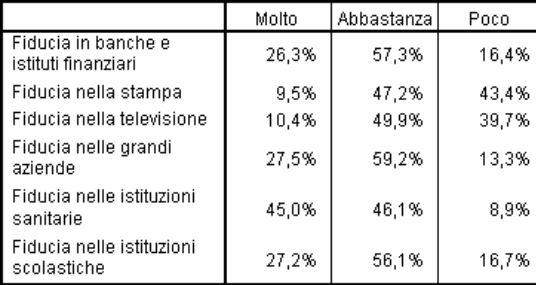

112

*Nota*: In una tabella di variabili con categorie condivise è possibile includere qualsiasi numero di statistiche riassuntive. Negli esempi viene visualizzata una statistica alla volta per semplificare la tabella.

# *Controllo dei totali e delle categorie*

È possibile creare tabelle con categorie nella dimensione opposta rispetto alle variabili solo se tutte le variabili della tabella hanno le stesse categorie visualizzate nello stesso ordine, inclusi i totali, i totali parziali e qualsiasi altra modifica delle categorie. Ciò significa che tutte le modifiche eseguite nella finestra di dialogo Categorie e totali devono essere applicate a tutte le variabili della tabella che condividono le categorie.

- E Aprire di nuovo il generatore di tabelle (menu Analizza, Tabelle, Tabelle personalizzate).
- E Fare clic con il pulsante destro del mouse sulla prima variabile relativa alla fiducia nell'anteprima della tabella visualizzata nel riquadro dell'area di disegno e scegliere Categorie e totali dal menu di scelta rapida.
- E Selezionare Totale nella finestra di dialogo Categorie e totali e quindi fare clic su Applica.

*Tabelle per variabili con categorie condivise*

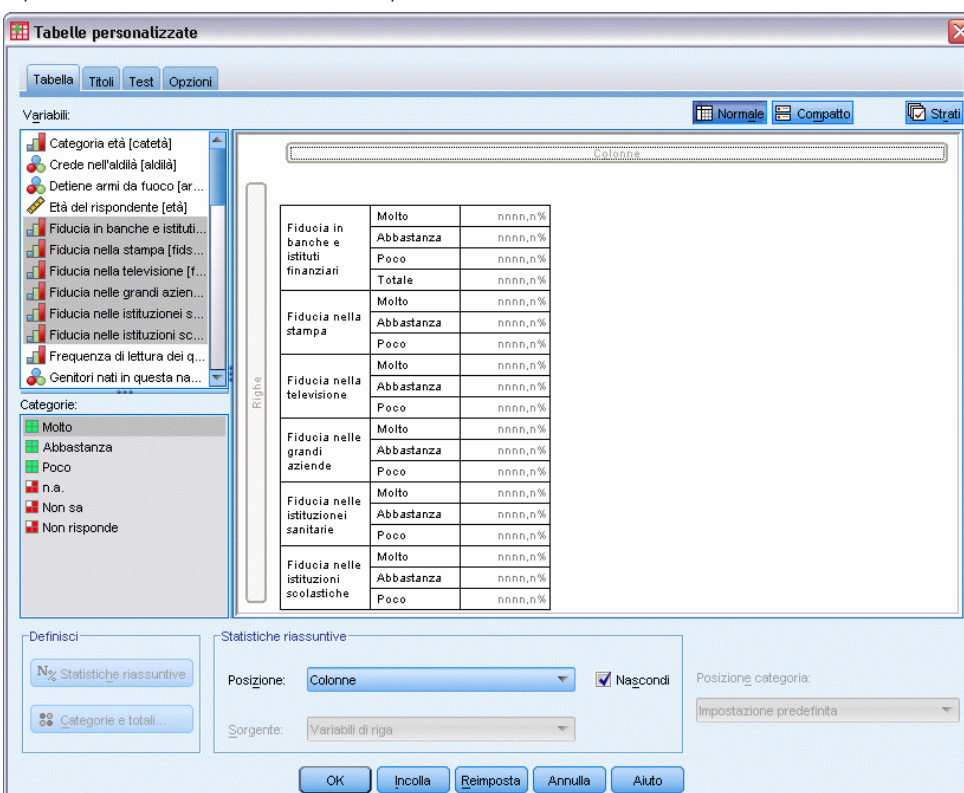

Figura 7-8 *È probabile che i risultati non siano quelli desiderati*

Si noterà innanzitutto che le etichette di categoria sono state spostate di nuovo dalle colonne alle righe. Inoltre, il controllo Posizione categoria è stato disattivato perché le variabili non condividono più lo stesso insieme di categorie. Una delle variabili ha ora una categoria del totale.

- $\triangleright$  Fare clic con il pulsante destro del mouse su una delle variabili relative alla fiducia nel riquadro dell'area di disegno e scegliere Seleziona tutte le variabili di riga dal menu di scelta rapida oppure fare clic tenendo premuto Ctrl su ciascuna variabile sovrapposta nel riquadro dell'area di disegno fino a quando sono state selezionate tutte (può essere necessario scorrere il riquadro o espandere la finestra del generatore di tabelle).
- $\blacktriangleright$  Fare clic su Categorie e totali nel gruppo Definisci.
- E Se l'opzione Totale della finestra di dialogo Categorie e totali non è già selezionata, selezionarla e quindi fare clic su Applica.
- E L'elenco a discesa Posizione categoria verrà riattivato, poiché ora tutte le variabili hanno la categoria aggiuntiva del totale ed è pertanto possibile selezionare Etichette di riga nelle colonne.

# Figura 7-9

*Categorie e totali nelle colonne*

| $\overline{\mathbf{x}}$<br>Tabelle personalizzate<br>Tabella<br>Titoli Test Opzioni                                                                                                    |            |                         |         |            |                  |                                    |                 |
|----------------------------------------------------------------------------------------------------|------------|-------------------------|---------|------------|------------------|------------------------------------|-----------------|
| Variabili:                                                                                                    |            |                         |         |            |                  | <b>E</b> Normale <b>B</b> Compatto | <b>b</b> Strati |
| è<br>di Categoria età [catetà]<br>Crede nell'aldilà [aldilà]<br>Detiene armi da fuoco [ar<br>Età del rispondente [età]<br>Fiducia in banche e istituti<br>Fiducia nella stampa [fids<br>Fiducia nella televisione [f<br>Fiducia nelle grandi azien<br>Fiducia nelle istituzionei s |            |                         |         |            | Colonne          |                                    |                 |
| Fiducia nelle istituzioni sc                                                                                                    |            |                         | Molto   | Abbastanza | Poco             | Totale                             |                 |
| Frequenza di lettura dei q                                                                                                    |            | Fiducia in              | nnnn,n% | nnnn,n%    | nnnn,n%          | nnnn,n%                            |                 |
| ஃ<br>Genitori nati in questa na                                                                                                    |            | Fiducia nella           | nnnn,n% | nnnn,n%    | nnnn,n%          | nnnn,n%                            |                 |
| Categorie:                                                                                                    | Righe      | Fiducia nella           | nnnn,n% | nnnn,n%    | nnnn,n%          | nnnn,n%                            |                 |
| Molto                                                                                                    |            | Fiducia nelle           | nnnn.n% | nnnn,n%    | nnnn.n%          | nnnn,n%                            |                 |
| Abbastanza                                                                                                    |            | Fiducia nelle           | nnnn,n% | nnnn,n%    | nnnn,n%          | nnnn.n%                            |                 |
| <b>H</b> Poco                                                                                                    |            | Fiducia nelle           | nnnn,n% | nnnn,n%    | nnnn,n%          | nnnn,n%                            |                 |
| El n.e.<br>Mon sa<br>Non risponde                                                                                                    |            |                         |         |            |                  |                                    |                 |
| Definisci                                                                                                    |            | Statistiche riassuntive |         |            |                  |                                    |                 |
| N <sub>%</sub> Statistiche riassuntive                                                                                                    | Posizione: | Colonne                 |         |            | ✔ Nascondi       | Posizione categoria:               |                 |
| 89 Categorie e totali                                                                                                    | Sorgente:  | Variabili di riga       |         |            |                  | Etichette di riga nelle colonne    |                 |
|                                                                                                    |            | OK                      | Incolla | Reimposta  | Aiuto<br>Annulla |                                    |                 |

▶ Fare clic su OK per creare la tabella.

### Figura 7-10

*Tabella delle percentuali di riga per variabili sovrapposte nelle righe, categorie e totali visualizzati nelle colonne*

|                                            | Molto | Abbastanzal | Poco  | Total  |
|--------------------------------------------|-------|-------------|-------|--------|
| Fiducia in banche e<br>istituti finanziari | 26.3% | 57.3%       | 16.4% | 100.0% |
| Fiducia nelle grandi<br>aziende            | 27.5% | 59.2%       | 13,3% | 100,0% |
| Fiducia nelle istituzioni<br>scolastiche   | 27,2% | 56,1%       | 16,7% | 100,0% |
| Fiducia nella stampa                       | 9,5%  | 47,2%       | 43.4% | 100.0% |
| Fiducia nelle istituzioni<br>sanitarie     | 45.0% | 46.1%       | 8.9%  | 100.0% |
| Fiducia nella televisione                  | 10,4% | 49,9%       | 39,7% | 100,0% |

# *Nidificazione nelle tabelle con categorie condivise*

Nelle tabelle nidificate, le variabili sovrapposte con le categorie condivise devono essere posizionate nel livello di nidificazione interno della relativa dimensione se si desidera visualizzare le etichette delle categorie nella dimensione opposta.

E Aprire di nuovo il generatore di tabelle (menu Analizza, Tabelle, Tabelle personalizzate).

E Trascinare *Sesso* dall'elenco delle variabili nella parte sinistra dell'area Righe.

## Figura 7-11

*Variabili nidificate con categorie condivise*

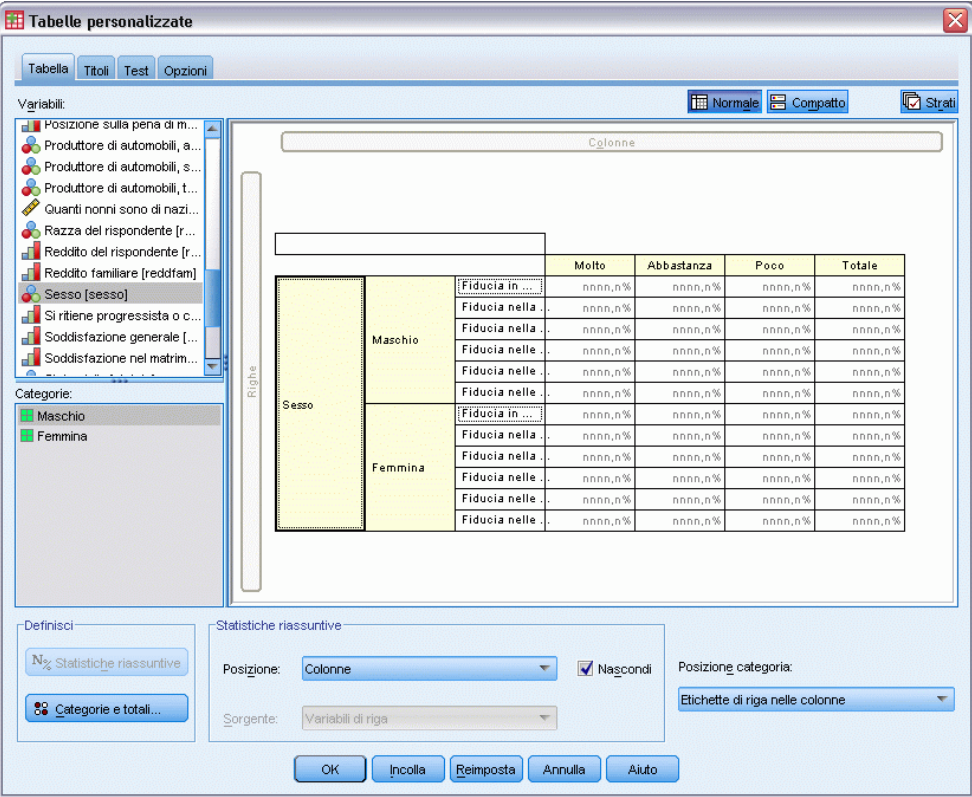

Le variabili sovrapposte con le categorie condivise verranno nidificate all'interno delle categorie di Sesso nell'anteprima della tabella.

E Trascinare quindi *Sesso* a destra di una delle variabili relative alla fiducia sovrapposte nell'anteprima della tabella.

#### Figura 7-12

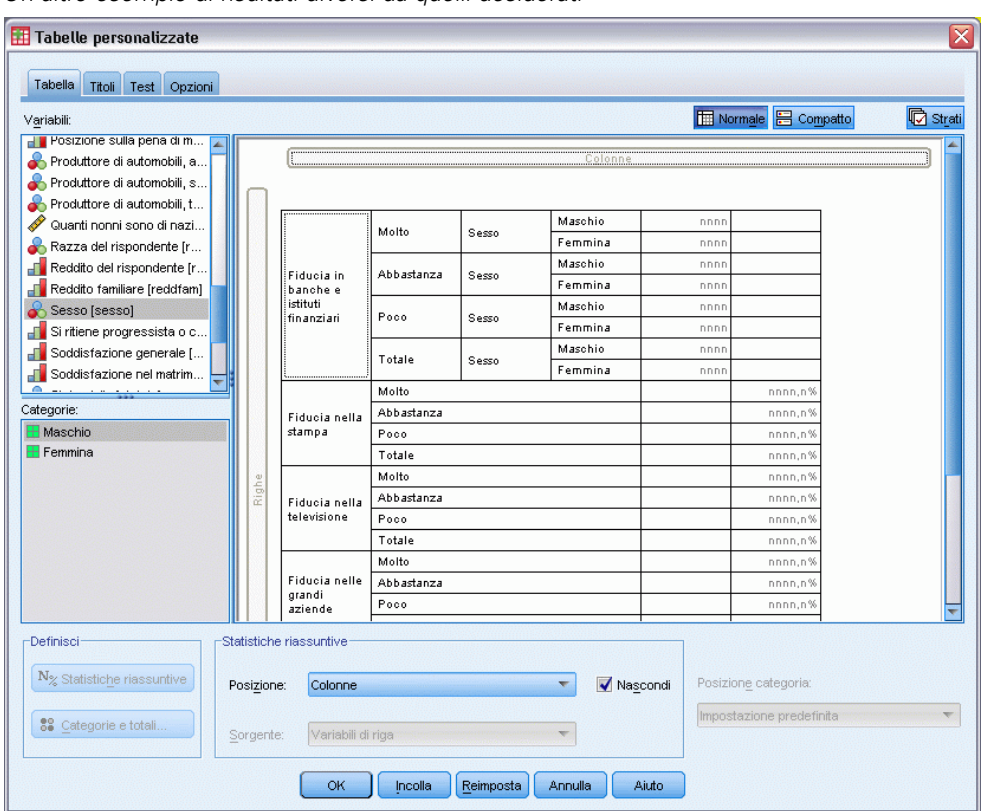

*Un altro esempio di risultati diversi da quelli desiderati*

Anche in questo caso, le etichette delle categorie sono state riportate nella dimensione di riga e il controllo Posizione categoria è stato disattivato. Ora si ha una variabile sovrapposta al cui interno è nidificata *Sesso*, mentre le altre variabili sovrapposte non contengono variabili nidificate. Si potrebbe aggiungere *Sesso* come variabile nidificata a ciascuna delle variabili sovrapposte, ma se si spostano quindi le etichette di riga nelle colonne, si otterrà che le etichette di categoria per *Sesso* verranno visualizzate nelle colonne, anziché avere le etichette di categoria per le variabili sovrapposte con le categorie condivise. Ciò è dovuto al fatto che *Sesso* diventa la variabile nidificata interna e la modifica della posizione della categoria viene sempre applicata a questa variabile.

# *Statistiche riassuntive*

La funzione **Statistiche riassuntive** include statistiche che vanno dai semplici conteggi delle variabili categoriali alle misure di dispersione, ad esempio l'errore standard della media per le variabili di scala. *Non* include invece i test di significatività disponibili nella scheda Test della finestra di dialogo Tabelle personalizzate. [Per ulteriori informazioni, vedere l'argomento Test in](#page-151-0) [il capitolo 10 a pag. 142.](#page-151-0)

Le statistiche riassuntive delle variabili categoriali e degli insiemi a risposta multipla includono i conteggi e un'ampia gamma di calcoli di percentuali, inclusi i seguenti:

- **Percentuali di riga**
- Percentuali di colonna
- Percentuali di sottotabella
- **Percentuali di tabella**
- **Percentuali di casi validi**

Oltre alle statistiche riassuntive delle variabili categoriali, le statistiche riassuntive per le variabili di scala e le statistiche riassuntive personalizzate per i totali delle variabili categoriali includono:

- **Media**
- **Mediana**
- **Percentili**
- Somma
- **Deviazione standard**
- **I**ntervallo
- Valori minimo e massimo

Per gli insiemi a risposta multipla sono disponibili statistiche riassuntive aggiuntive. [Per ulteriori](#page-170-0) [informazioni, vedere l'argomento Conteggi, risposte, percentuali e totali in il capitolo 11 a](#page-170-0) [pag. 161.](#page-170-0) È disponibile anche un elenco completo delle statistiche riassuntive. [Per ulteriori](#page-42-0) [informazioni, vedere l'argomento Statistiche riassuntive in il capitolo 2 a pag. 33.](#page-42-0)

## *File di dati di esempio*

Gli esempi di questo capitolo utilizzano il file i dati *survey\_sample.sav*. [Per ulteriori informazioni,](#page-200-0) [vedere l'argomento File di esempio in l'appendice A a pag. 191.](#page-200-0)

In tutti gli esempi qui disponibili vengono visualizzate, in ordine alfabetico, etichette di variabili in finestre di dialogo. Le proprietà di visualizzazione degli elenchi di variabili vengono impostate nella scheda Generale della finestra di dialogo Opzioni (menu Modifica, Opzioni).

# *Variabile sorgente delle statistiche riassuntive*

Le statistiche riassuntive disponibili dipendono dal livello di misurazione della variabile sorgente delle statistiche riassuntive. La sorgente della statistica riassuntiva, ovvero la variabile su cui è basata la statistica riassuntiva, è determinata dai seguenti elementi:

- **Livello di misurazione**. Se una tabella o una sezione di una tabella sovrapposta contiene una variabile di scala, le statistiche riassuntive sono basate sulla variabile di scala.
- **Ordine di selezione delle variabili**. La dimensione predefinita della sorgente delle statistiche (riga o colonna) per le variabili categoriali è basata sull'ordine di trascinamento delle variabili nel riquadro dell'area di disegno. Se, ad esempio, si trascina una variabile prima sull'area Righe, la dimensione di riga sarà la dimensione della sorgente delle statistiche predefinite.
- **Nidificazione**. Le statistiche riassuntive delle variabili categoriali sono basate sulla variabile interna della dimensione della sorgente delle statistiche.

Una tabella sovrapposta può avere più variabili sorgente delle statistiche riassuntive (sia categoriali sia di scala), ma ciascuna sezione della tabella ha una sola sorgente delle statistiche riassuntive.

# *Sorgente delle statistiche riassuntive per le variabili categoriali*

- ▶ Dai menu, scegliere: Analizza > Tabelle > Tabelle personalizzate...
- E Nel generatore di tabelle, trascinare *Categoria età* dall'elenco delle variabili all'area Righe del riquadro dell'area di disegno.
- E Fare clic con il pulsante destro del mouse su *Categoria età* nel riquadro dell'area di disegno e scegliere Statistiche riassuntive dal menu di scelta rapida. Questa è l'unica variabile della tabella e pertanto è la variabile sorgente delle statistiche.
- E Nella finestra di dialogo Statistiche riassuntive selezionare *% colonna* dall'elenco Statistiche e fare clic sulla freccia per aggiungerlo all'elenco Visualizza.

Figura 8-1

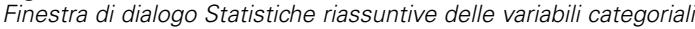

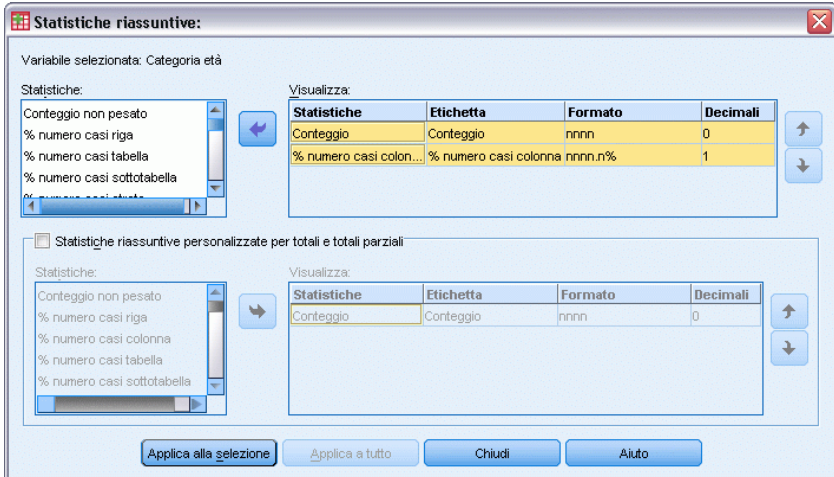

- $\blacktriangleright$  Fare clic su Applica alla selezione.
- E Nel generatore di tabelle trascinare *Informazioni da Internet* a destra di *Categoria età* nel riquadro dell'area di disegno.

*Variabili categoriali nidificate* Tabelle personalizzate Tabella Titoli Test Opzioni Normale<sup>B</sup> Compatto **C** Strati Variabili: Genitori nati in questa na... Identificativo del risponde Informazioni da Internet [i... Informazioni da quotidiani. Informazioni da riviste [inf. Informazioni dalla radio fi Conteggio % numero ca. Informazioni dalla televisi.. No nnnn, Nato in questa nazione In. Meno di 25 Informazioni<br>da Internet sì nnnn. Nazionalità di origine [orig. No nn nnnn, Nazionalità di origine, pri... Informazioni<br>da Internet Da 25 a 34  $\overline{\mathsf{s}}$ i nnnn Nazionalità di origine, sec. No nn nnnn,n Nazionalità di origine, terz.. ₹ Da 35 a 44 Informazioni<br>da Internet sì nnnn, Categorie: Categoria et  $\overline{No}$ nnnn, nn Informazioni<br>da Internet ⊞ No<br>⊞ Sì Da 45 a 54 si nnnn,n  $N<sub>0</sub>$ Informazioni<br>da Internet nn nnnn, r Da 55 a 64  $\overline{\mathsf{s}}$ h h nnnn, m  $N<sub>0</sub>$ Informazioni<br>da Internet nnnn,n 65 e oltre  $\overline{\mathsf{s}}$ nnnn, Definisci Statistiche riassuntive  $\mathbb{N}_{\%}$  Statistiche riassuntive Posizione: Colonne  $\bar{\nabla}$ Nascondi Posizione categoria: Impostazione predefinita ÷ 88 Categorie e totali. Variabili di riga  $\overline{\nabla}$ Sorgente OK **Della** (Reimposta Annulla) Aiuto

- E Fare clic di nuovo con il pulsante destro del mouse su *Categoria età* nel riquadro dell'area di disegno. Il comando Statistiche riassuntive del menu di scelta rapida è ora disattivato, perché *Categoria età* non è la variabile nidificata interna nella dimensione sorgente delle statistiche.
- E Fare clic con il pulsante destro del mouse su *Informazioni da Internet* nel riquadro dell'area di disegno. Il comando Statistiche riassuntive è attivato perché questa è la variabile nidificata interna della dimensione sorgente delle statistiche e pertanto è la sorgente delle statistiche riassuntive. Nella tabella è presente una sola dimensione —righe— e quindi si tratta della dimensione della sorgente delle statistiche.
- E Trascinare *Informazioni da Internet* dall'area Righe del riquadro dell'area di disegno nell'area Colonne.

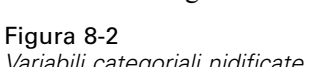

### Figura 8-3

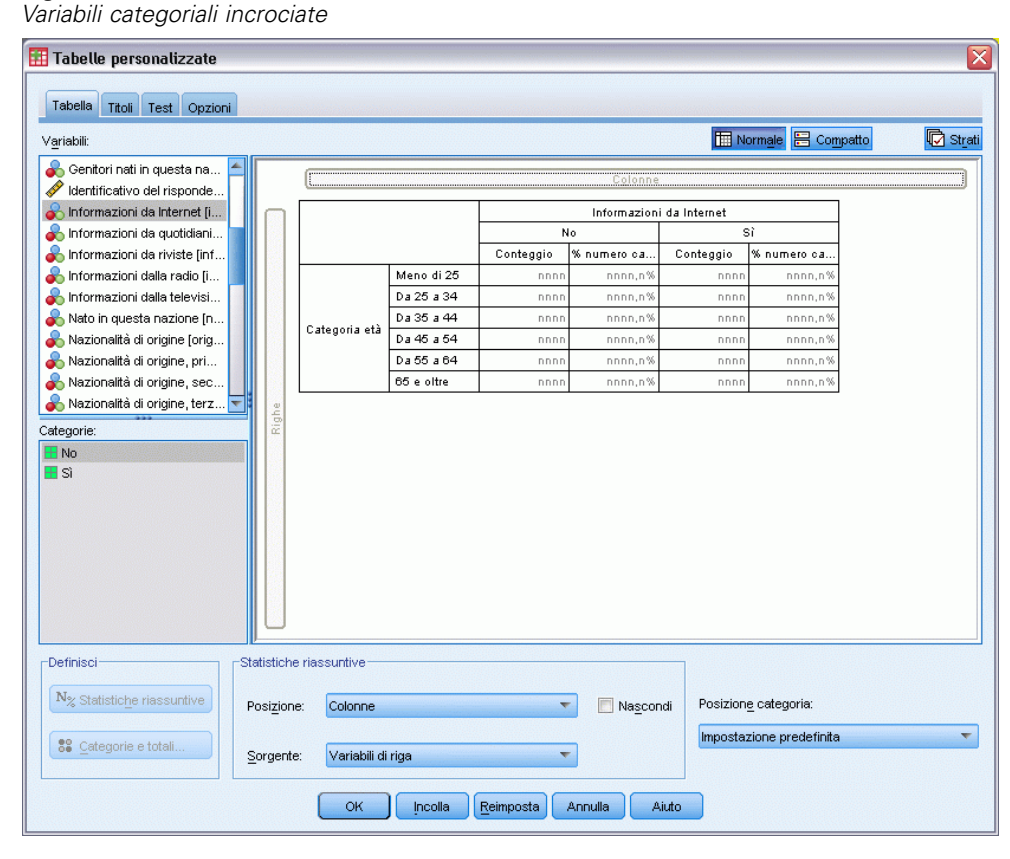

E Fare clic di nuovo con il pulsante destro del mouse su *Informazioni da Internet* nel riquadro dell'area di disegno. Il comando Statistiche riassuntive del menu di scelta rapida è ora disattivato, perché la variabile non è più nella dimensione della sorgente delle statistiche.

*Categoria età* è di nuovo la variabile sorgente delle statistiche, perché la dimensione predefinita della sorgente delle statistiche è la prima dimensione in cui si posizionano le variabili durante la creazione della tabella. Nell'esempio, la prima operazione è stata quella di posizionare le variabili nella dimensione di riga. Tale dimensione rappresenta pertanto la dimensione della sorgente delle statistiche e poiché *Categoria età* è l'unica variabile nella dimensione, si tratta della variabile sorgente delle statistiche.

# *Sorgente delle statistiche riassuntive delle variabili di scala*

E Trascinare la variabile *Ore giornaliere alla TV* a sinistra di *Categoria età* nell'area Righe del riquadro dell'area di disegno.

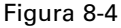

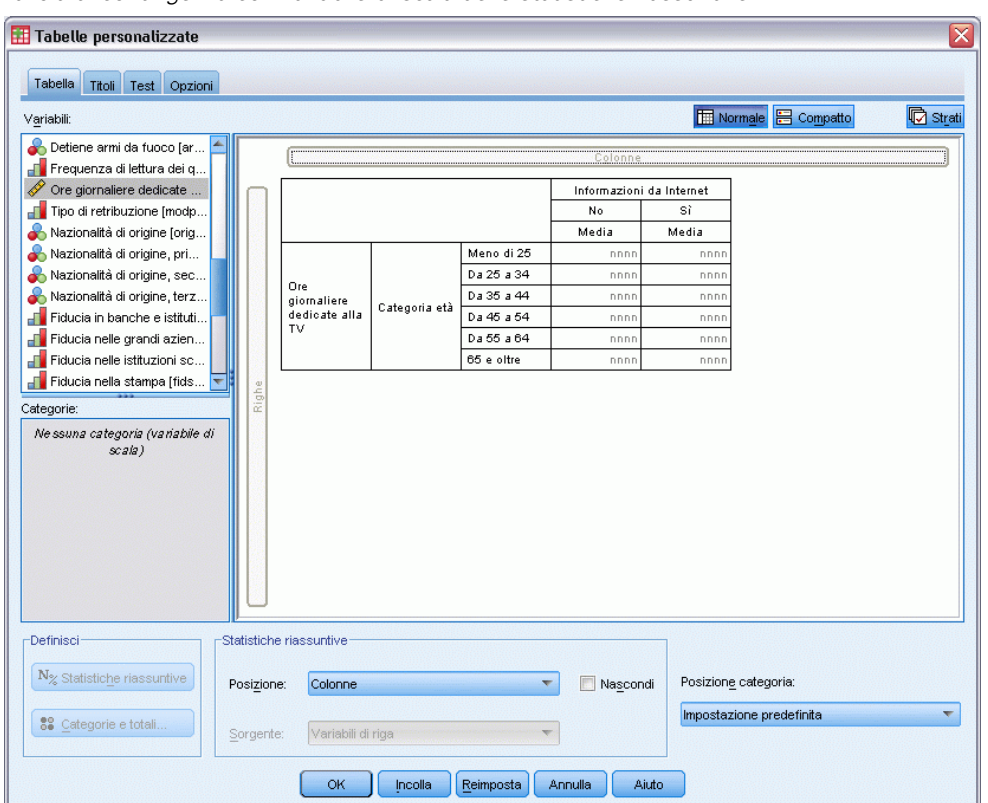

*Tavola di contingenza con variabile di scala delle statistiche riassuntive*

Si noterà innanzitutto che i riepiloghi *Conteggio* e *% colonna* sono stati sostituiti da *Media*. Se si fa clic su *Ore giornaliere alla TV* nel riquadro dell'area di disegno, si nota che è ora la variabile sorgente delle statistiche riassuntive. Se in una tabella è presente una variabile di scala, tale variabile è sempre la variabile sorgente delle statistiche indipendentemente dal relativo livello di nidificazione o dalla dimensione e la statistica riassuntiva predefinita per le variabili di scala è la media.

- E Trascinare *Ore giornaliere alla TV* dall'area Righe nell'area Colonne sopra *Informazioni da Internet*.
- ▶ Fare clic con il pulsante destro del mouse su Ore giornaliere alla TV e scegliere Statistiche riassuntive dal menu di scelta rapida. Questa rimane la variabile sorgente delle statistiche anche se viene spostata in una dimensione diversa.
- E Nella finestra di dialogo Statistiche riassuntive fare clic sulla cella Formato relativa alla media nell'elenco Visualizza e selezionare nnnn dall'elenco a discesa Formato. Per trovare la voce scorrere l'elenco.
- E Nella cella Decimali digitare 2.

# Figura 8-5

*Finestra di dialogo Statistiche riassuntive delle variabili di scala*

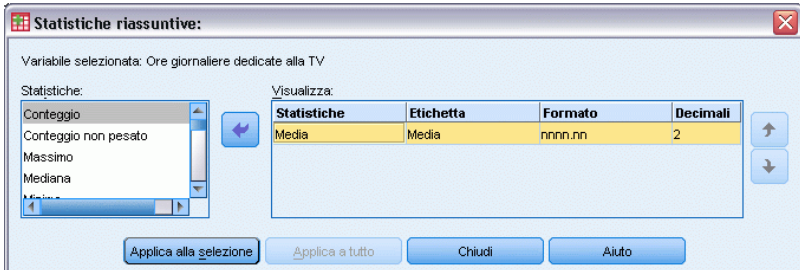

 $\blacktriangleright$  Fare clic su Applica alla selezione.

# Figura 8-6

*Statistica riassuntiva di variabile di scala con due decimali*

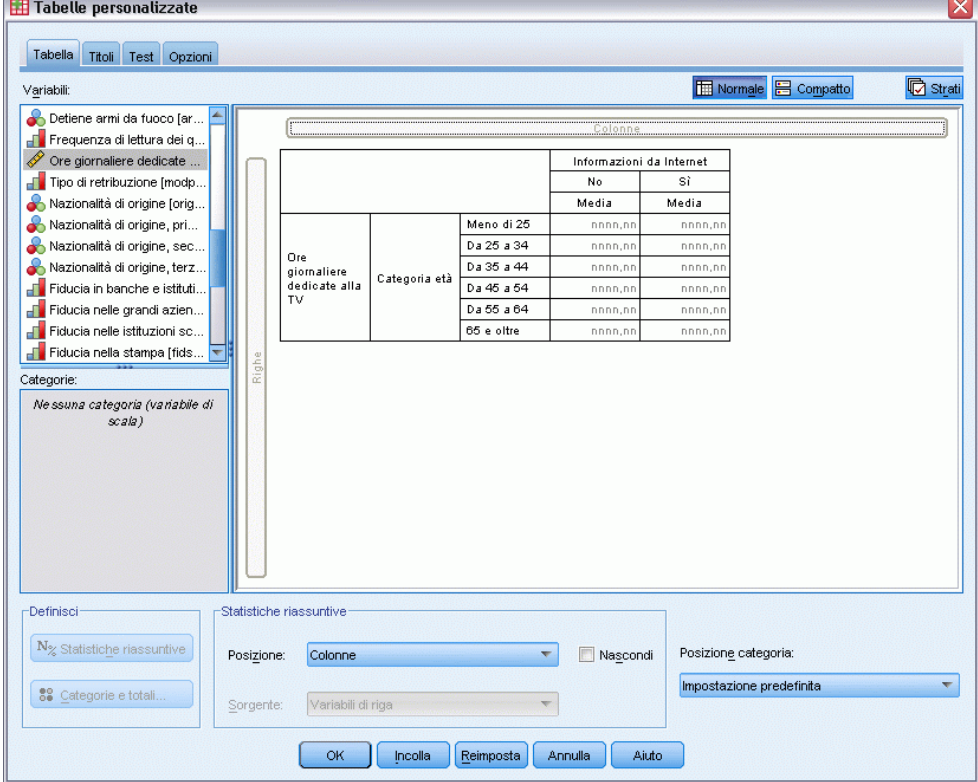

Nell'anteprima di tabella visualizzata nel riquadro dell'area di disegno è ora indicato che per i valori della media verranno visualizzati due decimali.

**Fare clic su OK per creare la tabella.** 

123

|           |            | Ore giornaliere<br>dedicate alla TV |       |  |  |
|-----------|------------|-------------------------------------|-------|--|--|
|           |            | Informazioni da<br>Internet         |       |  |  |
|           |            | Sì<br>No                            |       |  |  |
|           |            | Media                               | Media |  |  |
| Categoria | Meno di 25 | 3.54                                | 2,12  |  |  |
| età       | Da 25 a 34 | 3.42                                | 2,14  |  |  |
|           | Da 35 a 44 | 3,00                                | 2.01  |  |  |
|           | Da 45 a 54 | 2,83                                | 2,06  |  |  |
|           | Da 55 a 64 | 3,24                                | 2,37  |  |  |
|           | 65 e oltre | 3,82                                | 2,33  |  |  |

Figura 8-7 *Variabile di scala riassunta all'interno di variabili categoriali incrociate*

# *Variabili sovrapposte*

Una tabella sovrapposta può contenere più variabili sorgente delle statistiche riassuntive ed è possibile specificare statistiche riassuntive diverse per ciascuna di esse. Per la specifica delle statistiche riassuntive nelle tabelle sovrapposte è pertanto necessario tenere presenti alcune osservazioni specifiche.

- E Aprire il generatore di tabelle (menu Analizza, Tabelle, Tabelle personalizzate).
- E Fare clic su Ripristina per annullare qualsiasi impostazione precedente nel generatore di tabelle.
- E Fare clic su *Informazioni da Internet* nell'elenco di variabili e quindi fare clic tenendo premuto Maiusc su *Informazioni da televisione* nell'elenco delle variabili per selezionare tutte le variabili che iniziano con "Informazioni da ...". (*Nota*: si presume che nell'elenco delle variabili le etichette di variabile siano visualizzate in ordine alfabetico e non in ordine di file.
- E Selezionare e trascinare le cinque variabili relative alle informazioni nell'area Righe del riquadro dell'area di disegno.

# Figura 8-8

| vanaviin relative alle importazioni soviapposte nelle nghe                                                                                                    |            |                             |          |                      |          |                               | Σ               |
|----------------------------------------------------------------------------------------------------|------------|-----------------------------|----------|----------------------|----------|-------------------------------|-----------------|
| Tabelle personalizzate                                                                                                    |            |                             |          |                      |          |                               |                 |
| Tabella<br>Titoli Test Opzioni                                                                                                    |            |                             |          |                      |          |                               |                 |
| Variabili:                                                                                                    |            |                             |          |                      |          | Normale <sup>B</sup> Compatto | <b>D</b> Strati |
| Genitori nati in questa na<br>/ Identificativo del risponde<br>Informazioni da Internet [i<br>Informazioni da quotidiani<br>Informazioni da riviste [inf<br>Informazioni dalla radio [i |            |                             |          |                      | Colonne  |                               |                 |
| Informazioni dalla televisi                                                                                                    |            |                             |          | Conteggio            |          |                               |                 |
| Nato in questa nazione [n                                                                                                    |            | Informazioni                | No       | nnnn                 |          |                               |                 |
| Nazionalità di origine [orig<br>Nazionalità di origine, pri                                                                                                    |            | da Internet                 | sì       | nnnn                 |          |                               |                 |
| Nazionalità di origine, sec                                                                                                    |            | Informazioni                | No       | nnnn                 |          |                               |                 |
| Nazionalità di origine, terz.                                                                                                    |            | da quotidiani               | sì       | nnnn                 |          |                               |                 |
| Categorie:                                                                                                    | Righe      | Informazioni                | No       | nnnn                 |          |                               |                 |
| E No                                                                                                    |            | da riviste                  | sì       | nnnn                 |          |                               |                 |
| $\boxplus$ si                                                                                                    |            | Informazioni<br>dalla radio | No       | nnnn                 |          |                               |                 |
|                                                                                                    |            | Informazioni                | sì<br>No | nnnn                 |          |                               |                 |
|                                                                                                    |            | dalla                       | sì       | nnnn<br>nnnn         |          |                               |                 |
|                                                                                                    |            |                             |          |                      |          |                               |                 |
| Definisci                                                                                                    |            | Statistiche riassuntive     |          |                      |          |                               |                 |
| N <sub>%</sub> Statistiche riassuntive                                                                                                    | Posizione: | Colonne                     |          |                      | Nascondi | Posizione categoria:          |                 |
| 88 Categorie e totali                                                                                                    | Sorgente:  | Variabili di riga           |          |                      |          | Impostazione predefinita      |                 |
|                                                                                                    |            | <b>OK</b>                   | Incolla  | Reimposta<br>Annulla | Aiuto    |                               |                 |

*Variabili relative alle informazioni sovrapposte nelle righe*

Le cinque variabili sono sovrapposte nella dimensione di riga.

- E Fare clic su *Informazioni da Internet* nel riquadro dell'area di disegno in modo da selezionare solo questa variabile.
- E Fare clic con il pulsante destro del mouse su *Informazioni da Internet* e scegliere Statistiche riassuntive dal menu di scelta rapida.
- E Nella finestra di dialogo Statistiche riassuntive selezionare *% N colonne* dall'elenco Statistiche e fare clic sulla freccia per aggiungerlo all'elenco Visualizza. Per spostare la statistica selezionata dall'elenco Statistiche all'elenco Visualizza è possibile utilizzare la freccia oppure trascinare la statistica dal primo al secondo elenco.
- $\blacktriangleright$  Fare quindi clic su Applica alla selezione.

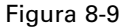

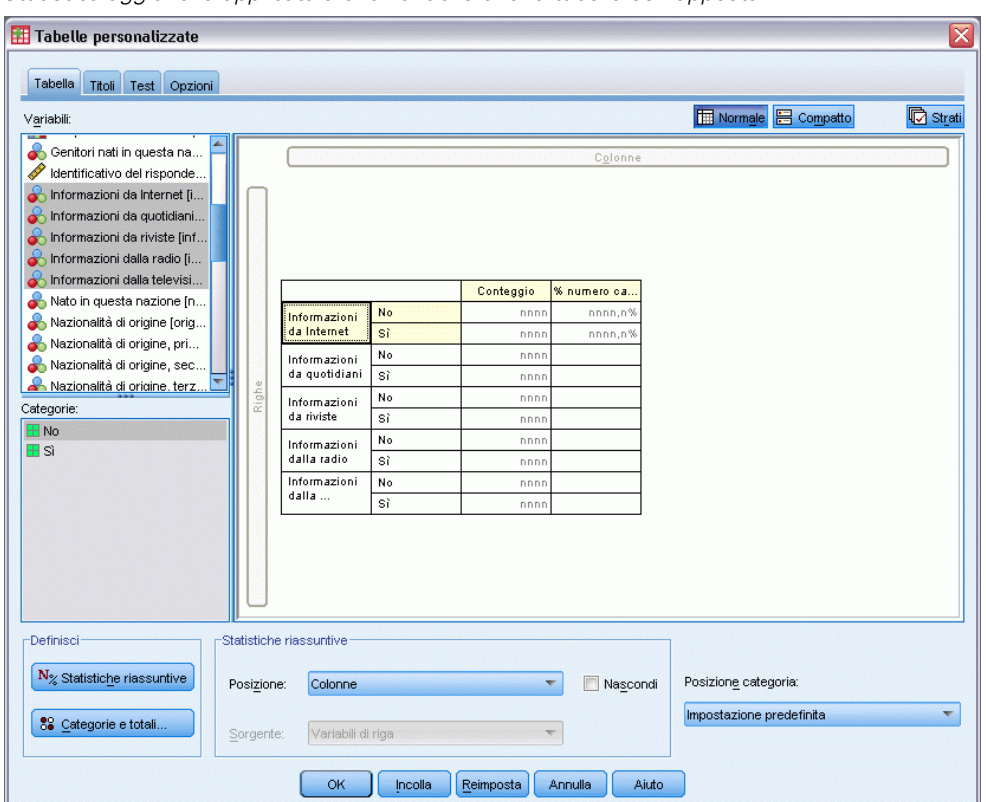

*Statistica aggiuntiva applicata a una variabile di una tabella sovrapposta*

Viene aggiunta una colonna per le percentuali di colonna, ma nell'anteprima di tabella del riquadro dell'area di disegno è indicato che le percentuali di colonna saranno visualizzate solo per una variabile. Ciò dipende dal fatto che in una tabella sovrapposta sono presenti più variabili sorgente delle statistiche riassuntive e ciascuna di esse può avere statistiche riassuntive diverse. In questo esempio, tuttavia, verrà visualizzata la stessa statistica riassuntiva per tutte le variabili.

- E Fare clic con il pulsante destro del mouse su *Informazioni da quotidiani* nel riquadro dell'area di disegno e scegliere Statistiche riassuntive dal menu di scelta rapida.
- E Nella finestra di dialogo Statistiche riassuntive selezionare *% N colonne* dall'elenco Statistiche e fare clic sulla freccia per aggiungerlo all'elenco Visualizza.
- $\blacktriangleright$  Fare quindi clic su Applica a tutto.

#### Tabelle personalizzate Tabella Titoli Test Opzioni Normale<sup>B</sup> Compatto **b** Strati Variabili: Genitori nati in questa na... Identificativo del risponde. nformazioni da Internet [i. Informazioni da quotidiani. nformazioni da riviste [inf. Informazioni dalla radio [i. Informazioni dalla televisi... Conteggio % numero ca. Nato in questa nazione [n.. No Informazioni Nazionalità di origine [orig. da Internet  $\overline{\mathbf{s}}$ ì nnn nnnn,n Nazionalità di origine, pri... No nni nnnn, r Informazioni Nazionalità di origine, sec. da quotidiani Tsi nnn nnnn,n Nazionalità di origine, terz. No. nni nnnn, r Informazioni<br>da riviste Categorie: si nnnn, n nnn  $H$  No  $\overline{N_0}$  $\frac{1}{2}$ nnnn,r Informazioni 田Si dalla radio si nnnn,n nnn Informazioni<br>dalla ...  $\overline{N}$ nnnn, r  $\overline{\mathbf{s}}$ nnnn,r -Definisci Statistiche riassuntive  $\mathbf{N}_{\%}$ Statistiche riassuntive Posizione categoria: Posizione: Colonne  $\mathbf{v}$ Nascondi Impostazione predefinita ÷ 88 Categorie e totali Variabili di riga Sorgente  $[$  Incolla  $]$  $[$  Reimposta Annulla Aiuto OK

Figura 8-10 *Statistica aggiuntiva applicata a tutte le variabili di una tabella sovrapposta*

L'anteprima di tabella ora indica che le percentuali di colonna verranno visualizzate per tutte le variabili sovrapposte.

# *Statistiche riassuntive del totale personalizzate per le variabili categoriali*

Per le variabili sorgente delle statistiche categoriali, è possibile includere statistiche riassuntive personalizzate per i totali diverse dalle statistiche visualizzate per le categorie della variabili. Ad esempio, per una variabile ordinale è possibile visualizzare le percentuali di ciascuna categoria e la media o la mediana per la statistica riassuntiva personalizzata per i totali.

- E Aprire il generatore di tabelle (menu Analizza, Tabelle, Tabelle personalizzate).
- ► Fare clic su Ripristina per annullare qualsiasi impostazione precedente nel generatore di tabelle.
- ► Fare clic su *Fiducia nella stampa* nell'elenco delle variabili e quindi, tenendo premuto Ctrl, fare clic su *Fiducia nella TV* per selezionare entrambe le variabili.
- E Trascinare le due variabili nell'area Righe del riquadro dell'area di disegno. Le due variabili vengono sovrapposte nella dimensione di riga.

127

- E Fare clic con il pulsante destro del mouse su ciascuna delle variabili nel riquadro dell'area di disegno e scegliere Seleziona tutte le variabili di riga dal menu di scelta rapida. È possibile che entrambe le variabili siano già selezionate.
- E Fare clic di nuovo con il pulsante destro del mouse sulla variabile e scegliere Categorie e totali dal menu di scelta rapida.
- E Nella finestra di dialogo Categorie e totali fare clic su Totale e quindi su Applica.

Nell'anteprima di tabella nel riquadro dell'area di disegno viene visualizzata una riga del totale per entrambe le variabili. Per visualizzare le statistiche riassuntive personalizzate per i totali, è necessario specificare i totali e i totali parziali della tabella.

- ► Fare clic con il pulsante destro del mouse su ciascuna variabile nel riquadro dell'area di disegno e scegliere Statistiche riassuntive dal menu di scelta rapida.
- E Nella finestra di dialogo Statistiche riassuntive fare clic su *Conteggio* nell'elenco Visualizza e fare clic sulla freccia per spostarlo nell'elenco Statistiche e rimuoverlo quindi dall'elenco Visualizza.
- E Selezionare *% N colonne* nell'elenco Statistiche e fare clic sulla freccia per spostarlo nell'elenco Visualizza.
- E Fare clic su Statistiche riassuntive personalizzate per totali e totali parziali.
- E Selezionare *Conteggio* nell'elenco Visualizza e fare clic sulla freccia per spostarlo di nuovo nell'elenco Statistiche e rimuoverlo dall'elenco Visualizza.
- ► Fare clic su *Media* nell'elenco Statistiche relativo alle statistiche riassuntive personalizzate e quindi sulla freccia per spostarlo nell'elenco Visualizza relativo alle statistiche riassuntive personalizzate.
- ► Fare clic sulla cella Formato relativa alla media nell'elenco Visualizza e selezionare nnnn dall'elenco a discesa dei formati. Per trovare la voce scorrere l'elenco.
- E Nella cella Decimali digitare 2.

### Figura 8-11

*Selezione delle statistiche riassuntive personalizzate per i totali*

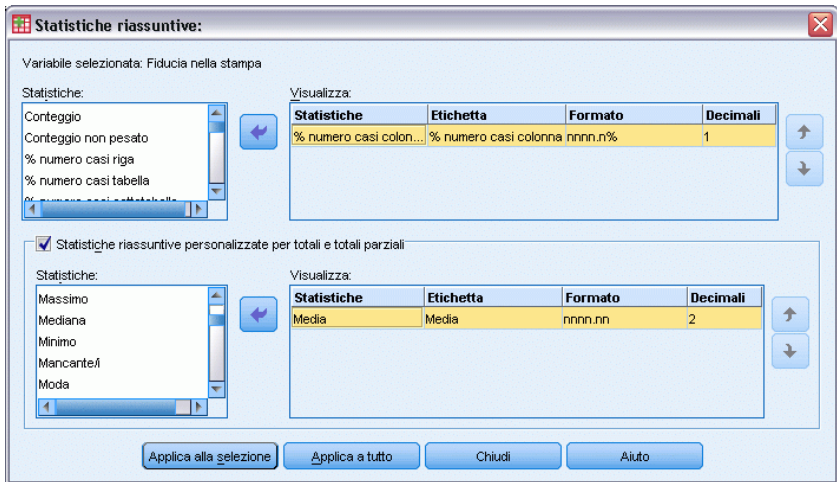

 $\triangleright$  Fare clic su Applica a tutto per applicare le impostazioni a entrambe le variabili della tabella.

# $E_{i}^{2}$   $\sim$  0-12

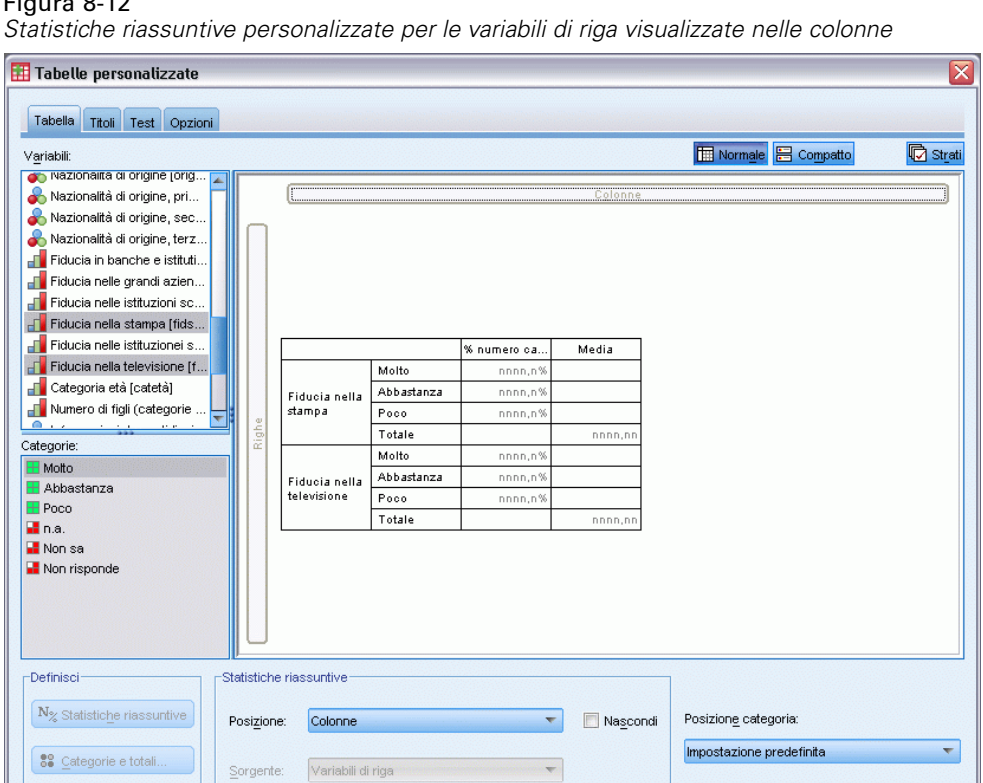

Per la nuova statistica riassuntiva personalizzata per i totali è stata aggiunta una nuova colonna, ma questa non sembra la soluzione più idonea, poiché dall'anteprima risulta chiaramente che nella tabella saranno presenti molte celle vuote.

Aiuto

OK | Incolla | Reimposta | Annulla |

E Nel gruppo Statistiche riassuntive del generatore di tabelle selezionare Righe dall'elenco a discesa Posizione.

*Statistiche riassuntive*

## Figura 8-13

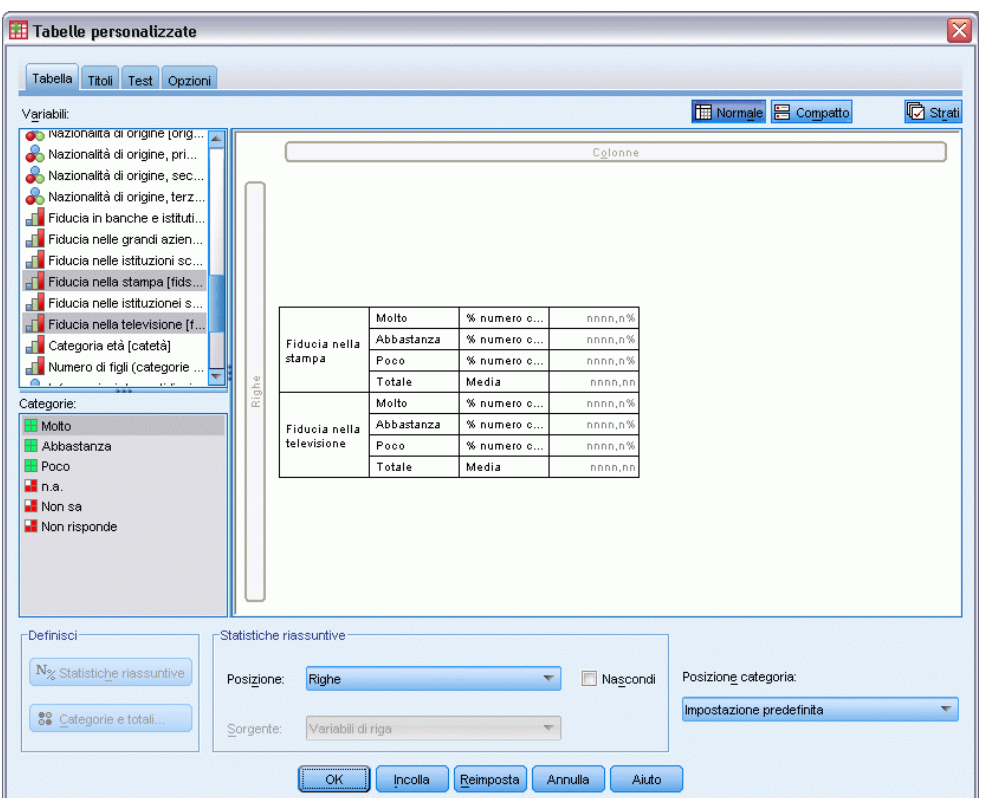

*Statistiche riassuntive per le variabili di riga visualizzate nelle righe*

In questo modo, tutte le statistiche riassuntive vengono spostate nella dimensione di riga e visualizzate in una singola colonna della tabella.

Fare clic su OK per creare la tabella.

### Figura 8-14

*Variabili categoriali con statistiche riassuntive personalizzate per i totali*

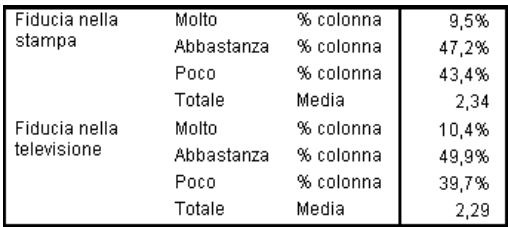

# *Visualizzazione dei valori di categoria*

Nella tabella precedente si evidenzia un piccolo problema: potrebbe risultare difficile interpretare il valore della media senza conoscere i valori di categoria sottostanti sui quali essa è basata. Un valore della media di 2,34 è compreso tra *Molto* e *Abbastanza* o tra *Abbastanza* e *Poco*?

Questo problema non può essere risolto direttamente in Tabelle personalizzate e quindi verrà risolto in un modo più generale.

- E Dai menu, scegliere: Modifica > Opzioni...
- E Nella finestra di dialogo Opzioni fare clic sulla scheda Etichette di output.
- E Nel gruppo Etichette delle tabelle pivot selezionare Valori ed etichette dall'elenco a discesa Valori nelle etichette di riga o colonna.

Figura 8-15 *Opzioni delle etichette di output*

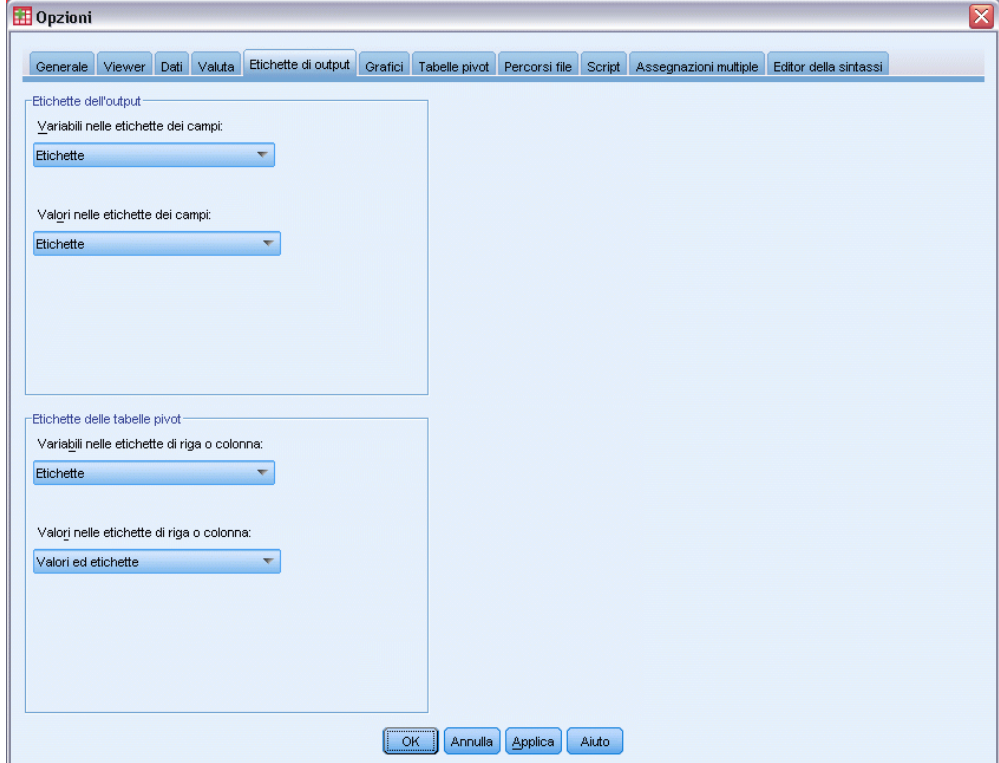

- E Fare clic su OK per salvare l'impostazione.
- E Aprire il generatore di tabelle (menu Analizza, Tabelle, Tabelle personalizzate) e fare clic su OK per creare di nuovo la tabella.

Figura 8-16 *Valori ed etichette visualizzati per le categorie di variabile*

| Fiducia nella   | Molto        | % colonna | 9.5%  |
|-----------------|--------------|-----------|-------|
| stampa          | 2 Abbastanza | % colonna | 47.2% |
|                 | 3 Poco       | % colonna | 43.4% |
|                 | Totale       | Media     | 2.34  |
| l Fiducia nella | Molto        | % colonna | 10.4% |
| televisione     | 2 Abbastanza | % colonna | 49.9% |
|                 | 3 Poco       | % colonna | 39.7% |
|                 | Totale       | Media     | 2,29  |

*Statistiche riassuntive*

I valori delle categorie evidenziano che una media di 2,34 è compresa tra *Abbastanza* e *Poco*. La visualizzazione dei valori delle categorie della tabella semplifica enormemente l'interpretazione del valore delle statistiche riassuntive personalizzate per i totali, ad esempio della media.

Questa impostazione di visualizzazione è globale, influisce sull'intero output della tabella pivot derivato da tutte le procedure e rimane invariata per tutte le sessioni fino alla successiva modifica. Per ripristinare l'impostazione che prevede unicamente la visualizzazione delle etichette dei valori:

- E Dai menu, scegliere: Modifica > Opzioni...
- E Nella finestra di dialogo Opzioni fare clic sulla scheda Etichette di output.
- E Nel gruppo Etichette delle tabelle pivot selezionare Etichette dall'elenco a discesa Valori nelle etichette di riga o colonna.
- E Fare clic su OK per salvare l'impostazione.

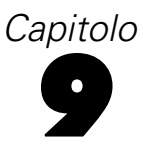

# *Riepilogo di variabili di scala*

Per le variabili di scala è disponibile una vasta gamma di statistiche riassuntive. Oltre ai conteggi e alle percentuali per le variabili categoriali, per le variabili di scala sono inoltre disponibili le seguenti statistiche riassuntive:

- **Media**
- **Mediana**
- **Percentili**
- Somma
- **Deviazione standard**
- **Intervallo**
- Valori minimo e massimo

[Per ulteriori informazioni, vedere l'argomento Statistiche riassuntive per le variabili di scala e](#page-45-0) [personalizzate per i totali di variabili categoriali in il capitolo 2 a pag. 36.](#page-45-0)

## *File di dati di esempio*

Gli esempi di questo capitolo utilizzano il file i dati *survey\_sample.sav*. [Per ulteriori informazioni,](#page-200-0) [vedere l'argomento File di esempio in l'appendice A a pag. 191.](#page-200-0)

In tutti gli esempi qui disponibili vengono visualizzate, in ordine alfabetico, etichette di variabili in finestre di dialogo. Le proprietà di visualizzazione degli elenchi di variabili vengono specificate nella scheda Generale della finestra di dialogo Opzioni (menu Modifica, Opzioni).

# *Variabili di scala sovrapposte*

Per riassumere più variabili di scala nella stessa tabella è possibile sovrapporle.

- ▶ Dai menu, scegliere: Analizza > Tabelle > Tabelle personalizzate...
- E Nel generatore di tabelle fare clic su *Età del rispondente* nell'elenco di variabili, quindi, tenendo premuto Ctrl, fare clic su *Livello di istruzione* e su *Ore giornaliere alla TV* per selezionare tutte e tre le variabili.
- E Selezionare e trascinare le tre variabili nell'area Righe del riquadro dell'area di disegno.

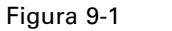

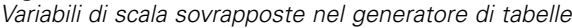

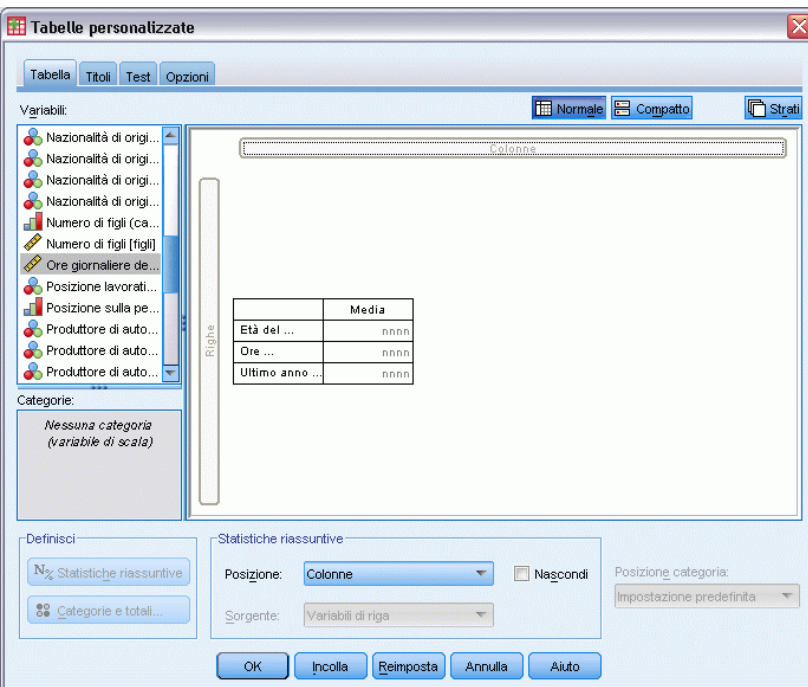

Le tre variabili vengono sovrapposte nella dimensione di riga. Tutte e tre le variabili sono di scala, pertanto non vengono visualizzate le categorie e la statistica riassuntiva predefinita è la media.

► Fare clic su OK per creare la tabella.

#### Figura 9-2

*Tabella dei valori della media delle variabili di scala sovrapposte*

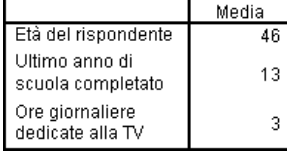

# *Statistiche riassuntive multiple*

Per impostazione predefinita viene visualizzata la media per le variabili di scala. È tuttavia possibile scegliere altre statistiche riassuntive per le variabili di scala e visualizzare più statistiche riassuntive.

- E Aprire il generatore di tabelle (menu Analizza, Tabelle, Tabelle personalizzate).
- E Fare clic con il pulsante destro del mouse su una delle tre variabili di scala nell'anteprima della tabella visualizzata nel riquadro dell'area di disegno e scegliere Statistiche riassuntive dal menu di scelta rapida.
- E Nella finestra di dialogo Statistiche riassuntive selezionare *Mediana* dall'elenco Statistiche e fare clic sulla freccia per aggiungerlo all'elenco Visualizza. Per spostare la statistica selezionata dall'elenco Statistiche all'elenco Visualizza è possibile utilizzare la freccia oppure trascinare la statistica dal primo al secondo elenco.
- ► Fare clic sulla cella Formato relativa alla mediana nell'elenco Visualizza e selezionare nnnn dall'elenco a discesa dei formati.
- E Nella cella Decimali digitare 1.
- E Apportare le stesse modifiche per la media nell'elenco Visualizza.

#### Figura 9-3

Figura 9-4

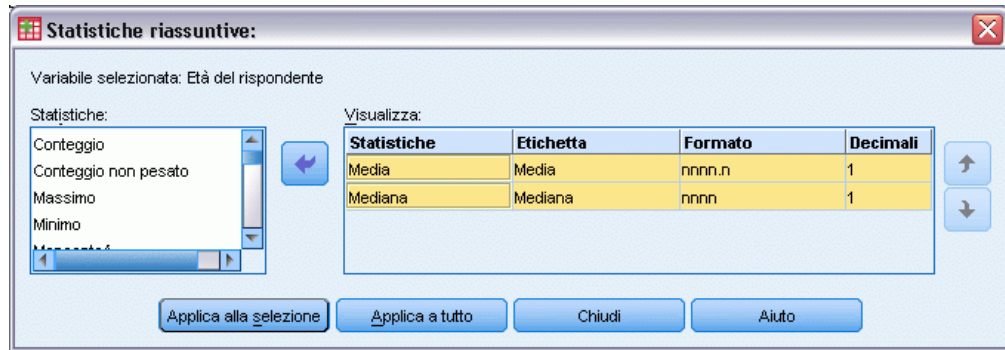

*Media e mediana selezionate nella finestra di dialogo Statistiche riassuntive*

- $\triangleright$  Fare clic su Applica a tutto per applicare queste modifiche alle tre variabili di scala.
- Exercic su OK nel generatore di tabelle per creare la tabella.

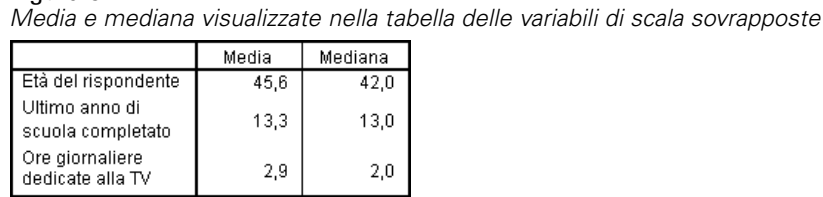

# *Conteggio, casi validi e valori mancanti*

Spesso è utile visualizzare il numero dei casi utilizzati per calcolare le statistiche riassuntive, ad esempio la media, e in genere è possibile utilizzare la statistica riassuntiva *Conteggio* per ottenere tali informazioni. Tale statistica non consentirà tuttavia di ottenere una base di casi esatta se esistono valori mancanti. Per ottenere una base dei casi esatta, utilizzare la statistica *Casi validi*.

- E Aprire il generatore di tabelle (menu Analizza, Tabelle, Tabelle personalizzate).
- E Fare clic con il pulsante destro del mouse su una delle tre variabili di scala nell'anteprima della tabella visualizzata nel riquadro dell'area di disegno e scegliere Statistiche riassuntive dal menu di scelta rapida.
135

- E Nella finestra di dialogo Statistiche riassuntive selezionare Conteggio dall'elenco Statistiche e fare clic sulla freccia per aggiungerla all'elenco Visualizza.
- E Selezionare Casi validi nell'elenco Statistiche e fare clic sulla freccia per aggiungerlo all'elenco Visualizza.
- $\blacktriangleright$  Fare clic su Applica a tutto per applicare queste modifiche alle tre variabili di scala.
- E Fare clic su OK nel generatore di tabelle per creare la tabella.

#### Figura 9-5 *Confronto tra conteggio e casi validi*

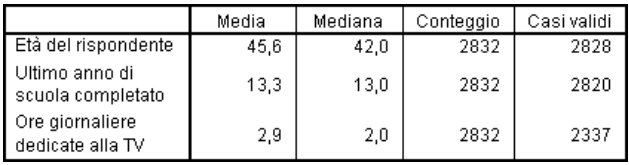

Il valore di *Conteggio* per le tre variabili è uguale, ovvero 2,832. e corrisponde al numero totale di casi nel file di dati. Le variabili di scala non sono nidificate all'interno di variabili categoriali e pertanto il valore *Conteggio* rappresenta semplicemente il numero totale di casi nel file di dati.

Il valore *Casi validi* di ciascuna variabile è invece diverso e si differenzia anche dal valore *Conteggio* per *Ore giornaliere alla TV*. Ciò è dovuto al fatto che esistono numerosi **valori mancanti** per la variabile, ovvero casi per i quali non sono stati registrati valori della variabile oppure non sono stati definiti valori che rappresentano i dati mancanti (ad esempio un codice 99 che rappresenta *Non applicabile* per la gravidanza nei maschi).

- E Aprire il generatore di tabelle (menu Analizza, Tabelle, Tabelle personalizzate).
- E Fare clic con il pulsante destro del mouse su una delle tre variabili di scala nell'anteprima della tabella visualizzata nel riquadro dell'area di disegno e scegliere Statistiche riassuntive dal menu di scelta rapida.
- E Nella finestra di dialogo Statistiche riassuntive selezionare Casi validi nell'elenco Visualizza e fare clic sulla freccia per spostarlo di nuovo nell'elenco Statistiche e rimuoverlo dall'elenco Visualizza.
- E Selezionare Conteggio nell'elenco Visualizza e fare clic sulla freccia per spostarlo di nuovo nell'elenco Statistiche e rimuoverlo dall'elenco Visualizza.
- E Selezionare Mancante nell'elenco Statistiche e fare clic sulla freccia per aggiungerlo all'elenco Visualizza.
- $\blacktriangleright$  Fare clic su Applica a tutto per applicare queste modifiche alle tre variabili di scala.
- E Fare clic su OK nel generatore di tabelle per creare la tabella.

Figura 9-6

*Numero di valori mancanti visualizzato nella tabella delle statistiche riassuntive delle variabili di scala*

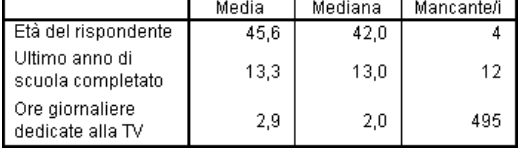

Nella tabella viene visualizzato il numero di valori mancanti per ciascuna variabile di scala. È evidente che per *Ore giornaliere alla TV* esistono numerosi valori mancanti, mentre per le altre due variabili ne esiste un numero molto limitato. Può essere opportuno tenere presente questo fattore prima di considerare attendibili i valori di riepilogo della variabile.

# *Riepiloghi diversi per variabili diverse*

Oltre a visualizzare più statistiche riassuntive, è possibile visualizzare statistiche riassuntive diverse per variabili di scala diverse in una tabella sovrapposta. Ad esempio, dalla tabella precedente risulta che solo una delle tre variabili ha numerosi valori mancanti e quindi è possibile visualizzare solo il numero di valori mancanti di tale variabile.

- E Aprire il generatore di tabelle (menu Analizza, Tabelle, Tabelle personalizzate).
- E Fare clic su *Età del rispondente* nell'anteprima di tabella visualizzata nel riquadro dell'area di disegno e quindi, tenendo premuto Ctrl, fare clic su *Livello di istruzione* per selezionare entrambe le variabili.
- ► Fare clic con il pulsante destro del mouse su entrambe le variabili selezionate e scegliere Statistiche riassuntive dal menu di scelta rapida.
- E Nella finestra di dialogo Statistiche riassuntive selezionare Mancante nell'elenco Visualizza e fare clic sulla freccia per spostarlo di nuovo nell'elenco Statistiche e rimuoverlo dall'elenco Visualizza.
- $\blacktriangleright$  Fare clic su Applica a selezione per applicare la modifica solo alle due variabili selezionate.

Figura 9-7

*Anteprima della tabella delle diverse statistiche riassuntive per variabili diverse*

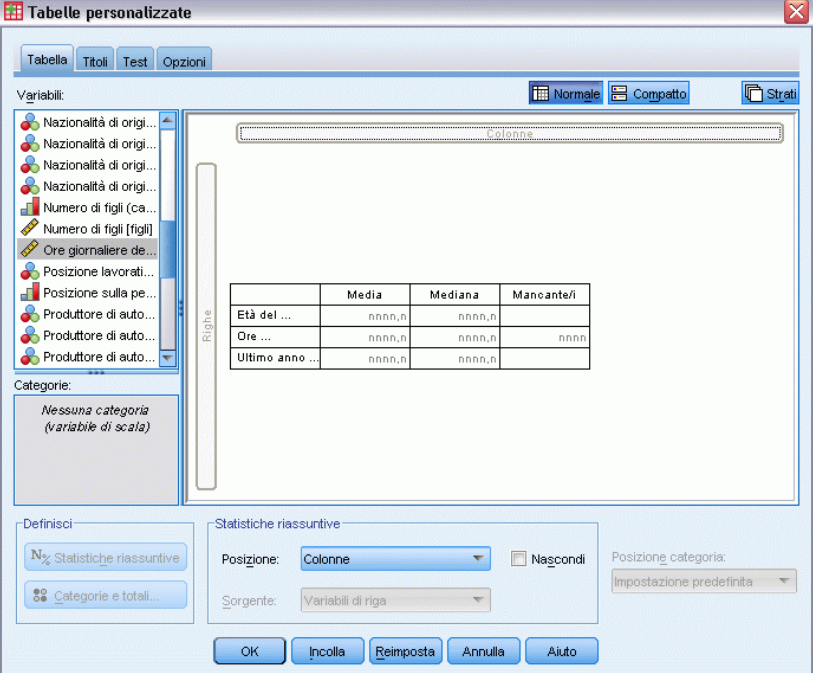

I segnaposto nelle celle di dati della tabella indicano che il numero dei valori mancanti verrà visualizzato solo per *Ore giornaliere alla TV*.

► Fare clic su OK per creare la tabella.

*Tabella delle statistiche riassuntive diverse per variabili diverse*

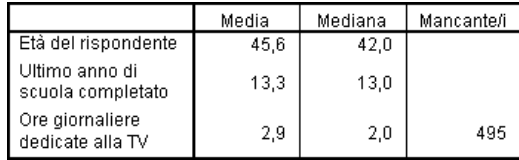

La tabella contiene le informazioni desiderate, ma il relativo layout potrebbe renderne difficile l'interpretazione. Dalla lettura della tabella si potrebbe infatti capire che le celle vuote della colonna *Mancante* indicano che per le variabili non esistono valori mancanti.

- E Aprire il generatore di tabelle (menu Analizza, Tabelle, Tabelle personalizzate).
- E Nel gruppo Statistiche riassuntive del generatore di tabelle selezionare Righe dall'elenco a discesa Posizione.

#### Figura 9-9

*Spostamento di statistiche riassuntive dalla dimensione di colonna alla dimensione di riga*

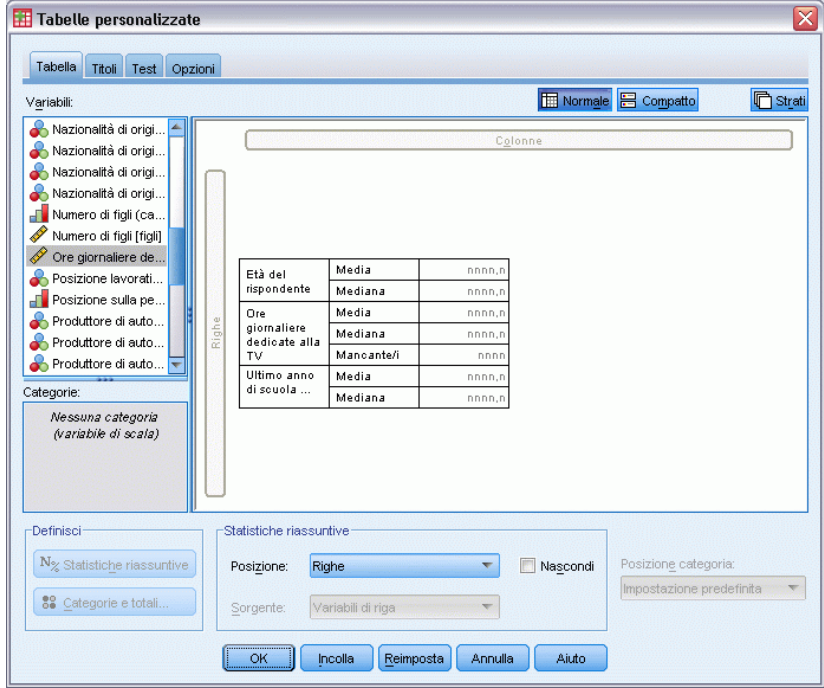

Fare clic su OK per creare la tabella.

Figura 9-8

Figura 9-10

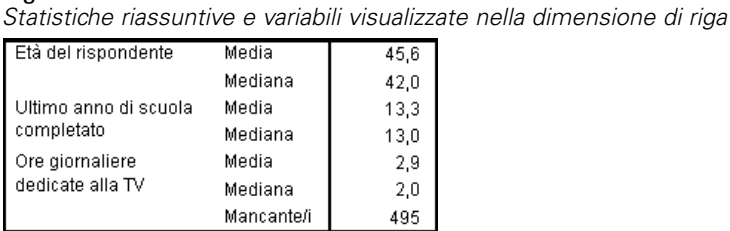

Risulta ora evidente che nella tabella viene segnalato il numero di valori mancanti per una sola variabile.

# *Riepiloghi dei gruppi nelle categorie*

È possibile utilizzare le variabili categoriali come variabili di raggruppamento per visualizzare i riepiloghi delle variabili di scala all'interno di gruppi definiti dalle categorie della variabile categoriale.

- E Aprire il generatore di tabelle (menu Analizza, Tabelle, Tabelle personalizzate).
- E Selezionare *Sesso* nell'elenco di variabili e trascinarlo nell'area Colonne del riquadro dell'area di disegno.

Se si fa clic con il pulsante destro del mouse su *Sesso* nell'anteprima di tabella visualizzata nel riquadro dell'area di disegno, il comando Statistiche riassuntive del menu di scelta rapida sarà disattivato. Ciò dipende dal fatto che le variabili di scala presenti in una tabella sono sempre le variabili sorgenti delle statistiche.

► Fare clic su OK per creare la tabella.

### Figura 9-11

*Riepiloghi di variabili di scala raggruppati che utilizzano una variabile di colonna categoriale*

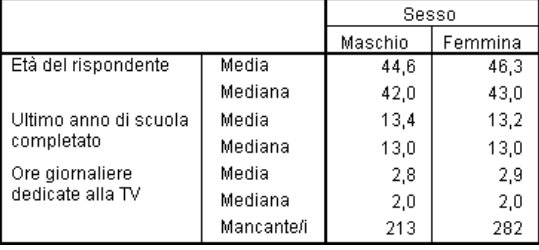

Questa tabella semplifica il confronto tra le medie (media e mediana) relative a maschi e femmine e mostra che non esistono differenze rilevanti, informazione che può tuttavia risultare utile.

### *Variabili di raggruppamento multiple*

È possibile suddividere ulteriormente i gruppi mediante la nidificazione e/o l'utilizzo di variabili di raggruppamento categoriali di riga e colonna.

E Aprire il generatore di tabelle (menu Analizza, Tabelle, Tabelle personalizzate).

E Selezionare e trascinare *Informazioni da Internet* dall'elenco di variabili all'estrema sinistra dell'area Righe del riquadro dell'area di disegno. Posizionarla in modo tale che tutte e tre le variabili di scala siano nidificate al suo interno.

### Figura 9-12

*Corretto: tutte e tre le variabili sono nidificate all'interno della variabile categoriale*

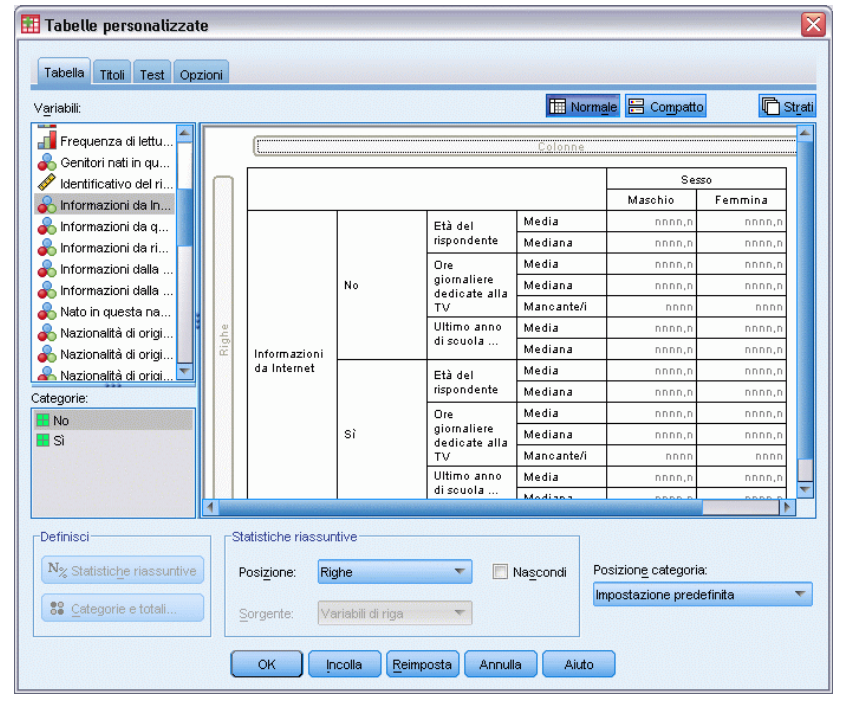

### Figura 9-13

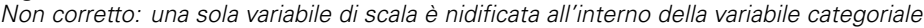

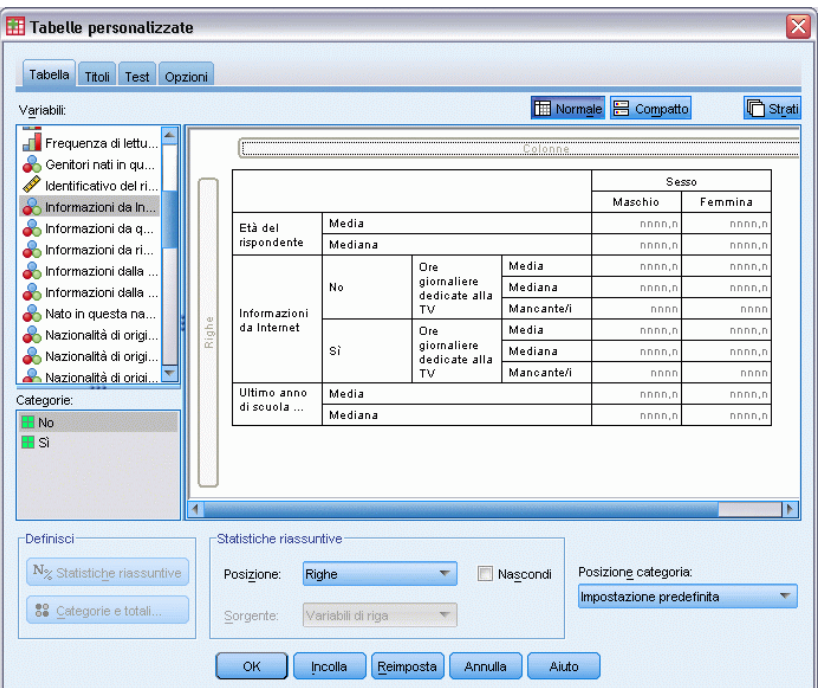

In alcuni casi può essere preferibile ottenere un risultato simile a quello del secondo esempio riportato sopra, ma non in questo caso.

**Fare clic su OK per creare la tabella.** 

### Figura 9-14

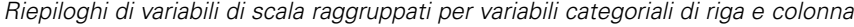

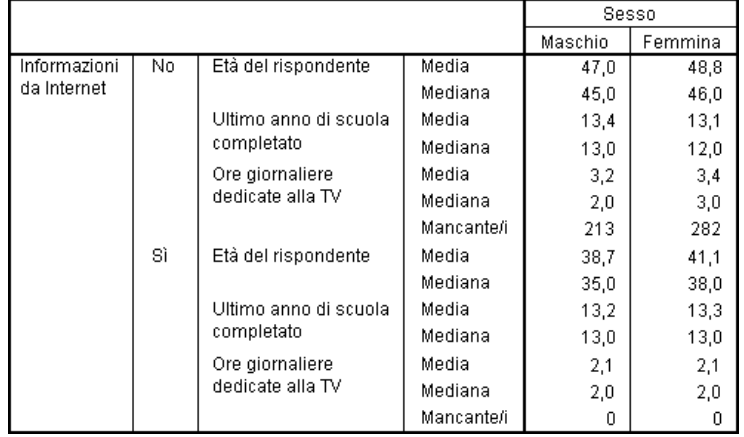

### *Nidificazione di variabili categoriali all'interno di variabili di scala*

La tabella riportata sopra fornisce le informazioni desiderate, ma in un formato che potrebbe risultare di difficile interpretazione. È possibile, ad esempio, confrontare l'età media dei maschi che utilizzano Internet per informarsi e di quelli che non la utilizzano, ma il confronto sarebbe più semplice se i valori fossero adiacenti anziché separate. La leggibilità della tabella può essere migliorata se si scambiano le posizioni delle due variabili di riga e si nidifica la variabile di raggruppamento categoriale all'interno delle tre variabili di scala. Per le variabili di scala, il livello di nidificazione non influisce in alcun modo sulla variabile sorgente della statistica. La variabile di scala è sempre la variabile sorgente della statistica, indipendentemente dal livello di nidificazione.

- E Aprire il generatore di tabelle (menu Analizza, Tabelle, Tabelle personalizzate).
- E Fare clic su *Età del rispondente* nell'anteprima di tabella nel riquadro dell'area di disegno, quindi, tenendo premuto Ctrl, fare clic su *Livello di istruzione* e su *Ore giornaliere alla TV* per selezionare tutte e tre le variabili di scala.
- E Trascinare le tre variabili di scala all'estremità sinistra dell'area Righe, nidificando la variabile categoriale *Informazioni da Internet* all'interno di ciascuna delle tre variabili di scala.
- ► Fare clic su OK per creare la tabella.

### Figura 9-15

*Variabile di riga categoriale nidificata all'interno delle variabili di scala sovrapposte* Sesso

|                 |              |     |            | Maschio | Femmina |      |
|-----------------|--------------|-----|------------|---------|---------|------|
| Età del         | Informazioni | No. | Media      | 47,0    | 48,8    |      |
| rispondente     | da Internet  |     | Mediana    | 45,0    | 46,0    |      |
|                 |              | Sì  | Media      | 38,7    | 41,1    |      |
|                 |              |     | Mediana    | 35.0    | 38,0    |      |
| Ultimo anno di  | Informazioni | No. | Media      | 13,4    | 13,1    |      |
| scuola          | da Internet  |     |            | Mediana | 13.0    | 12,0 |
| completato      |              | Sì  | Media      | 13,2    | 13,3    |      |
|                 |              |     | Mediana    | 13,0    | 13,0    |      |
| Ore giornaliere | Informazioni | No. | Media      | 3,2     | 3,4     |      |
| dedicate alla   | da Internet  |     | Mediana    | 2,0     | 3,0     |      |
| ١T٧             |              |     | Mancante/i | 213     | 282     |      |
|                 |              |     | Sì         | Media   | 2,1     | 2,1  |
|                 |              |     | Mediana    | 2,0     | 2,0     |      |
|                 |              |     | Mancante/i | Ū       |         |      |

L'ordine di nidificazione può essere scelto in base alle relazioni o ai confronti che si desidera evidenziare nella tabella. La modifica dell'ordine di nidificazione non influisce sui valori delle statistiche riassuntive, ne modifica solo le posizioni relative all'interno della tabella.

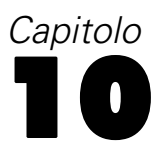

# *Test*

Sono disponibili tre diversi test di significatività per lo studio della relazione esistente tra le variabili di riga e di colonna. In questo capitolo viene illustrato l'output di ciascuno dei tre test e in particolare gli effetti della nidificazione e della sovrapposizione. [Per ulteriori informazioni,](#page-76-0) [vedere l'argomento Sovrapposizione, nidificazione e utilizzo di strati con variabili categoriali](#page-76-0) [in il capitolo 4 a pag. 67.](#page-76-0)

### *File di dati di esempio*

Gli esempi di questo capitolo utilizzano il file di dati *survey\_sample.sav*. [Per ulteriori](#page-200-0) [informazioni, vedere l'argomento File](#page-200-0) di esempio in l'appendice A a pag. [191.](#page-200-0)

# *Test di indipendenza (Chi-quadrato)*

Il test di indipendenza Chi-quadrato consente di determinare se esiste una relazione tra due variabili categoriali. Ad esempio, è possibile determinare se la variabile *Stato lavorativo* è collegata alla variabile *Stato civile*.

E Dai menu, scegliere:

Analizza > Tabelle > Tabelle personalizzate...

- E Nel generatore di tabelle, trascinare *Stato lavorativo* dall'elenco delle variabili all'area Righe del riquadro dell'area di disegno.
- E Trascinare *Stato civile* dall'elenco delle variabili nell'area Colonne.

## Figura 10-1

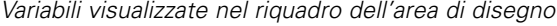

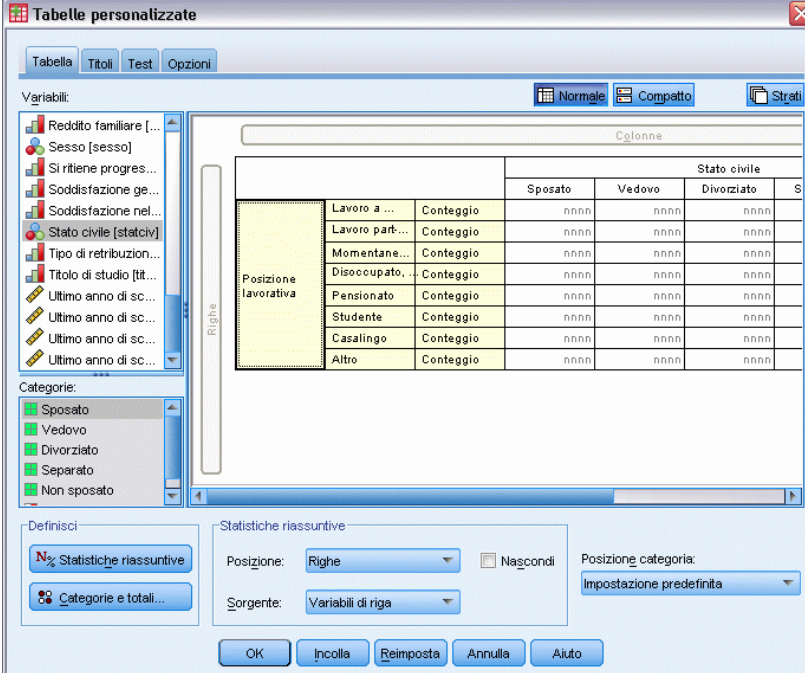

- E Selezionare Righe come posizione delle statistiche riassuntive.
- E Selezionare *Stato lavorativo* e fare clic su Statistiche riassuntive nel gruppo Definisci.

*Finestra di dialogo Statistiche riassuntive* Statistiche riassuntive: Variabile selezionata: Posizione lavorativa Statistiche: Visualizza: Conteggio non pesato Statistiche Etichetta Formato Decimali  $\blacklozenge$  $\hat{\tau}$ % numero casi riga Conteggio Conteggio nnnn o % numero casi tabella % numero casi colon... <mark>% numero casi colonna</mark> nnnn.n%  $\ddot{\blacklozenge}$ % numero casi sottotabella تمممون ñ  $\blacksquare$ Statistiche riassuntive personalizzate per totali e totali parziali Statistiche sualizza: Conteggio non pesato Statistiche Etichetta Formato Decimali  $\rightarrow$  $\hat{\tau}$ , numero casi riga Conteggio nnnn  $|0\rangle$ onteggio ,<br>humero casi colonna  $\ddot{\bullet}$ % numero casi tabella numero casi sottotab Applica alla selezione Applica a tutto Chiudi Aiuto

- E Selezionare % N colonne nell'elenco Statistiche e aggiungerlo nell'elenco Visualizza.
- $\blacktriangleright$  Fare clic su Applica a selezione.

Figura 10-2

E Nella finestra di dialogo Tabelle personalizzate fare clic sulla scheda Test.

### Figura 10-3

*Scheda Test con l'opzione Test di indipendenza (Chi-quadrato) selezionata*

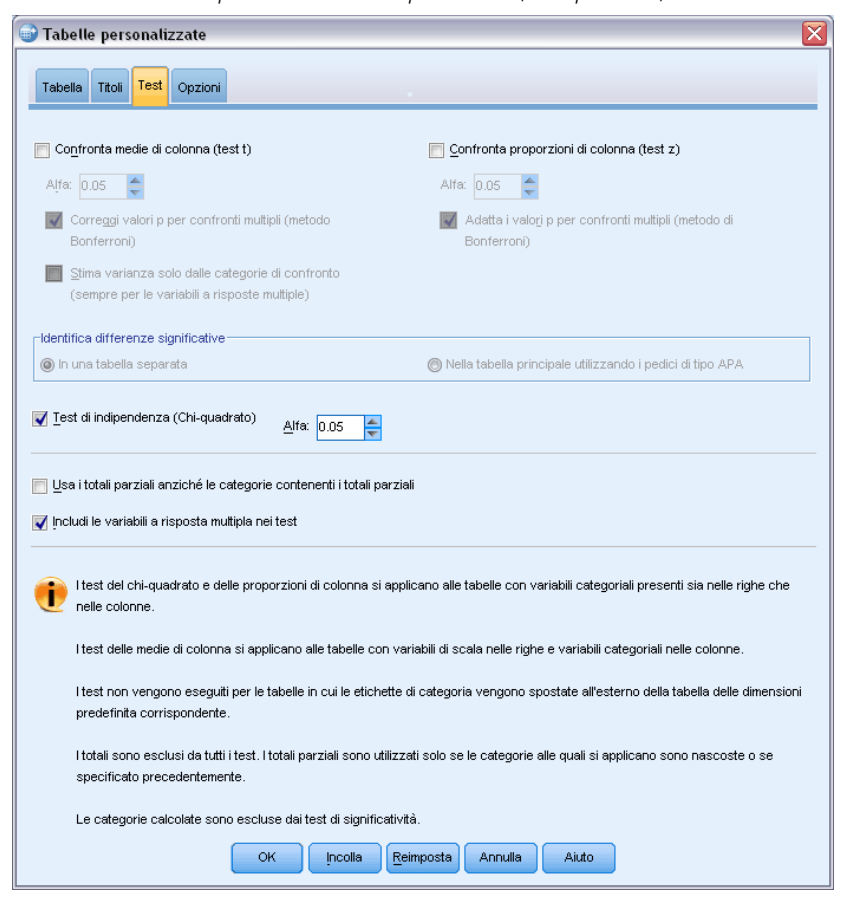

- E Selezionare Test di indipendenza (Chi-quadrato).
- ► Fare clic su OK per creare la tabella e ottenere il test Chi-quadrato.

#### Figura 10-4

*Stato lavorativo per Stato civile*

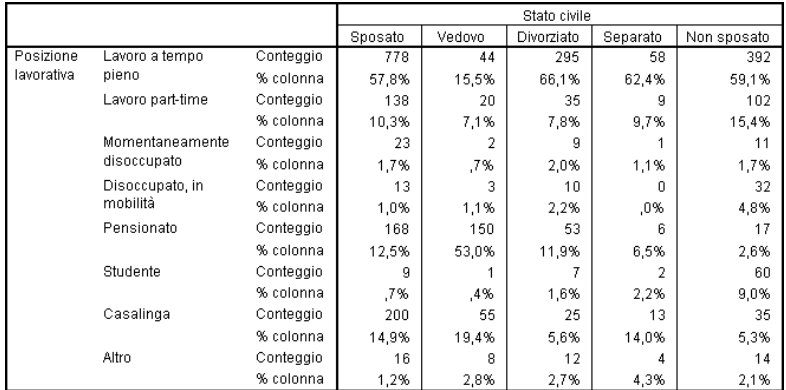

Questa tabella è una tavola di contingenza di *Stato lavorativo* per *Stato civile*, nella quale vengono visualizzate le statistiche riassuntive relative ai conteggi e alle proporzioni di colonna. Le proporzioni di colonna vengono calcolate in modo che la relativa somma per ciascuna colonna sia uguale a 100%. Se le due variabili non sono collegate, le proporzioni di ciascuna riga saranno simili nelle colonne. Le proporzioni risultano diverse, ma è possibile controllare il test Chi-quadrato per esserne certi.

Figura 10-5 *test Chi-quadrato di Pearson*

|            |               | Stato civile |
|------------|---------------|--------------|
| Posizione  | Chi-quadratol | 729.242      |
| lavorativa | 'nf           | 28           |
|            | Sia.          | $.000*$      |

\*. The Chi-square statistic is significant at the 0.05

Il test di indipendenza ipotizza che le variabili *Stato lavorativo* e *Stato civile* non sono collegate, ovvero che le proporzioni di colonna sono uguali nelle colonne e che qualsiasi discrepanza osservata è dovuta a una variazione anomala. La statistica Chi-quadrato misura la discrepanza globale tra i conteggi di cella osservati e i conteggi attesi se le proporzioni di colonna sono uguali nelle colonne. Una statistica Chi-quadrato più ampia indica una discrepanza maggiore tra i conteggi di cella osservati e attesi, ovvero indica con maggiore chiarezza che le proporzioni di colonna non sono uguali, che l'ipotesi di indipendenza non è corretta e che le variabili *Stato lavorativo* e *Stato civile* sono collegate.

Il valore calcolato per la statistica Chi-quadrato è 729,242. Per stabilire se l'evidenza ottenuta è sufficiente per scartare l'ipotesi di indipendenza, viene calcolato il livello di significatività della statistica. Il livello di significatività è la probabilità che un componente casuale ottenuto da una distribuzione chi-quadrato con 28 gradi di libertà sia maggiore di 729,242. Poiché il valore è inferiore al livello alfa specificato nella scheda Test, è possibile rifiutare l'ipotesi di indipendenza al livello 0,05. Le variabili *Stato lavorativo* e *Stato civile* sono in effetti collegate.

### *Effetti della nidificazione e della sovrapposizione sui test di indipendenza*

Per i test di indipendenza è valida la regola seguente: per ciascuna sottotabella interna viene eseguito un test distinto. Per verificare gli effetti della nidificazione sui test, verrà preso in considerazione il test precedente, con la differenza che la variabile *Stato civile* sarà nidificata all'interno dei livelli di *Sesso*.

- E Aprire di nuovo il generatore di tabelle (menu Analizza, Tabelle, Tabelle personalizzate).
- E Trascinare *Sesso* dall'elenco delle variabili nell'area Colonne del riquadro dell'area di disegno, sopra alla variabile *Stato civile* .
- ► Fare clic su OK per creare la tabella.

### Figura 10-6

*test Chi-quadrato di Pearson*

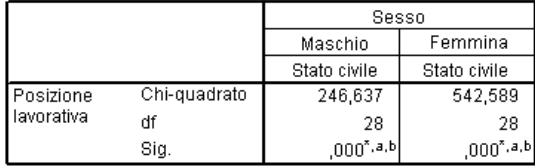

I risultati sono basati sulle righe e colonne non vuote di tutte le tabelle più interne.

- \*. La statistica Chi-quadrato è significativa al livello 0.05.
- a. Per oltre il 20% delle celle di questa sottotabella i conteggi di cella attesi sono minori di 5. I risultati del test Chi-quadrato potrebbero non essere validi.
- b. Il conteggio di cella minimo atteso in questa tabella è minore di uno. I risultati del test Chi-quadrato potrebbero non essere validi.

Con *Stato civile* nidificata all'interno dei livelli di *Sesso*, vengono eseguiti due test, uno per ciascun livello di *Sesso*. Il livello di significatività di ciascun test indica che è possibile rifiutare l'ipotesi di indipendenza tra *Stato civile* e *Stato lavorativo* sia per i maschi che per le femmine. Nelle note della tabella è indicato tuttavia che per più del 20% delle celle di ciascuna cella sono attesi conteggi inferiori a 5 e che il conteggio di cella minimo atteso è 1. Le note indicano che è possibile che le ipotesi del test Chi-quadrato non siano soddisfatte in queste tabelle e quindi i risultati del test non sembrano corretti.

*Nota*: è possibile che le note siano nascoste dai bordi delle celle. Per renderle visibili, è possibile modificare l'allineamento delle celle nella finestra di dialogo Proprietà cella.

Per visualizzare gli effetti della sovrapposizione sui test:

- E Aprire di nuovo il generatore di tabelle (menu Analizza, Tabelle, Tabelle personalizzate).
- E Trascinare *Grado più alto* dall'elenco delle variabili all'area Colonne sotto a *Stato lavorativo*.
- E Fare clic su OK per creare la tabella.

## Figura 10-7

*test Chi-quadrato di Pearson*

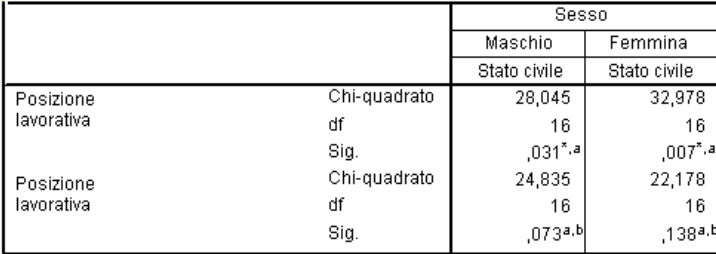

I risultati sono basati sulle righe e colonne non vuote di tutte le tabelle più interne.

\*. La statistica Chi-quadrato è significativa al livello 0.05.

a. Per oltre il 20% delle celle di questa sottotabella i conteggi di cella attesi sono minori di 5. I risultati del test Chi-quadrato potrebbero non essere validi.

b. Il conteggio di cella minimo atteso in questa tabella è minore di uno. I risultati

Con *Grado più alto* sovrapposta a *Stato lavorativo*, vengono eseguiti quattro test, ovvero un test dell'indipendenza di *Stato civile* e *Stato lavorativo* e un test di *Stato civile* e *Grado più alto* per ciascun livello di *Sesso*. I risultati dei test per *Stato civile* e *Stato lavorativo* sono uguali a quelli precedenti. I risultati dei test per *Stato civile* e *Grado più alto* indicano che queste variabili non sono indipendenti.

## *Confronto delle medie di colonna*

I test relativi alle medie di colonna consentono di determinare se esiste una relazione tra una variabile categoriale nelle colonne e una variabile continua nelle righe. I risultati dei test consentono in genere di determinare l'ordinamento relativo delle categorie della variabile categoriale in base al valore della media della variabile continua. Ad esempio, è possibile determinare se *Ore giornaliere alla TV* è collegata a *Informazioni da quotidiani*.

▶ Dai menu, scegliere: Analizza > Tabelle > Tabelle personalizzate...

Figura 10-8

- E Fare clic su Ripristina per ripristinare le impostazioni di default di tutte le schede.
- E Nel generatore di tabelle, trascinare *Ore giornaliere alla TV* dall'elenco delle variabili all'area Righe del riquadro dell'area di disegno.
- E Trascinare *Informazioni da quotidiani* dall'elenco delle variabili nell'area Colonne.

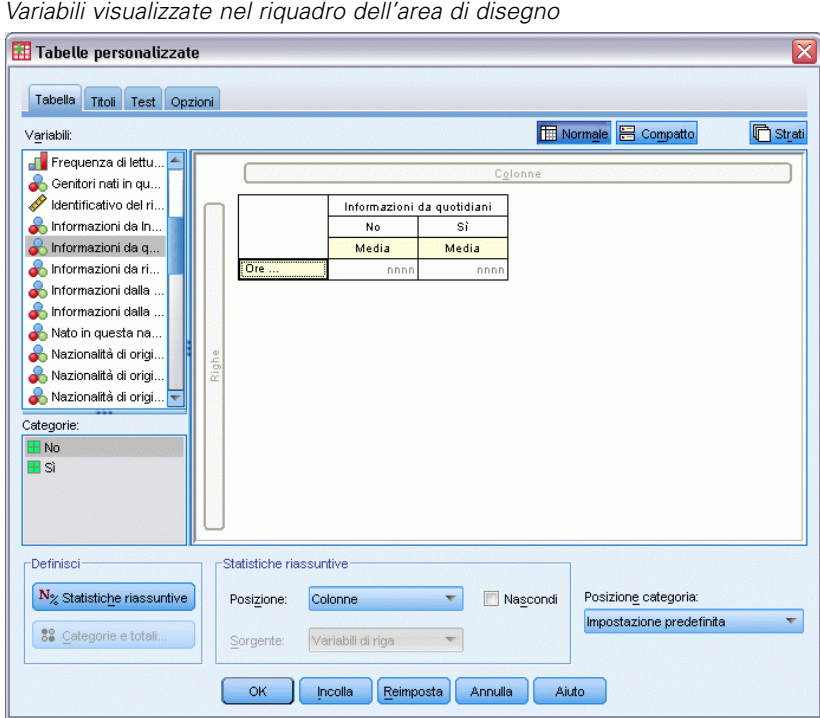

► Selezionare *Ore giornaliere alla TV* e fare clic su Statistiche riassuntive nel gruppo Definisci.

*Test*

### Figura 10-9

*Finestra di dialogo Statistiche riassuntive*

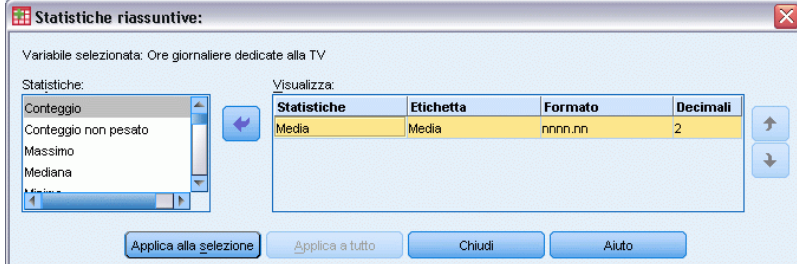

- E Selezionare il formato nnnn.
- E Selezionare 2 come numero di decimali da visualizzare. Si noti che il formato da leggere è ora nnnn.nn.
- $\blacktriangleright$  Fare clic su Applica a selezione.
- E Nella finestra di dialogo Tabelle personalizzate fare clic sulla scheda Test.

### Figura 10-10

*Scheda Test con l'opzione Confronta medie di colonna (test t) selezionata*

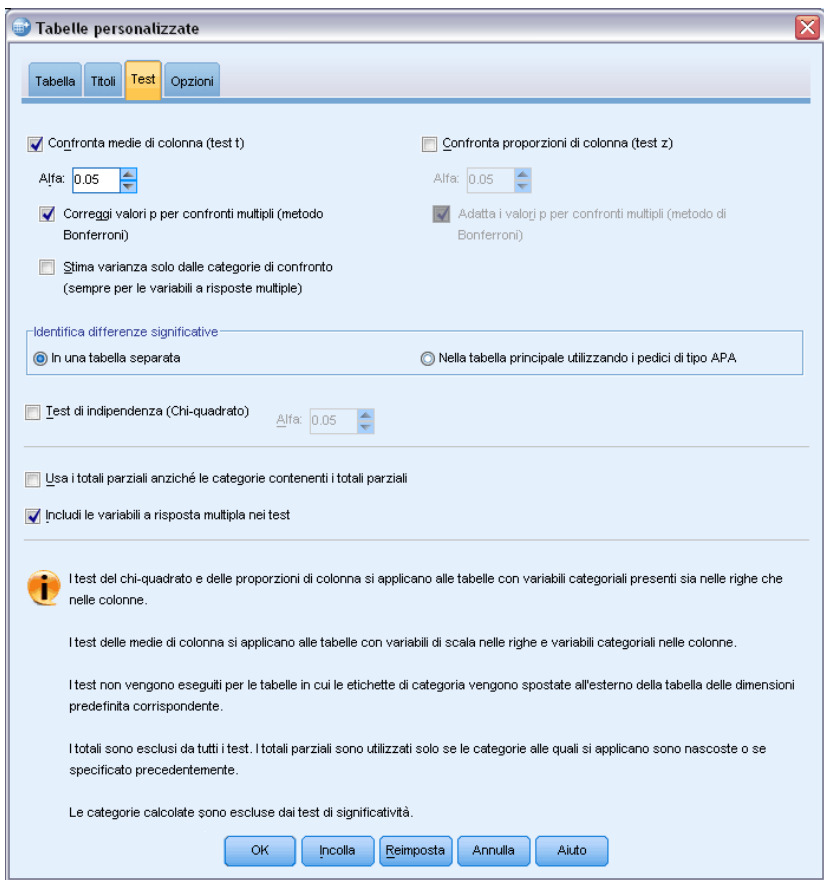

E Selezionare Confronta medie di colonna (test t).

E Fare clic su OK per creare la tabella e ottenere i test delle medie di colonna.

### Figura 10-11

*Informazioni da quotidiani per Ore giornaliere alla TV*

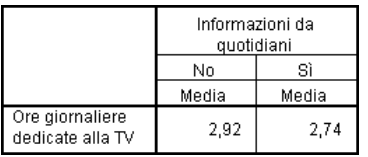

Questa tabella mostra la media di *Ore giornaliere alla TV* per le persone che ricevono e non ricevono le informazioni dai quotidiani. La differenza osservata per queste medie suggerisce che le persone che non ricevono le informazioni dai quotidiani trascorrono circa 0,18 ore in più davanti alla TV rispetto alle persone che ricevono le informazioni dai quotidiani. Per verificare se questa differenza è dovuta a una variazione casuale, è possibile eseguire i test delle medie di colonna.

Figura 10-12 *Confronti delle medie di colonna*

|                                     | Informazioni da<br>quotidiani |  |  |  |  |  |
|-------------------------------------|-------------------------------|--|--|--|--|--|
|                                     | Sì<br>No                      |  |  |  |  |  |
|                                     |                               |  |  |  |  |  |
| Ore giornaliere<br>dedicate alla TV |                               |  |  |  |  |  |

La tabella dei test delle medie di colonna assegna una lettera chiave a ciascuna categoria della variabile di colonna. Per *Informazioni da quotidiani*, alla categoria *No* è assegnata la lettera A e alla categoria *Sì* è assegnata la lettera B. Il confronto delle medie di ciascuna coppia di colonne viene eseguito mediante un test *t*. Poiché sono presenti due colonne, viene eseguito un solo test. Per ciascuna coppia significativa, la chiave della categoria con la media minore viene posizionata sotto alla categoria con la media maggiore. Nelle celle della tabella non sono riportate chiavi e pertanto le medie di colonna non sono statisticamente differenti.

### *Risultati di significatività in notazione di tipo APA*

Se non si desidera avere i risultati di significatività in una tabella separata, è possibile scegliere di visualizzarli nella tabella principale. I risultati di significatività vengono identificati utilizzando una notazione di tipo APA con lettere in formato pedice. Completare i passaggi precedenti per il confronto delle medie di colonna, ma apportare la seguente modifica nella scheda Test:

E Nell'area Identifica differenze significative, selezionare Nella tabella principale utilizzando pedici.

#### Figura 10-13

*Scheda Test con le opzioni Confronta medie di colonna (test t) e Nella tabella principale utilizzando pedici selezionate*

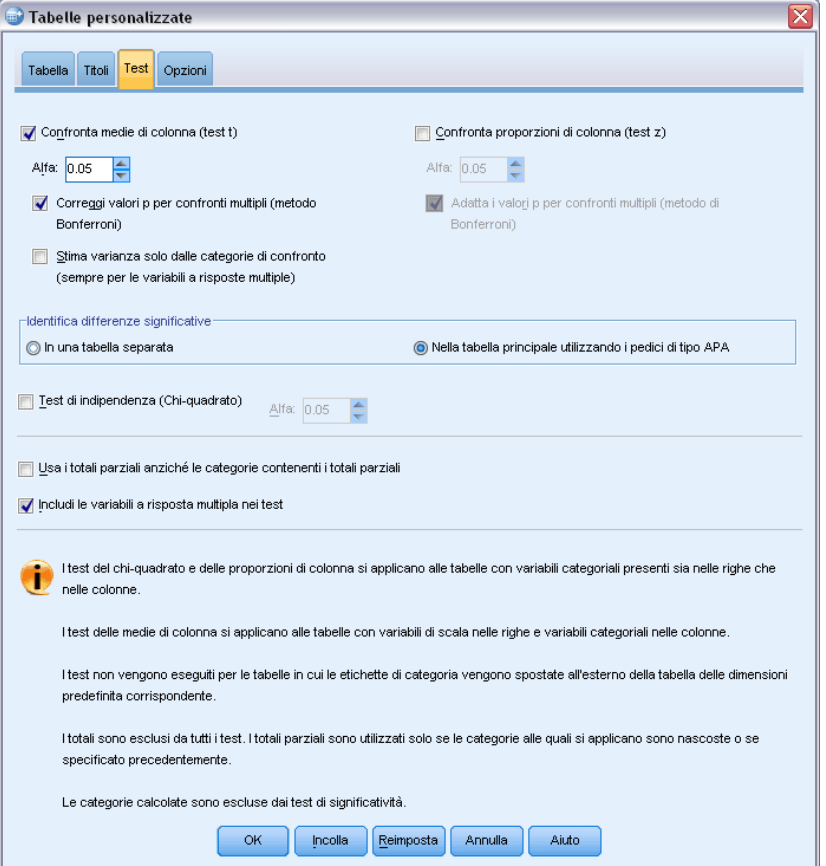

E Fare clic su OK per creare la tabella e ottenere i test delle medie di colonna utilizzando la notazione di tipo APA.

### Figura 10-14

*Confronti di medie di colonna con la notazione di tipo APA*

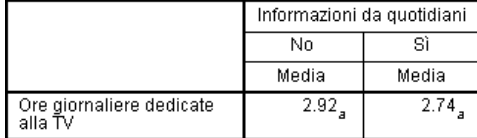

La tabella dei test delle medie di colonna assegna una lettera in formato pedice alle categorie della variabile di colonna. Per ogni coppia di colonne, le medie di colonna vengono confrontate utilizzando un test *t*. Se una coppia di valori è significativamente differente, ai valori vengono assegnate lettere in formato pedice *differenti*. Poiché sono presenti due colonne, viene eseguito un solo test. Poiché le medie di colonna in questo esempio condividono la stessa lettera in formato pedice, le medie non sono statisticamente differenti.

### *Effetti della nidificazione e della sovrapposizione sui test delle medie di colonna*

Per i test delle medie di colonna è valida la regola seguente: per ciascuna sottotabella interna viene eseguito un insieme di test di confronto a coppie distinto. Per verificare gli effetti della nidificazione sui test, verrà preso in considerazione il test precedente, con la differenza che la variabile *Ore giornaliere alla TV* sarà nidificata all'interno dei livelli di *Stato lavorativo*.

- E Aprire di nuovo il generatore di tabelle (menu Analizza, Tabelle, Tabelle personalizzate).
- E Trascinare *Stato lavorativo* dall'elenco delle variabili all'area Righe del riquadro dell'area di disegno.
- ► Fare clic su OK per creare la tabella.

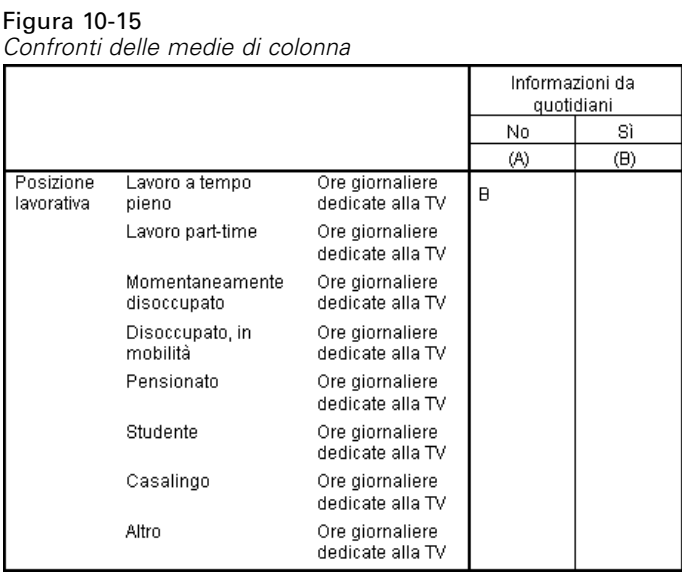

Con *Ore giornaliere alla TV* nidificata all'interno dei livelli di *Stato lavorativo*, vengono eseguiti sette insiemi di test delle medie di colonna: uno per ciascun livello di *Stato lavorativo*. Alle categorie di *Informazioni da quotidiani* vengono assegnate le stesse lettere chiave. Per i rispondenti con stato lavorativo *a tempo pieno*, nella colonna A viene visualizzata la lettera B. Ciò significa che per i dipendenti a tempo pieno, il valore della media di *Ore giornaliere alla TV* è minore per le persone che ricevono le informazioni dai quotidiani. Nelle colonne non vengono visualizzate altre chiavi e si può pertanto concludere che non esistono altre differenze statisticamente significative nelle medie di colonna.

**Correzioni di Bonferroni.** Se si eseguono più test, ai test delle medie di colonna viene applicata la correzione di Bonferroni, allo scopo di garantire che il livello alfa specificato nella scheda Test sia valido per ciascun*insieme* di test. In questa tabella non è stata applicata alcuna correzione di Bonferroni perché il confronto è stato eseguito solo su una coppia di colonne, anche se sono stati eseguiti sette insiemi di test.

Per visualizzare gli effetti della sovrapposizione sui test:

E Aprire di nuovo il generatore di tabelle (menu Analizza, Tabelle, Tabelle personalizzate).

- E Trascinare *Informazioni da Internet* dall'elenco delle variabili nell'area Colonne a sinistra di *Informazioni da quotidiani*.
- ► Fare clic su OK per creare la tabella.

#### Figura 10-16

*Confronti delle medie di colonna*

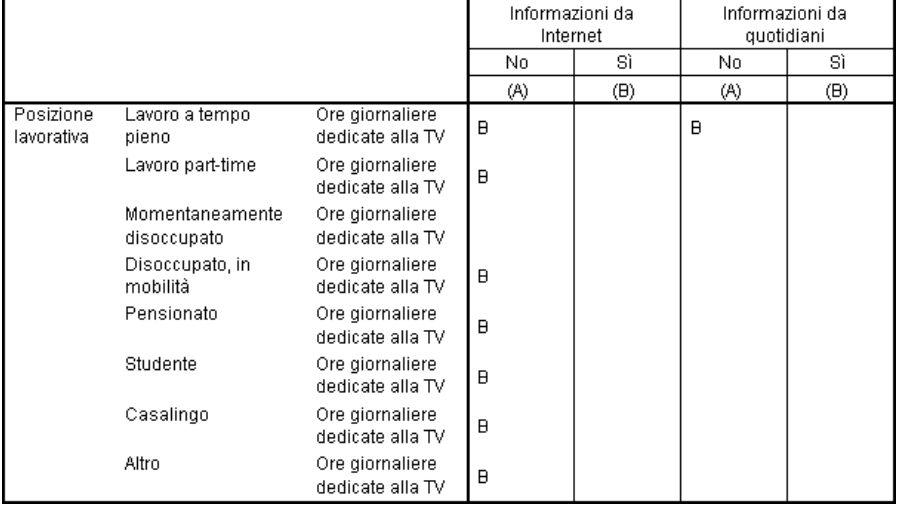

Con *Informazioni da Internet* sovrapposta a *Informazioni da quotidiani*, vengono eseguiti 14 insiemi di test delle medie di colonna, uno per ciascun livello di *Stato lavorativo* per *Informazioni da Internet* e *Informazioni da quotidiani*. Anche in questo caso non vengono applicate correzioni di Bonferroni, perché viene confrontata una sola coppia di colonne all'interno di ciascun insieme. I test per *Informazioni da quotidiani* sono uguali a quelli precedenti. Per *Informazioni da Internet*, alla categoria *No* viene assegnata la lettera A e alla categoria *Sì* viene assegnata la lettera B. Nella colonna A di ciascun insieme di test delle medie di colonna è riportata la lettera B, eccetto che per i rispondenti temporaneamente disoccupati. Ciò significa che la media di *Ore giornaliere alla TV* per le persone che ricevono le informazioni da Internet è minore rispetto a quella delle persone che ricevono le informazioni dai quotidiani. Per l'insieme *Temp. Disoccupato* non sono riportate chiavi e pertanto le medie di colonna relative a questi rispondenti non sono statisticamente diverse.

# *Confronto delle proporzioni di colonna*

I test delle proporzioni di colonna consentono di determinare l'ordinamento relativo delle categorie della variabile categoriale Colonne in base alle proporzioni di categoria della variabile categoriale Righe. Ad esempio, dopo aver utilizzato un test chi-quadrato e aver rilevato che le variabili *Stato lavorativo* e *Stato civile* non sono indipendenti, è possibile verificare quali righe e colonne determinano la relazione.

- ▶ Dai menu, scegliere: Analizza > Tabelle > Tabelle personalizzate...
- ► Fare clic su Ripristina per ripristinare le impostazioni di default di tutte le schede.
- E Nel generatore di tabelle, trascinare *Stato lavorativo* dall'elenco delle variabili all'area Righe del riquadro dell'area di disegno.
- E Trascinare *Stato civile* dall'elenco delle variabili nell'area Colonne.

#### Figura 10-17 *Variabili visualizzate nel riquadro dell'area di disegno* Tabelle personalizzate ≅ Tabella Titoli Test Opzioni Normale<sup>B</sup> Compatto **心**Strati Variabili: FReddito familiare [... Sesso [sesso] Si ritiene progres. Stato civile Soddisfazione ge. Sposato Vedovo Divorziato Soddisfazione nel. Lavoro a Conteggio Stato civile [statciv] Lavoro part-Conteggio nnr nnr Tipo di retribuzion.. Momentane. Conteggio nnr nnr nnn Titolo di studio [tit... Disoccupato, Conteggio nnr nnr nnr Posizione Ultimo anno di sc.. lavorativa Pensionato Conteggio nnn nnn nnn Ultimo anno di sc.. Studente Conteggio nnr nnr Ultimo anno di sc.. Casalingo Conteggio nnn nnn nnni Ultimo anno di sc.. Conteggio nnn Categorie: Sposato Vedovo Divorziato Separato Non sposato H  $\overline{4}$ -Definisc Statistiche riassuntive  $N_{\%}$  Statistiche riassuntive Posizione: Righe  $\blacktriangledown$ Nascondi Posizione categoria: Impostazione predefinita 88 Categorie e totali. Sorgente: Variabili di riga  $\alpha$ ncolla Reimposta Annulla Aiuto

E Selezionare *Stato lavorativo* e fare clic su Statistiche riassuntive nel gruppo Definisci.

#### Figura 10-18 *Finestra di dialogo Statistiche riassuntive*

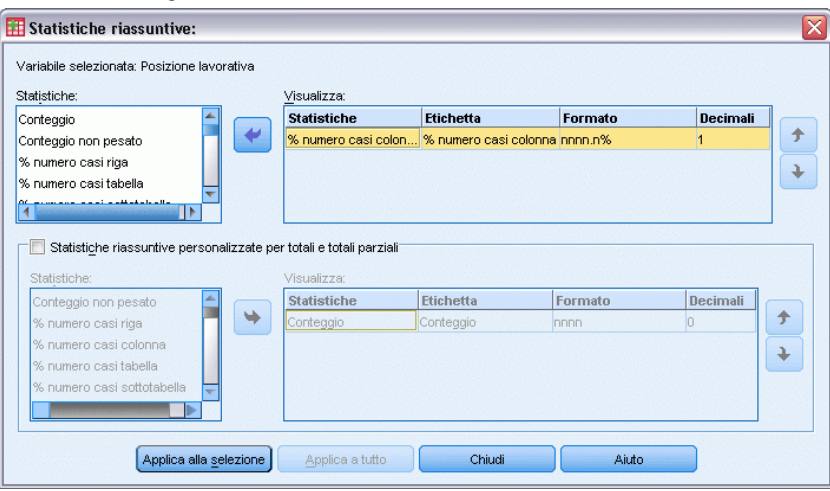

- E Selezionare % N colonne nell'elenco Statistiche e aggiungerlo nell'elenco Visualizza.
- E Deselezionare Conteggio nell'elenco Visualizza.

*Test*

- $\blacktriangleright$  Fare clic su Applica a selezione.
- E Nella finestra di dialogo Tabelle personalizzate fare clic sulla scheda Test.

### Figura 10-19

*Scheda Test con l'opzione Confronta proporzioni di colonna (test z) selezionata*

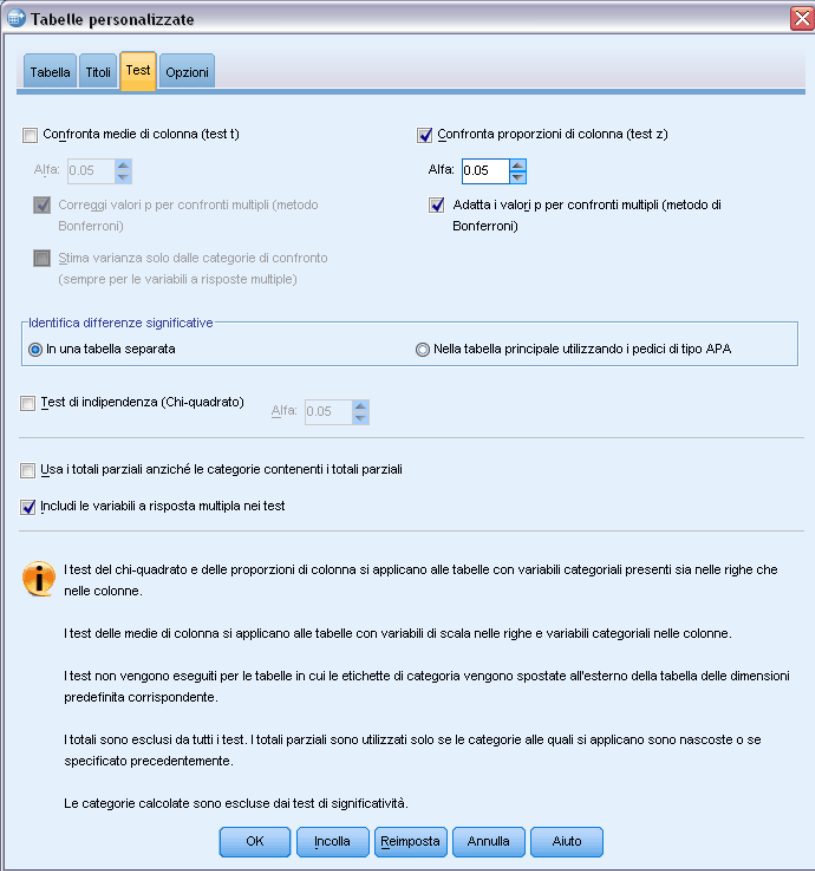

- E Selezionare Confronta proporzioni di colonna (test z).
- E Fare clic su OK per creare la tabella e ottenere i test delle proporzioni di colonna.

Figura 10-20 *Stato lavorativo per Stato civile*

|            |                                | Stato civile |           |            |           |           |  |
|------------|--------------------------------|--------------|-----------|------------|-----------|-----------|--|
|            |                                |              |           |            |           | Non       |  |
|            |                                | Sposato      | Vedovo    | Divorziato | Separato  | sposato   |  |
|            |                                | % colonna    | % colonna | % colonna  | % colonna | % colonna |  |
| Posizione  | Lavoro a tempo pieno           | 57,8%        | 15,5%     | 66,1%      | 62,4%     | 59,1%     |  |
| lavorativa | Lavoro part-time               | 10,3%        | 7,1%      | 7,8%       | 9,7%      | 15,4%     |  |
|            | Momentaneamente<br>disoccupato | 1,7%         | ,7%       | 2,0%       | 1,1%      | 1,7%      |  |
|            | Disoccupato, in mobilità       | 1,0%         | 1,1%      | 2,2%       | ,0%       | 4,8%      |  |
|            | Pensionato                     | 12,5%        | 53.0%     | 11,9%      | 6,5%      | 2,6%      |  |
|            | Studente                       | .7%          | ,4%       | 1,6%       | 2,2%      | 9,0%      |  |
|            | Casalingo                      | 14.9%        | 19,4%     | 5,6%       | 14,0%     | 5,3%      |  |
|            | Altro                          | 1.2%         | 2,8%      | 2,7%       | 4,3%      | 2,1%      |  |

Questa tabella è una tavola di contingenza di *Stato lavorativo* per *Stato civile*, con le proporzioni di colonna come statistica riassuntiva.

|            |                                |          | Stato civile |            |                      |                |  |  |
|------------|--------------------------------|----------|--------------|------------|----------------------|----------------|--|--|
|            |                                | Sposato  | Vedovo       | Divorziato | Separato             | Non<br>sposato |  |  |
| Posizione  | Lavoro a tempo pieno           | (A)<br>в | (B)          | (C)<br>AΒ  | (D)<br>в             | (E)<br>в       |  |  |
| lavorativa | Lavoro part-time               |          |              |            |                      | ABC            |  |  |
|            | Momentaneamente<br>disoccupato |          |              |            |                      |                |  |  |
|            | Disoccupato, in mobilità       |          |              |            | $\cdot$ <sup>a</sup> | A B            |  |  |
|            | Pensionato                     | E        | <b>ACDE</b>  | E          |                      |                |  |  |
|            | Studente                       |          |              |            |                      | ABC            |  |  |
|            | Casalingo                      | C E      | C E          |            | C E                  |                |  |  |
|            | Altro                          |          |              |            |                      |                |  |  |

Figura 10-21 *Confronti delle proporzioni di colonna*

La tabella dei test delle proporzioni di colonna assegna una lettera chiave a ciascuna categoria delle variabili di colonna. Per la variabile *Stato civile*, alla categoria *Coniugato/a* è assegnata la lettera A, a *Vedovo/a* è assegnata la lettera B e così via fino alla categoria *Celibe/nubile*, alla quale è assegnata la lettera E. Le proporzioni di colonna di ciascuna coppia di colonne vengono confrontate mediante un test *z*. Vengono eseguiti sette insiemi di test delle proporzioni di colonna, uno per ciascun livello di *Stato lavorativo*. Poiché ci sono cinque livelli di *Stato civile*, (5\*4)/2 = 10 coppie di colonne vengono confrontate in ciascun insieme di test e per adattare i valori di significatività vengono utilizzate le correzioni di Bonferroni. Per ciascuna coppia significativa, la chiave della categoria con la proporzione minore viene posizionata sotto alla categoria con la proporzione maggiore.

Per gli insiemi di test associati a *A tempo pieno*, la lettera B viene visualizzata in tutte le altre colonne. La chiave A viene inoltre visualizzata nella colonna di C. Nelle altre colonne non sono riportate altre chiavi. Si può quindi concludere che la proporzione delle persone divorziate con un impiego a tempo pieno è maggiore della proporzione delle persone coniugate con impiego a tempo pieno, che a sua volta è maggiore della proporzione delle persone vedove con impiego a tempo pieno. Non è possibile differenziare le proporzioni delle persone separate o celibi/nubili e che hanno un impiego a tempo pieno da quelle delle persone divorziate o coniugate con impiego a tempo pieno. Queste proporzioni sono tuttavia maggiori della proporzione delle persone vedove con un impiego a tempo pieno.

Per i test associati a *Part time* o *Studente*, nella colonna E vengono visualizzate le lettere A, B e C. Nelle altre colonne non sono riportate altre chiavi. Le proporzioni delle persone che non sono mai state coniugate e che sono studenti o hanno un lavoro part time sono pertanto maggiori rispetto a quelle delle persone coniugate, vedove o divorziate che sono studenti o che hanno un lavoro part time.

Per i test associati a *Temp. Disoccupato* o a uno stato lavorativo *Altro*, nelle colonne non sono riportate altre chiavi. Non esiste quindi una differenza riscontrabile nelle proporzioni delle persone coniugate, vedove, divorziate, separate o celibi/nubili che sono temporaneamente disoccupate o che si trovano in un'altra situazione lavorativa non classificabile.

I test associati a *Pensionato/a* mostrano che la proporzione dei vedovi o delle vedove pensionate è maggiore delle proporzioni di tutte le altre categorie dello stato civile pensionate. In generale, le proporzioni delle persone coniugate o divorziate e che sono in pensione è maggiore della proporzione delle persone celibi/nubili e pensionate.

La proporzione delle persone coniugate, vedove o separate e che sono casalinghe è maggiore di quella delle persone divorziate o celibi/nubili e che sono casalinghe.

La proporzione delle persone celibi/nubili e *disoccupate o licenziate* è maggiore delle proporzioni delle persone coniugate o divorziate e disoccupate. Si noti inoltre che la colonna *Separato/a* è contrassegnata da un punto ("."), che sta a indicare che la proporzione osservata delle persone separate nella riga *Disoccupato o licenziato* è 0 o 1 e pertanto non è possibile eseguire confronti utilizzando questa colonna per i rispondenti disoccupati.

#### *Risultati di significatività in notazione di tipo APA*

Se non si desidera avere i risultati di significatività in una tabella separata, è possibile scegliere di visualizzarli nella tabella principale. I risultati di significatività vengono identificati utilizzando una notazione di tipo APA con lettere in formato pedice. Completare i passaggi precedenti per il confronto delle proporzioni di colonna, ma apportare la seguente modifica nella scheda Test:

E Nell'area Identifica differenze significative, selezionare Nella tabella principale utilizzando pedici.

#### Figura 10-22

*Scheda Test con le opzioni Confronta proporzioni di colonna (test z) e Nella tabella principale utilizzando pedici selezionate*

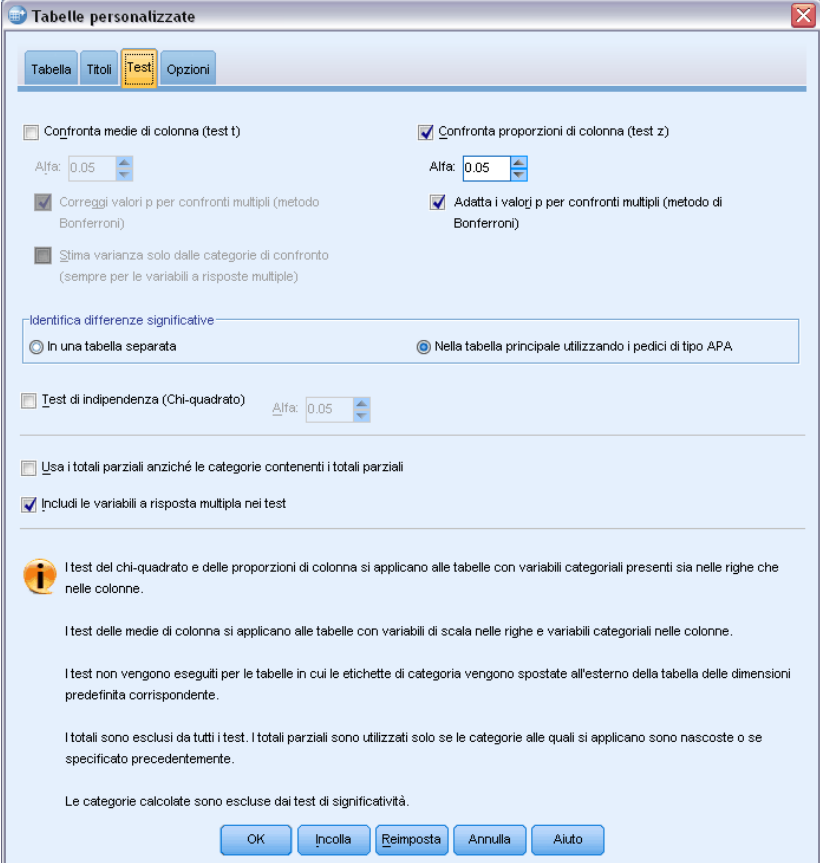

E Fare clic su OK per creare la tabella e ottenere i test delle medie di colonna utilizzando la notazione di tipo APA.

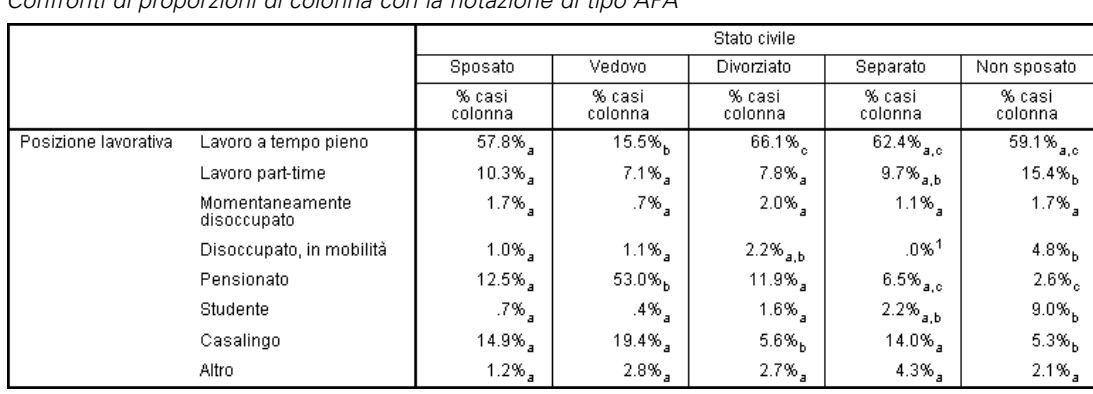

### Figura 10-23

*Confronti di proporzioni di colonna con la notazione di tipo APA*

La tabella dei test delle proporzioni di colonna assegna una lettera in formato pedice alle categorie della variabile di colonna. Per ogni coppia di colonne, le proporzioni di colonna vengono confrontate utilizzando un test *z*. Se una coppia di valori è significativamente differente, ai valori vengono assegnate lettere in formato pedice *differenti*.

Per gli insiemi di test associati a *A tempo pieno*, la categoria Vedovo/a ha una lettera in formato pedice non utilizzata nelle altre colonne. Inoltre, le categorie Coniugato/a e Divorziato/a condividono la stessa lettera in formato pedice, come le categorie Separato/a e Mai coniugato. Considerando tali lettere in formato pedice e le proporzioni effettive mostrate nella tabella, è possibile effettuare la stessa analisi di quella illustrata nell'esempio precedente con tabelle separate. Si può quindi concludere che la proporzione delle persone divorziate con un impiego a tempo pieno è maggiore della proporzione delle persone coniugate con impiego a tempo pieno, che a sua volta è maggiore della proporzione delle persone vedove con impiego a tempo pieno. Non è possibile differenziare le proporzioni delle persone separate o celibi/nubili e che hanno un impiego a tempo pieno da quelle delle persone divorziate o coniugate con impiego a tempo pieno. Queste proporzioni sono tuttavia maggiori della proporzione delle persone vedove con un impiego a tempo pieno. La parte rimanente dell'analisi dell'esempio precedente è valida anche in questo caso.

### *Effetti della nidificazione e della sovrapposizione sui test delle proporzioni di colonna*

Per i test delle proporzioni di colonna è valida la regola seguente: per ciascuna sottotabella interna viene eseguito un insieme di test di confronto a coppie distinto. Per verificare gli effetti della nidificazione sui test, verrà preso in considerazione il test precedente, con la differenza che la variabile *Stato lavorativo* sarà nidificata all'interno dei livelli di *Sesso*.

- E Aprire di nuovo il generatore di tabelle (menu Analizza, Tabelle, Tabelle personalizzate).
- E Trascinare *Sesso* dall'elenco delle variabili nell'area Righe del riquadro dell'area di disegno.
- ► Fare clic su OK per creare la tabella.

Figura 10-24 *Confronti delle proporzioni di colonna*

|       |         |            |                                | Stato civile   |            |                |                |                |
|-------|---------|------------|--------------------------------|----------------|------------|----------------|----------------|----------------|
|       |         |            |                                |                |            |                |                | Non            |
|       |         |            |                                | Sposato        | Vedovo     | Divorziato     | Separato       | sposato        |
|       |         |            |                                | (A)            | (B)        | (C)            | (D)            | (E)            |
| Sesso | Maschio | Posizione  | Lavoro a tempo pieno           | $\overline{B}$ |            | $\overline{B}$ | $\overline{B}$ | B              |
|       |         | lavorativa | Lavoro part-time               |                |            |                |                | Α              |
|       |         |            | Momentaneamente<br>disoccupato |                | а          |                |                |                |
|       |         |            | Disoccupato, in mobilità       |                | $^{\circ}$ |                | а              | Α              |
|       |         |            | Pensionato                     | E              | ACDE       | E              |                |                |
|       |         |            | Studente                       |                | а          |                |                | A C            |
|       |         |            | Casalingo                      |                |            |                |                |                |
|       |         |            | Altro                          |                |            |                | Α              |                |
|       | Femmina | Posizione  | Lavoro a tempo pieno           | Β              |            | AΒ             | $\mathbf{B}$   | B              |
|       |         | lavorativa | Lavoro part-time               | B              |            |                |                | $\overline{B}$ |
|       |         |            | Momentaneamente<br>disoccupato |                |            |                | а              |                |
|       |         |            | Disoccupato, in mobilità       |                |            |                | а              | Α              |
|       |         |            | Pensionato                     | E              | ACDE       | E              |                |                |
|       |         |            | Studente                       |                |            |                |                | <b>ABC</b>     |
|       |         |            | Casalingo                      | C E            | C E        |                | C              |                |
|       |         |            | Altro                          |                |            |                |                |                |

Con *Stato lavorativo* nidificata all'interno dei livelli di *Sesso*, vengono eseguiti 14 insiemi di test delle proporzioni di colonna, uno per ciascun livello di *Stato lavorativo* per ciascun livello di *Sesso*. Alle categorie di *Stato civile* vengono assegnate le stesse lettere chiave.

Per i risultati della tabella sono valide le osservazioni seguenti:

- Con un numero più elevato di test, è presente un numero maggiore di colonne con la proporzione di colonna zero, in particolare per i rispondenti separati e i maschi vedovi.
- Le differenze di colonna rilevate in precedenza tra i rispondenti *casalinga* sembrano dovute principalmente alle femmine.

Per visualizzare gli effetti della sovrapposizione sui test:

- E Aprire di nuovo il generatore di tabelle (menu Analizza, Tabelle, Tabelle personalizzate).
- E Trascinare *Grado più alto* dall'elenco delle variabili nell'area Righe sotto a *Sesso*.
- ► Fare clic su OK per creare la tabella.

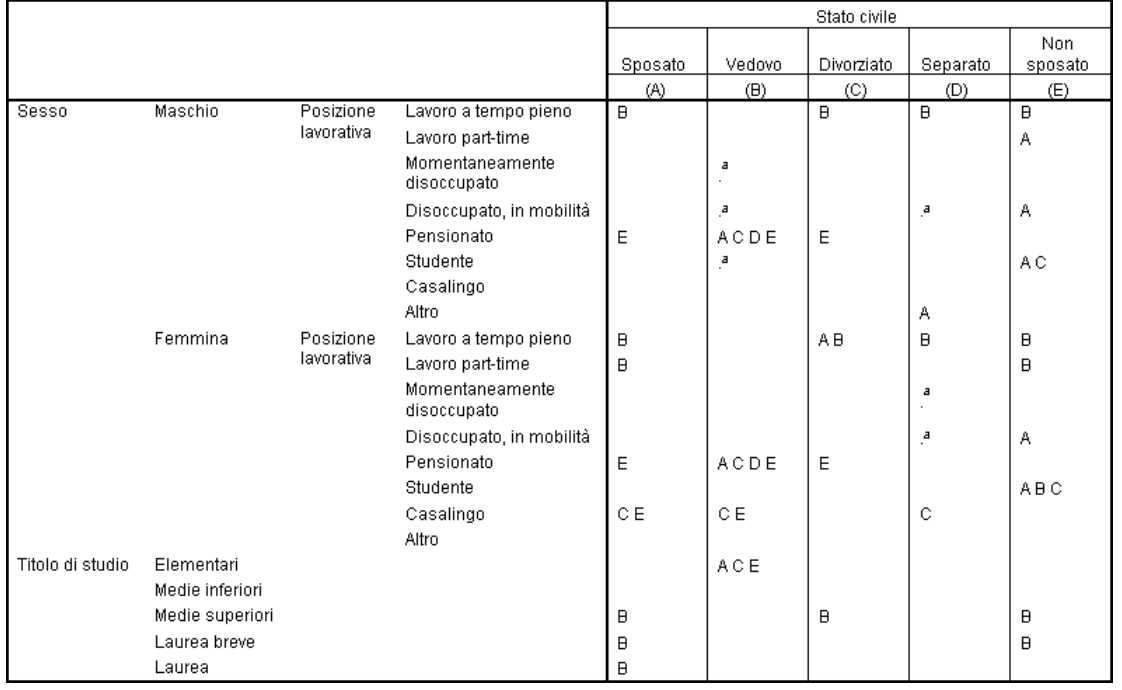

#### Figura 10-25

*Confronti delle proporzioni di colonna*

Con *Grado più alto* sovrapposta a *Sesso*, vengono eseguiti 19 insiemi di test delle medie di colonna, ovvero i 14 test illustrati in precedenza più uno per ciascun livello di *Grado più alto*. Alle categorie di *Stato civile* vengono assegnate le stesse lettere chiave.

Per i risultati della tabella sono valide le osservazioni seguenti:

- I risultati dei 14 test eseguiti in precedenza sono uguali.
- Il numero di persone con un diploma Medie è più alto tra i vedovi che tra i rispondenti coniugati, divorziati o celibi/nubili.
- La proporzione delle persone con un'istruzione successiva alla scuola superiore è maggiore tra le persone coniugate, divorziate e celibi/nubili che tra le persone vedove.

# *Una nota sui pesi e gli insiemi a risposta multipla*

I pesi dei casi sono sempre basati sui conteggi, non sulle risposte anche quando una delle variabili e una variabile a risposte multiple.

# *Insiemi a risposta multipla*

Le tabelle personalizzate e il Generatore di grafici supportano un tipo speciale di "variabile" detta **insieme a risposta multipla**. Gli insiemi a risposta multipla non possono essere considerati variabili nell'accezione propria del termine, poiché non è possibile visualizzarli nell'Editor dei dati e non vengono riconosciuti dalle altre procedure. Gli insiemi a risposta multipla utilizzano più variabili per registrare le risposte alle domande in cui il rispondente può fornire più di una risposta. Tali insiemi vengono considerati come variabili categoriali e nella maggior parte dei casi consentono di eseguire le stesse operazioni previste per questo tipo di variabili.

Gli insiemi a risposta multipla vengono creati utilizzando più variabili del file di dati e rappresentano un tipo di insieme speciale all'interno di un file di dati. È possibile definire e salvare più insiemi a risposta multipla in un file di dati in formato IBM® SPSS® Statistics, ma non è possibile importare o esportare tali insiemi da o in altri formati di file. È possibile copiare gli insiemi a risposta multipla da altri file di dati di SPSS Statistics tramite l'opzione Copia proprietà dati accessibile tramite il menu Dati nella finestra Editor dei dati.

### *File di dati di esempio*

Gli esempi di questo capitolo utilizzano il file di dati *survey\_sample.sav*. [Per ulteriori](#page-200-0) [informazioni, vedere l'argomento File](#page-200-0) di esempio in l'appendice A a pag. [191.](#page-200-0)

In tutti gli esempi qui disponibili vengono visualizzate, in ordine alfabetico, etichette di variabili in finestre di dialogo. Le proprietà di visualizzazione degli elenchi di variabili vengono specificate nella scheda Generale della finestra di dialogo Opzioni (menu Modifica, Opzioni).

# *Conteggi, risposte, percentuali e totali*

Per gli insiemi a risposta multipla sono disponibili tutte le statistiche riassuntive delle variabili categoriali e alcune statistiche aggiuntive.

- $\triangleright$  Dai menu, scegliere: Analizza > Tabelle > Tabelle personalizzate...
- E Selezionare *Fonti di informazioni* (etichetta descrittiva per l'insieme a risposta multipla *\$mltnews*) e trascinarlo dall'elenco di variabili nell'area Righe del riquadro dell'area di disegno.

L'icona accanto alla "variabile" nell'elenco di variabili indica che si tratta di un insieme a dicotomie multiple.

Figura 11-1 *Icona di insieme a dicotomie multiple*

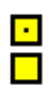

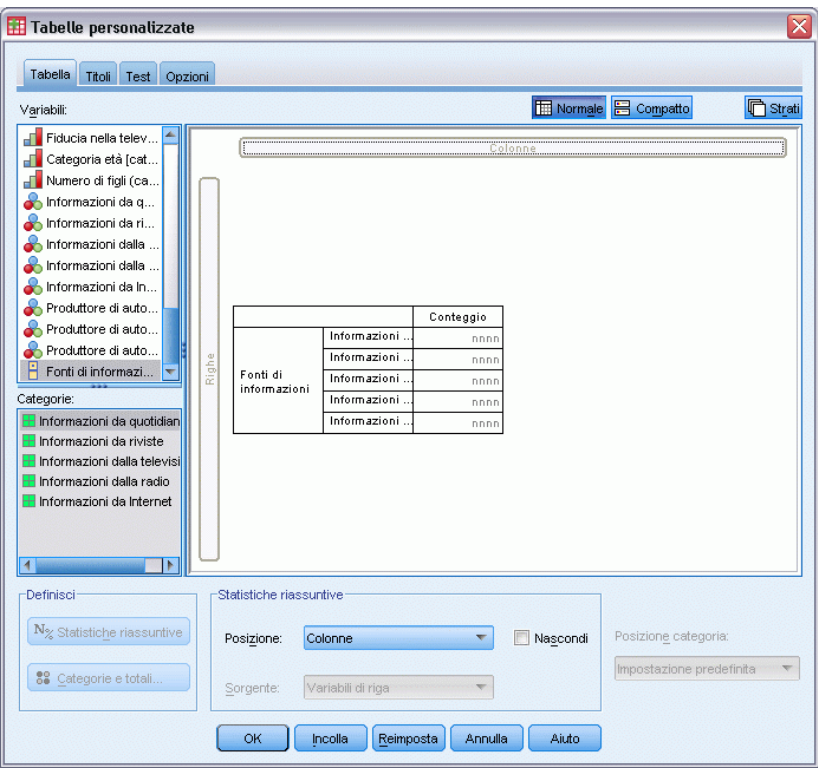

Figura 11-2 *Insieme a dicotomie multiple visualizzato nell'anteprima della tabella*

In un insieme a dicotomie multiple ciascuna "categoria" è in effetti una variabile distinta e le etichette di categoria corrispondono alle etichette di variabile o ai nomi delle variabili nel caso di variabili per cui non sono state definite etichette. In questo esempio, i conteggi visualizzati rappresentano il numero dei casi nei quali è stata specificata la risposta *Sì* per ciascuna variabile dell'insieme.

- E Fare clic con il pulsante destro del mouse su *Fonti di informazioni* nell'anteprima della tabella visualizzata nel riquadro dell'area di disegno e scegliere Categorie e totali dal menu di scelta rapida.
- E Fare clic su Totale nella finestra di dialogo Categorie e totali e quindi su Applica.
- ► Fare di nuovo clic con il pulsante destro del mouse su *Fonti di informazioni* e scegliere Statistiche riassuntive dal menu di scelta rapida.
- E Nella finestra di dialogo Statistiche riassuntive selezionare % colonna dall'elenco Statistiche e fare clic sulla freccia per aggiungerlo all'elenco Visualizza.
- Example 1 Fare clic su Applica a selezione e quindi fare clic su OK per creare la tabella.

163

|              |                                   | Conteggio | % colonna |
|--------------|-----------------------------------|-----------|-----------|
| Fonti di     | Informazioni da quotidiani        | 805       | 38,7%     |
| informazioni | Informazioni da riviste           | 294       | 14.1%     |
|              | Informazioni dalla<br>televisione | 1077      | 51.8%     |
|              | Informazioni dalla radio          | 551       | 26.5%     |
|              | Informazioni da Internet          | 867       | 41,7%     |
|              | Totale                            | 2081      | 100.0%    |

Figura 11-3 *Conteggi di dicotomie multiple e percentuali di colonna*

### *Totali non aggiunti*

Se si osservano i numeri nella tabella, si nota che esiste una notevole discrepanza tra i totali e i valori in base ai quali andrebbero calcolati i totali, ovvero i primi sono nettamente inferiori ai secondi. Ciò dipende dal fatto che il conteggio relativo a ciascuna "categoria" della tabella corrisponde al numero dei casi con il valore 1 (risposta *Sì*) per la variabile ed è probabile che il numero totale delle risposte *Sì* per tutte e cinque le variabili dell'insieme sia maggiore del numero totale di casi del file di dati.

Il conteggio totale rappresenta tuttavia il numero totale dei casi con una risposta *Sì* per almeno una variabile dell'insieme, che non può mai superare il numero totale dei casi del file di dati. In questo esempio, il conteggio totale 2081 è inferiore di quasi 800 rispetto al numero totale di casi del file di dati. Se nessuna delle variabili presenta valori mancanti, ciò significa che quasi 800 rispondenti al sondaggio non ricevono le informazioni da nessuna delle fonti specificate. Il conteggio totale rappresenta la base delle percentuali di colonna e pertanto la somma delle percentuali di colonna dell'esempio è maggiore del 100% visualizzato per il totale della percentuale di colonna.

### *Totali aggiunti*

Il termine "conteggio" in genere non è ambiguo, ma dall'esempio riportato sopra risulta evidente che può diventarlo se è riferito ai totali degli insiemi a risposta multipla, nei quali *risposte* è spesso la statistica riassuntiva effettivamente desiderata.

- E Aprire il generatore di tabelle (menu Analizza, Tabelle, Tabelle personalizzate).
- E Fare clic con il pulsante destro del mouse su *Fonti di informazioni* nell'anteprima della tabella visualizzata nel riquadro dell'area di disegno e scegliere Statistiche riassuntive dal menu di scelta rapida.
- E Nella finestra di dialogo Statistiche riassuntive selezionare Risposte dall'elenco Statistiche e fare clic sulla freccia per aggiungerlo all'elenco Visualizza.
- E Selezionare % risposte colonna dall'elenco Statistiche e fare clic sulla freccia per aggiungerlo all'elenco Visualizza.
- E Fare clic su Applica a selezione e quindi fare clic su OK per creare la tabella.

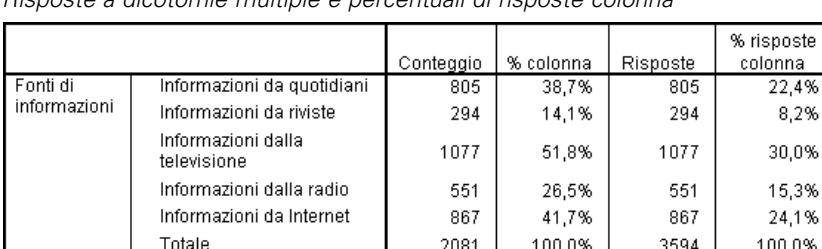

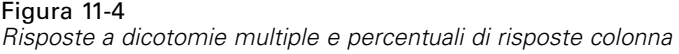

Per ciascuna "categoria" dell'insieme a dicotomie multiple, *Risposte* è identico a *Conteggio* e questa situazione si verificherà sempre per gli insiemi a dicotomie multiple. I totali sono invece molto diversi. Il numero totale di risposte è 3594 ed è maggiore di oltre 1500 rispetto al conteggio totale e di oltre 700 rispetto al numero totale dei casi del file di dati.

Per le percentuali, i totali di *% N. colonne* e *% risposte colonna* sono entrambi 100%, ma le percentuali relative a ciascuna categoria dell'insieme a dicotomie multiple sono di molto inferiori per le percentuali di risposte colonna. Ciò dipende dal fatto che la base delle percentuali di risposte colonna è il numero totale di risposte, in questo caso 3594, e ne consegue che le percentuali sono di molto inferiori alla base della percentuale di colonna pari a 2081.

### *Totali di percentuali maggiori di 100%*

Le percentuali di colonna e di risposte colonna producono percentuali del 100% benché nell'esempio i singoli valori della colonna *% N. colonne* producano un totale maggiore del 100%. Se si desidera che le percentuali vengano visualizzate in base al conteggio totale anziché alle risposte totali e al tempo stesso che la percentuale totale corrisponda esattamente alla somma delle singole percentuali di categoria, procedere nel modo seguente.

- E Aprire il generatore di tabelle (menu Analizza, Tabelle, Tabelle personalizzate).
- E Fare clic con il pulsante destro del mouse su *Fonti di informazioni* nell'anteprima della tabella visualizzata nel riquadro dell'area di disegno e scegliere Statistiche riassuntive dal menu di scelta rapida.
- E Nella finestra di dialogo Statistiche riassuntive selezionare % risposte colonna (Base: conteggio) dall'elenco Statistiche e fare clic sulla freccia per aggiungerlo all'elenco Visualizza.
- E Fare clic su Applica a selezione e quindi fare clic su OK per creare la tabella.

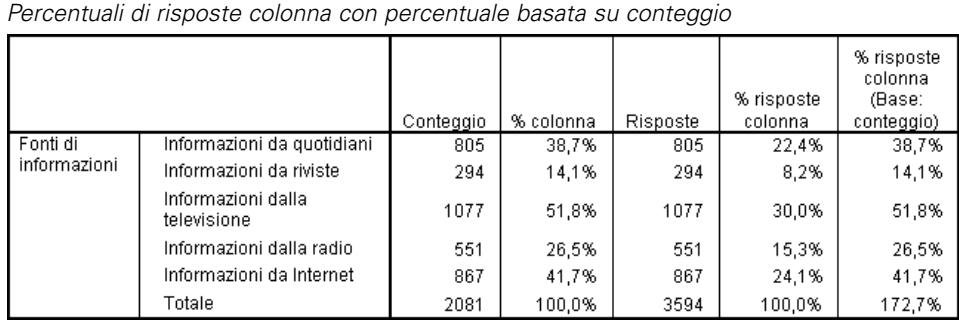

Figura 11-5

# *Utilizzo degli insiemi a risposta multipla con altre variabili*

In generale, è possibile utilizzare gli insiemi a risposta multipla esattamente come le variabili categoriali. Ad esempio, un insieme a risposta multipla può essere incrociato oppure nidificato all'interno di una variabile categoriale.

- E Aprire il generatore di tabelle (menu Analizza, Tabelle, Tabelle personalizzate).
- E Selezionare *Sesso* nell'elenco di variabili e trascinarlo nella parte sinistra dell'area Righe del riquadro di anteprima, nidificando l'insieme a risposta multipla *Fonti di informazioni* all'interno delle categorie del sesso.

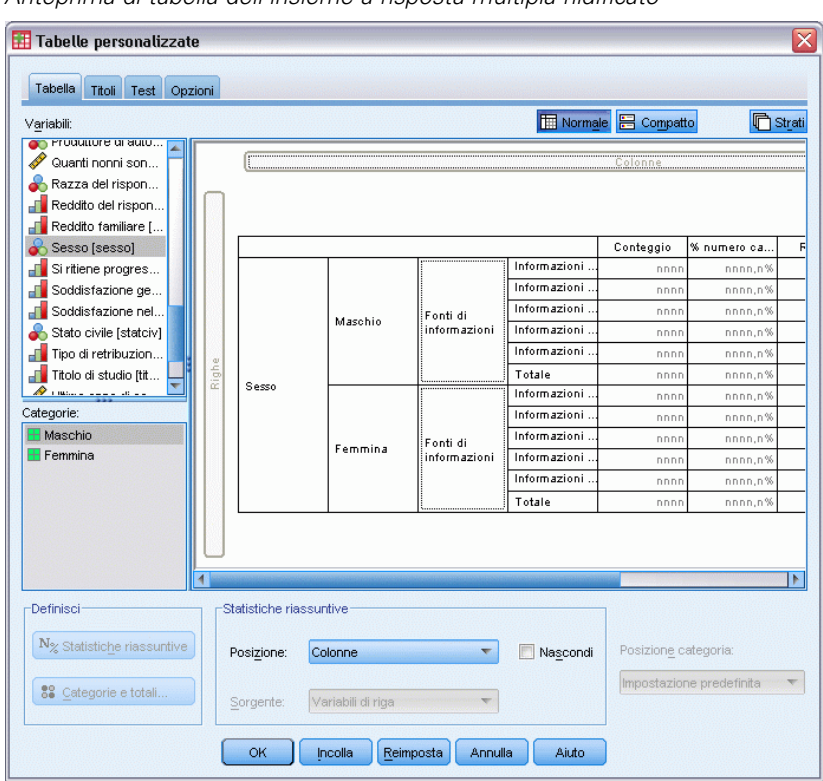

Figura 11-6 *Anteprima di tabella dell'insieme a risposta multipla nidificato*

- E Fare clic con il pulsante destro del mouse su *Sesso* nell'anteprima della tabella visualizzata nel riquadro dell'area di disegno e deselezionare Mostra etichetta di variabile nel menu di scelta rapida.
- E Eseguire la stessa operazione per *Fonti di informazioni*.

In questo modo, le colonne con etichette di variabile verranno rimosse dalla tabella poiché non sono necessarie.

► Fare clic su OK per creare la tabella.

#### Figura 11-7

*Insieme a risposta multipla nidificato all'interno di una variabile categoriale*

|         |                                                 |           |           |          |            | % risposte |
|---------|-------------------------------------------------|-----------|-----------|----------|------------|------------|
|         |                                                 |           |           |          |            | colonna    |
|         |                                                 |           |           |          | % risposte | (Base:     |
|         |                                                 | Conteggio | % colonna | Risposte | colonna    | conteggio) |
| Maschio | Ottieni informazioni da Internet                | 375       | 41,9%     | 375      | 24.4%      | 41,9%      |
|         | Ottieni informazioni da radio                   | 121       | 13,5%     | 121      | 7,9%       | 13,5%      |
|         | Ottieni informazioni da<br>televisione          | 451       | 50,3%     | 451      | 29,3%      | 50,3%      |
|         | Ottieni informazioni da riviste<br>di attualità | 233       | 26,0%     | 233      | 15,1%      | 26,0%      |
|         | Ottieni informazioni da<br>quotidiani           | 359       | 40,1%     | 359      | 23,3%      | 40,1%      |
|         | Totale                                          | 896       | 100.0%    | 1539     | 100.0%     | 171.8%     |
| Femmina |                                                 |           |           |          |            |            |
|         | Ottieni informazioni da Internet                | 430       | 36.3%     | 430      | 20,9%      | 36,3%      |
|         | Ottieni informazioni da radio                   | 173       | 14,6%     | 173      | 8,4%       | 14,6%      |
|         | Ottieni informazioni da<br>televisione          | 626       | 52,8%     | 626      | 30,5%      | 52,8%      |
|         | Ottieni informazioni da riviste<br>di attualità | 318       | 26,8%     | 318      | 15,5%      | 26,8%      |
|         | Ottieni informazioni da<br>quotidiani           | 508       | 42,9%     | 508      | 24,7%      | 42,9%      |
|         | Totale                                          | 1185      | 100,0%    | 2055     | 100,0%     | 173,4%     |

### *Variabile sorgente delle statistiche e statistiche riassuntive disponibili*

Se in una tabella non è presente una variabile di scala, la variabile sorgente delle statistiche per le variabili categoriali e per gli insiemi a risposta multipla è in entrambi i casi la variabile nidificata interna della dimensione della sorgente delle statistiche. Poiché alcune statistiche riassuntive possono essere assegnate solo a insiemi a risposta multipla, ne consegue che tali insiemi devono essere la variabile nidificata interna della dimensione della sorgente delle statistiche, se si desidera ottenere una delle statistiche riassuntive a risposta multipla speciali.

- E Aprire il generatore di tabelle (menu Analizza, Tabelle, Tabelle personalizzate).
- E Nell'anteprima di tabella visualizzata nel riquadro dell'area di disegno, selezionare *Fonti di informazioni* e trascinarlo a sinistra di *Sesso*, modificando così l'ordine di nidificazione.

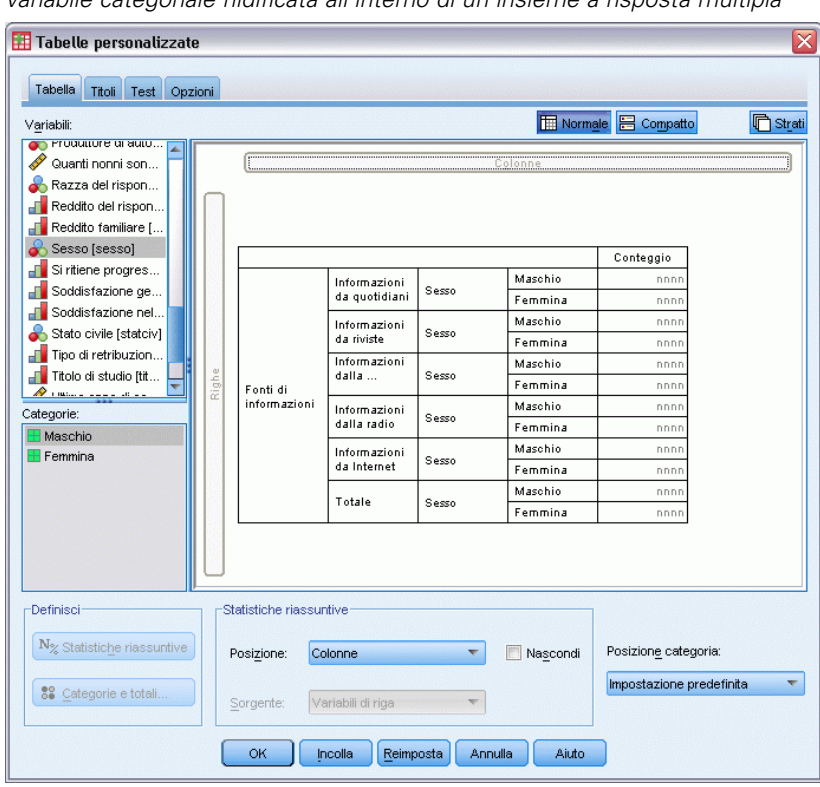

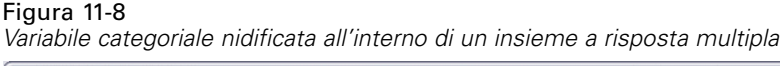

Tutte le statistiche riassuntive a risposta multipla speciali, ovvero risposte e percentuali di risposte colonna, vengono rimosse dall'anteprima di tabella, perché la variabile categoriale *Sesso* è ora la variabile nidificata interna e quindi la variabile sorgente delle statistiche.

Il generatore di tabelle è in grado di mantenere queste impostazioni. Se si sposta di nuovo *Fonti di informazioni* nella posizione precedente nidificata all'interno di *Sesso*, tutte le statistiche riassuntive correlate alla risposta verranno ripristinate nell'anteprima della tabella.

# *Insiemi a categorie multiple e risposte duplicate*

Per gli insiemi a categorie multiple è disponibile una funzione che non è prevista per gli insiemi a dicotomie multiple, ovvero la possibilità di conteggiare le risposte duplicate. Le risposte duplicate negli insiemi a categorie multiple spesso rappresentano errori di codifica. Ad esempio, per una domanda del tipo "Quali sono i tre paesi che si ritiene producano le automobili migliori?" è probabile che la risposta *Svezia, Germania e Svezia* non sia valida.

Per altre domande, è possibile che le risposte duplicate siano invece valide, ad esempio nel caso della domanda "Dove sono state prodotte le ultime tre automobili acquistate?", la risposta *Svezia, Germania e Svezia* è corretta.

La funzione Tabelle personalizzate offre un'opzione per le risposte duplicate negli insiemi a categorie multiple. Per impostazione predefinita, le risposte duplicate non vengono conteggiate, ma è possibile specificare che vengano prese in considerazione.

E Aprire il generatore di tabelle (menu Analizza, Tabelle, Tabelle personalizzate).

- E Fare clic su Ripristina per annullare qualsiasi impostazione precedente.
- E Trascinare *Produttore di automobili, automobili più recenti* dall'elenco di variabili nell'area Righe del riquadro dell'area di disegno.

L'icona accanto alla "variabile" nell'elenco di variabili indica che si tratta di un insieme a categorie multiple.

Figura 11-9 *Icona di un insieme a categorie multiple*

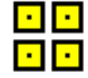

### Figura 11-10

*Insieme a categorie multiple nell'anteprima del generatore di tabelle*

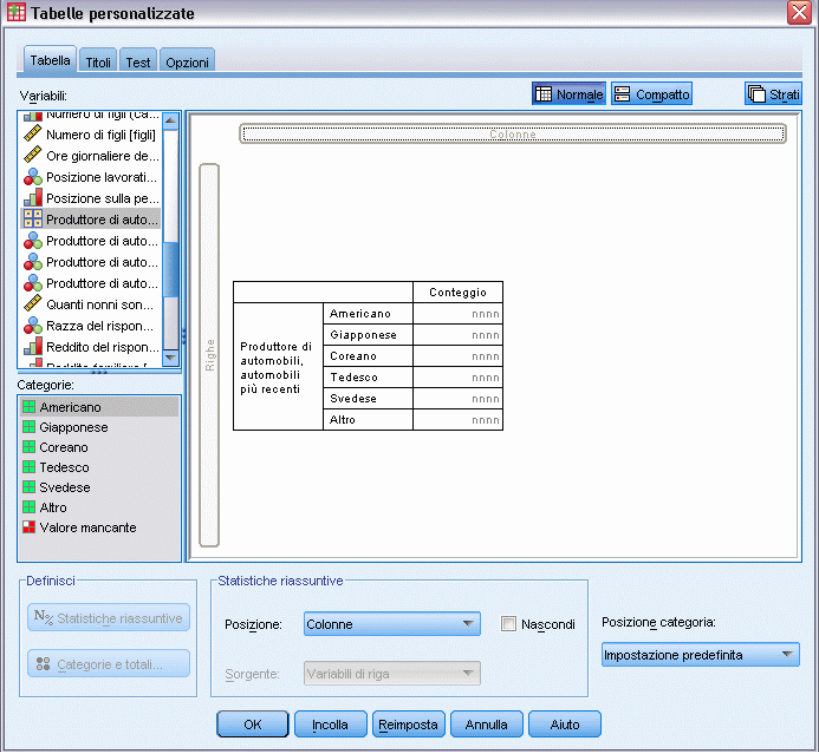

Negli insiemi a categorie multiple, le categorie visualizzate rappresentano l'insieme delle etichette di valore definite per tutte le variabili dell'insieme. Negli insiemi a dicotomie multiple, le categorie sono invece le etichette di variabile di ciascuna variabile dell'insieme.

- E Fare clic con il pulsante destro del mouse su *Produttore di automobili, automobili più recenti* nell'anteprima della tabella visualizzata nel riquadro dell'area di disegno e scegliere Categorie e totali dal menu di scelta rapida.
- E Fare clic su Totale nella finestra di dialogo Categorie e totali e quindi su Applica.
- E Fare clic di nuovo con il pulsante destro del mouse su *Produttore di automobili, automobili più recenti* e scegliere Statistiche riassuntive dal menu di scelta rapida.
- E Nella finestra di dialogo Statistiche riassuntive selezionare Risposte dall'elenco Statistiche e fare clic sulla freccia per aggiungerlo all'elenco Visualizza.
- ► Fare clic su Applica a selezione e quindi fare clic su OK per creare la tabella.

### Figura 11-11

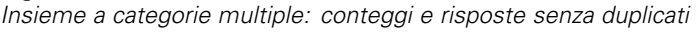

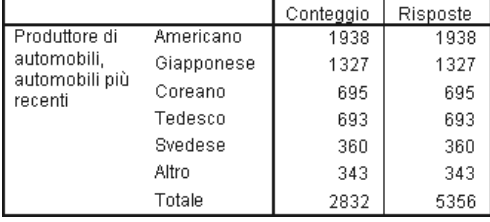

Per impostazione predefinita, le risposte duplicate non vengono conteggiate. I valori di ciascuna categoria nelle colonne *Conteggio* e *Risposte* di questa tabella sono pertanto identici e solo i totali sono diversi.

- E Aprire il generatore di tabelle (menu Analizza, Tabelle, Tabelle personalizzate).
- ▶ Fare clic sulla scheda Opzioni.
- ► Fare clic su Conteggio delle risposte duplicate per gli insiemi di categoria multipli.
- ► Fare clic su OK per creare la tabella.

Figura 11-12

| Insieme a categorie multiple con risposte duplicate |  |  |  |
|-----------------------------------------------------|--|--|--|
|-----------------------------------------------------|--|--|--|

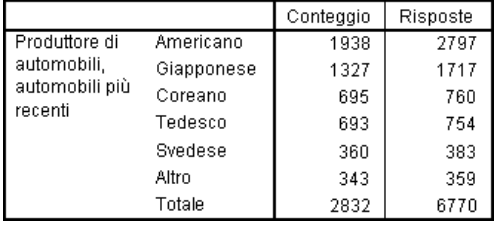

In questa tabella, i valori delle colonne *Conteggio* e *Risposte* sono molto diversi, in particolare per le automobili americane, e indicano che numerosi rispondenti hanno avuto automobili americane.

# *Test di significatività con insiemi a risposta multipla*

Gli insiemi a risposta multipla possono essere usati nei test di significatività con le stesse modalità con cui si usano le variabili categoriali.

- I test di indipendenza (chi-quadrato) o di confronto tra le proporzioni delle colonne (test z) vengono effettuati sui conteggi ed il conteggio deve essere una delle statistiche riassuntive visualizzate nella tabella.
- Nel caso specifico degli insiemi a risposta multipla, i test di confronto tra le proporzioni delle colonne o le colonne (test t) non vengono eseguiti se è stata selezionata l'opzione Conteggio delle risposte duplicate per gli insiemi di categoria multipli nella scheda Opzioni. [Per ulteriori](#page-56-0) [informazioni, vedere l'argomento Tabelle personalizzate: Scheda Opzioni in il capitolo 2 a](#page-56-0) [pag. 47.](#page-56-0)

### *Test di indipendenza con insiemi a risposta multipla*

Questo esempio crea una tavola di contingenza della variabile categoriale e un insieme a risposta multipla ed esegue il test di indipendenza chi-quadrato sulla tavola di contingenza.

- E Aprire il generatore di tabelle (menu Analizza, Tabelle, Tabelle personalizzate).
- $\triangleright$  Fare clic su Ripristina per annullare qualsiasi impostazione precedente.
- E Selezionare *Fonti di informazioni* (etichetta descrittiva per l'insieme a dicotomie multiple *\$mltnews*) e trascinarlo dall'elenco di variabili nell'area Colonne del riquadro dell'area di disegno.
- E Trascinare *Sesso* dall'elenco delle variabili nell'area Righe del riquadro dell'area di disegno.
#### Figura 11-13

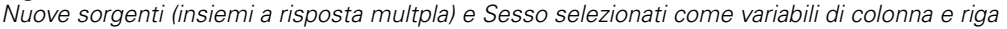

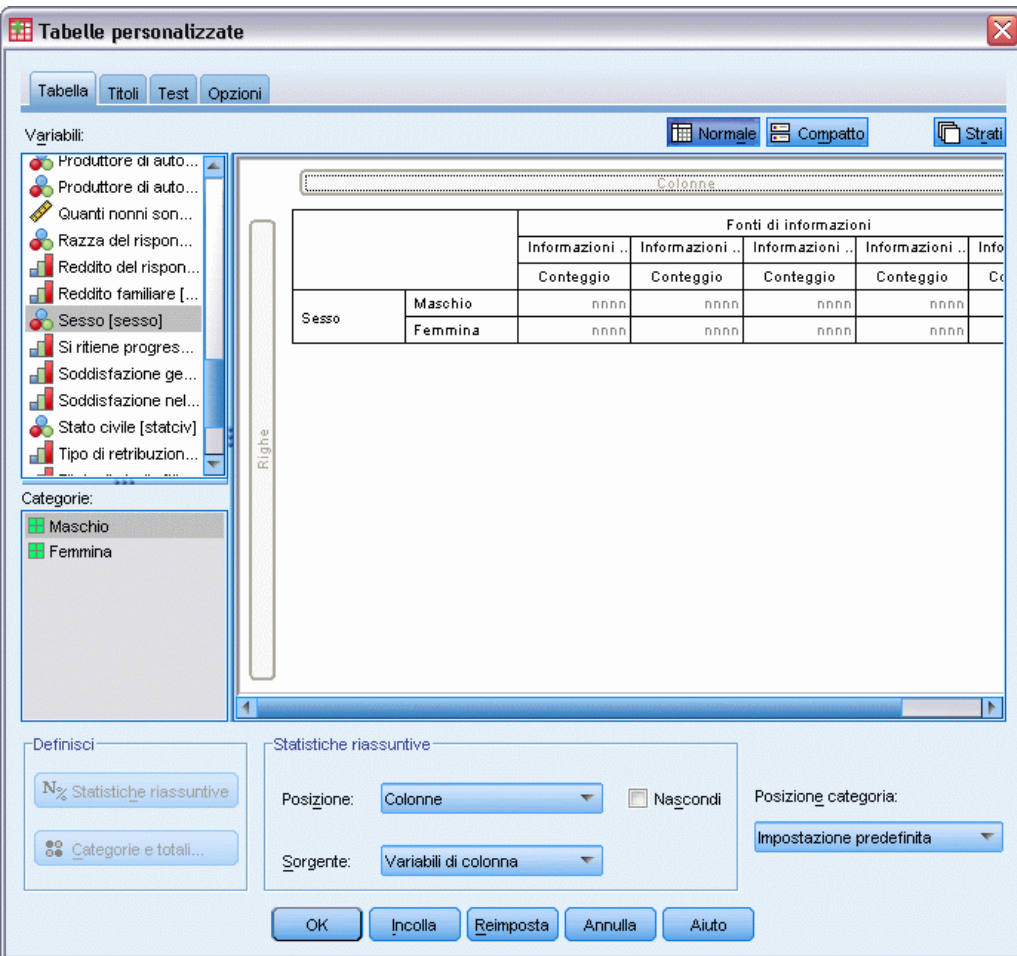

- ▶ Fare clic sulla scheda Test.
- E Selezionare Test di indipendenza (Chi-quadrato).
- E Se l'opzione non è già selezionata, selezionare Includi variabili a risposta multipla nel test.

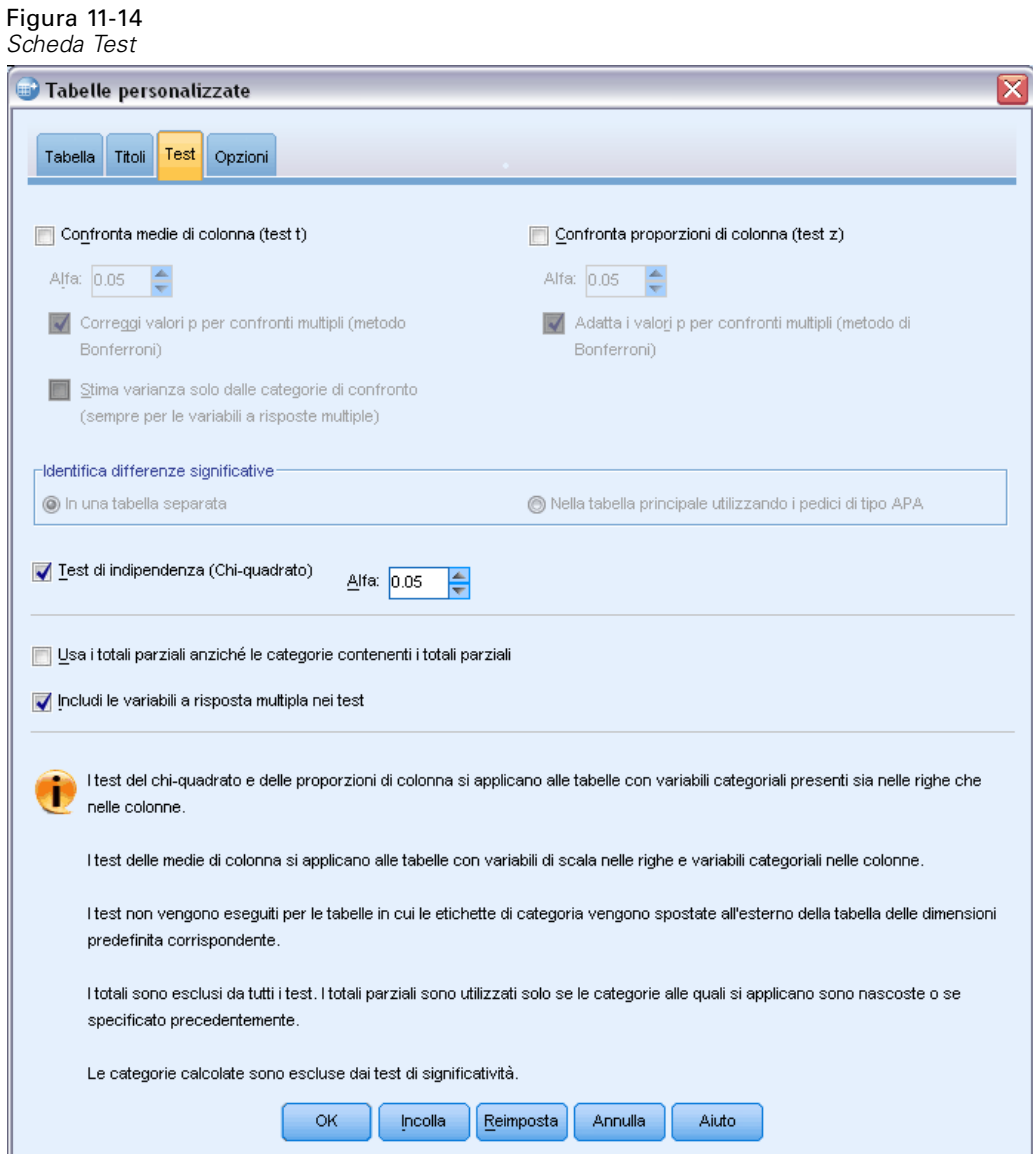

► Fare clic su OK per eseguire la procedura.

#### Figura 11-15

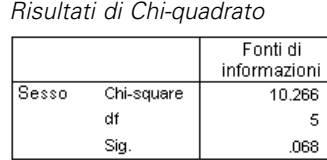

Il livello di significatività di 0,068 per il test Chi-quadro idnica che non ci sono differenze sostanziali tra le scelte di nuove sorgenti tra uomini e donne (supponendo che si utilizzi un valore di significatività di 0,05 o più basso come criterio per calcolare la significatività statistica).

173

### <span id="page-182-0"></span>*Confronto tra le medie delle colonne e gli insiemi a risposta multipla*

Questo esempio permette di calcolare le medie di una variabile di scala all'interno di categorie definite da insiemi a risposta multipla e di confrontare ciascuna media delle categorie a tutte le altre medie delle catetorie per rilevare le differenze significative.

- E Aprire il generatore di tabelle (menu Analizza, Tabelle, Tabelle personalizzate).
- E Fare clic su Ripristina per annullare qualsiasi impostazione precedente.
- E Selezionare *Fonti di informazioni* (etichetta descrittiva per l'insieme a dicotomie multiple *\$mltnews*) e trascinarlo dall'elenco di variabili nell'area Colonne del riquadro dell'area di disegno.
- E Trascinare *Età del rispondente* nell'area Righe dell'area del disegno.

#### Figura 11-16

*Confronto dell'età media in più categorie a risposta multipla*

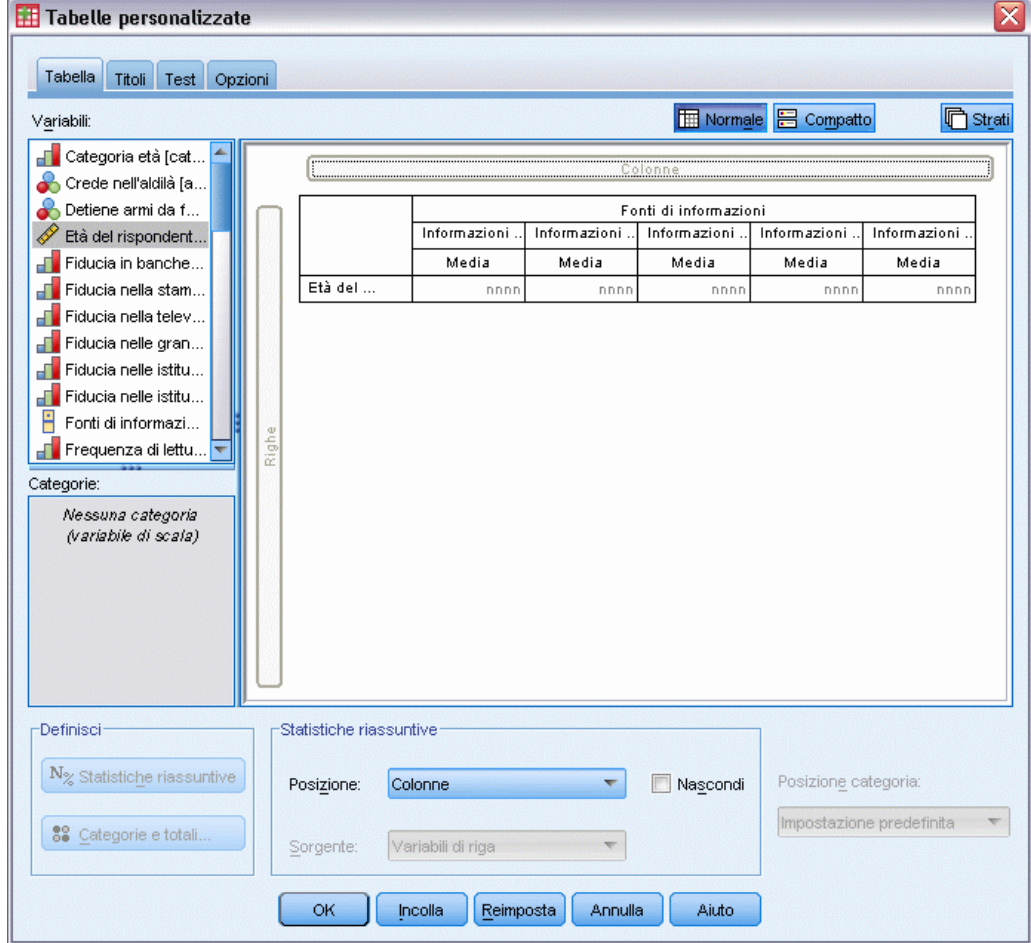

- $\blacktriangleright$  Fare clic sulla scheda Test.
- E Selezionare Confronta medie di colonna (test t).
- E Se l'opzione non è già selezionata, selezionare Includi variabili a risposta multipla nel test.

**Fare clic su OK per eseguire la procedura.** 

#### Figura 11-17

*Risultati del test di significatività*

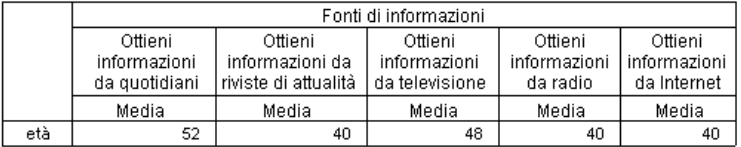

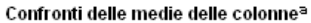

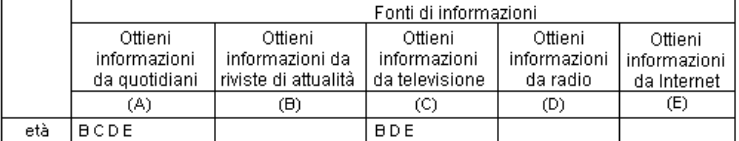

I risultati sono basati su test a due code che ipotizzano varianze uguali con livello di significatività 0.05. Per ogni coppia significativa, la chiave della categoria più piccola compare sotto la categoria con la media più grande.

- Ciascuna categoria di insiemi a risposta multipla è identificato da una lettera (A, B, C, D, E) e per ciascuna categoria per cui la media di un'altra categoria è inferiore e differisce significativamente dalla media della categoria specificata, viene visualizza la lettera che rappresenta la categoria con la media più bassa.
- *Informazioni da giornali* (A) ha l'età media più alta e le medie di tutte le altre categorie differiscono significativamente da questa categoria.
- *Informazioni da televisione* (C) è la seconda categoria con la media di età più alta e differisce significativamente da tutte le restanti medie delle categorie (B, D ed E). Anche C differisce signfiicativamente da A, come indicato in precedenza.
- Le età medie per *Informazioni da riviste* (B), *Informazioni da radio* (D) e *Informazioni da Internet* (E) non differiscono significativamente le une dalle altre.

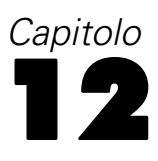

## <span id="page-184-0"></span>*Valori mancanti*

Molti file di dati contengono dati mancanti e ciò può dipendere da numerosi fattori. È possibile, ad esempio, che i rispondenti di un sondaggio non rispondano a tutte le domande, che alcune variabili non siano applicabili a casi specifici e che alcuni valori siano stati eliminati a causa di errori di codifica.

In IBM® SPSS® Statistics sono presenti due tipi di valori mancanti:

- **Valori mancanti definiti dall'utente.** Valori che sono stati definiti come contenenti dati mancanti. A questi valori possono essere assegnate etichette dei valori che identificano il motivo della mancanza dei dati, ad esempio il codice 99 e l'etichetta di valore *Non applicabile* per la gravidanza nei maschi.
- **Valori mancanti di sistema.** Se per una variabile numerica non è presente alcun valore, alla variabile verrà assegnato il valore mancante di sistema, indicato da un punto nella Visualizzazione dati dell'Editor dei dati.

Sono disponibili numerose utilità che consentono di compensare gli effetti dei dati mancanti e di analizzarne i modelli. In questo capitolo viene tuttavia illustrato un concetto molto più semplice, ovvero la gestione dei dati mancanti mediante la funzione Tabelle personalizzate e gli effetti dei dati mancanti sul calcolo delle statistiche riassuntive.

#### *File di dati di esempio*

Gli esempi di questo capitolo utilizzano il file i dati *missing\_values.sav*. [Per ulteriori informazioni,](#page-200-0) [vedere l'argomento File di esempio in l'appendice A a pag. 191.](#page-200-0)Si tratta di un file di dati di esempio molto semplice, che contiene solo una variabile e dieci casi e il cui scopo è quello di illustrare i concetti fondamentali dei valori mancanti.

## *Tabelle senza valori mancanti*

Le categorie mancanti definite dall'utente non vengono visualizzate per impostazione predefinita nelle tabelle personalizzate e i valori mancanti di sistema non vengono mai visualizzati.

- ▶ Dai menu, scegliere: Analizza > Tabelle > Tabelle personalizzate...
- E Nel generatore di tabelle, trascinare *Variabile con valori mancanti* (l'unica variabile nel file) dall'elenco delle variabili nell'area Righe del riquadro dell'area di disegno.
- ► Fare clic con il pulsante destro del mouse sul riquadro dell'area di disegno e scegliere Categorie e totali dal menu di scelta rapida.
- $\triangleright$  Fare clic su Totale nella finestra di dialogo Categorie e totali e quindi su Applica.

© Copyright IBM Corporation 1989, 2011. 175

- E Fare clic con il pulsante destro del mouse su *Variabile con valori mancanti* nell'anteprima della tabella visualizzata nel riquadro dell'area di disegno e scegliere Statistiche riassuntive dal menu di scelta rapida.
- E Nella finestra di dialogo Statistiche riassuntive selezionare % colonna dall'elenco Statistiche e fare clic sulla freccia per aggiungerlo all'elenco Visualizza.
- $\blacktriangleright$  Fare clic su Applica a selezione.

#### Figura 12-1

*Anteprima della tabella senza i valori mancanti*

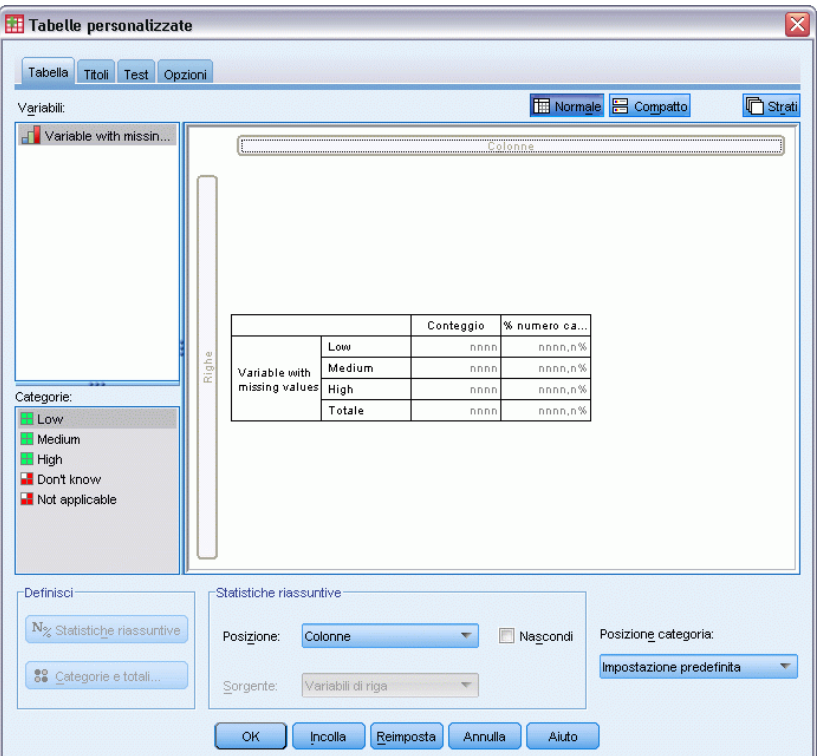

Si noterà una lieve discrepanza tra le categorie visualizzate nell'anteprima della tabella e le categorie nell'elenco Categorie posizionato sotto all'elenco delle variabili nella parte sinistra del generatore di tabelle. L'elenco Categorie contiene una categoria con l'etichetta *Valori mancanti* che non è inclusa nell'anteprima della tabella perché le categorie dei valori mancanti sono escluse per impostazione predefinita. Il termine "valori" nell'etichetta è plurale e indica che la variabile ha due o più categorie mancanti definite dall'utente.

► Fare clic su OK per creare la tabella.

#### Figura 12-2 *Tabella senza valori mancanti*

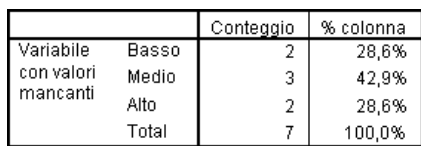

177

<span id="page-186-0"></span>Tutti gli elementi della tabella sono corretti. I valori di categoria vengono sommati nei totali e le percentuali riflettono esattamente i valori ottenuti utilizzando il conteggio totale come base percentuale, ad esempio 3/7= 0,429 o 42,9%. Il conteggio totale non corrisponde tuttavia al numero totale dei casi del file di dati, ma piuttosto al numero totale dei casi con valori **non mancanti** o dei casi che non hanno valori mancanti definiti dall'utente o di sistema per la variabile specifica.

## *Inserimento di valori mancanti nelle tabelle*

Figura 12-3

- E Aprire il generatore di tabelle (menu Analizza, Tabelle, Tabelle personalizzate).
- E Fare clic con il pulsante destro del mouse su *Variabile con valori mancanti* nell'anteprima della tabella visualizzata nel riquadro dell'area di disegno e scegliere Categorie e totali dal menu di scelta rapida.
- ► Fare clic su Valori mancanti nella finestra di dialogo Categorie e totali e quindi su Applica.

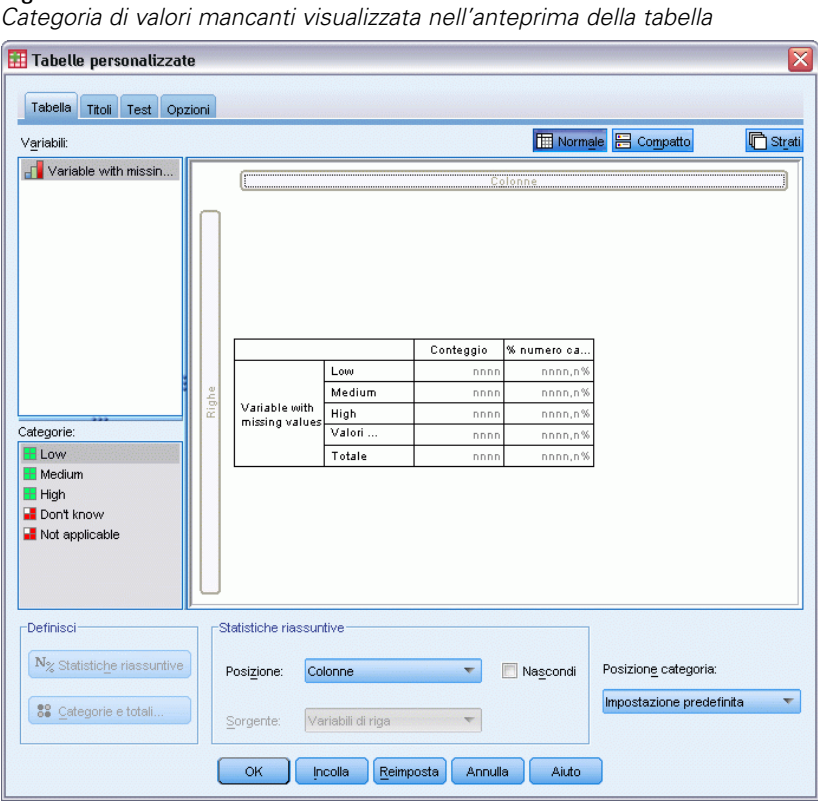

L'anteprima della tabella include ora una categoria *Valori mancanti*. Nell'anteprima della tabella è visualizzata una sola categoria di valori mancanti, tuttavia nella tabella saranno visualizzate tutte le categorie mancanti definite dall'utente.

E Fare clic con il pulsante destro del mouse su *Variabile con valori mancanti* nell'anteprima della tabella visualizzata nel riquadro dell'area di disegno e scegliere Statistiche riassuntive dal menu di scelta rapida.

Figura 12-4

- E Nella finestra di dialogo Statistiche riassuntive fare clic su Statistiche riassuntive personalizzate per totali e totali parziali.
- E Selezionare Casi validi nell'elenco Statistiche relativo alle statistiche riassuntive personalizzate e fare clic sulla freccia per aggiungerla all'elenco Visualizza.
- $\triangleright$  Eseguire la stessa operazione per Numero di casi totale.
- $\triangleright$  Fare clic su Applica a selezione e quindi su OK nel generatore di tabelle per creare la tabella.

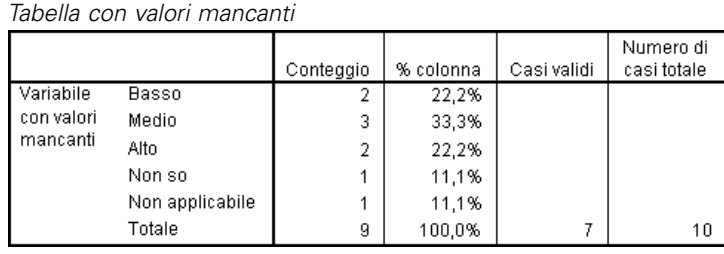

Le due categorie mancanti definite dall'utente, *Non so* e *Non applicabile*, vengono visualizzate nella tabella. Il conteggio totale è ora 9 anziché 7 e riflette l'aggiunta dei due casi con valori mancanti definiti dall'utente (uno per ciascuna categoria mancante definita dall'utente). Le percentuali di colonna sono anch'esse cambiate, perché sono basate sul numero dei valori non mancanti e dei valori mancanti definiti dall'utente. Nel calcolo delle percentuali non vengono inclusi solo i valori mancanti di sistema.

*Casi validi* mostra il numero totale di casi non mancanti (7) e *Numero di casi totale* mostra il numero totale di casi, inclusi i casi mancanti definiti dall'utente e di sistema. Il numero totale di casi è uguale a 10, uno in più rispetto al conteggio dei valori non mancanti e dei valori mancanti definiti dall'utente visualizzato come totale nella colonna *Conteggio*. Ciò dipende dal fatto che è presente un caso con un valore mancante di sistema.

- E Aprire il generatore di tabelle (menu Analizza, Tabelle, Tabelle personalizzate).
- E Fare clic con il pulsante destro del mouse su *Variabile con valori mancanti* nell'anteprima della tabella visualizzata nel riquadro dell'area di disegno e scegliere Statistiche riassuntive dal menu di scelta rapida.
- E Selezionare Casi validi % N. colonne nell'elenco Statistiche superiore (non nei riepiloghi personalizzati per i totali e i totali parziali) e fare clic sulla freccia per aggiungerla all'elenco Visualizza.
- Eseguire la stessa operazione per % numero totale casi colonna.
- $\triangleright$   $\dot{E}$  inoltre possibile aggiungerli entrambi all'elenco delle statistiche riassuntive personalizzate per i totali e i totali parziali.
- E Fare clic su Applica a selezione e quindi fare clic su OK per creare la tabella.

179

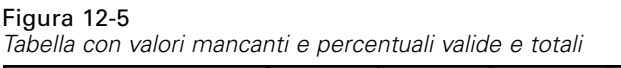

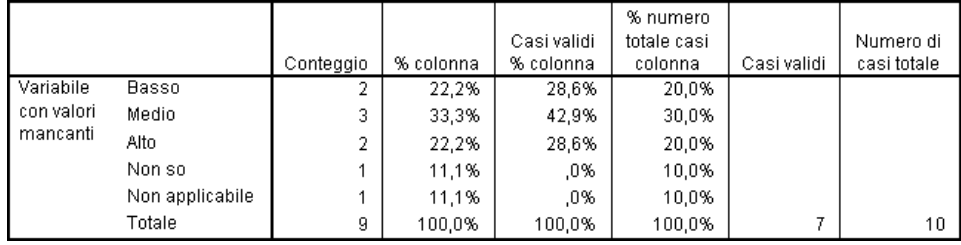

- *% N colonne* rappresenta la percentuale di ciascuna categoria basata sul numero di valori non mancanti e mancanti definiti dall'utente. Questi ultimi sono infatti stati inseriti in modo esplicito nella tabella.
- *Casi validi % colonna* rappresenta la percentuale di ciascuna categoria basata solo sui casi validi non mancanti. Questi valori corrispondono alle percentuali di colonna della tabella originale che non includeva i valori mancanti definiti dall'utente.
- % numero totale casi colonna rappresenta la percentuale di ciascuna categoria basata su tutti i casi, inclusi i casi mancanti definiti dall'utente e di sistema. Se si sommano le singole percentuali di categoria di questa categoria, si noterà che si ottiene solo il 90%, perché uno dei 10 casi totali (10%) ha un valore mancante di sistema. Benché il caso venga incluso nella base per il calcolo delle percentuali, per i casi con valori mancanti di sistema della tabella non viene fornita alcuna categoria.

# <span id="page-189-0"></span>13 *Formattazione e personalizzazione di tabelle*

La funzione Tabelle personalizzate offre la possibilità di impostare numerose proprietà di formattazione durante il processo di creazione delle tabelle, ad esempio:

*Capitolo*

- Formato di visualizzazione ed etichette delle statistiche riassuntive
- Larghezza minima e massima delle colonne di dati
- Testo o valore visualizzato nelle celle vuote

Le impostazioni specificate vengono mantenute nell'interfaccia del generatore di tabelle, fino a quando vengono modificate, si ripristinano le impostazioni del generatore di tabelle oppure si apre un altro file di dati. Ciò consente di creare più tabelle con le stesse proprietà di formattazione senza che sia necessario modificarle le manualmente dopo averle create. È inoltre possibile salvare le impostazioni, insieme a tutti gli altri parametri della tabella, utilizzando il pulsante Incolla del generatore di tabelle per incollare la sintassi dei comandi in una finestra di sintassi, che può quindi essere salvata come un file.

Molte proprietà di formattazione delle tabelle possono inoltre essere modificate dopo la creazione mediante le funzioni di formattazione disponibili nel Viewer delle tabelle pivot. Questo capitolo è tuttavia incentrato sull'impostazione delle proprietà di formattazione prima della creazione della tabella. Per ulteriori informazioni sulle tabelle pivot, cercare tabelle pivot nella scheda Indice dell'Aiuto.

#### *File di dati di esempio*

Gli esempi di questo capitolo utilizzano il file di dati *survey\_sample.sav*. [Per ulteriori](#page-200-0) [informazioni, vedere l'argomento File](#page-200-0) di esempio in l'appendice A a pag. [191.](#page-200-0)

In tutti gli esempi qui disponibili vengono visualizzate, in ordine alfabetico, etichette di variabili in finestre di dialogo. Le proprietà di visualizzazione degli elenchi di variabili vengono impostate nella scheda Generale della finestra di dialogo Opzioni (menu Modifica, Opzioni).

### *Formato di visualizzazione delle statistiche riassuntive*

La funzione Tabelle personalizzate effettua un tentativo per applicare i formati predefiniti considerati attendibili alle statistiche riassuntive, ma è probabile che in alcuni casi sia preferibile ignorare tali impostazioni.

- $\triangleright$  Dai menu, scegliere: Analizza > Tabelle > Tabelle personalizzate...
- E Nel generatore di tabelle, trascinare *Categoria età* dall'elenco delle variabili nell'area Righe del riquadro dell'area di disegno.
- E Trascinare *Fiducia nella televisione* sotto a *Categoria età* nell'area Righe, sovrapponendo le due variabili nella dimensione di riga.
- ► Fare clic con il pulsante destro del mouse su *Categoria età* nell'anteprima della tabella visualizzata nel riquadro dell'area di disegno e scegliere Seleziona tutte le variabili di riga dal menu di scelta rapida.
- ► Fare clic di nuovo con il pulsante destro del mouse su*Categoria età* e scegliere Categorie e totali dal menu di scelta rapida.
- E Nella finestra di dialogo Categorie e totali selezionare Totale e quindi Applica.
- ► Fare clic con il pulsante destro del mouse su ciascuna variabile nell'anteprima della tabella visualizzata nel riquadro dell'area di disegno e scegliere Statistiche riassuntive dal menu di scelta rapida.
- E Selezionare % N. colonne nell'elenco Statistiche e fare clic sul pulsante freccia per aggiungerla all'elenco Visualizza.
- E Selezionare Statistiche riassuntive personalizzate per totali e totali parziali.
- E Nell'elenco Statistiche relativo alle statistiche riassuntive personalizzate selezionare % N. colonne e fare clic sulla freccia per aggiungerla all'elenco Visualizza.
- **Eseguire la stessa operazione per Media.**
- $\blacktriangleright$  Fare quindi clic su Applica a tutto.

| Tabella<br>Titoli Test Opzioni<br>Variabili:                                                                       |       |                              |            |             | Normale      | <b>吕</b> Compatto    | <b>门</b> Strati |
|----------------------------------------------------------------------------------------------------|-------|------------------------------|------------|-------------|--------------|----------------------|-----------------|
| af.<br>Categoria età [cat]<br>Crede nell'aldilà [a<br>Detiene armi da f<br>Età del rispondent<br>Fiducia in banche |       | olonne                       |            |             |              |                      |                 |
| Fiducia nella stam                                                                                                 |       |                              |            | Conteggio   | % numero ca. | Media                |                 |
| Fiducia nella telev                                                                                                |       |                              | Meno di 25 | nnnn        | nnnn.n%      |                      |                 |
| Fiducia nelle gran                                                                                                 |       | Categoria età                | Da 25 a 34 | <b>DDDD</b> | nnnn,n%      |                      |                 |
| Fiducia nelle istitu                                                                                               |       |                              | Da 35 a 44 | nnnn        | nnnn.n%      |                      |                 |
| Fiducia nelle istitu                                                                                               |       |                              | Da 45 a 54 | nnnn        | nnnn,n%      |                      |                 |
| Н<br>Fonti di informazi                                                                                            | Righe |                              | Da 55 a 64 | nnnn        | nnnn.n%      |                      |                 |
| Frequenza di lettu                                                                                                 |       |                              | 65 e oltre | nnnn        | nnnn,n%      |                      |                 |
| Categorie:                                                                                                    |       |                              | Totale     | nnnn        | nnnn.n%      | nnnn.nn              |                 |
| <b>H</b> Molto                                                                                                    |       |                              | Molto      | nnnn        | nnnn,n%      |                      |                 |
| <b>H</b> Abbastanza                                                                                                |       | Fiducia nella<br>televisione | Abbastanza | nnnn        | nnnn.n%      |                      |                 |
| H Poco                                                                                                    |       |                              | Poco       | nnnn        | nnnn.n%      |                      |                 |
| all n.e.<br>Non sa                                                                                                 |       |                              | Totale     | nnnn        | nnnn.n%      | nnnn                 |                 |
| Non risponde<br>Definisci                                                                                          |       | Statistiche riassuntive      |            |             |              |                      |                 |
| $N_{\%}$ Statistiche riassuntive                                                                                   |       | Posizione:                   | Colonne    |             | Nascondi     | Posizione categoria: |                 |

Figura 13-1 *Formati di visualizzazione predefiniti nell'anteprima della tabella*

I valori segnaposto nell'anteprima della tabella corrispondono al formato predefinito di ciascuna statistica riassuntiva.

- Il formato di visualizzazione predefinito per i conteggi è nnnn, corrispondente a valori interi senza cifre decimali.
- Il formato di visualizzazione predefinito per le percentuali è nnnn.n%, corrispondente a numeri con un singolo decimale e un simbolo di percentuale posizionato dopo il valore.
- Il formato di visualizzazione predefinito per la media è *diverso* per le due variabili.

Il formato di visualizzazione predefinito per le statistiche riassuntive diverse dai conteggi (e quindi anche dai conteggi validi e dal numero totale di conteggi) o dalle percentuali, è il formato definito per le variabile nell'Editor dei dati. Nella Visualizzazione variabili dell'Editor dei dati, risulterà che per la variabile *Categoria età* (variabile *etàcat*) sono state definite due cifre decimali, mentre per *Fiducia nella televisione* (variabile *fidtv*) non è stata definita alcuna cifra decimale.

*Formattazione e personalizzazione di tabelle*

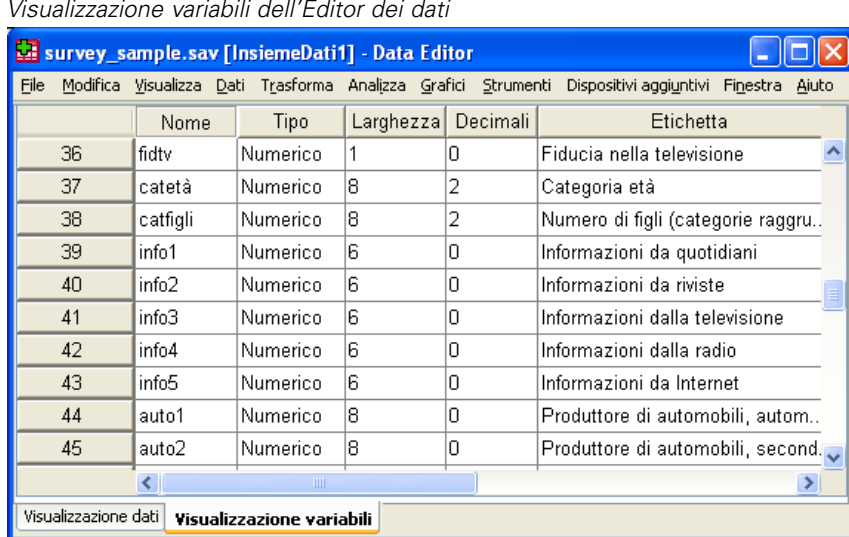

Figura 13-2 *Visualizzazione variabili dell'Editor dei dati*

In questa situazione, è probabile che la formattazione predefinita non sia la più appropriata. È infatti consigliabile che per entrambe le medie venga visualizzato lo stesso numero di cifre decimali.

E Fare clic con il pulsante destro del mouse su ciascuna variabile nell'anteprima della tabella visualizzata nel riquadro dell'area di disegno e scegliere Statistiche riassuntive dal menu di scelta rapida.

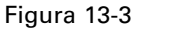

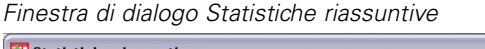

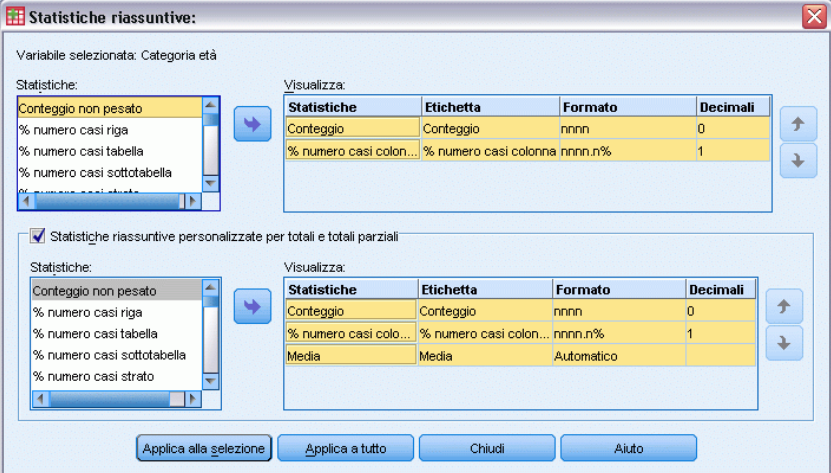

La cella Formato dell'elenco Visualizza indica che il formato della media è *Automatico* e che pertanto verrà utilizzato il formato di visualizzazione predefinito definito per la variabile e la

<span id="page-193-0"></span>cella Decimali è disattivata. Per specificare il numero dei decimali, è necessario innanzitutto selezionare un formato diverso.

- ► Fare clic sulla cella Formato della media nell'elenco Visualizza relativo alle statistiche riassuntive personalizzate e selezionare nnnn dall'elenco a discesa dei formati.
- E Nella cella Decimali inserire il valore 1.
- E Fare quindi clic su Applica a tutto per applicare l'impostazione a entrambe le variabili.

#### Figura 13-4

*Anteprima della tabella con i formati di visualizzazione delle statistiche riassuntive definiti dall'utente*

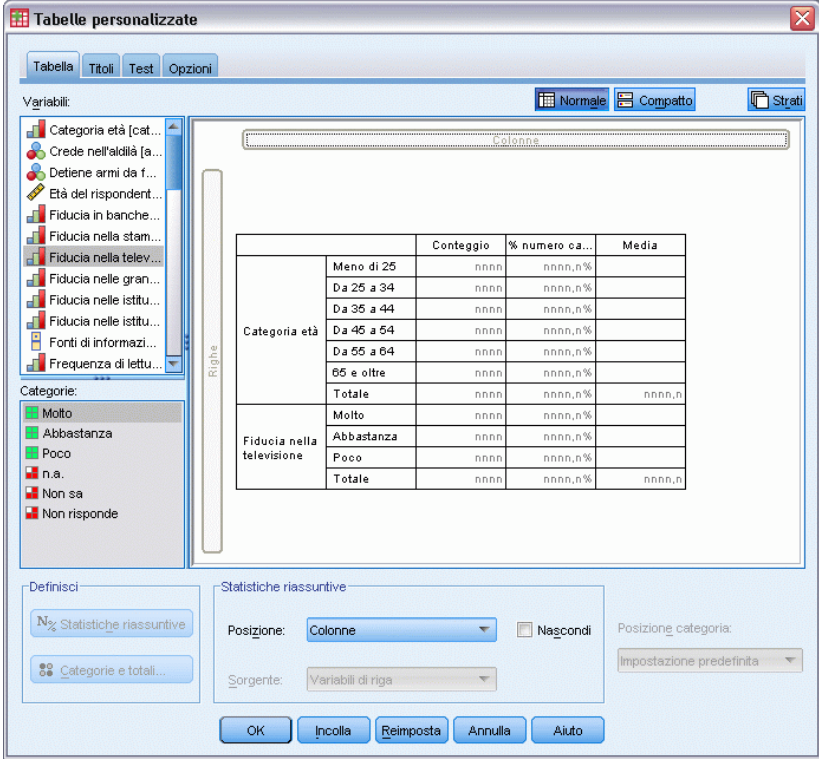

Nell'anteprima della tabella ora è indicato che per entrambi i valori della media verrà visualizzata una cifra decimale. È possibile continuare e creare ora la tabella, ma il valore della media di *Categoria età* potrebbe risultare difficile da interpretare, poiché i codici numerici effettivi della variabile sono compresi tra 1 e 6.

### *Visualizzazione delle etichette delle statistiche riassuntive*

Oltre ai formati di visualizzazione, è possibile gestire le etichette descrittive di ciascuna statistica riassuntiva.

- E Aprire il generatore di tabelle (menu Analizza, Tabelle, Tabelle personalizzate).
- ► Fare clic su Ripristina per annullare qualsiasi impostazione precedente nel generatore di tabelle.

#### *Formattazione e personalizzazione di tabelle*

- E Nel generatore di tabelle, trascinare *Categoria età* dall'elenco delle variabili nell'area Righe del riquadro dell'area di disegno.
- E Trascinare *Pagamento dell'ultima settimana* dall'elenco delle variabili nell'area Colonne del riquadro dell'area di disegno.
- ► Fare clic con il pulsante destro del mouse su *Categoria età* nell'anteprima della tabella visualizzata nel riquadro dell'area di disegno e scegliere Statistiche riassuntive dal menu di scelta rapida.
- E Selezionare % N. colonne nell'elenco Statistiche e fare clic sul pulsante freccia per aggiungerla all'elenco Visualizza.
- E Fare doppio clic in qualsiasi punto della parola *Colonna* nella cella Etichetta dell'elenco Visualizza per modificare il contenuto della cella. Cancellare la parola *Colonna* dall'etichetta, modificandola in *%*.
- E Modificare la cella Etichetta di *Conteggio* nello stesso modo, cambiando l'etichetta in *N*.

A questo punto, il formato della statistica % colonna verrà modificato in modo da rimuovere il simbolo di percentuale non più necessario poiché la colonna dell'etichetta indica che la colonna contiene percentuali.

E Fare clic sulla cella Formato di *% N. colonne* e selezionare nnnn.n dall'elenco a discesa dei formati.

#### Figura 13-5

*Finestra di dialogo Statistiche riassuntive con etichette e formati modificati*

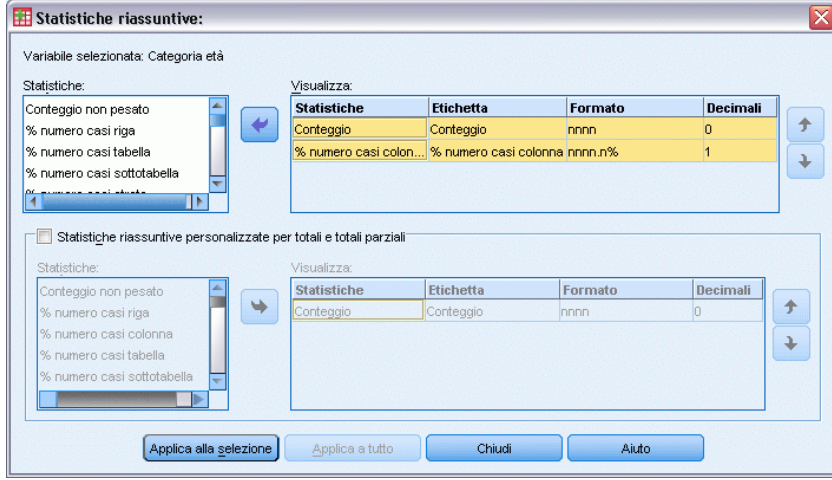

 $\blacktriangleright$  Fare quindi clic su Applica a selezione.

#### <span id="page-195-0"></span>Figura 13-6

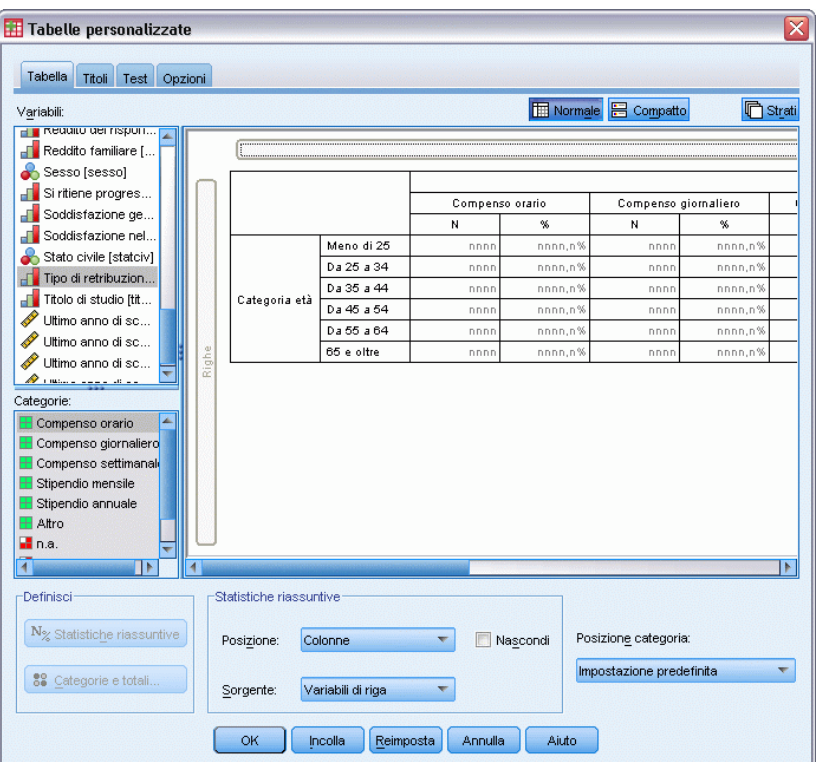

*Anteprima della tabella con le etichette delle statistiche riassuntive modificate*

Nell'anteprima della tabella vengono visualizzati il nuovo formato di visualizzazione e le nuove etichette.

► Fare clic su OK per creare la tabella.

#### Figura 13-7

```
Tabella con le etichette delle statistiche riassuntive modificate
```
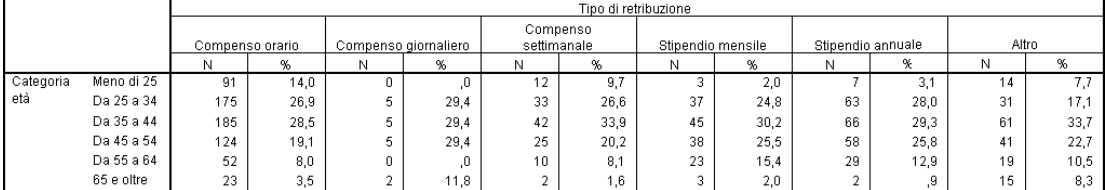

### *Larghezza colonna*

La tabella dell'esempio precedente è piuttosto larga. Per risolvere il problema è possibile scambiare le variabili di riga e di colonna oppure restringere le colonne, che sembrano più larghe del necessario. In effetti, le etichette delle statistiche riassuntive sono state accorciate in modo da ridurre la larghezza delle colonne.

E Aprire il generatore di tabelle (menu Analizza, Tabelle, Tabelle personalizzate).

- ▶ Fare clic sulla scheda Opzioni.
- E Nel gruppo Larghezza delle colonne di dati selezionare Personalizzata.
- E Per il valore di Massimo digitare 36. Assicurarsi che per l'opzione Unità sia impostato il valore Punti.

Figura 13-8 *Finestra di dialogo Tabelle personalizzate, scheda Opzioni*

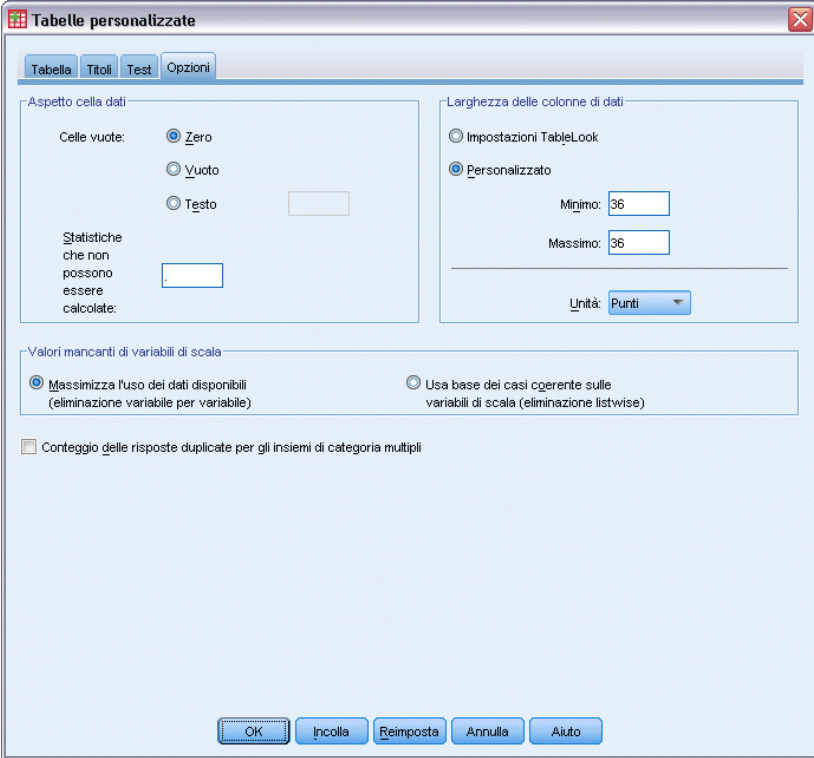

Fare clic su OK per creare la tabella.

#### Figura 13-9

*Tabella con larghezze di colonna ridotte*

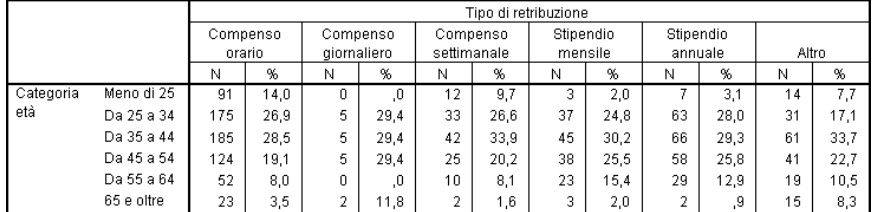

Ora la tabella ha un aspetto molto più compatto.

## <span id="page-197-0"></span>*Visualizzazione del valore delle celle vuote*

Nelle celle vuote (che non contengono casi) viene visualizzato per impostazione predefinita il valore 0. È tuttavia possibile non visualizzare nulla in queste celle, ovvero lasciarle vuote, oppure specificare una stringa di testo da visualizzare.

- E Aprire il generatore di tabelle (menu Analizza, Tabelle, Tabelle personalizzate).
- $\blacktriangleright$  Fare clic sulla scheda Opzioni.

Figura 13-10

- E Nella casella Celle vuote del gruppo Aspetto cella dati, selezionare Testo e digitare Nessuno.
- Fare clic su OK per creare la tabella.

*Tabella con il testo"Nessuno" visualizzato nelle celle vuote* Tipo di retribuzione Compenso Compenso Compenso Stipendio Stipendio annuale orario giornaliero settimanale mensile Altro N  $\alpha$ N  $\alpha$  $\overline{N}$  $\alpha$ N.  $\alpha$  $\overline{N}$  $\alpha$  $\overline{N}$ QC Categoria Meno di 25 Ness Ness 91  $14.0$  $12$  $9.7$  $\overline{3}$  $^{2,0}$  $\overline{7}$  $3,1$  $14$  $7.7$ uno. uno. Da 25 a 34 175 26.9 29.4 33 26.6 37 24.8 63 28.0  $31$ 17.1 5 Da 35 a 44 185 28.5 5 29.4 42 33,9 45 30.2 66 29.3 61 33.7 Da 45 a 54 124  $19,1$ 5 29,4 25 20,2 38 25,5 58 25,8 41 22,7 Ness Da 55 a 64 Ness 52  $8,0$  $10$  $8,1$ 23  $15,4$ 29 12,9  $19\,$  $10,5$ uno uno 65 e oltre  $\overline{23}$  $3,5$  $\overline{2}$  $1,6$ 3  $2,0$  $\overline{2}$ 9 15  $8,3$ 11,8

Nelle quattro celle vuote della tabella verrà visualizzato il testo *Nessuno* anziché il valore 0.

### *Visualizzazione del valore delle statistiche mancanti*

Se non è possibile calcolare una statistica, viene visualizzato per impostazione predefinita un punto (.), ovvero il simbolo che indica un valore mancante di sistema. Il valore visualizzato per le statistiche mancanti è diverso da quello utilizzato per una cella vuota che non contiene casi e pertanto viene gestito in modo diverso.

- E Aprire il generatore di tabelle (menu Analizza, Tabelle, Tabelle personalizzate).
- E Trascinare *Ore giornaliere alla TV* dall'elenco delle variabili nella parte superiore dell'are Colonne dell'area di disegno, sopra a *Pagamento dell'ultima settimana*.

*Ore giornaliere alla TV* è una variabile di scala e pertanto diventa automaticamente la variabile sorgente delle statistiche, mentre la statistica riassuntiva viene modificata nella media.

- ► Fare clic con il pulsante destro del mouse su *Ore giornaliere alla TV* nell'anteprima della tabella visualizzata nel riquadro dell'area di disegno e scegliere Statistiche riassuntive dal menu di scelta rapida.
- E Selezionare Casi validi nell'elenco Statistiche e fare clic sul pulsante freccia per aggiungerla all'elenco Visualizza.

#### Figura 13-11

*Finestra di dialogo Statistiche riassuntive delle variabili di scala*

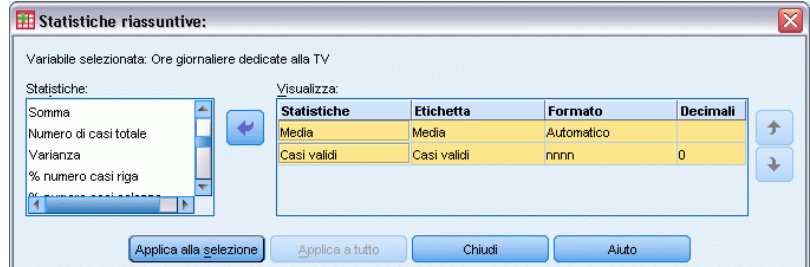

- $\blacktriangleright$  Fare clic su Applica a selezione.
- ▶ Fare clic sulla scheda Opzioni.
- E Nel campo di testo Statistiche che non possono essere calcolate digitare NA.

#### Figura 13-12

*Modifica del valore visualizzato per le statistiche che non possono essere calcolate*

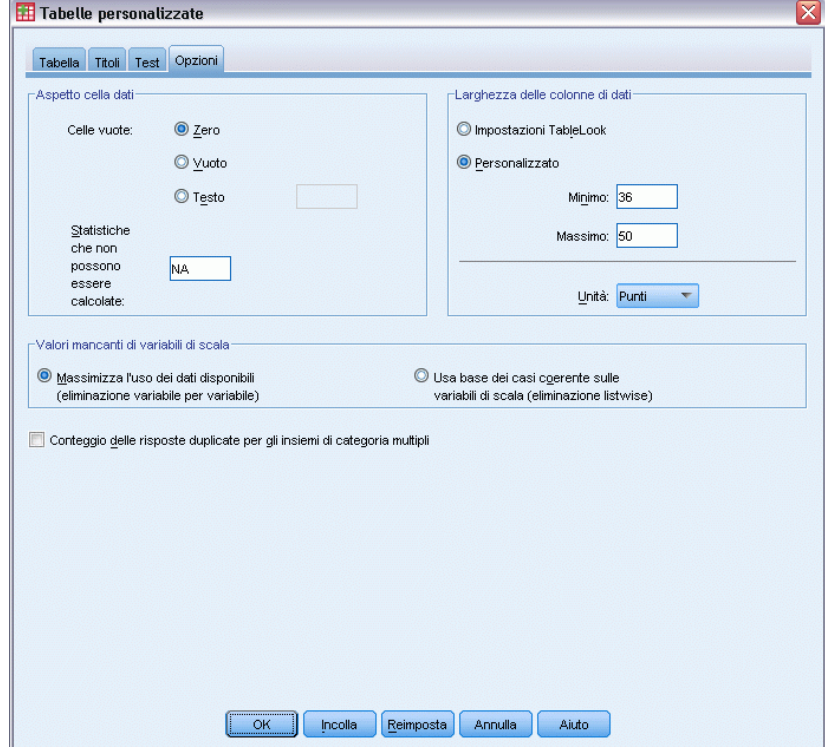

**Fare clic su OK per creare la tabella.** 

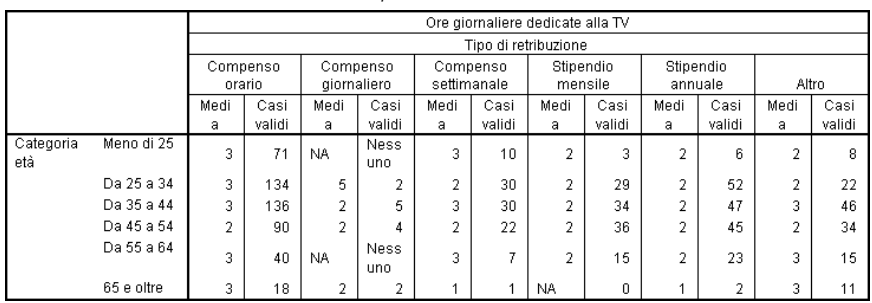

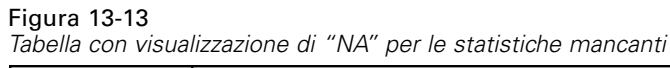

In tre celle della tabella viene visualizzato il testo *NA* per la media. In ciascun caso, il valore di *Casi validi* corrispondente indica che non sono disponibili casi per il calcolo della media.

Si noterà tuttavia una piccola discrepanza: —uno dei tre valori di Casi validi viene visualizzato come 0 e non come l'etichetta *Nessuno* prevista per le celle senza casi. Ciò dipende dal fatto che la categoria non è in effetti vuota, anche se non ci sono casi per il calcolo della media. Se si torna alla tabella originale contenente solo le due variabili categoriali, si noterà che in effetti ci sono tre casi in questa categoria incrociata. Nessuno dei casi è tuttavia valido, perché tutti e tre i casi hanno valori mancanti per la variabile di scala *Ore giornaliere alla TV*.

## *Appendice* A

## <span id="page-200-0"></span>*File di esempio*

Il file di esempio installato con il prodotto si trova nella sottodirectory *Samples* della directory di installazione. La sottodirectory Samples contiene cartelle separate per ciascuna delle seguenti lingue: Inglese, Francese, Tedesco, Italiano, Giapponese, Coreano, Polacco, Russo, Cinese semplificato, Spagnolo e Cinese tradizionale.

Non tutti i file di esempio sono disponibili in tutte le lingue. Se un file di esempio non è disponibile in una lingua, la cartella di tale lingua contiene una versione inglese del file.

#### *Descrizioni*

Questa sezione contiene brevi descrizioni dei file di esempio utilizzati negli esempi riportati in tutta la documentazione.

- **accidents.sav.** File di dati ipotetici che prende in esame una compagnia di assicurazioni impegnata nello studio dei fattori di rischio correlati all'età e al sesso per gli incidenti automobilistici che si verificano in una determinata regione. Ciascun caso corrisponde a una classificazione incrociata della categoria relativa età e del sesso.
- **adl.sav.** File di dati ipotetici che prende in esame l'impegno richiesto per determinare i vantaggi di un tipo di terapia proposto per i pazienti con problemi di cuore. I medici hanno assegnato in modo casuale i pazienti con problemi di cuore di sesso femminile a uno di due gruppi. Al primo gruppo è stata assegnata la terapia fisica standard; al secondo gruppo, un'ulteriore terapia di supporto psicologico. Dopo tre mesi di trattamenti, a ciascuna capacità dei pazienti che consente di riprendere le normali attività giornaliere è stato assegnato un punteggio come variabile ordinale.
- **advert.sav.** File di dati ipotetici che prende in esame l'impegno di un rivenditore al dettaglio che desidera esaminare la relazione tra il denaro speso per la pubblicità e le vendite risultanti. Finora sono stati raccolti i dati delle vendite precedenti e i relativi costi pubblicitari.
- **aflatoxin.sav.** File di dati ipotetici che prende in esame il test di raccolti di mais con presenza di Aflatossina, un veleno la cui concentrazione varia notevolmente nei raccolti. Una macchina per la lavorazione dei cereali ha ricevuto 16 campioni da ciascuno degli otto raccolti di mais e ha misurato i livelli di Aflatossina in parti per miliardo (PPB).
- **anorectic.sav.** Per trovare una sintomatologia standardizzata del comportamento anoressico/bulimico, i ricercatori hanno condotto uno studio basato su 55 adolescenti affetti da disordini alimentari conosciuti. Ogni paziente è stato visitato quattro volte in quattro anni, per un totale di 220 visite. Durante ogni visita, ai pazienti sono stati assegnati punteggi per ciascuno dei 16 sintomi. I punteggi relativi ai sintomi sono assenti per il paziente 71 alla visita 2, il paziente 76 alla visita 2 e il paziente 47 alla visita 3, con 217 osservazioni valide.
- **bankloan.sav.** File di dati ipotetici che prende in esame l'impegno di una banca nel tentativo di ridurre il tasso di inadempienza nel rimborso di un prestito. Il file contiene informazioni finanziarie e demografiche su 850 vecchi e potenziali clienti. I primi 700 casi riguardano i

*Appendice A*

clienti a cui sono stati concessi dei prestiti precedentemente. Gli ultimi 150 casi riguardano i potenziali clienti che la banca deve classificare come rischi di credito positivi o negativi.

- **bankloan binning.sav.** File di dati ipotetici che contiene informazioni finanziarie e demografiche su 5000 vecchi clienti.
- **behavior.sav.** In un classico esempio , è stato chiesto a 52 studenti di classificare una combinazione di 15 situazioni e 15 comportamenti utilizzando una scala da  $0=$ "molto appropriato" a 9="molto inadeguato". I valori medi riferiti ai partecipanti sono stati considerati dissimilarità.
- **behavior\_ini.sav.** Questo file di dati contiene la configurazione iniziale di una soluzione a due dimensioni per *behavior.sav*.
- **brakes.sav.** File di dati ipotetici che prende in esame il controllo di qualità di un'industria che produce freni a disco per automobili con elevate prestazioni. Il file di dati contiene le misurazioni del diametro di 16 dischi da ciascuna delle otto macchine di produzione. L'obiettivo finale è ottenere un diametro dei dischi pari a 322 millimetri.
- **breakfast.sav.** In uno studio classico, è stato chiesto a 21 studenti MBA della Wharton School e ai loro consorti di classificare 15 cibi da colazione in ordine di preferenza, dove il valore 1 corrispondeva all'alimento preferito in assoluto e il valore 15 a quello meno preferito. Le loro preferenze sono state registrate per sei diversi scenari, che comprendevano tutti gli scenari compresi tra "Preferenza generale" e "Solo snack con bibita".
- **breakfast-overall.sav.** Questo file contiene le preferenze degli alimenti della colazione solo per il primo scenario, "Preferenza generale".
- **broadband 1.sav.** File di dati ipotetici che contiene il numero di sottoscrittori, per area, di un provider di servizi a banda larga nazionale. Il file di dati contiene il numero dei sottoscrittori mensili di 85 aree in un periodo di quattro anni.
- **broadband\_2.sav.** Questo file è identico al file *broadband\_1.sav*, ma contiene i dati per ulteriori tre mesi.
- **car\_insurance\_claims.sav.** Un insieme di dati presentato e analizzato altrove riguarda le richieste di risarcimento auto. La quantità media di richieste di risarcimento può essere adattata come avente una distribuzione gamma, utilizzando una funzione di collegamento inverso per correlare la media della variabile dipendente a una combinazione lineare di età del contraente della polizza e tipo e anni del veicolo. Il numero delle richieste di risarcimento specificato può essere utilizzato come peso scalato.
- **car sales.sav.** Questo file di dati ipotetici contiene le stime sulle vendite, i prezzi di listino e le specifiche fisiche di numerose marche e modelli di veicoli. I prezzi di listino e le specifiche fisiche sono state ottenute dal sito *edmunds.com* e dai siti dei produttori.
- car\_sales\_uprepared.sav. Questa è una versione modificata di *car\_sales.sav* che non comprende versioni trasformate dei campi.
- **carpet.sav.** Come esempio tipico , un'azienda interessata alla commercializzazione di un nuovo battitappeto desidera esaminare l'influenza di cinque fattori sulle preferenze del consumatore, ovvero design della confezione, marca, prezzo, la presenza di un *marchio di qualità* e una garanzia "Soddisfatti o rimborsati". Esistono tre livelli di fattore per il design della confezione, che differiscono per la posizione della spazzola dell'applicatore; tre marchi (*K2R*, *Glory* e *Bissell*); tre livelli di prezzo e due livelli (no o sì) per ciascuno degli ultimi due fattori. Dieci consumatori sono classificati in 22 profili definiti da questi fattori. La variabile

*File di esempio*

*Preferenza* include il rango delle classificazioni medie per ogni profilo. Classificazioni basse corrispondono a una preferenza elevata. La variabile riflette una misura globale della preferenza per ogni profilo.

- **carpet prefs.sav.** Questo file di dati si basa sullo stesso esempio del file *carpet.sav*, ma contiene le classificazioni effettive raccolte da ciascuno dei 10 clienti. Ai clienti è stato chiesto di classificare 22 profili di prodotti in ordine di preferenza. Le variabili da *PREF1* a *PREF22* contengono gli ID dei profili associati, come definito nel file *carpet\_plan.sav*.
- **catalog.sav.** File di dati ipotetico che contiene le cifre sulle vendite mensili di tre prodotti venduti da una società di vendita per corrispondenza. Il file include anche i dati di cinque possibili variabili predittore.
- **catalog\_seasfac.sav.** Questo file di dati è uguale al file *catalog.sav* con l'eccezione che contiene un insieme di fattori stagionali calcolati dalla procedura Decomposizionale stagionale insieme a variabili di dati.
- **cellular.sav.** File di dati ipotetici che prende in esame l'impegno di un'azienda di telefonia cellulare nel tentativo di ridurre il churn, ovvero l'abbandono dei clienti. Agli account vengono applicati i punteggi relativi alla propensione al churn, con valori compresi tra 0 e 100. Gli account con punteggio pari a 50 o superiore è probabile che stiano cercando nuovi provider.
- **ceramics.sav.** File di dati ipotetici che prende in esame l'impegno di un produttore che desidera stabilire se una nuova lega premium ha una maggiore resistenza al calore rispetto alla lega standard. Ciascun caso rappresenta il test separato di una delle leghe. È indicata la temperatura massima alla quale può essere sottoposto il cuscinetto.
- **cereal.sav.** File di dati ipotetici che prende in esame le preferenze relative agli alimenti della colazione di un campione di 880 persone. Il file riporta anche l'età, il sesso e lo stato civile del campione e se le persone conducono uno stile di vita attivo (in base a un'attività sportiva con frequenza di due volte alla settimana). Ogni caso rappresenta un rispondente separato.
- **clothing\_defects.sav.** File di dati ipotetici che prende in esame il processo di controllo di qualità di un'industria di abbigliamento. Per ciascun lotto prodotto nella fabbrica, gli ispettori prelevano un campione di abiti per contare il numero dei capi che non sono accettabili per la vendita.
- **coffee.sav.** Questo file di dati contiene informazioni sulle immagini percepite di sei marche di caffè freddo . Per ciascuno dei 23 attributi dell'immagine del caffè freddo, sono state selezionate tutte le marche descritte da tale attributo. Le sei marche sono indicate dalle sigle AA, BB, CC, DD, EE e FF per tutelare la confidenzialità dei dati.
- **contacts.sav.** File di dati ipotetici che prende in esame l'elenco dei contatti di un gruppo di rappresentanti di vendita di computer aziendali. Ciascun contatto è classificato in base al reparto della società in cui lavora e dalle relative categorie aziendali. Il file riporta anche l'importo dell'ultima vendita effettuata, il tempo trascorso dall'ultima vendita e le dimensioni della società del contatto.
- **creditpromo.sav.** File di dati ipotetici che prende in esame l'impegno di un grande magazzino nel tentativo di valutare l'efficacia di una recente promozione con carta di credito. A tale scopo, sono stati selezionati 500 titolari di carta in modo casuale. Alla metà di questi è stato inviato un annuncio promozionale che comunica la riduzione del tasso d'interesse nel caso di acquisti effettuati entro i tre mesi successivi. All'altra metà è stato inviato un annuncio stagionale standard.
- **customer dbase.sav.** File di dati ipotetico che prende in esame l'impegno di una società nel tentativo di utilizzare le informazioni contenute nel proprio database dei dati per creare offerte speciali per i clienti che più probabilmente risponderanno all'offerta. È stato selezionato in modo casuale un sottoinsieme della base dei clienti a cui è stata inviata l'offerta speciale e sono state registrate le risposte ricevute.
- **customer information.sav.** File di dati ipotetici contenente le informazioni postali del cliente, ad esempio il nome e l'indirizzo.
- **customer\_subset.sav.** Un sottoinsieme di 80 casi da *customer dbase.sav*.
- **debate.sav.** File di dati ipotetici che prende in esame le risposte appaiate a un'indagine da parte dei partecipanti a un dibattito politico prima e dopo il dibattito. Ogni caso rappresenta un rispondente separato.
- **debate aggregate.sav.** File di dati ipotetici che aggrega le risposte contenute nel file *debate.sav*. Ciascun caso corrisponde a una classificazione incrociata della preferenza prima e dopo il dibattito.
- **demo.sav.** File di dati ipotetici che prende in esame un database di clienti che hanno fatto acquisti al fine di inviare offerte mensili tramite il metodo del direct mailing. Viene registrata la risposta dei clienti, sia che abbiano aderito all'offerta o meno, insieme a diverse informazioni demografiche.
- **demo cs 1.sav.** File di dati ipotetici che prende in esame il primo passo che una società intraprende per compilare un database con informazioni ricavate dai sondaggi. Ogni caso rappresenta una diversa città. Sono registrate anche le informazioni sulla regione, provincia, distretto e città.
- **demo\_cs\_2.sav.** File di dati ipotetici che prende in esame il secondo passo che una società intraprende per compilare un database con informazioni ricavate dai sondaggi. Ogni caso rappresenta una diversa unità di abitazione, ricavata dalle città selezionate nel primo passo. Sono registrate anche le informazioni sulla regione, provincia, distretto, città, suddivisione e unità. Il file include inoltre informazioni sul campionamento ottenute dai primi due stadi del disegno.
- **demo\_cs.sav.** File di dati ipotetici che contiene informazioni sulle indagini raccolte utilizzando un disegno di campionamento complesso. Ogni caso rappresenta una diversa unità di abitazione. Sono registrate diverse informazioni demografiche e sul campionamento.
- **dmdata.sav.** File di dati ipotetici che contiene informazioni demografiche e di acquisto di una società di direct marketing. *dmdata2.sav* contiene informazioni su un sottoinsieme di contatti che hanno ricevuto un mailing di prova e *dmdata3.sav* contiene informazioni sui contatti rimanenti che non hanno ricevuto il mailing di prova.
- **dietstudy.sav.** File di dati ipotetici che contiene il risultato di uno studio ipotetico sulla dieta chiamato "Stillman diet" . Ogni caso rappresenta un diverso soggetto e ne riporta il peso prima e dopo la dieta in libbre e i livelli dei trigliceridi in mg/100 ml.
- **dvdplayer.sav.** File di dati ipotetici che prende in esame lo sviluppo di un nuovo lettore DVD. Utilizzando un prototipo, il personale addetto al marketing ha raccolto dati sui gruppi di interesse. Ogni caso rappresenta un diverso utente che è stato sottoposto all'indagine e include informazioni demografiche personali dell'utente e sulle risposte che ha fornito riguardo al prototipo.

195

- **german\_credit.sav.** Questo file di dati contiene informazioni ricavate dall'insieme di dati "German Credit" del Repository of Machine Learning Databases presso la University of California, Irvine.
- grocery\_1month.sav. Questo file di dati ipotetici corrisponde al file di dati *grocery* coupons.sav con gli acquisti settimanali organizzati in modo che ogni caso corrisponda a un cliente separato. Alcune delle variabili che cambiano settimanalmente non vengono riportate nei risultati; l'importo speso registrato corrisponde ora alla somma degli importi spesi durante le quattro settimane dello studio.
- **grocery\_coupons.sav.** File di dati ipotetici che contiene i dati sui sondaggi raccolti da una catena di drogherie interessata alle abitudini di acquisto dei suoi clienti. Ciascun cliente viene seguito per quattro settimane e ciascun caso corrisponde a una settimana per cliente con informazioni sul luogo degli acquisti e i tipi di acquisti, incluso l'importo speso nelle drogherie durante la settimana.
- **guttman.sav.** Bell ha presentato una tabella per illustrare i possibili gruppi sociali. Guttman ha utilizzato una parte di tale tabella, in cui cinque variabili che descrivono elementi come l'interazione sociale, i sentimenti di appartenenza a un gruppo, la vicinanza fisica dei membri e il grado di formalità della relazione, sono state incrociate con cinque gruppi sociali teorici, compresi folla (ad esempio, le persone presenti a una partita di calcio), uditorio (ad esempio, di uno spettacolo teatrale o di una lezione universitaria), pubblico (ad esempio televisivo), calca (come una folla, ma con un'interazione molto maggiore), gruppi primari (intimi), gruppi secondari (volontari) e la comunità moderna (unione non stretta derivante da una vicinanza fisica elevata e dall'esigenza di servizi specializzati).
- **health funding.sav.** File di dati ipotetici che contiene i dati sui fondi di assistenza sanitaria (importo per 100 persone), sui tassi di malattie (tasso per 10.000 persone) e sulle visite ai fornitori di assistenza sanitaria (tasso per 10.000 persone). Ogni caso rappresenta una diversa città.
- **hivassay.sav.** File di dati ipotetici che prende in esame l'impegno di un'industria farmaceutica nel tentativo di sviluppare un'analisi che riesca a rilevare in tempi brevi l'infezione da virus HIV. I risultati dell'analisi sono otto sfumature di colore rosso sempre più intenso; le sfumature più intense indicano la maggiore probabilità di infezione. Un esperimento di laboratorio è stato condotto su 2000 campioni di sangue. La metà di questi è risultata infetta al virus HIV, l'altra metà non è risultata infetta.
- **hourlywagedata.sav.** File di dati ipotetici che prende in esame la paga oraria degli infermieri occupati presso uffici e ospedali e in base ai diversi livelli di esperienza.
- **insurance claims.sav.** File di dati ipotetici che prende in esame una compagnia di assicurazioni impegnata nella creazione di un modello per contrassegnare le richieste di risarcimento sospette e potenzialmente fraudolente. Ogni caso rappresenta una richiesta di risarcimento separata.
- **insure.sav.** File di dati ipotetici che prende in esame una compagnia di assicurazioni impegnata nello studio dei fattori di rischio, che indicano l'eventualità che un cliente presenti una domanda di indennizzo in un contratto assicurativo sulla vita della durata di dieci anni. Ogni caso nel file di dati rappresenta una coppia di contratti. In un contratto sono contenute informazioni su una richiesta di risarcimento, l'altro sull'età e sul sesso.

196

- **judges.sav.** File di dati ipotetici che prende in esame il punteggio assegnato, da giurie qualificate (più un appassionato) a 300 prestazioni sportive. Ciascuna riga rappresenta una diversa prestazione; i giudici hanno esaminato le stesse prestazioni.
- **kinship\_dat.sav.** Rosenberg e Kim si prefiggono di analizzare 15 termini indicanti parentela (zia, fratello, cugino, padre, nipote femmina, di nonni, nonno, nonna, nipote maschio di nonni, madre, nipote maschio di zii), nipote femmina di zii, sorella, figlio, zio). Hanno richiesto a quattro gruppi di studenti universitari (due composti da femmine e due da maschi) di ordinare questi termini in base alla similiarità. A due gruppi (uno femminile e uno maschile) è stato richiesto di effettuare l'ordinamento due volte, con il secondo ordinamento basato su un criterio diverso rispetto al primo. Di conseguenza, sono state ottenute sei "sorgenti" in totale. Ogni sorgente corrisponde a una matrice di prossimità  $15 \times 15$ , le cui celle sono uguali al numero delle persone in una sorgente meno il numero di volte in cui gli oggetti sono stati ripartiti insieme nella sorgente.
- **kinship ini.sav.** Questo file di dati contiene la configurazione iniziale di una soluzione a tre dimensioni per *kinship\_dat.sav*.
- **kinship\_var.sav.** Questo file di dati contiene variabili indipendenti relative a *sesso*, *generazione* e *grado* di separazione che possono essere utilizzate per interpretare le dimensioni di una soluzione per *kinship\_dat.sav*. In modo specifico, tali variabili possono essere utilizzate per limitare lo spazio della soluzione a una combinazione lineare di tali variabili.
- **marketvalues.sav.** File di dati che prende in esame le vendite di abitazioni in un nuovo centro abitato in Algonquin, Ill., durate gli anni 1999–2000. Tali vendite sono una questione di dominio pubblico.
- **nhis2000\_subset.sav.** Il National Health Interview Survey (NHIS) è un sondaggio di grandi dimensioni condotto sulla popolazione civile americana. Le interviste vengono realizzate di persona e si basano su un campione rappresentativo di famiglie a livello nazionale. Per ogni membro di una famiglia vengono raccolte osservazioni e informazioni di carattere demografico relative allo stato di salute. Questo file di dati contiene un sottoinsieme delle informazioni ottenute dall'indagine del 2000. National Center for Health Statistics. National Health Interview Survey, 2000. File di dati e documentazione di dominio pubblico. *ftp://ftp.cdc.gov/pub/Health\_Statistics/NCHS/Datasets/NHIS/2000/*. Accesso 2003.
- **ozone.sav** I dati includono 330 osservazioni basate su sei variabili meteorologiche per quantificare la concentrazione dell'ozono dalle variabili rimanenti. I precedenti ricercatori, e , hanno rilevato non linearità tra queste variabili, che impediscono un approccio di regressione standard.
- **pain\_medication.sav.** File di dati ipotetici che contiene i risultati di un test clinico per stabilire la cura antinfiammatoria per il trattamento del dolore generato dall'artrite cronica. Di particolare interesse, il test ha evidenziato il tempo che impiega il farmaco ad avere effetto e il confronto con altri farmaci esistenti.
- **patient\_los.sav.** File di dati ipotetici che contiene informazioni sul trattamento dei pazienti ricoverati per sospetto di infarto del miocardio. Ogni caso corrisponde a un diverso paziente e contiene diverse variabili correlate alla degenza nell'ospedale.
- **patlos\_sample.sav.** File di dati ipotetici che contiene informazioni sul trattamento di un campione di pazienti curato con trombolitici durante la degenza per infarto del miocardio. Ogni caso corrisponde a un diverso paziente e contiene diverse variabili correlate alla degenza nell'ospedale.
- **poll cs.sav.** File di dati ipotetici che prende in esame i sondaggi per stabilire il livello di sostegno pubblico nei confronti di un disegno di legge prima che diventi una legge vera e propria. I casi corrispondono ai votanti registrati. Ciascun caso riporta informazioni sulla contea, sul comune e sul quartiere in cui vive il votante.
- **poll cs sample.sav.** File di dati ipotetici che contiene un campione dei votanti elencati nel file *poll\_cs.sav*. Il campione è stato selezionato in base al disegno specificato nel file di piano *poll.csplan* e questo file di dati contiene le probabilità di inclusione e i pesi del campione. Tuttavia, notare che poiché fa uso del metodo PPS (probability-proportional-to-size, probabilità proporzionale alla dimensione), esiste anche un file contenente le probabilità di selezione congiunte (*poll\_jointprob.sav*). Le ulteriori variabili corrispondenti ai dati demografici dei votanti e alla loro opinione sul disegno di legge, sono state raccolte e aggiunte al file di dati dopo aver acquisito il campione.
- **property assess.sav.** File di dati ipotetici che prende in esame l'impegno di un perito di una contea nel tentativo di mantenere gli accertamenti sui valori delle proprietà aggiornati in base alle risorse limitate. I casi rappresentano le proprietà vendute nella contea nello scorso anno. Ogni caso nel file di dati contiene informazioni sul comune in cui si trova la proprietà, il perito che per ultimo ha visitato la proprietà, il tempo trascorso dall'accertamento, la valutazione fatta in tale momento e il valore di vendita della proprietà.
- **property\_assess\_cs.sav.** File di dati ipotetici che prende in esame l'impegno di un perito di uno stato nel tentativo di mantenere aggiornati gli accertamenti sui valori delle proprietà in base alle risorse limitate. I casi corrispondono alle proprietà nello stato. Ogni caso nel file di dati include informazioni sulla contea, il comune e il quartiere in cui risiede la proprietà, la data dell'ultimo accertamento e la valutazione fatta in tale data.
- **property assess cs sample.sav.** File di dati ipotetici che contiene un campione delle proprietà elencate nel file *property\_assess\_cs.sav*. Il campione è stato selezionato in base al disegno specificato nel file di piano *property* assess.*csplan* e questo file di dati contiene le probabilità di inclusione e i pesi del campione. L'ulteriore variabile *Valore corrente* è stata raccolta e aggiunta al file di dati dopo aver acquisito il campione.
- **recidivism.sav.** File di dati ipotetici che prende in esame l'impegno delle Forze dell'Ordine nel tentativo di valutare il tasso di recidività nella propria area di giurisdizione. Ogni caso corrisponde a un precedente trasgressore e include le informazioni demografiche, alcuni dettagli sul primo crimine, il tempo trascorso fino al secondo arresto e se tale arresto è avvenuto entro due anni dal primo.
- **recidivism cs sample.sav.** File di dati ipotetici che prende in esame l'impegno delle Forze dell'Ordine nel tentativo di valutare il tasso di recidività nella propria area di giurisdizione. Ogni caso corrisponde a un trasgressore precedente, rilasciato dopo il primo arresto durante il mese di giugno del 2003 e registra le relative informazioni demografiche, alcuni dettagli sul primo crimine commesso e i dati del secondo arresto, se si è verificato prima della fine di giugno del 2006. I trasgressori sono stati selezionati dai dipartimenti sottoposti a campione in base al piano di campionamento specificato nel file *recidivism\_cs.csplan*. Poiché viene utilizzato un metodo PPS (Probability-Proportional-to-Size, probabilità proporzionale alla dimensione), esiste anche un file contenente le probabilità di selezione congiunte (*recidivism\_cs\_jointprob.sav*).
- **fm transactions.sav.** File di dati ipotetici contenente i dati delle transazioni di acquisto, inclusa la data di acquisto, gli articoli acquistati e il valore monetario di ciascuna transazione.
- **salesperformance.sav.** File di dati ipotetici che prende in esame la valutazione di due nuovi corsi di formazione alle vendite. Sessanta dipendenti, divisi in tre gruppi, ricevono tutti la formazione standard. In più, al gruppo 2 viene assegnato un corso di formazione tecnica e al gruppo 3 un'esercitazione pratica. Alla fine del corso di formazione, ciascun dipendente viene sottoposto a un esame e il punteggio conseguito viene registrato. Ciascun caso nel file di dati rappresenta un diverso partecipante. Il file di dati include il gruppo a cui è assegnato il partecipante e il punteggio conseguito all'esame finale.
- **satisf.sav.** File di dati ipotetico che prende in esame un'indagine sulla soddisfazione dei clienti condotta da una società di vendita al dettaglio presso 4 negozi. Sono stati intervistati 582 clienti e ciascun caso rappresenta le risposte ottenute da un singolo cliente.
- **screws.sav.** Questo file di dati contiene informazioni sulle caratteristiche di viti, bulloni, dadi e puntine .
- **shampoo\_ph.sav.** File di dati ipotetici che prende in esame il processo di controllo di qualità di un'industria di prodotti per capelli. A intervalli di tempo regolari, vengono misurati sei diversi lotti prodotti e ne viene registrato il relativo pH. I valori accettati sono compresi tra 4,5 e 5,5.
- **ships.sav.** Ad esempio, un insieme di dati presentato e analizzato altrove riguarda i danni subiti dalle navi da carico a causa delle onde. I conteggi degli incidenti possono essere presentati con un tasso di Poisson in base al tipo di nave, al periodo di costruzione e al periodo di servizio. I mesi di servizio aggregati di ciascuna cella della tabella generata dalla classificazione incrociata dei fattori fornisce i valori di esposizione al rischio.
- **site.sav.** File di dati ipotetici che prende in esame l'impegno di una società nella scelta di nuovi siti in cui espandere la propria presenza. La società ha incaricato due consulenti separati che, oltre a valutare i siti e presentare un report completo, devono classificarli come potenzialmente "molto adatti", "adatti" o "poco adatti".
- **smokers.sav.** Questo file di dati è un estratto del 1998 National Household Survey of Drug Abuse e rappresenta un campione probabile di famiglie americane. (*<http://dx.doi.org/10.3886/ICPSR02934>*) Il primo passo nell'analisi di questo file di dati consiste quindi nel pesare i dati per rispecchiare le tendenze della popolazione.
- **stocks.sav** Questo file di dati ipotetici contiene i prezzi e i volumi delle scorte riferiti a un anno.
- **stroke clean.sav.** File di dati ipotetici che riporta lo stato di un database medico dopo averne eseguito la pulizia utilizzando le procedure del modulo Data Preparation.
- **stroke invalid.sav.** File di dati ipotetici che riporta lo stato iniziale di un database medico e contiene numerosi errori di immissione dati.
- **stroke survival.** Questo file di dati ipotetici riguarda i tempi di sopravvivenza per i pazienti che, dopo avere completato un programma riabilitativo in seguito a un ictus postischemico, affrontano alcune sfide. Dopo l'attacco, viene annotata l'occorrenza dell'infarto miocardiaco, dell'ictus ischemico o emorragico e viene registrata l'ora dell'evento. Questo campione viene troncato a sinistra perché include solo i pazienti che sono sopravvissuti fino alla fine del programma riabilitativo post-ictus.
- **stroke valid.sav.** File di dati ipotetici che riporta lo stato di un database medico dopo il controllo dei valori eseguito con la procedura Convalida i dati. Il database contiene comunque casi potenzialmente anomali.
- **survey sample.sav.** File di dati che contiene i dati dell'indagine, compresi i dati demografici e varie misure dell'atteggiamento. Si basa su un sottoinsieme di variabili tratte dal 1998 NORC General Social Survey, benché i valori di alcuni dati siano stati modificati e siano state aggiunte variabili fittizie a scopo dimostrativo.
- **telco.sav.** File di dati ipotetici che prende in esame l'impegno di un'azienda di telecomunicazioni nel tentativo di ridurre il churn, ovvero l'abbandono dei propri clienti. Ciascun caso rappresenta un cliente separato e riporta diverse informazioni demografiche e sull'uso del servizio.
- **telco\_extra.sav.** Questo file di dati è simile al file *telco.sav*, ma le variabili "tenure" e spesa del cliente trasformata tramite logaritmo sono state sostituite dalle variabili di spesa del cliente trasformata tramite logaritmo standardizzate.
- **telco\_missing.sav.** Questo file di dati è un sottoinsieme del file di dati *telco.sav*, ma alcuni dei valori di dati demografici sono stati sostituiti con valori mancanti.
- **testmarket.sav.** File di dati ipotetici che prende in esame i piani di una catena di fast food per aggiungere un nuovo prodotto al proprio menu. Sono previste tre campagne promozionali del nuovo prodotto. Il prodotto viene introdotto in diversi mercati selezionati in modo casuale. Per ogni sede viene utilizzata una promozione differente registrando le vendite settimanali della nuova voce per le prime quattro settimane. Ogni caso rappresenta un luogo e una settimana diversi.
- **testmarket 1month.sav.** Questo file di dati ipotetici corrisponde al file *testmarket.sav* con le vendite settimanali organizzate in modo che ogni caso corrisponda a un luogo separato. Alcune delle variabili che cambiano settimanalmente non vengono riportate nei risultati; le vendite registrate corrispondono ora alla somma delle vendite conseguite durante le quattro settimane dello studio.
- **tree car.sav.** File di dati ipotetici che contiene dati demografici e sul prezzo di acquisto dei veicoli.
- **tree\_credit.sav.** File di dati ipotetici che contiene dati demografici e sulla cronologia dei mutui di una banca.
- **tree\_missing\_data.sav.** File di dati ipotetici che contiene dati demografici e sulla cronologia dei mutui di una banca con un numero elevato di valori mancanti.
- tree score car.sav. File di dati ipotetici che contiene dati demografici e sul prezzo di acquisto dei veicoli.
- **tree textdata.sav.** File di dati semplice con due variabili destinato principalmente per mostrare lo stato predefinito delle variabili prima dell'assegnazione dei livelli di misurazione e delle etichette dei valori.
- **tv-survey.sav.** File di dati ipotetici che prende in esame un sondaggio condotto da una emittente televisiva che deve stabilire se estendere la durata di un programma di successo. A un campione di 906 intervistati è stato chiesto se preferisce guardare il programma con diverse condizioni. Ciascuna riga rappresenta un diverso intervistato e ciascuna colonna una diversa condizione.
- **ulcer\_recurrence.sav.** Questo file contiene informazioni parziali su uno studio svolto per mettere a confronto l'efficacia di due terapie preventive per la recidiva delle ulcere. Fornisce un ottimo esempio di dati acquisiti a intervalli ed è stato presentato e analizzato in altri luoghi .
- **ulcer recurrence recoded.sav.** In questo file sono contenute le informazioni del file *ulcer\_recurrence.sav* riorganizzate per consentire di presentare la probabilità degli eventi per ciascun intervallo dello studio, anziché solo alla fine. È stato presentato e analizzato in altri luoghi .
- **verd1985.sav.** Questo file di dati prende in esame un'indagine . Sono state registrate le risposte di quindici soggetti a otto variabili. Le variabili di interesse sono suddivise in tre insiemi. L'insieme 1 include *età* e *statociv*, l'insieme 2 include *andom* e *giornale* e l'insieme 3 include *musica* e *vicinato*. *Andom* viene scalata come nominale multipla ed *età* come ordinale; tutte le altre variabili vengono scalate come nominali singole.
- **virus.sav.** File di dati ipotetici che prende in esame l'impegno di un ISP (Internet Service Provider) nel tentativo di determinare gli effetti che un virus può generare nelle sue reti. Si è tenuta traccia della percentuale (approssimativa) di traffico e-mail infettato da virus sulla rete in un lasso di tempo, dal momento dell'individuazione fino alla soppressione della minaccia.
- **wheeze steubenville.sav.** Questo file è un sottoinsieme di uno studio longitudinale degli effetti che l'inquinamento provoca sulla salute dei bambini . I dati contengono misure binarie ripetute del livello di asma dei bambini della città di Steubenville, Ohio, di 7, 8, 9 e 10 anni. I dati indicano anche se la mamma dei bambini era fumatrice durante il primo anno dello studio.
- **workprog.sav.** File di dati ipotetici che prende in esame un programma di lavoro governativo il cui obiettivo è fornire attività più adatte alle persone diversamente abili. È stato seguito un campione di potenziali partecipanti al programma, alcuni dei quali sono stati selezionai in modo casuale e altri no. Ogni caso rappresenta un diverso partecipante al programma.
- **worldsales.sav** Questo file di dati ipotetici contiene i ricavi suddivisi per continenti e prodotti.

## <span id="page-210-0"></span>*Note legali*

Queste informazioni sono state preparate per prodotti e servizi offerti in tutto il mondo.

IBM potrebbe non offrire i prodotti, i servizi o le funzionalità di cui si tratta nel presente documento in altri paesi. Contattare il rappresentante IBM locale per informazioni sui prodotti e i servizi attualmente disponibili nella propria zona. Qualsiasi riferimento a un prodotto, programma o servizio IBM non intende dichiarare o implicare che sia possibile utilizzare esclusivamente tale prodotto, programma o servizio IBM. Potrà invece essere utilizzato qualsiasi prodotto, programma o servizio con funzionalità equivalente e che non violi i diritti di proprietà intellettuale di IBM. Tuttavia, è responsabilità dell'utente valutare e verificare il funzionamento di qualsiasi prodotto, programma o servizio non IBM.

IBM può essere titolare di brevetti o domande di brevetto relativi alla materia oggetto del presente documento. La consegna del presente documento non conferisce alcuna licenza rispetto a questi brevetti. Rivolgere per iscritto i quesiti sulle licenze a:

*IBM Director of Licensing, IBM Corporation, North Castle Drive, Armonk, NY 10504-1785, U.S.A.*

Per richieste di informazioni sulle licenze riguardanti il set di caratteri a byte doppio (DBCS), contattare l'Intellectual Property Department di IBM del proprio paese, oppure inviare le richieste in forma scritta all'indirizzo:

*Intellectual Property Licensing, Legal and Intellectual Property Law, IBM Japan Ltd., 1623-14, Shimotsuruma, Yamato-shi, Kanagawa 242-8502 Giappone.*

**Il seguente paragrafo non si applica per il Regno Unito o altri paesi in cui le presenti disposizioni non sono conformi alle leggi locali:** INTERNATIONAL BUSINESS MACHINES FORNISCE QUESTA PUBBLICAZIONE "COSÌ COM'È" SENZA GARANZIA DI ALCUN TIPO, SIA ESSA ESPRESSA O IMPLICITA, INCLUSE, MA NON LIMITATE A, LE GARANZIE IMPLICITE DI NON VIOLAZIONE, COMMERCIABILITÀ O IDONEITÀ A UNO SCOPO SPECIFICO. Alcuni stati non consentono limitazioni di garanzie espresse o implicite in determinate transazioni, pertanto quanto sopra potrebbe non essere applicabile.

Le presenti informazioni possono includere imprecisioni tecniche o errori tipografici. Le modifiche periodiche apportate alle informazioni contenute in questa pubblicazione verranno inserite nelle nuove edizioni della pubblicazione. IBM può apportare miglioramenti e/o modifiche al/ai prodotto/i e/o al/ai programma/i descritti nella presente pubblicazione in qualsiasi momento senza preavviso.

Qualsiasi riferimento nelle presenti informazioni a siti Web non IBM viene fornito esclusivamente per facilitare la consultazione e non rappresenta in alcun modo un'approvazione o sostegno da parte nostra di tali siti Web. I materiali contenuti in tali siti Web non fanno parte dei materiali di questo prodotto IBM e il loro utilizzo è esclusivamente a rischio dell'utente.

IBM può utilizzare o distribuire eventuali informazioni fornite dall'utente nei modi che ritiene appropriati senza incorrere in alcun obbligo nei confronti dell'utente.

<span id="page-211-0"></span>*Appendice B*

I licenziatari del programma che desiderassero informazioni su di esso allo scopo di abilitare: (i) lo scambio di informazioni tra programmi creati indipendentemente e altri programmi (questo compreso) e (ii) l'utilizzo in comune delle informazioni scambiate, dovranno rivolgersi a:

*IBM Software Group, All'attenzione di: Licensing, 233 S. Wacker Dr., Chicago, IL 60606, USA*.

Tali informazioni saranno fornite in conformità ai termini e alle condizioni in vigore e, in alcuni casi, dietro pagamento.

Il programma concesso in licenza descritto nel presente documento e tutto il materiale correlato disponibile sono forniti da IBM in base ai termini del contratto di licenza cliente IBM, del contratto di licenza internazionale IBM o del contratto equivalente esistente tra le parti.

le informazioni relative a prodotti non IBM sono state ottenute dai fornitori di tali prodotti, da loro annunci pubblicati e da altre fonti disponibili al pubblico. IBM non ha verificato tali prodotti e non può confermare l'accuratezza delle prestazioni, la compatibilità o qualsiasi altra dichiarazione relativa a prodotti non IBM. Eventuali domande in merito alle funzionalità dei prodotti non IBM vanno indirizzate ai fornitori di tali prodotti.

Le presenti informazioni includono esempi di dati e report utilizzati in operazioni aziendali quotidiane. Per fornire una descrizione il più possibile esaustiva, gli esempi includono nomi di persone, società, marchi e prodotti. Tutti questi nomi sono fittizi e ogni somiglianza a nomi e indirizzi utilizzati da aziende reali è puramente casuale.

Per chi visualizza queste informazioni a video: le fotografie e le illustrazioni a colori potrebbero non essere disponibili.

#### *Marchi commerciali*

IBM, il logo IBM, ibm.com e SPSS sono marchi di IBM Corporation, registrati in numerose giurisdizioni nel mondo. Un elenco aggiornato dei marchi IBM è disponibile sul Web all'indirizzo *<http://www.ibm.com/legal/copytrade.shtml>*.

Adobe, il logo Adobe, PostScript e il logo PostScript sono marchi o marchi registrati di Adobe Systems Incorporated negli Stati Uniti e/o in altri paesi.

Intel, il logo Intel, Intel Inside, il logo Intel Inside, Intel Centrino, il logo Intel Centrino, Celeron, Intel Xeon, Intel SpeedStep, Itanium e Pentium sono marchi o marchi registrati di Intel Corporation o delle sue consociate negli Stati Uniti e in altri paesi.

Java e tutti i marchi e i logo basati su Java sono marchi di Sun Microsystems, Inc. negli Stati Uniti e/o negli altri paesi.

Linux è un marchio registrato di Linus Torvalds negli Stati Uniti e/o negli altri paesi.

Microsoft, Windows, Windows NT e il logo Windows sono marchi di Microsoft Corporation negli Stati Uniti e/o negli altri paesi.

UNIX è un marchio registrato di The Open Group negli Stati Uniti e in altri paesi.

Questo prodotto utilizza WinWrap Basic, Copyright 1993-2007, Polar Engineering and Consulting, *http://www.winwrap.com*.

Altri nomi di prodotti e servizi possono essere marchi commerciali di IBM o di altre aziende.

Le schermate dei prodotti Adobe sono state ristampate su autorizzazione di Adobe Systems Incorporated.

Le schermate dei prodotti Microsoft sono state ristampate su autorizzazione di Microsoft Corporation.

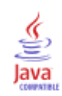

## *Indice*

casi validi, [134](#page-143-0), [177](#page-186-0) Custom Tables, [36](#page-45-0) categorie calcolate Custom Tables, [43,](#page-52-0) [96](#page-105-0) da totali parziali, [100](#page-109-0) formati di visualizzazione, [45](#page-54-0) nascondere categorie in un'espressione, [98](#page-107-0) categorie post-calcolate Custom Tables, [43,](#page-52-0) [96](#page-105-0) celle vuote valore visualizzato nelle tabelle personalizzate, [47](#page-56-0), [188](#page-197-0) chi-quadrato Custom Tables, [142](#page-151-0) compressione delle categorie Custom Tables, [92](#page-101-0) conteggio confronto con casi validi, [134](#page-143-0) controllo del numero di decimali visualizzati, [60](#page-69-0) Custom Tables categorie calcolate, [43,](#page-52-0) [96](#page-105-0) categorie post-calcolate, [43,](#page-52-0) [96](#page-105-0) compressione delle categorie, [92](#page-101-0) disattivazione della visualizzazione delle categorie con totali parziali, [92](#page-101-0) nidificazione di variabili, [70](#page-79-0), [74](#page-83-0) nidificazione di variabili di strato, [81](#page-90-0) scambio delle variabili di riga e di colonna, [76](#page-85-0) sovrapposizione di variabili, [67](#page-76-0)[–68](#page-77-0) stampa di tabelle stratificate, [82](#page-91-0) test, [142](#page-151-0) test di significatività e risposte multiple, [160](#page-169-0) totali, [83](#page-92-0) totali parziali, [83](#page-92-0) variabili di strato, [78](#page-87-0)–[79](#page-88-0), [81](#page-90-0) visualizzazione compatta, [74](#page-83-0)

#### data

inserimento della data corrente nelle tabelle personalizzate, [49](#page-58-0) decimali controllo del numero di decimali visualizzati nelle tabelle personalizzate, [33,](#page-42-0) [60](#page-69-0), [180](#page-189-0) deviazione standard Custom Tables, [36](#page-45-0) didascalie Custom Tables, [49](#page-58-0) distinzione per gruppi tabelle personalizzate, [30](#page-39-0)

eliminazione di categorie Custom Tables, [39](#page-48-0) Tabelle personalizzate, [62](#page-71-0) esclusione di categorie Custom Tables, [39](#page-48-0) Tabelle personalizzate, [62](#page-71-0) etichette modifica del testo delle etichette delle statistiche riassuntive, [184](#page-193-0) etichette angoli Custom Tables, [49](#page-58-0) etichette di variabili disattivazione della visualizzazione nelle tabelle personalizzate, [32](#page-41-0)

file di esempio posizione, [191](#page-200-0) formati di visualizzazione, [60](#page-69-0) statistiche riassuntive nelle tabelle personalizzate, [39,](#page-48-0) [180](#page-189-0)

insiemi a risposta multipla, [161](#page-170-0) percentuali, [36](#page-45-0) risposte duplicate in insiemi a categorie multiple, [47](#page-56-0) test di significatività, [160,](#page-169-0) [170,](#page-179-0) [173](#page-182-0) intervallo Custom Tables, [36](#page-45-0)

larghezza di colonna controllo in tabelle personalizzate, [47,](#page-56-0) [186](#page-195-0) livello di misurazione modifica in tabelle personalizzate, [25](#page-34-0)

marchi commerciali, [202](#page-211-0) massimo Custom Tables, [36](#page-45-0) media, [132](#page-141-0) Custom Tables, [36](#page-45-0) mediana, [133](#page-142-0) Custom Tables, [36](#page-45-0) minimo Custom Tables, [36](#page-45-0) moda Custom Tables, [36](#page-45-0)

nascondere le etichette di statistiche nelle tabelle personalizzate , [54](#page-63-0) nidificazione di variabili Custom Tables, [70,](#page-79-0) [74](#page-83-0) variabili di scala, [141](#page-150-0) note legali, [201](#page-210-0) numero di casi totale, [177](#page-186-0)

omissione di categorie Tabelle personalizzate, [62](#page-71-0) ora inserimento dell'ora corrente nelle tabelle personalizzate, [49](#page-58-0)

#### *Indice*

ordinamento delle categorie Tabelle personalizzate, [62](#page-71-0) percentuali in tabelle personalizzate, [34–](#page-43-0)[35,](#page-44-0) [56](#page-65-0), [60](#page-69-0) insiemi a risposta multipla, [36](#page-45-0) valori mancanti, [177](#page-186-0) riepiloghi raggruppati variabili di scala, [138](#page-147-0) riordinamento di categorie Custom Tables, [39](#page-48-0) somma Custom Tables, [36](#page-45-0) sovrapposizione di variabili Custom Tables, [67–](#page-76-0)[68](#page-77-0) sovrapposizione di variabili di strato, [79](#page-88-0) statistiche riassuntive diverse per variabili diverse, [136](#page-145-0) variabili di scala, [132](#page-141-0) variabili sorgente multiple per le statistiche riassuntive, [123](#page-132-0) stampa di tabelle con strati , [82](#page-91-0) statistiche statistiche riassuntive, [117](#page-126-0) statistiche riassuntive personalizzate per i totali, [126](#page-135-0) tabelle sovrapposte, [123](#page-132-0) statistiche delle medie di colonna tabelle personalizzate, [147](#page-156-0) statistiche delle proporzioni di colonna tabelle personalizzate, [152](#page-161-0) statistiche riassuntive, [117](#page-126-0) dimensione della sorgente, [118](#page-127-0) formato di visualizzazione, [180](#page-189-0) modifica del testo delle etichette, [184](#page-193-0) riepiloghi diversi per variabili diverse nelle tabelle sovrapposte, [136](#page-145-0) statistiche riassuntive personalizzate per i totali, [126](#page-135-0) tabelle sovrapposte, [123](#page-132-0) variabile sorgente, [118](#page-127-0) statistiche riassuntive diverse per variabili diverse tabelle sovrapposte, [136](#page-145-0) statistiche riassuntive personalizzate per i totali, [126](#page-135-0) tabelle Custom Tables, [25](#page-34-0) tabelle di frequenza Custom Tables, [46,](#page-55-0) [107](#page-116-0) tabelle di frequenza-media, [37,](#page-46-0) [126](#page-135-0)

tabelle isocategoriali, [46](#page-55-0), [107](#page-116-0) tabelle personalizzate

distinzione per gruppi, [30](#page-39-0) Tabelle personalizzate categorie calcolate, [39](#page-48-0) celle vuote, [47](#page-56-0)

come creare una tabella, [28](#page-37-0)

confronto tra percentuali di riga e percentuali di colonna, [56](#page-65-0) controllo del numero di decimali visualizzati, [33](#page-42-0) didascalie, [49](#page-58-0) dimensione della sorgente delle statistiche, [60](#page-69-0) esclusione di categorie, [39,](#page-48-0) [62](#page-71-0) esclusione di valori mancanti per i riepiloghi di scala, [47](#page-56-0) etichette angoli, [49](#page-58-0) etichette dei valori per le variabili numeriche, [25](#page-34-0) formati di visualizzazione, [33](#page-42-0) formati di visualizzazione delle statistiche riassuntive, [39](#page-48-0) insiemi a categorie multiple, [47](#page-56-0) insiemi a risposta multipla, [25](#page-34-0), [161](#page-170-0) larghezza di colonna, [47](#page-56-0) modifica del livello di misurazione, [25](#page-34-0) modifica della dimensione delle statistiche riassuntive, [37](#page-46-0) modifica delle etichette delle statistiche riassuntive, [56](#page-65-0) nascondere le etichette delle statistiche, [54](#page-63-0) ordinamento delle categorie, [62](#page-71-0) percentuali, [34](#page-43-0)–[35](#page-44-0), [56](#page-65-0), [60](#page-69-0) percentuali per insiemi a risposta multipla, [36](#page-45-0) riordinamento di categorie, [39](#page-48-0) statistiche riassuntive, [34](#page-43-0)[–36](#page-45-0) tabelle di frequenza, [46](#page-55-0), [107](#page-116-0) tabelle di frequenza-media, [37](#page-46-0) tabelle di variabili con categorie condivise, [46](#page-55-0), [107](#page-116-0) tabelle isocategoriali, [46](#page-55-0), [107](#page-116-0) tabelle semplici per variabili categoriali, [54](#page-63-0) tavole di contingenza, [58](#page-67-0) test, [50](#page-59-0) titoli, [49](#page-58-0) totali, [39,](#page-48-0) [57](#page-66-0) totali in tabelle con categorie escluse, [62](#page-71-0) totali marginali, [61](#page-70-0) totali parziali, [39](#page-48-0) totali personalizzati, [37](#page-46-0) variabili categoriali, [25](#page-34-0) variabili di scala, [25](#page-34-0) visualizzare e nascondere i nomi e le etichette delle variabili, [32](#page-41-0) tavole di contingenza Tabelle personalizzate, [58](#page-67-0) test Custom Tables, [50,](#page-59-0) [142](#page-151-0) test di significatività Custom Tables, [50](#page-59-0) insiemi a risposta multipla, [170,](#page-179-0) [173](#page-182-0) titoli Custom Tables, [49](#page-58-0) totali categorie escluse, [84](#page-93-0) Custom Tables, [39,](#page-48-0) [83](#page-92-0) strati, [88](#page-97-0) tabelle nidificate, [86](#page-95-0) Tabelle personalizzate, [57](#page-66-0)

*Indice*

totali di gruppo, [86](#page-95-0) totali marginali per tabelle personalizzate, [61](#page-70-0) visualizzazione della posizione, [85](#page-94-0) totali di gruppo, [86](#page-95-0) totali di sottogruppo, [86](#page-95-0) totali parziali, [90](#page-99-0) Custom Tables, [39,](#page-48-0) [83](#page-92-0) disattivazione della visualizzazione delle categorie con totali parziali, [92](#page-101-0) valori visualizzazione delle etichette e dei valori di categoria, [129](#page-138-0) valori ed etichette dei valori, [129](#page-138-0) valori mancanti, [134,](#page-143-0) [175](#page-184-0) effetti sul calcolo delle percentuali, [177](#page-186-0) inserimento nelle tabelle personalizzate, [177](#page-186-0) valori mancanti definiti dall'utente, [175](#page-184-0) valori mancanti di sistema, [175](#page-184-0) variabile sorgente di statistiche riassuntive variabili di scala, [141](#page-150-0) variabili di scala nidificazione, [141](#page-150-0) riepiloghi raggruppati, [138](#page-147-0) riepiloghi raggruppati per variabili categoriali di riga e colonna, [138](#page-147-0) sovrapposizione, [132](#page-141-0) statistiche riassuntive, [132](#page-141-0) statistiche riassuntive multiple, [133](#page-142-0) variabili di strato Custom Tables, [78–](#page-87-0)[79,](#page-88-0) [81](#page-90-0) nidificazione di variabili di strato, [81](#page-90-0) sovrapposizione di variabili di strato, [79](#page-88-0) stampa di tabelle stratificate, [82](#page-91-0) varianza Custom Tables, [36](#page-45-0) visualizzazione dei valori di categoria, [129](#page-138-0)